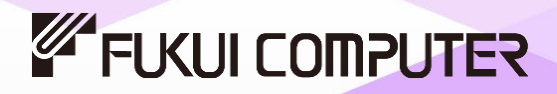

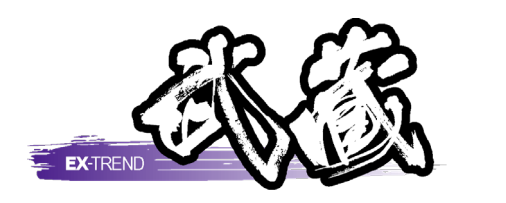

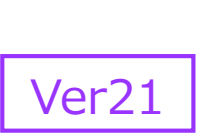

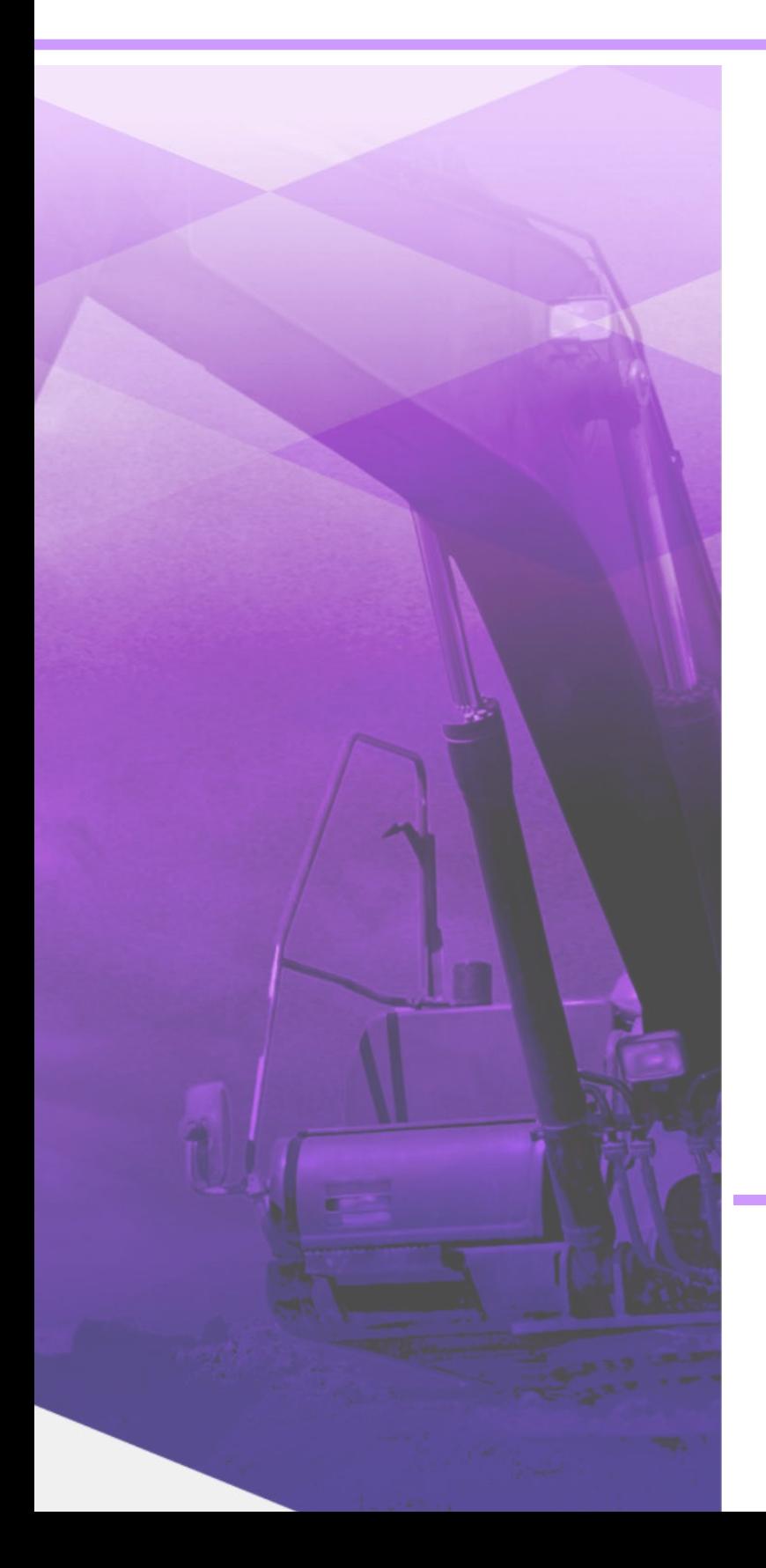

# 建設CAD(計算編)

建設CADの応用操作、各種土木計算など、 現場管理業務での効率化を目指した操作 手順が習得できます。

※解説がオプションプログラムの内容である場合が あります。ご了承ください。

目次

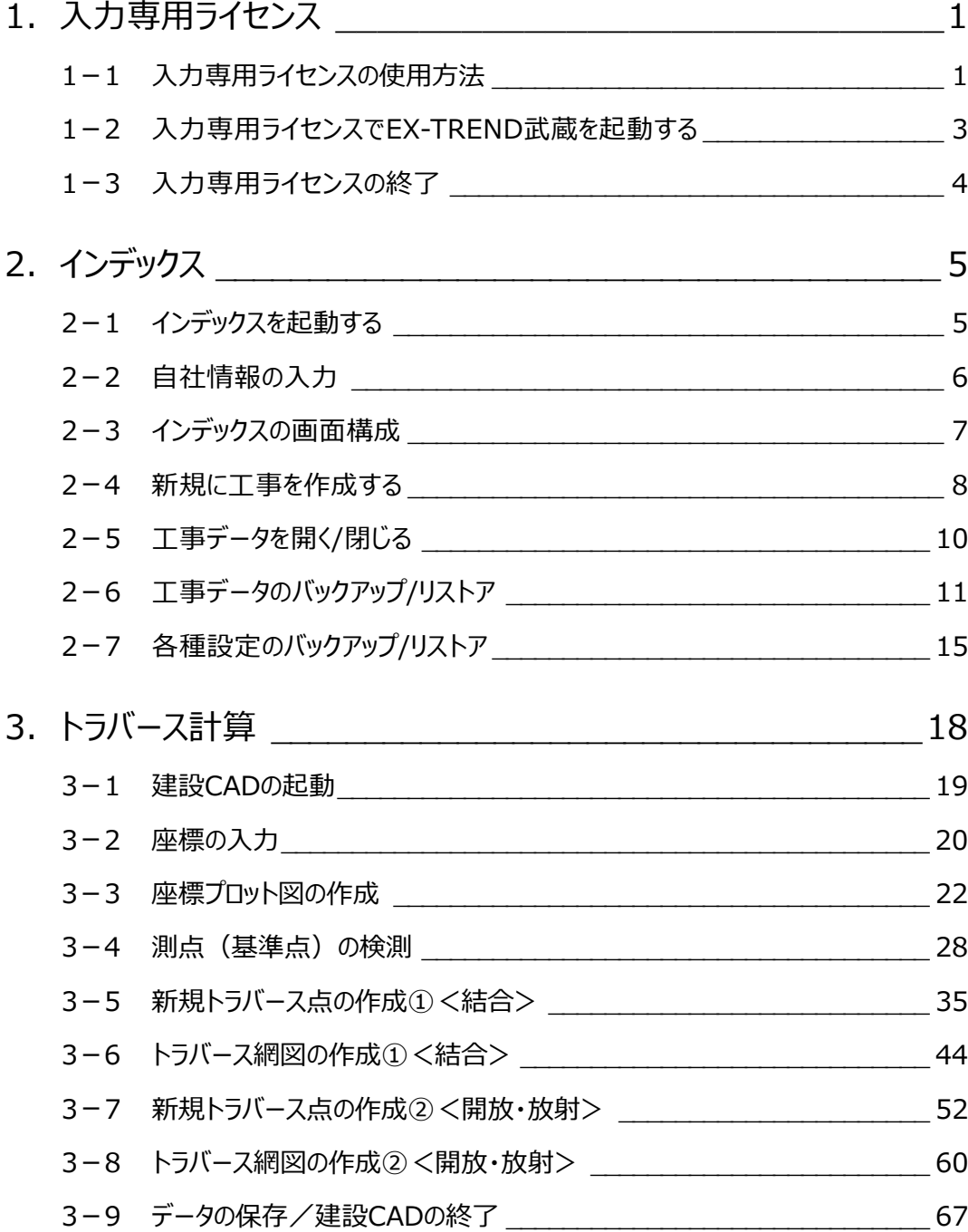

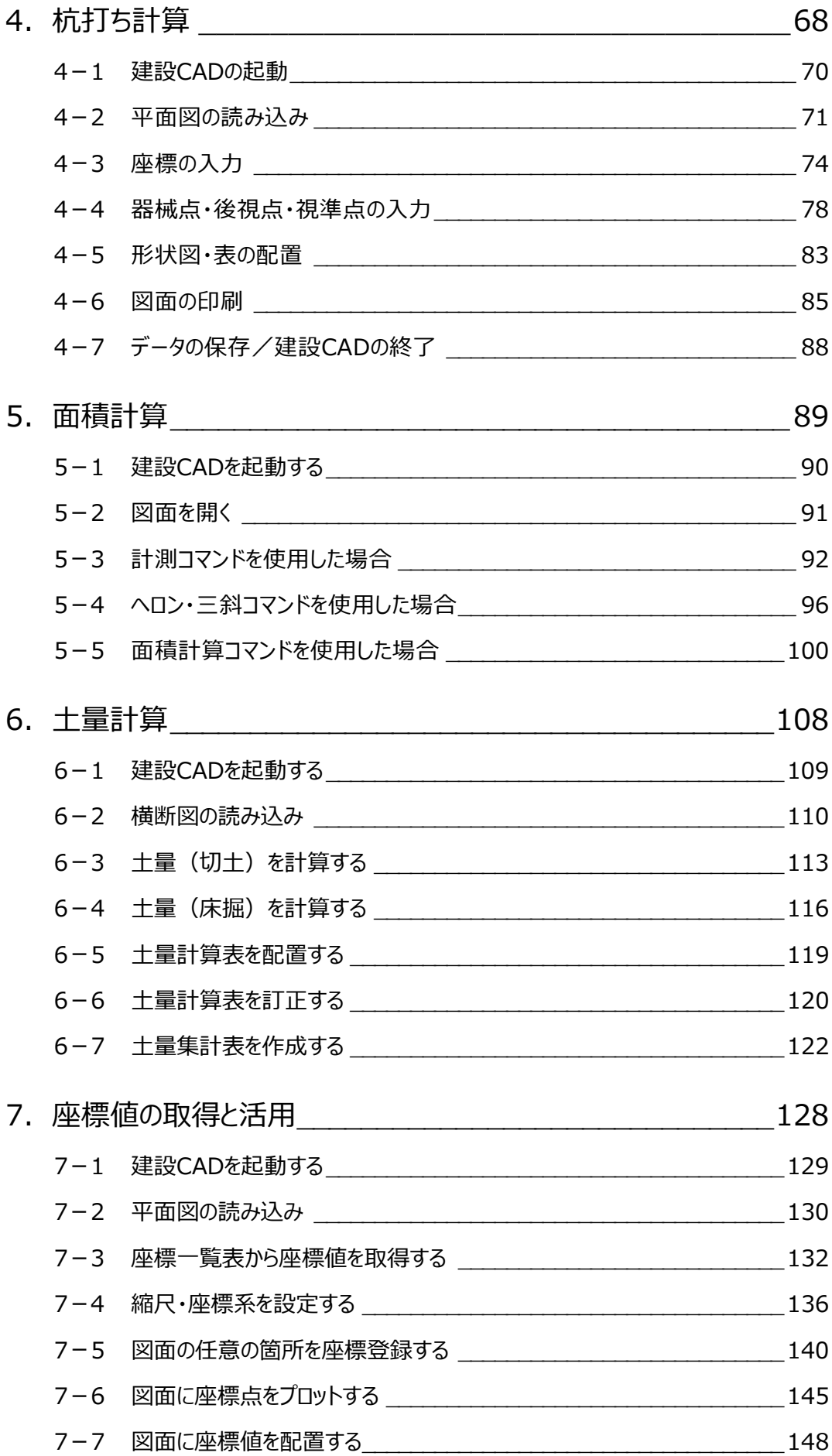

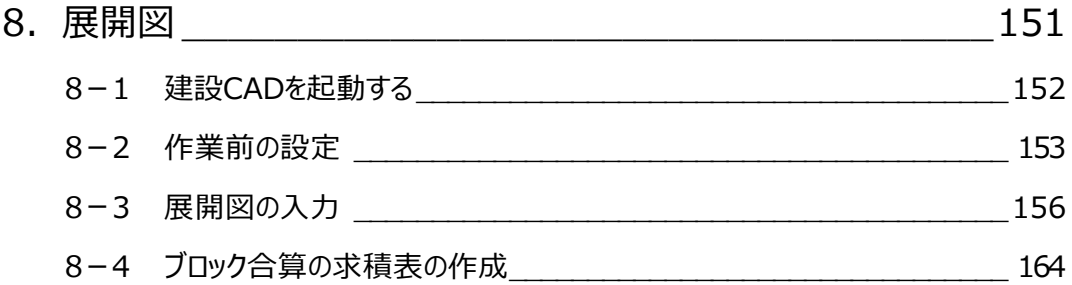

# **1 入力専用ライセンス**

EX-TREND武蔵を起動するには、プロテクトキー(ネット認証ライセンスやUSBプロテクト)が必要になります。

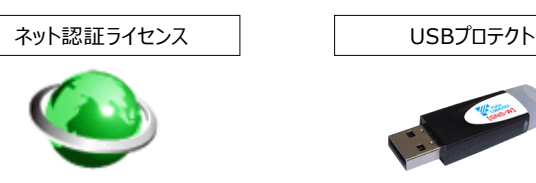

ほかの方がプロテクトキーを使用中で空きがないときでも「入力専用ライセンス」を利用することで、EX-TREND武蔵を起動して 作業することができます。

ただし、「入力専用ライセンス」で起動しているときには、データの入力や保存は可能ですが、成果物の印刷やファイルの出力が できませんのでご注意ください。

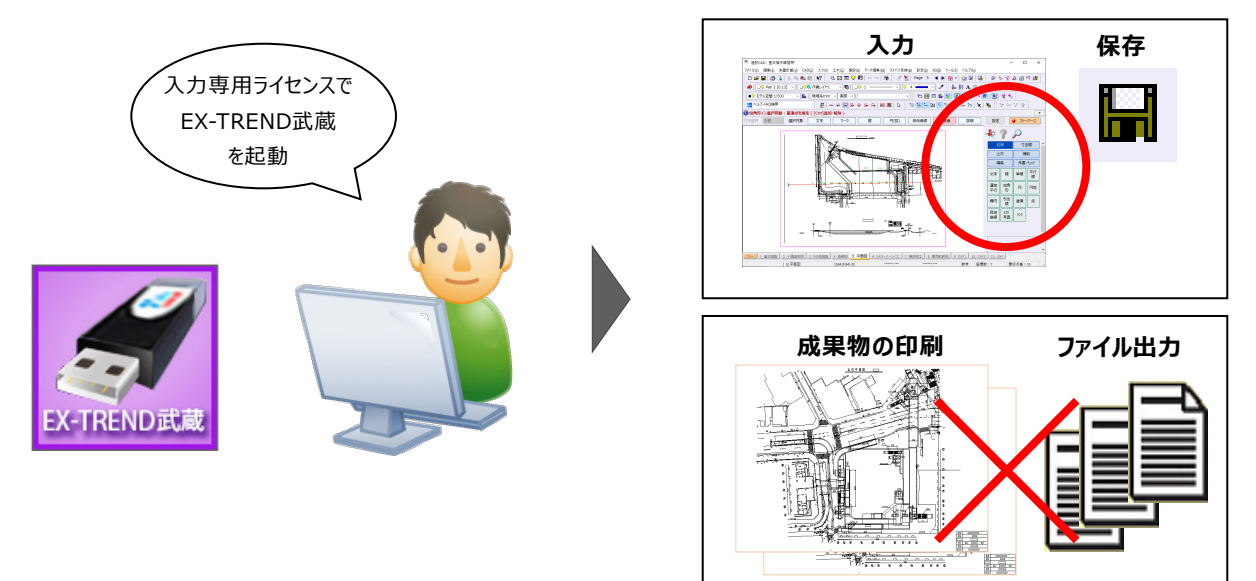

ここでは、「入力専用ライセンス」の使用方法と、起動・終了方法について説明します。

### **1-1 入力専用ライセンスの使用方法**

入力専用ライセンスを使用するために、親となるネット認証ライセンスやUSBプロテクトからライセンス情報を取得します。 ライセンス情報の取得をおこなうには、ネット認証ライセンスを認証する必要があります。(USBプロテクトの場合はパソコンに 装着する必要があります。)

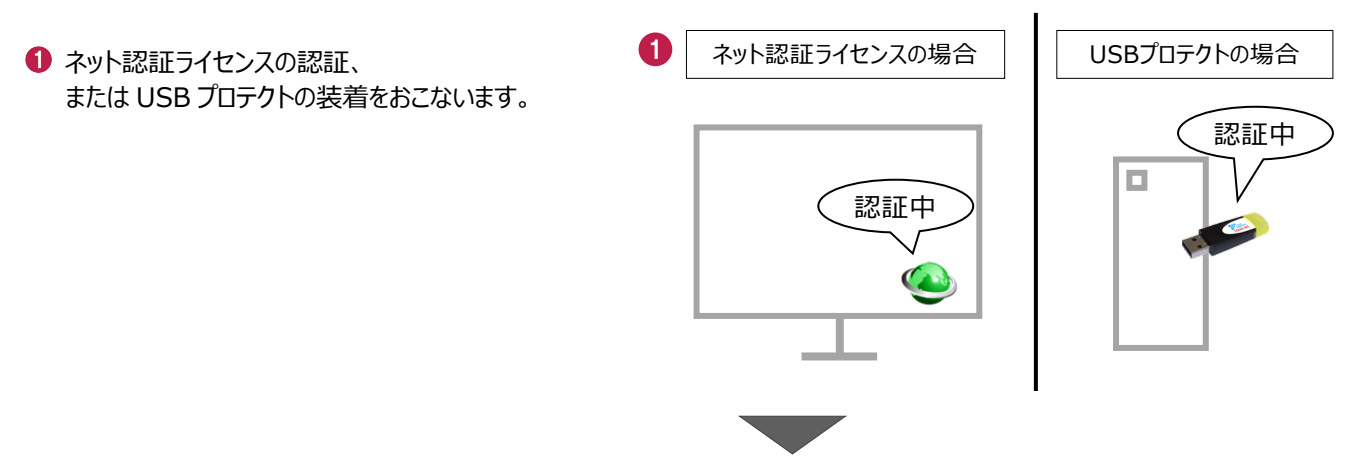

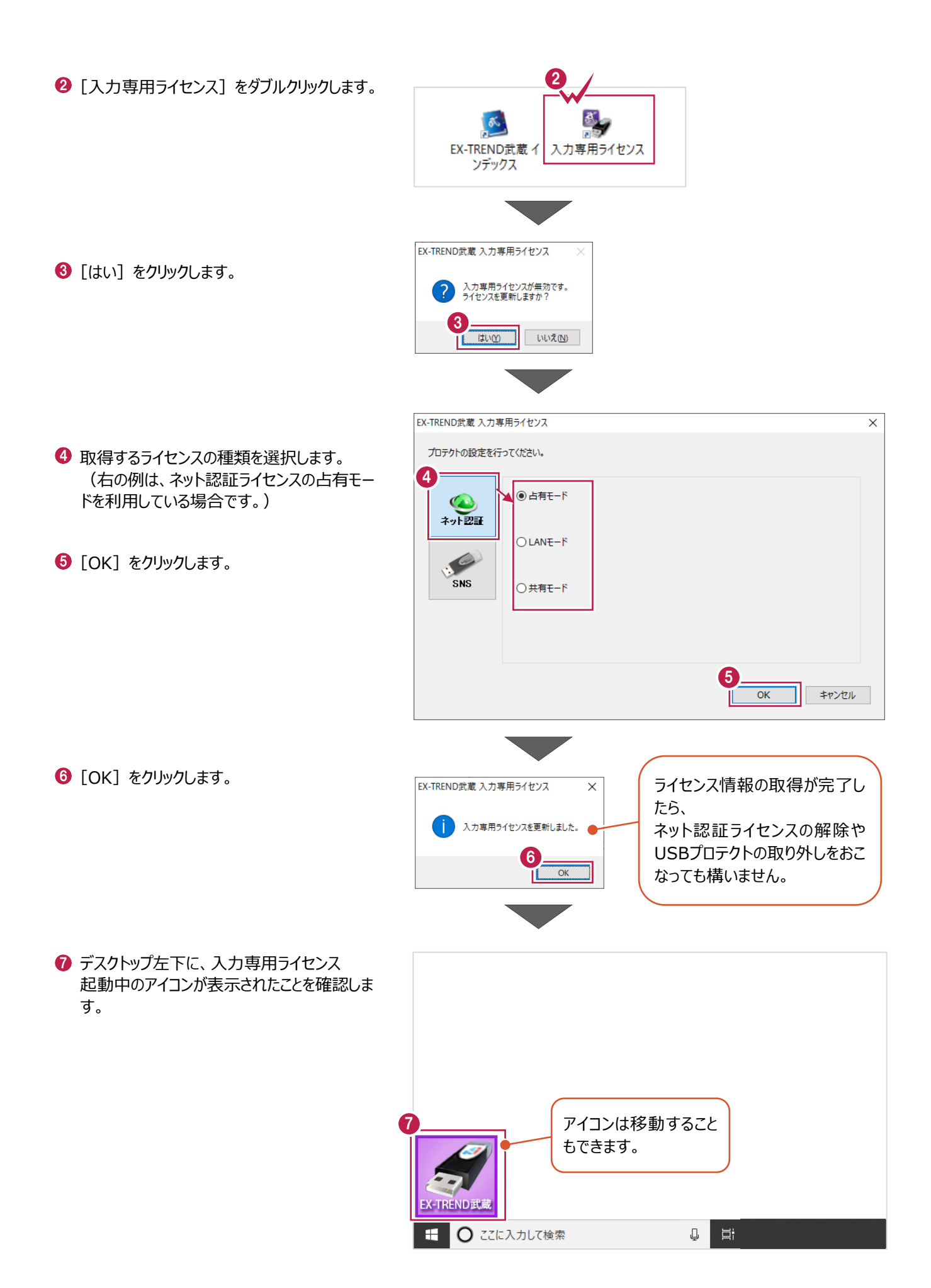

# **1-2 入力専用ライセンスでEX-TREND武蔵を起動する**

入力専用ライセンスを起動し、[EX-TREND武蔵 インデックス]を起動します。 ※はじめて入力専用ライセンスを使用する場合は、「1-1 入力専用ライセンスの使用方法」を確認してください。

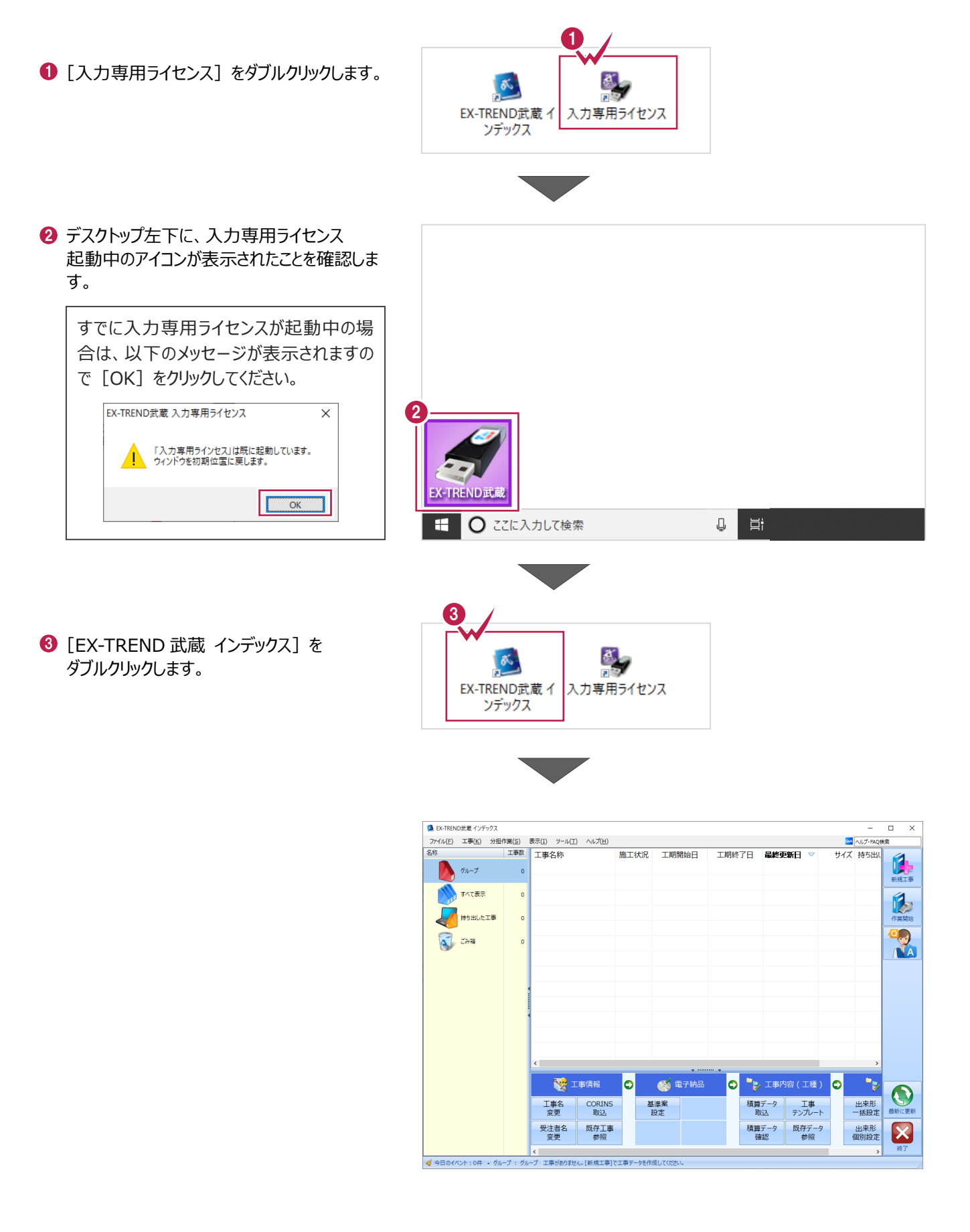

# **1-3 入力専用ライセンスの終了**

入力専用ライセンスは、ネット認証ライセンスおよびUSBプロテクトとの同時利用ができません。 例えば、「ネット認証ライセンス」を認証している状態でも「入力専用ライセンス」を起動している場合は、「入力専用ライセン ス」が優先され、印刷や出力などができなくなります。

ここでは、入力専用ライセンスの終了方法を説明します。

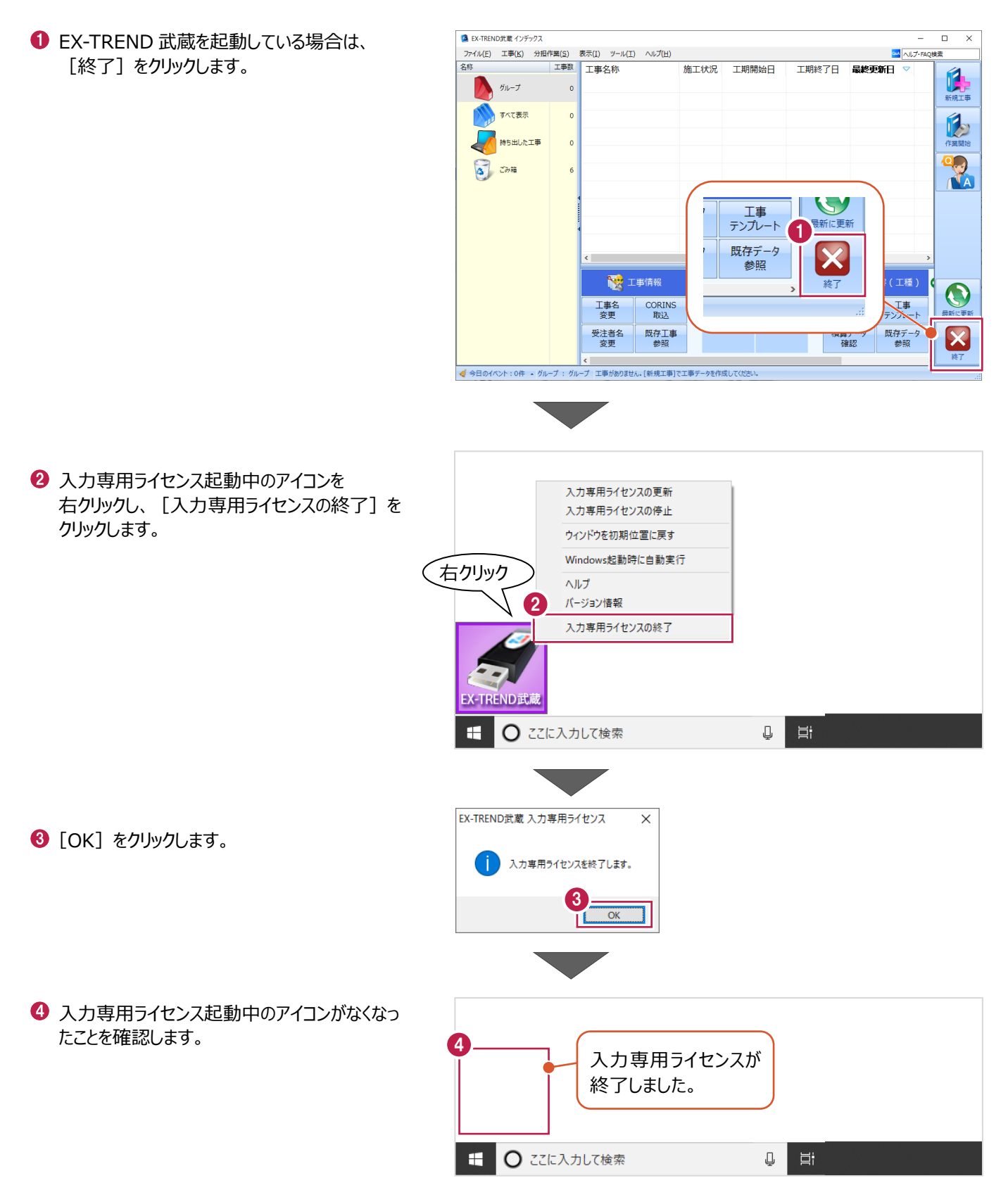

# **2 インデックス**

EX-TREND武蔵のデータは、[EX-TREND武蔵 インデックス]で工事ごとに管理します。 ここでは、インデックスを起動し、自社情報の入力、工事データの新規作成、バックアップの方法などについて説明します。

**2-1 インデックスを起動する**

[EX-TREND武蔵 インデックス]を起動します。

**1 [EX-TREND 武蔵 インデックス] を** ダブルクリックします。

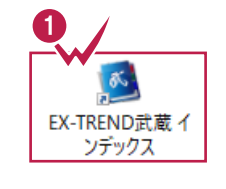

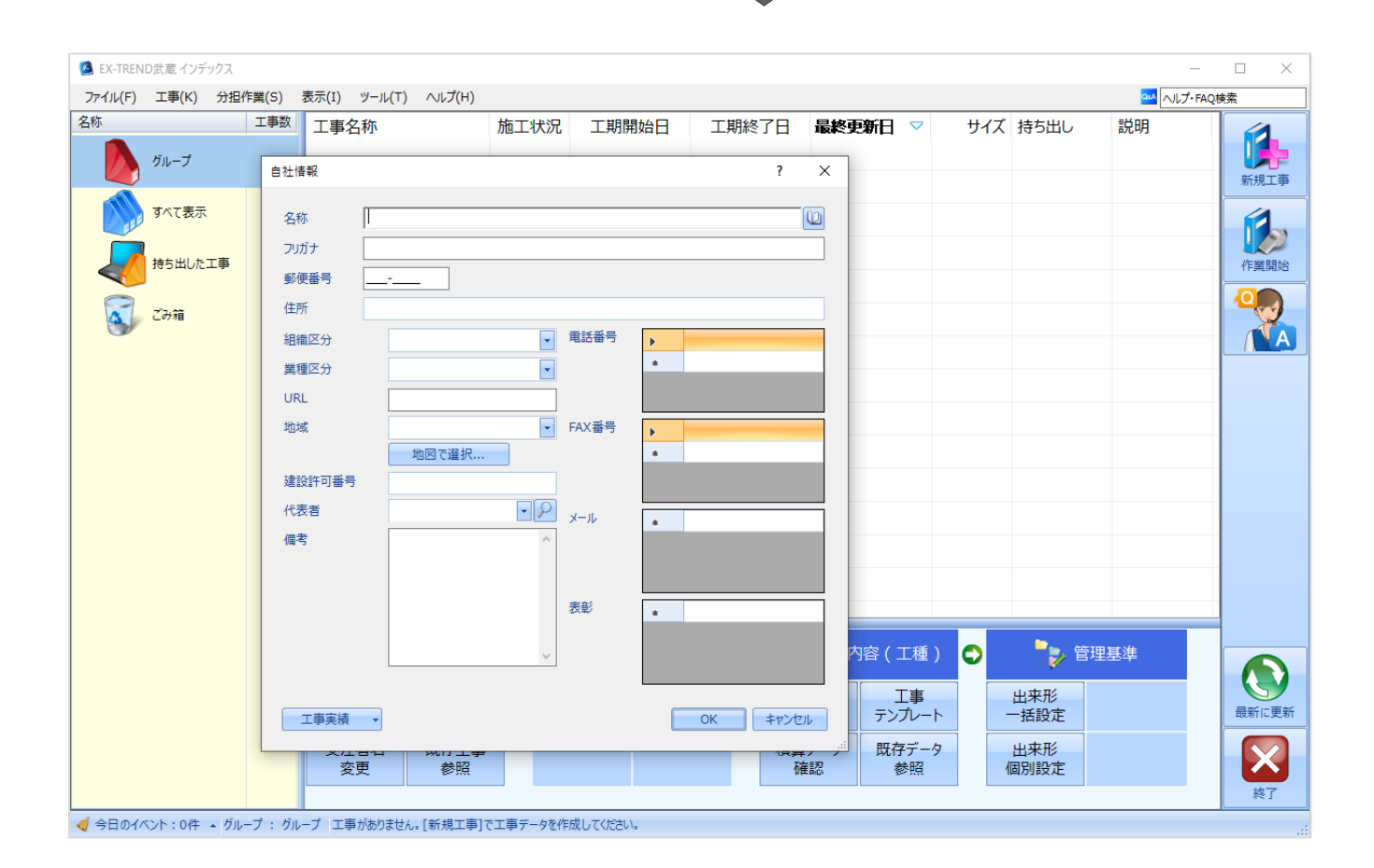

インデックス起動時に表示される自社情報を入力します。

1 名称 (会社名) や住所、電話番号、地域 などを入力します。

> 自社情報で入力した内容は、各プログラム の共通の情報として連動します。

> 例えば、[地域]は電子納品の要領・基 準案などの初期設定として反映されます。

 $\bigcirc$  [OK] をクリックします。

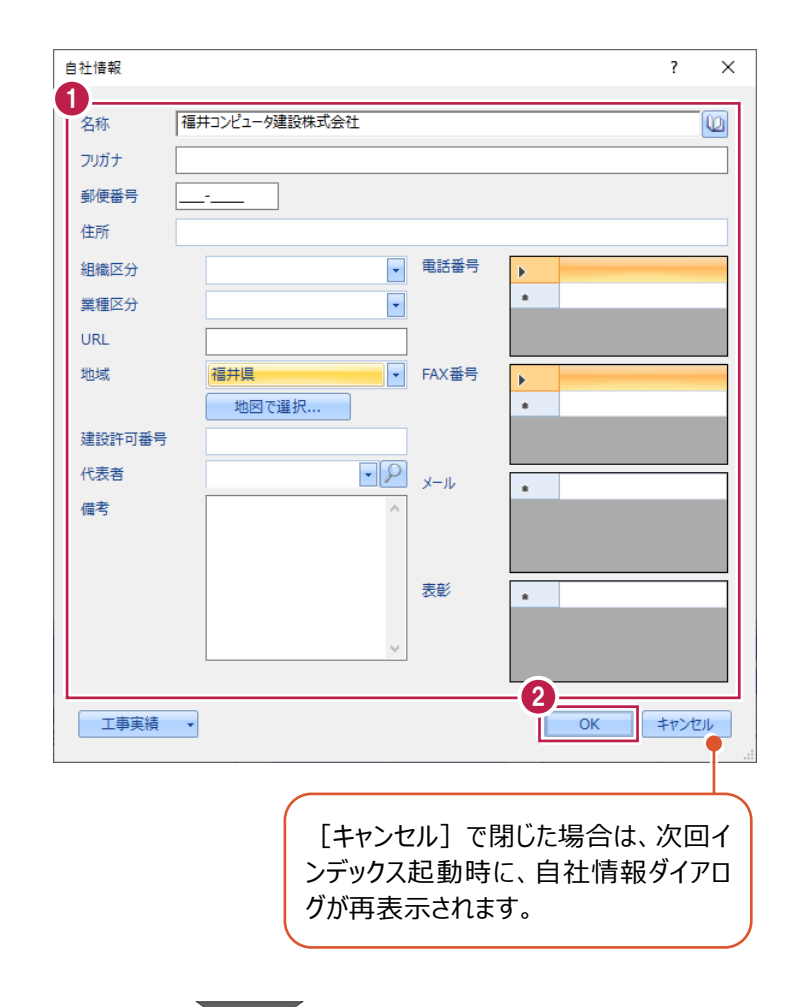

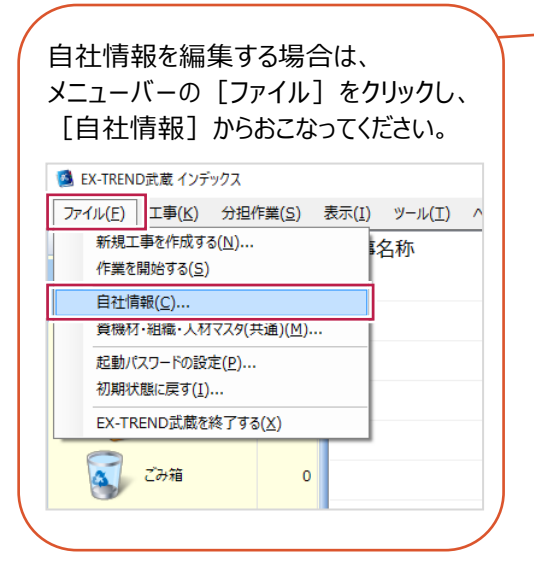

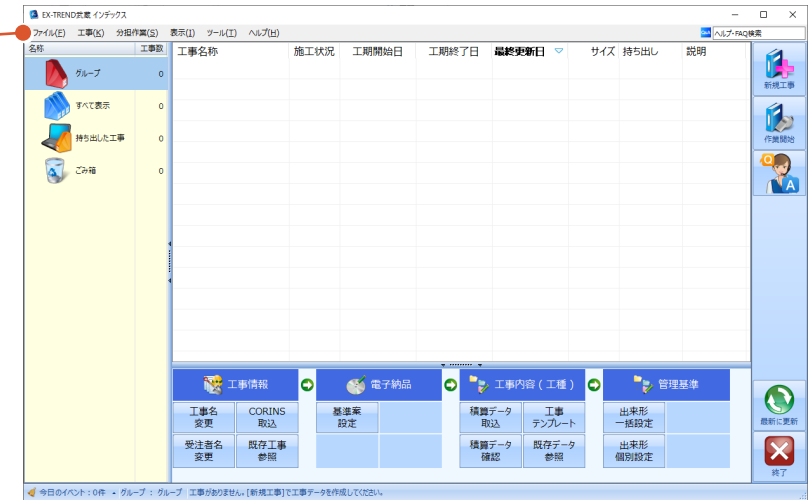

# **2-3 インデックスの画面構成**

インデックスの画面回りを説明します。

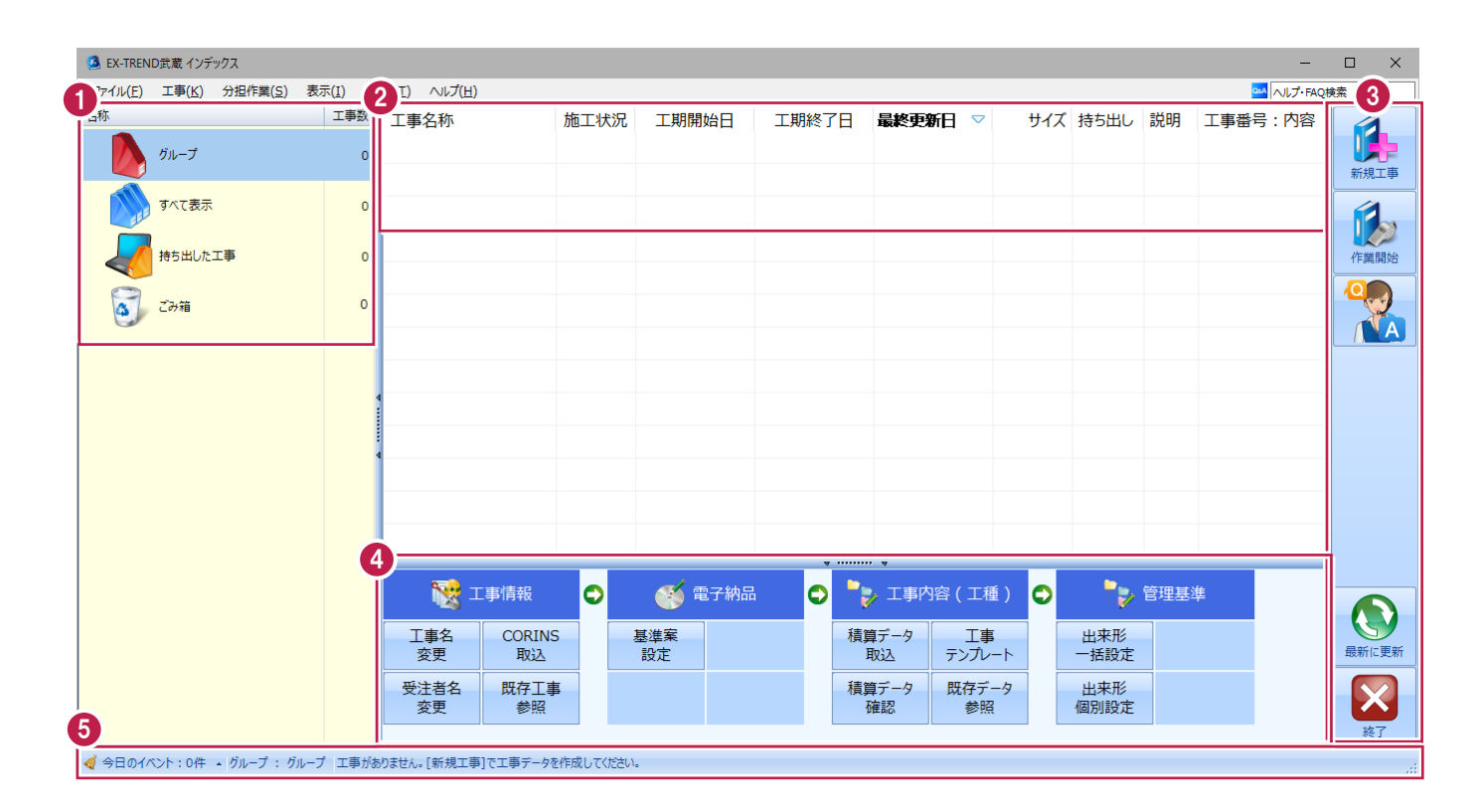

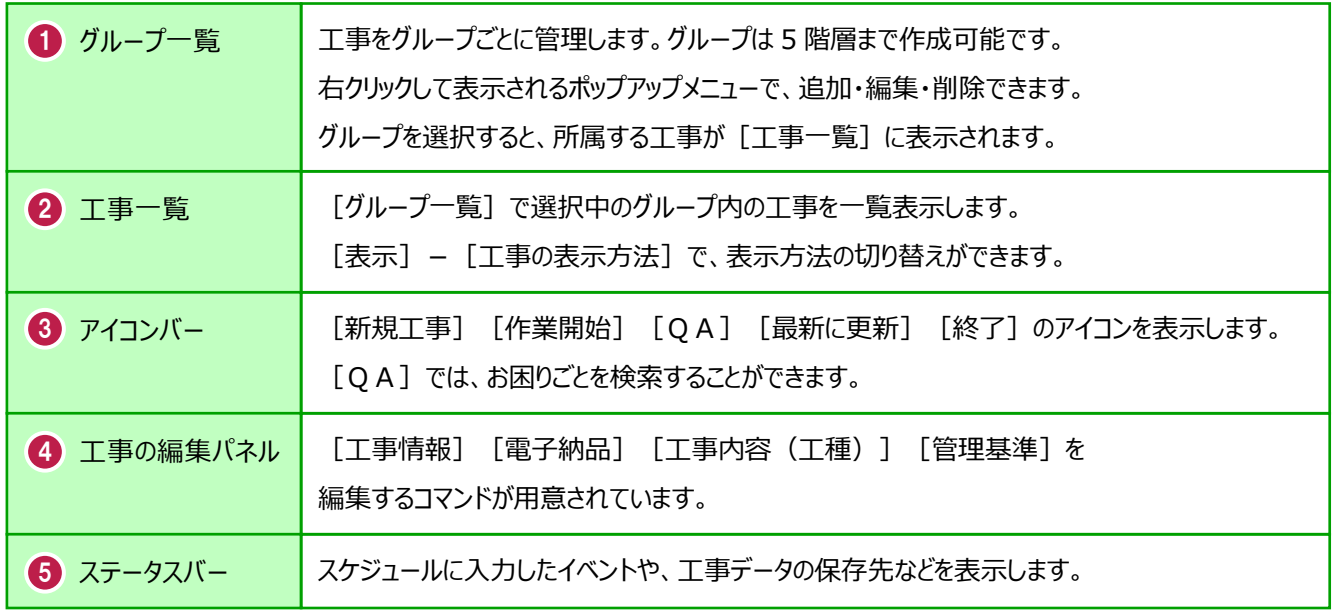

### **2-4 新規に工事を作成する**

[新規工事]の [新しく工事を作成する] で、新規に工事を作成します。

#### $\bigodot$  [新規工事] をクリックします。

グループを分けて管理する場合は、 今から作成するデータを保管するグループ を選択した状態で[新規工事]をクリック してください。(作成したあとにグループを 移動することもできます。)S EX-TREND武蔵 インデックス

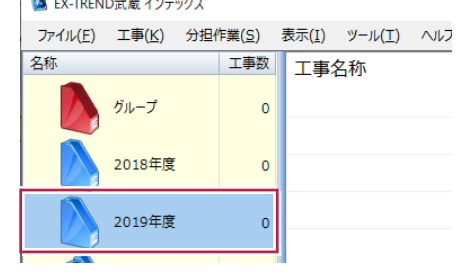

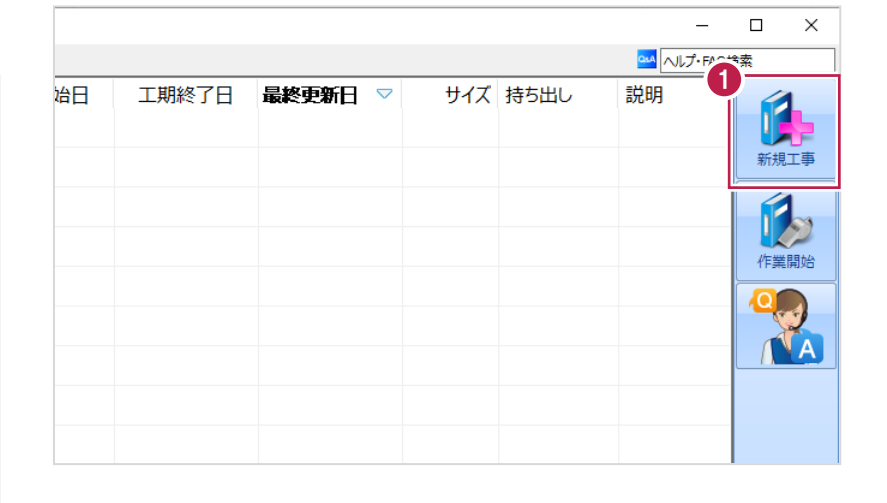

 $\overline{?}$  $\times$ 

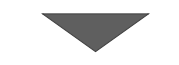

工事の新規作成

2 「新しく工事を作成する】をクリックします。

ださい。

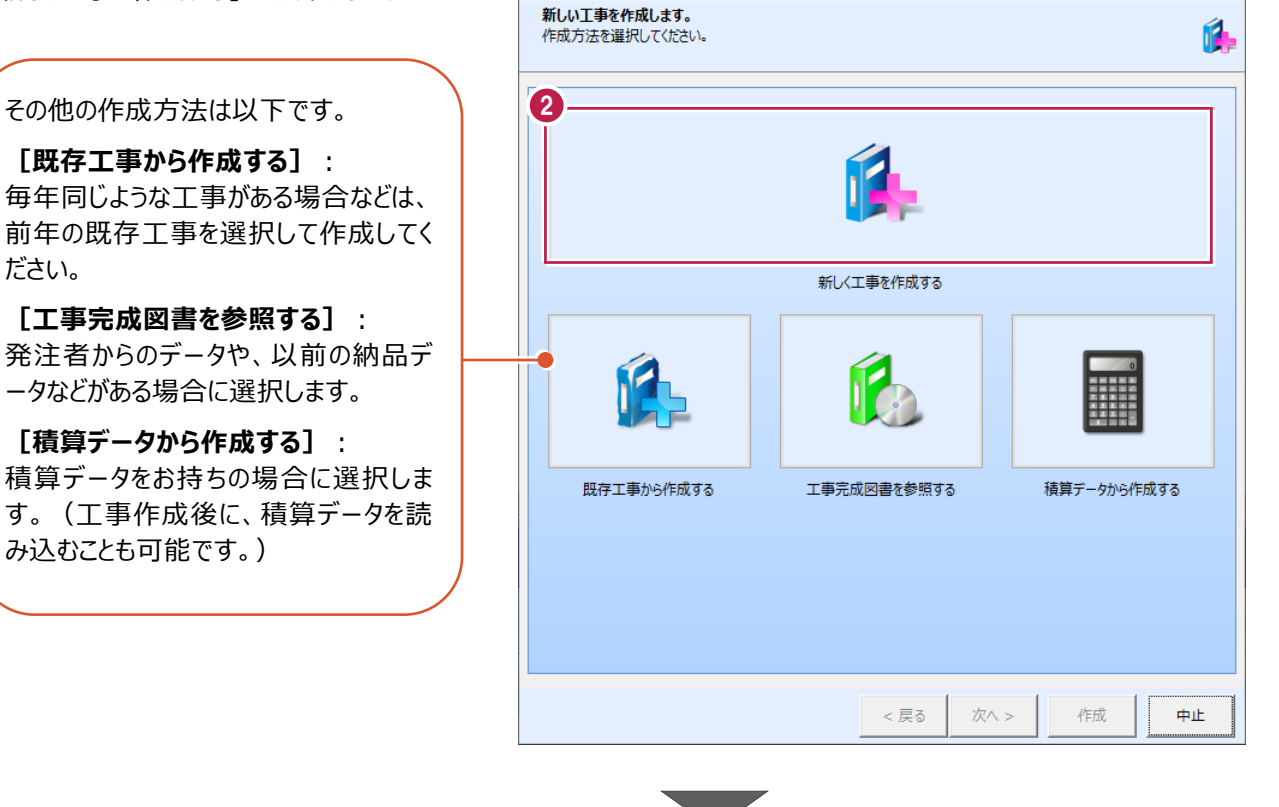

8

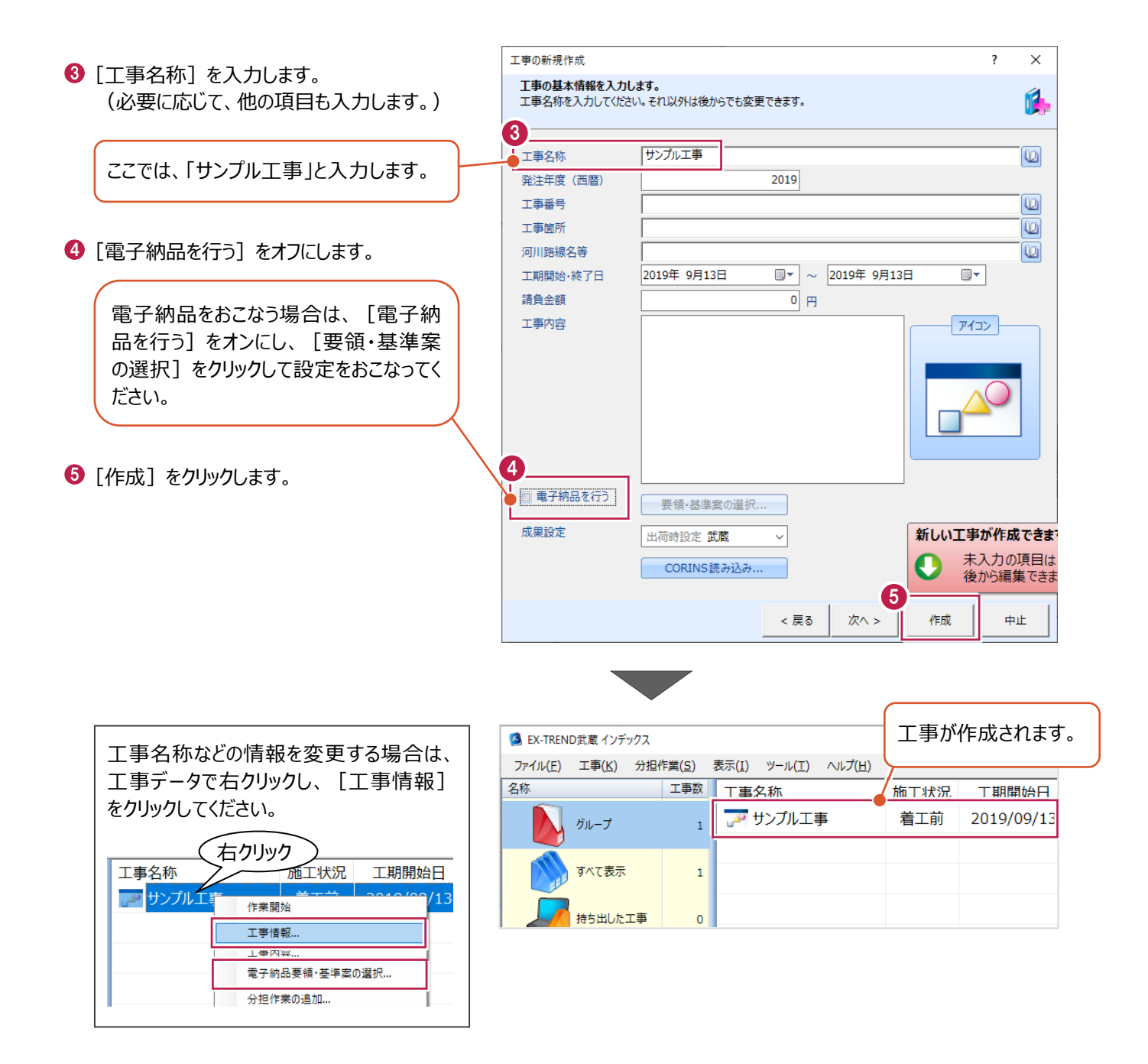

工事データを開いて、武蔵データ画面を表示します。 また、工事データを閉じ、工事一覧画面へ戻る操作を説明します。

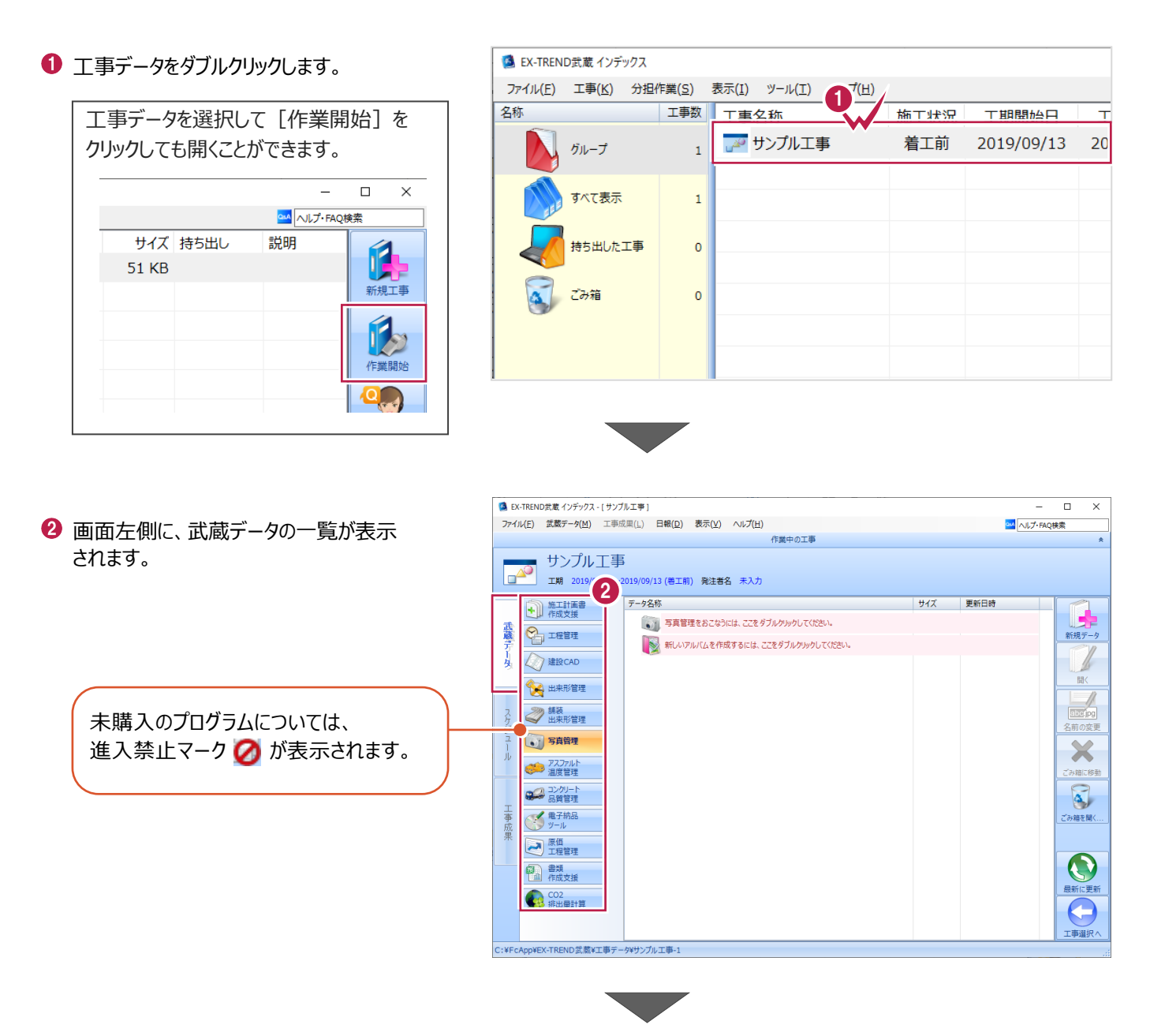

6 画面右下の [工事選択へ] をクリックし、 工事一覧画面へ戻ります。

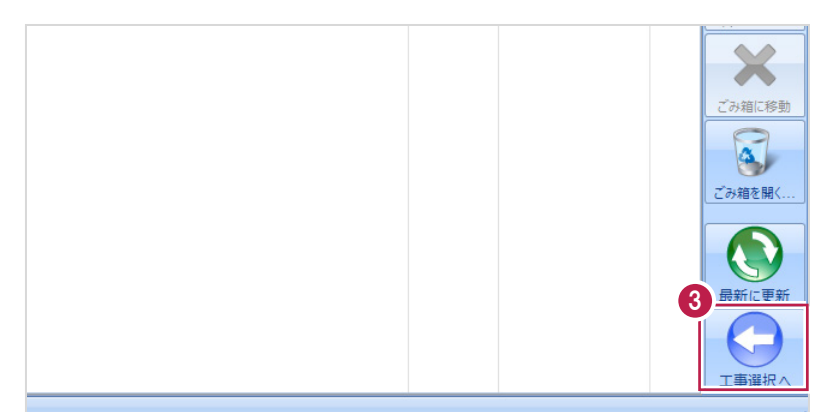

# **2-6 工事データのバックアップ/リストア**

コンピュータも他の電化製品と同じように故障する場合があります。

また、ちょっとしたミスでデータを削除してしまうこともあるかもしれません。

バックアップとは、保存されている工事データ、および設定ファイルを別のメディア (HDD、CD、DVDなど) に保存することを言 います。ご使用中のコンピュータ内のHDDなどにバックアップをおこなっても、それは本来の意味のバックアップとは言えません。

(CDやDVDには直接バックアップできませんので、いったんHDDの別の領域にバックアップしてから、ライティングソフトなどでコ ピーする必要があります。)

お客様が作られたデータは、お客様にとって大切な財産です。

万が一の不慮の事故による被害を最小限にとどめるために、お客様ご自身の管理・責任において、データは必ず2か所以上 の別のメディア (HDD、CD、DVDなど)に定期的にバックアップとして保存してください。

(※いかなる事由においても、データの破損などによるお客様の損害は、弊社では補償いたしかねますのでご了承ください。)

ここでは、インデックスで管理している工事データが複数ある場合に一括でバックアップをおこなう操作と、バックアップしたデータ を戻す(リストア)操作を説明します。

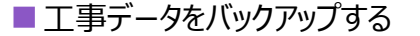

-<br>TREND武蔵 インデックフ  $\overline{\blacksquare}$  $\times$ 【 】(E) 工事(K) 分担作業(S) 表示(I) ツール(I) へルプ(H) OM NUT-FAQU **● EX-TREND 武蔵の関連プログラムを** 工事数 工事名称 施工状況 工期開始日 工期終了日 最終更新日 サイズま 1 すべて終了し、インデックスのみ起動します。 **POOI事** 着工前 2019/09/17 2019/09/17 2019/09/17 51 KB  $B_{\text{H}}=7$ ≢⊤∆∆ تھی<br>ا 着工前 2019/09/17 2019/09/17 2019/09/17 51 KB  $\pi \times \tau \# \#$ アサンプル工事 差工前 2019/09/13 2019/09/13 2019/09/13 51 KB Ŕ 持ち出した工事 R  $\alpha$  can ●● 電子納品  $\bullet$ ● 工事情報 ol ●→ 工事内容 (工種) lo.  $\bullet$ 工事名<br>変更 **CORINS**<br>**RV**iv 基準案<br>設定 積算データ<br>取込 エ事<br>テンプレート 当 受注者名<br>恋事 既存工事<br>参照 積算データ 既存データ 出個  $\boldsymbol{\times}$ √ 今日のイベント:0件 ▲ グループ: 表示 分担作業(S) ● メニューバーの [ツール] をクリックします。 ツール(I) ヘルプ(H) 工事数 工事: パスの設定(P)... 期開始日 最終す 工期終了日  $\overline{\phantom{a}}$ ■工事のバックアップ(B)... 19/09/17 2019/09/17 201  $\overline{3}$ 工事のバックアップアラート(A).. <sup>6</sup>【一括処理】− [工事の一括バックアップ]を 19/09/17 2019/09/17 201 工事のリストア(R)... クリックします。  $\overline{3}$ 工事の合成(C)...  $\rightarrow$ 19/09/13 2019/09/13  $201$ 工事のごみ箱(I)... 工事の検索(K)... 個別にバックアップする場合は、工事 <mark>ミエキ () の</mark> 工事一覧のエクヤル出力(X) 一覧で該当の工事を選択し、 一括処理(M)  $\overline{\phantom{a}}$ 工事の一括バックアップ(B)  $\overline{0}$ 工事の一括リストア(R) [ツール]-[工事のバックアップ] 設定のバックアップ(S)... 工事の一括ごみ箱移動(D) 設定のリストア(L)... を選択します。工事の一括所属グループ変更(G) 旧パージョンの工事データ取込(O)... 工事管理設定のリストア(E)...

■ [バックアップデータの保存先] を確認します。

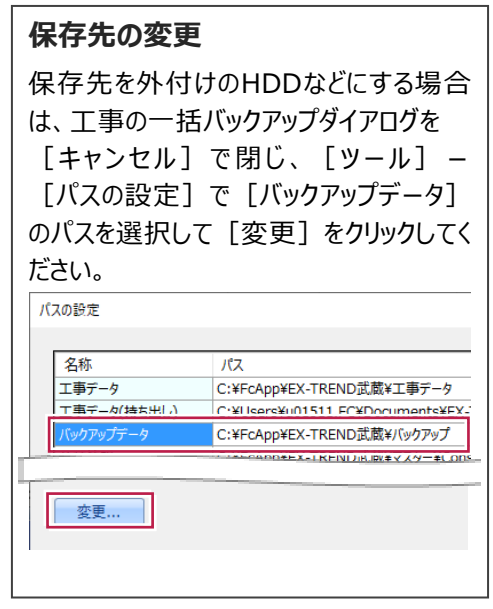

バックアップする工事データをオンにします。

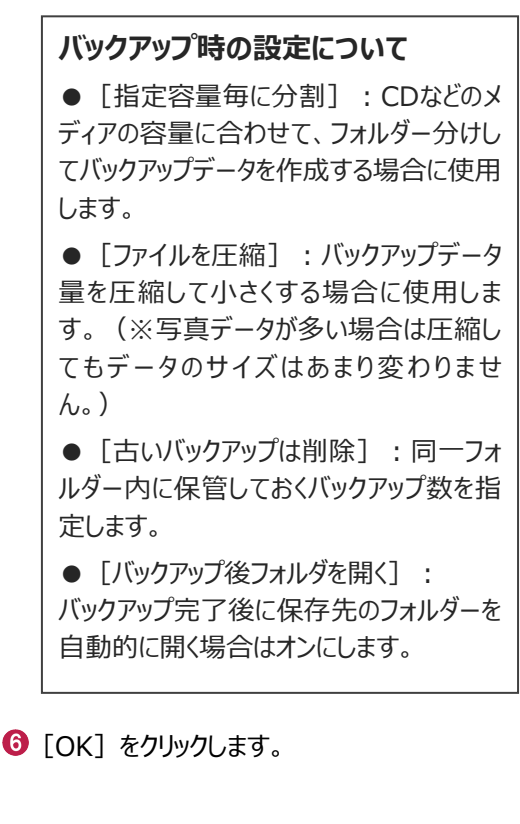

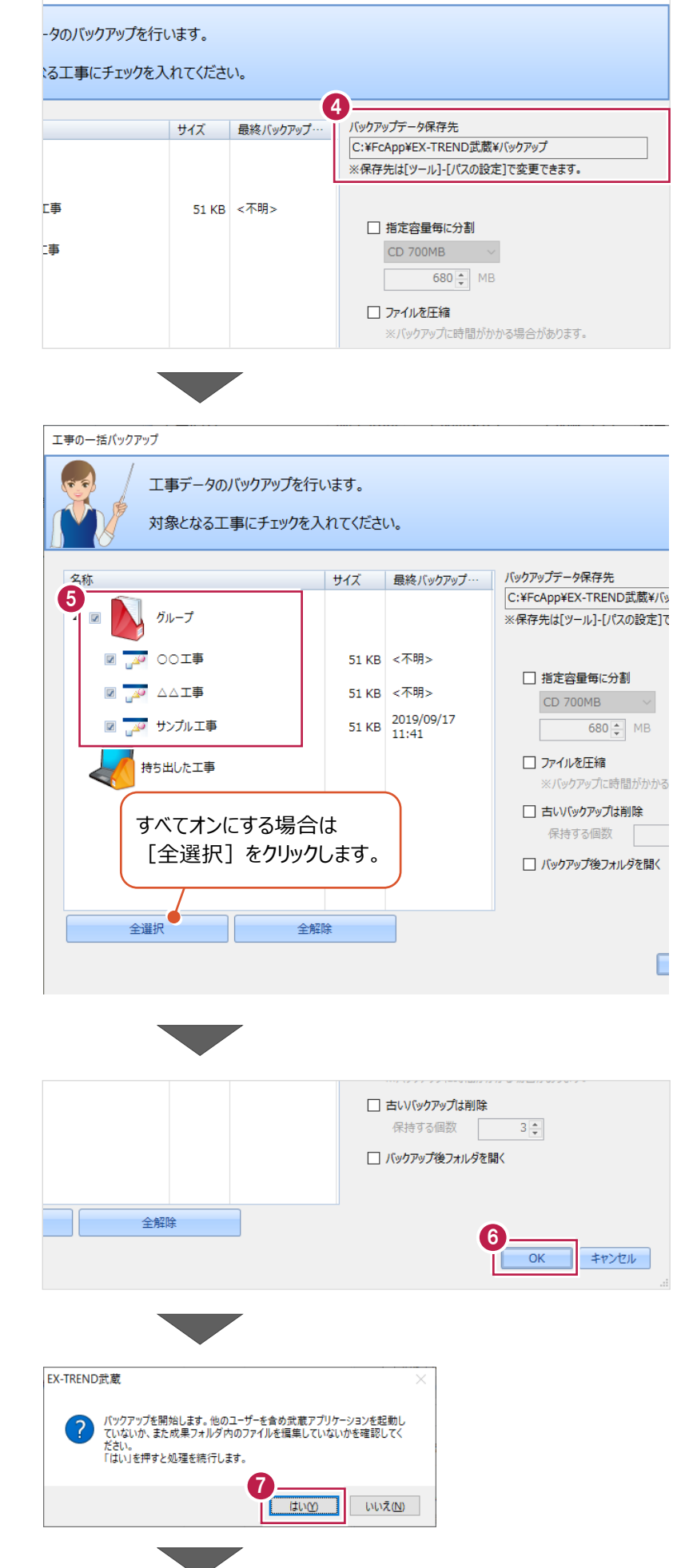

 $\overline{\phantom{a}}$ 

 $\times$ 

 $\bigcirc$  [はい] をクリックします。

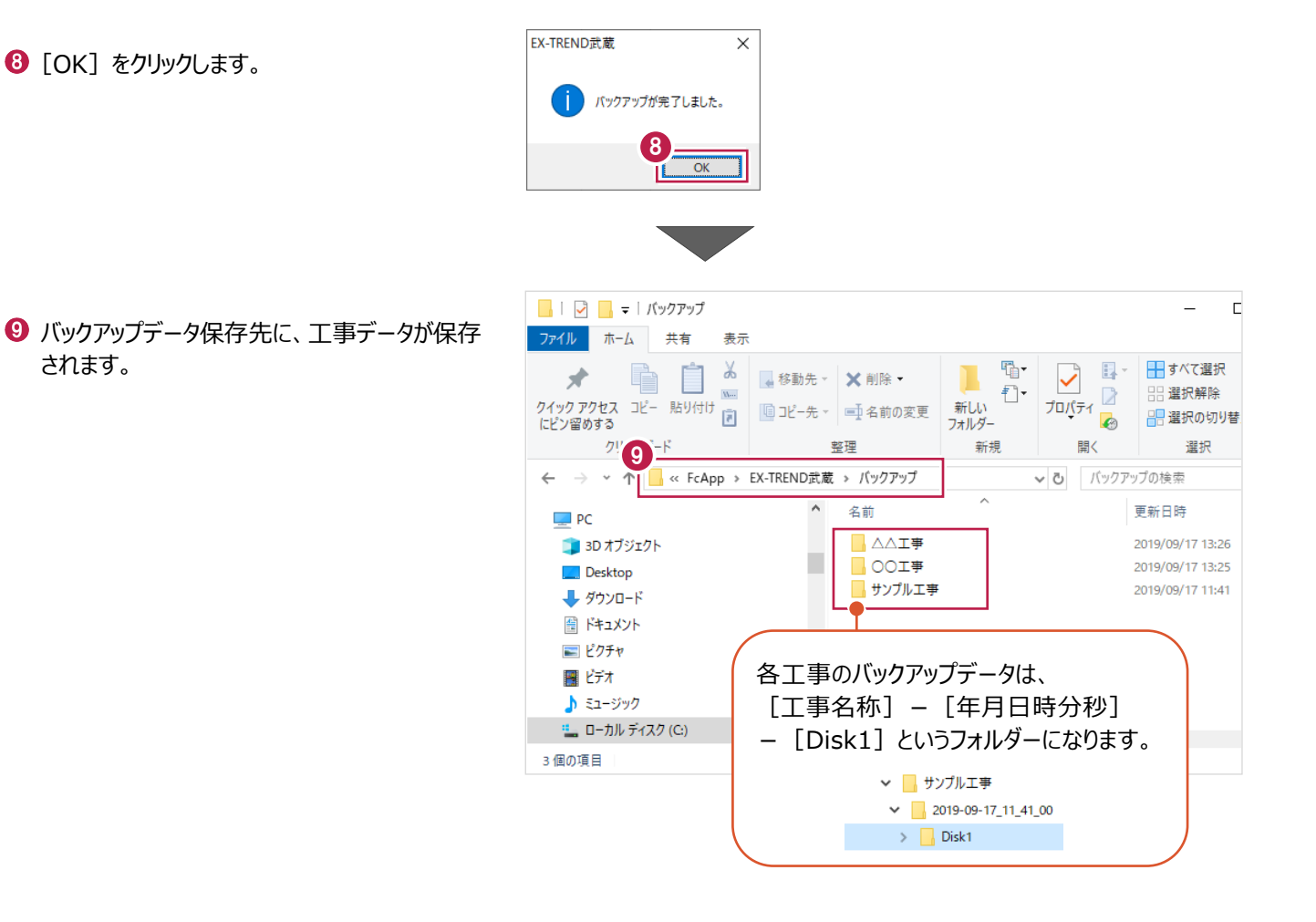

#### ■工事データをリストア (復元) する

- メニューバーの[ツール]をクリックします。
- 2 [パスの設定] をクリックします。

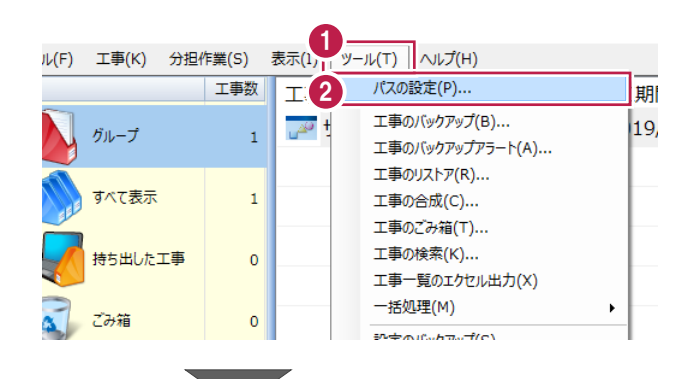

6 [バックアップデータ]のパスを確認します。 この場所に、リストアしたいバックアップデータを 格納してください。

> バックアップデータが、外付けHDDなど に保存されている場合は、 「バックアップデータ]を選択した状 態で「変更]をクリックして、パスを 変更してください。

◆ 確認後、[閉じる] をクリックします。

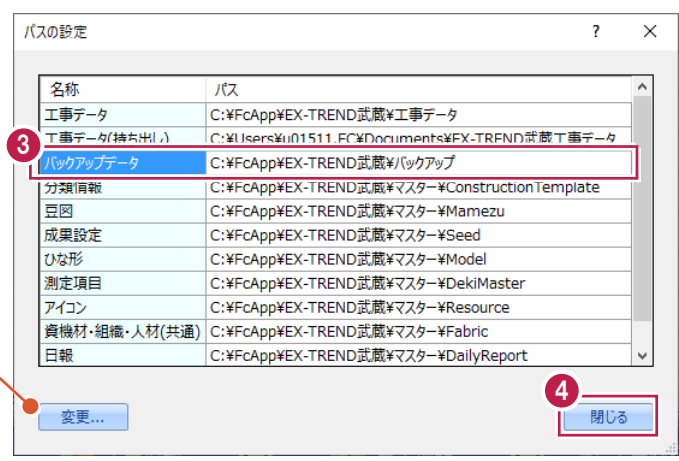

- メニューバーの[ツール]をクリックします。
- **6** [一括処理] [工事の一括リストア]を クリックします。

個別にリストアする場合は、工事一覧 で該当の工事を選択し、 [ツール] - [工事のリストア]を 選択します。(「Disk1」フォルダーを 指定してください。)

- 取り込む工事データをオンにします。
- $\left[0\right]$  [OK] をクリックします。

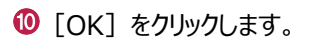

 $\Theta$  [はい] をクリックします。

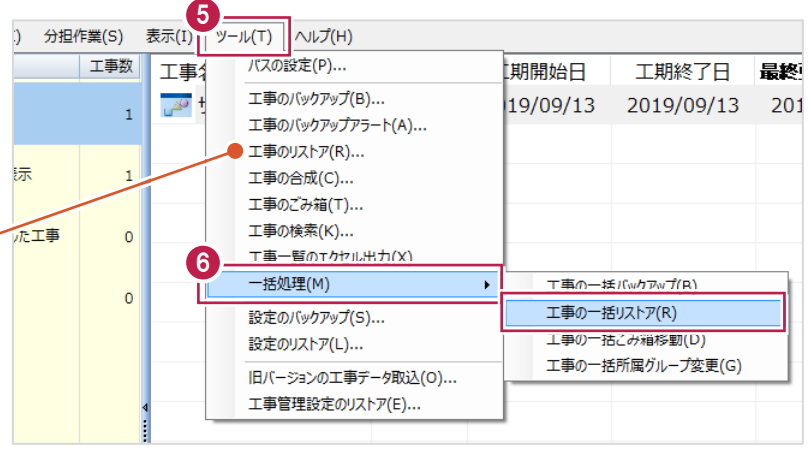

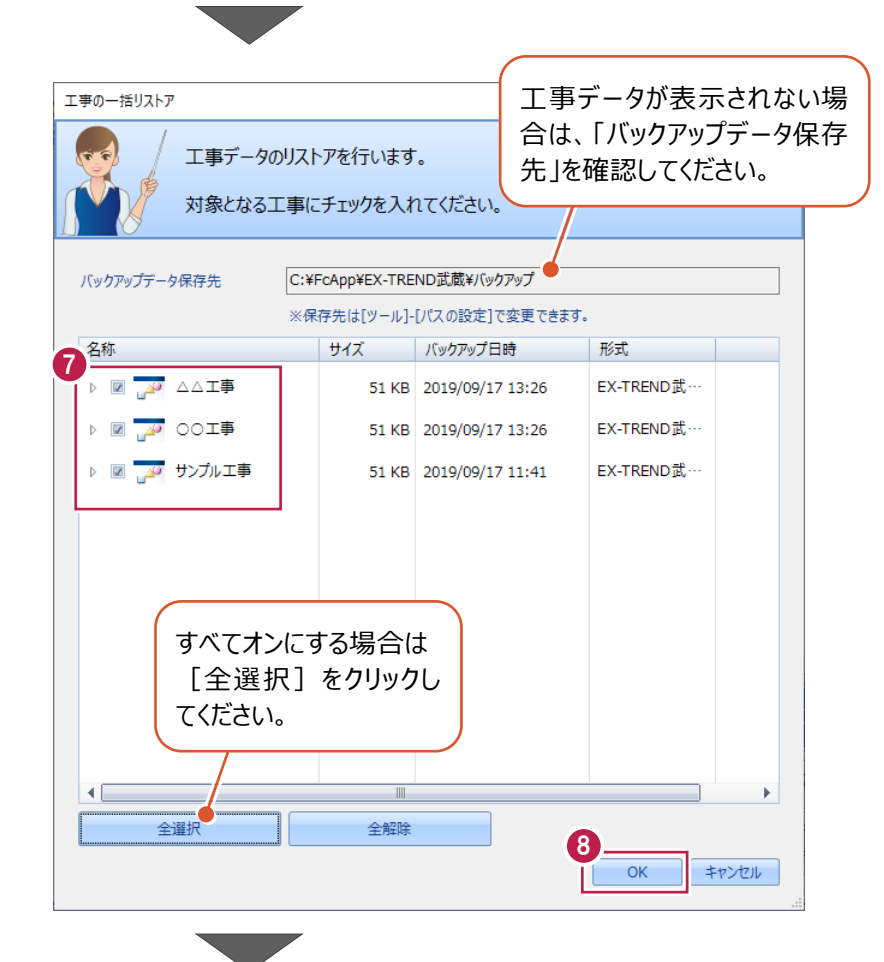

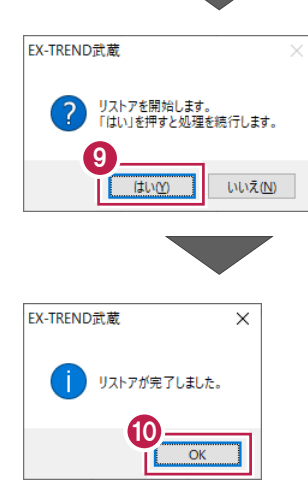

# **2-7 各種設定のバックアップ/リストア**

ここでは、EX-TREND武蔵関連プログラムで使用する共通設定、辞書などをバックアップする操作、バックアップしたデータを 戻す(リストア)操作を説明します。

> ファイル(F) 名称

工事(K) 分担作業(S)

グループ

すべて表示

ごみ箱

**持ち出した工事** 

工事数

 $\mathbf{1}$ 

 $\mathbf 1$ 

 $\pmb{\mathsf{o}}$ 

 $\overline{0}$ 

#### ■ 各種設定をバックアップする

- メニューバーの[ツール]をクリックします。
- 2 [設定のバックアップ] をクリックします。

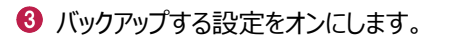

**4 [OK] をクリックします。** 

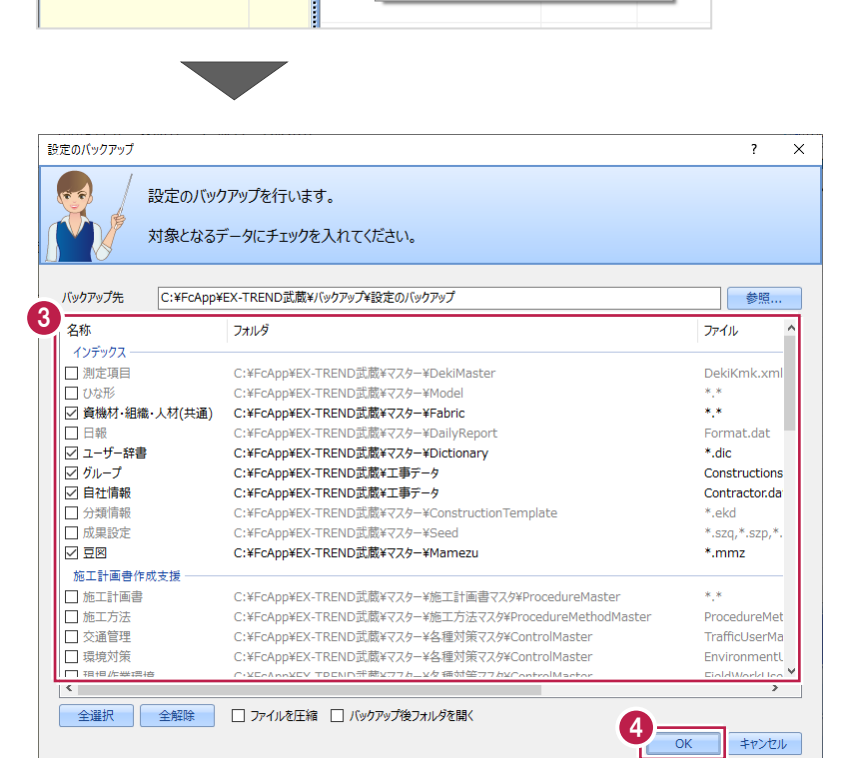

2

工事

 $\mathbb{Z}^2$ 

表示(I) || ツール(T) | ヘルプ(H)

パスの設定(P)...

工事の合成(C)... 工事のごみ箱(T)... 工事の検索(K)...

工事のバックアップ(B)...

工事のバックアップアラート(A)... 工事のリストア(R)...

工事一覧のエクセル出力(X) 一括処理(M)

旧バージョンの工事データ取込(0)... 工事管理設定のリストア(E)...

設定のバックアップ(S)... 設定のリストア(L)...

期開

19/

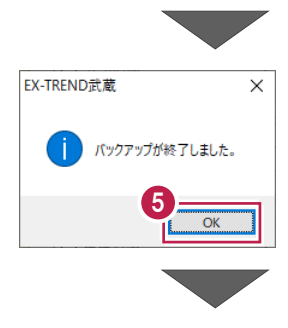

 $\bigcirc$  [OK] をクリックします。

6 バックアップデータ保存先に、設定が保存されま す。

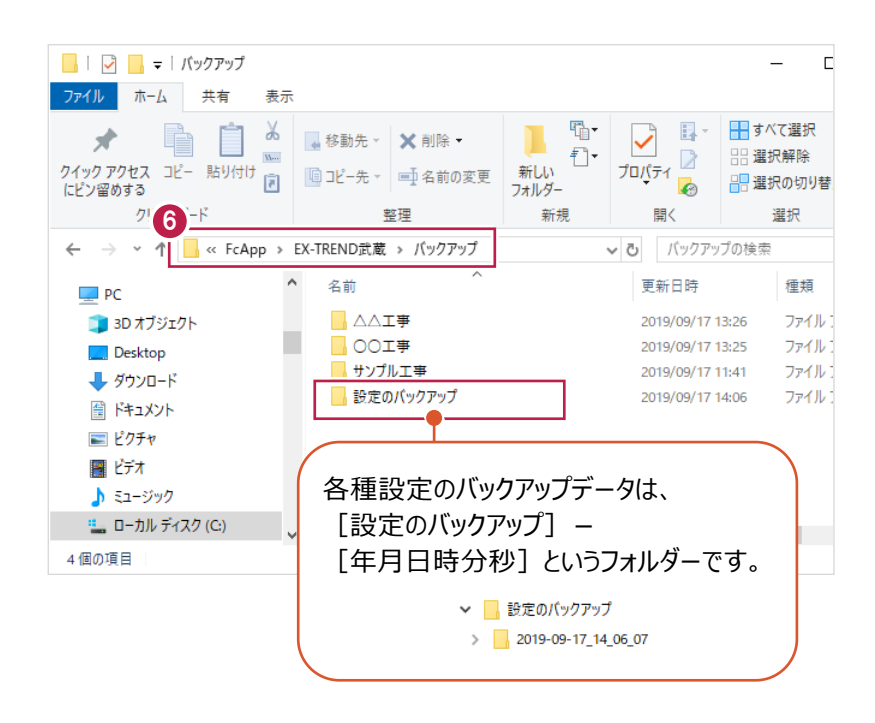

■各種設定をリストア (復元) する

メニューバーの[ツール]をクリックします。

2 「設定のリストア】をクリックします。

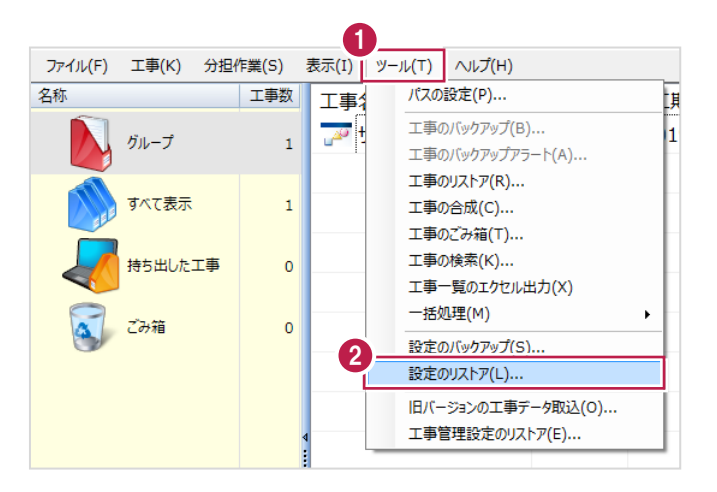

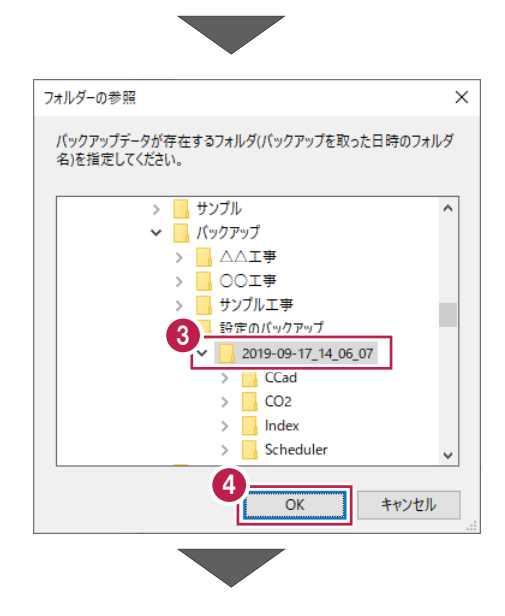

6 バックアップした設定があるフォルダーを指定 します。

 $\bigcirc$  [OK] をクリックします。

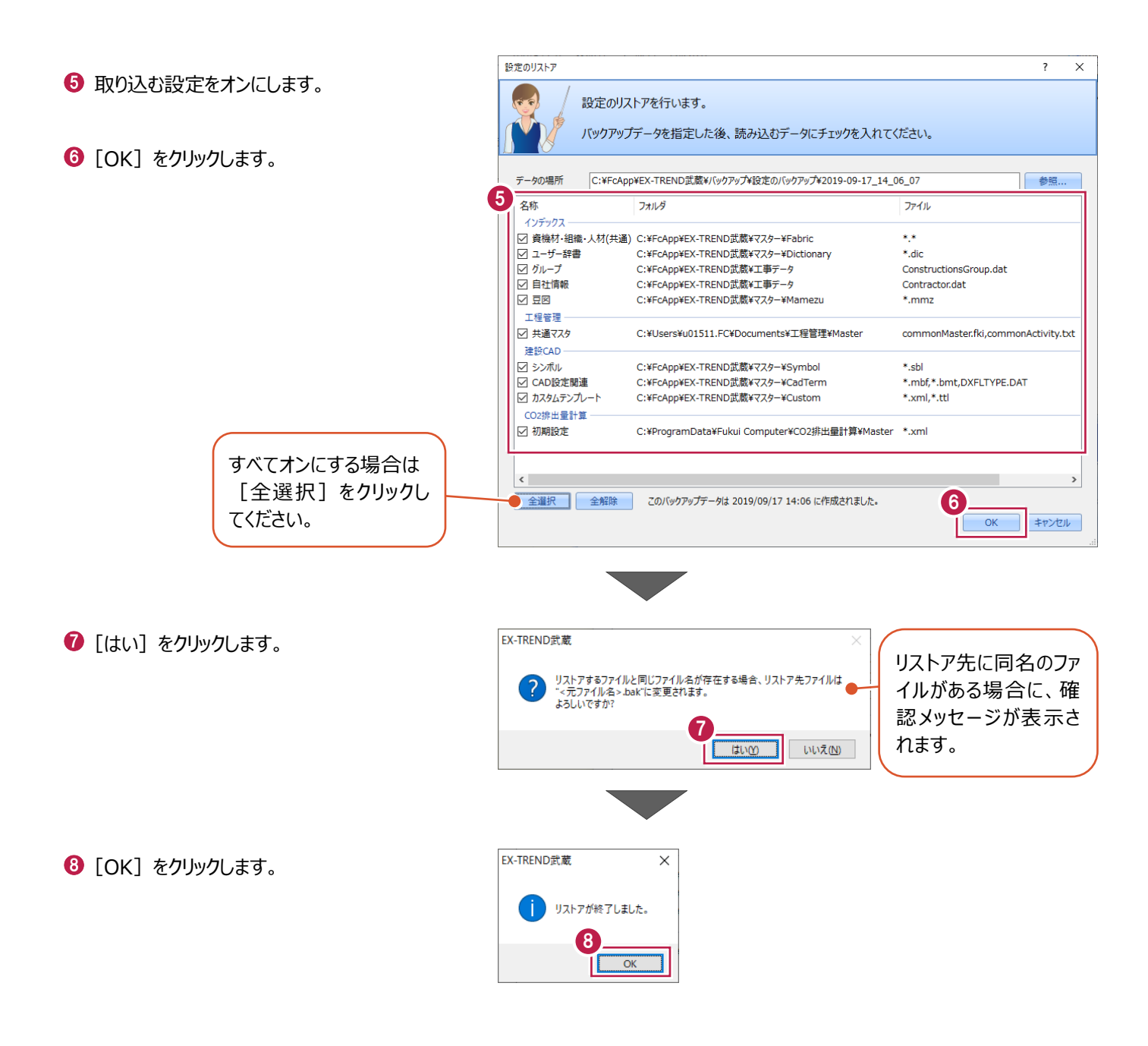

# **3 トラバース計算**

現地で観測した距離・角度から新しく座標点を作成する「トラバース計算」について説明します。

トラバース計算では、観測方法(放射や結合など)や、高さの有無(2次元または3次元)によって、8種類の計算方法が 選択できます。

本書では、以下の入力の流れで説明します。

(※結合トラバースと、開放・放射の混合トラバースの2つの計算をおこなう場合を例にしています。)

■入力の流れ

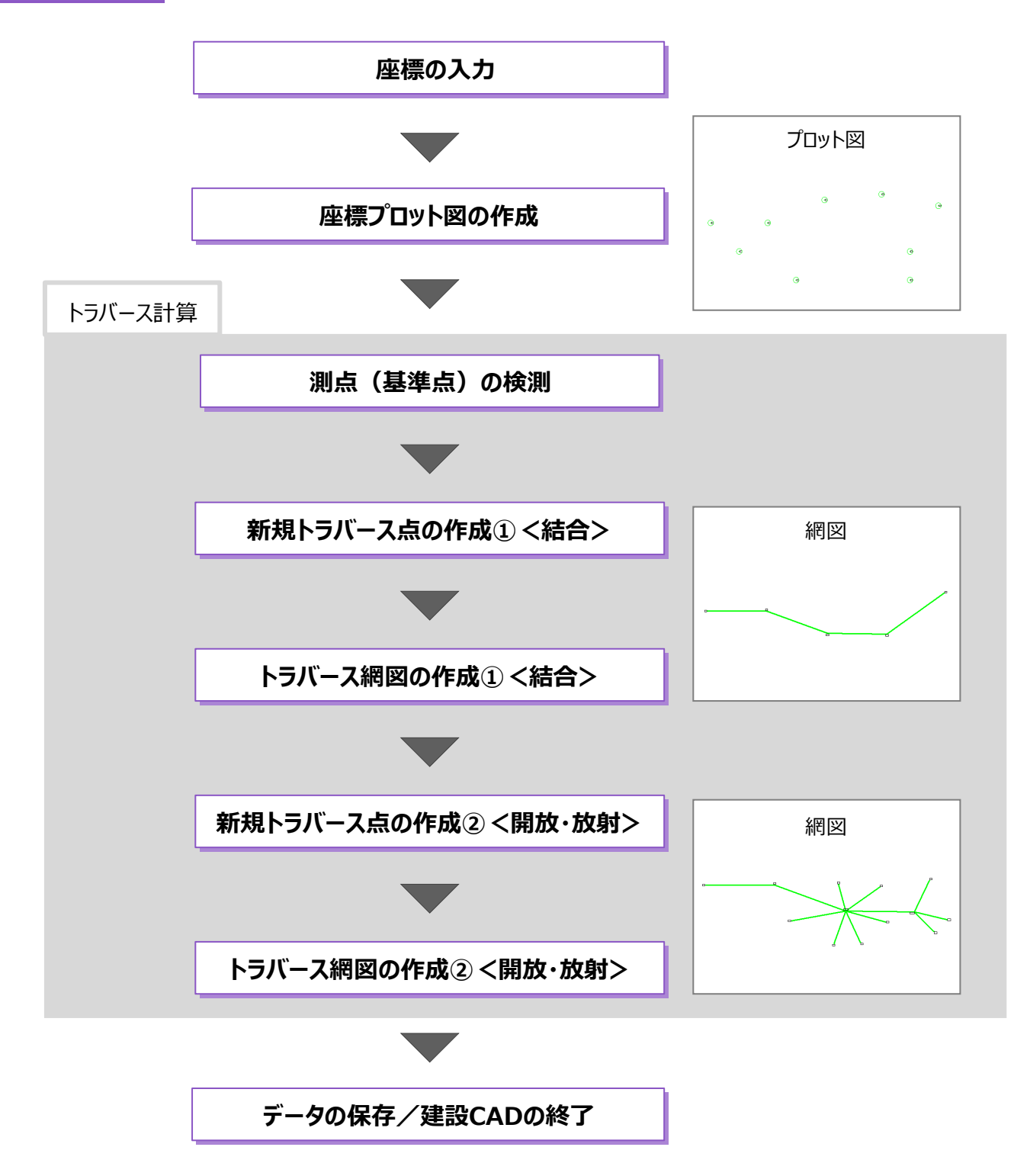

## **3-1 建設CADの起動**

工事データを開き、建設CADを起動します。

作業をおこなう工事データをダブルクリック します。

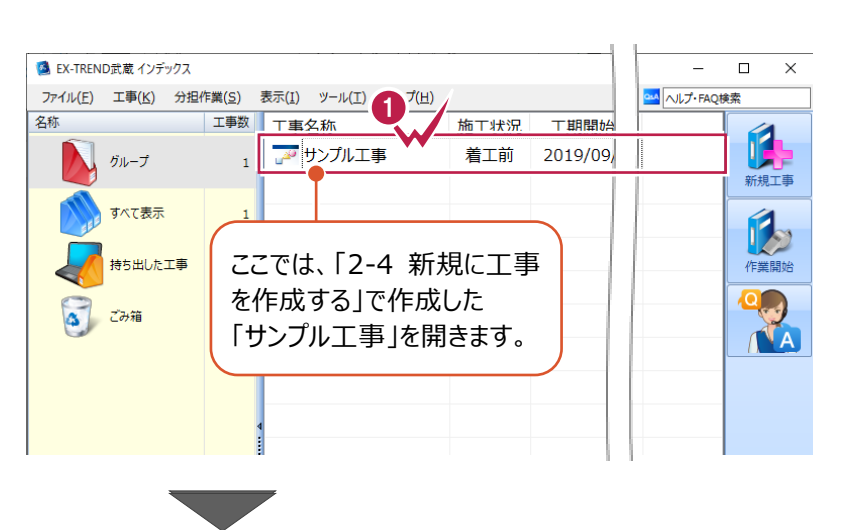

- 2 画面左側で「建設 CAD] をクリックします。
- 6 データ一覧の「新しいデータを作成するには、こ こをダブルクリックしてください。」をダブルクリックし ます。

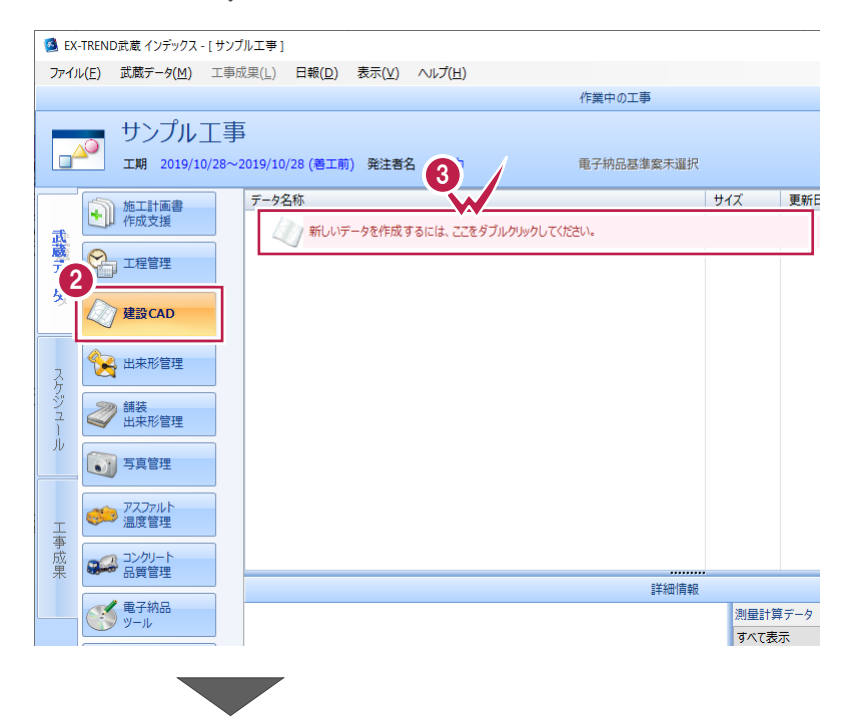

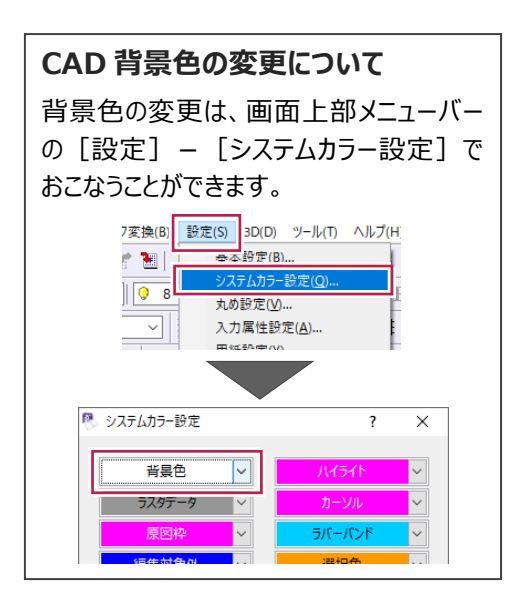

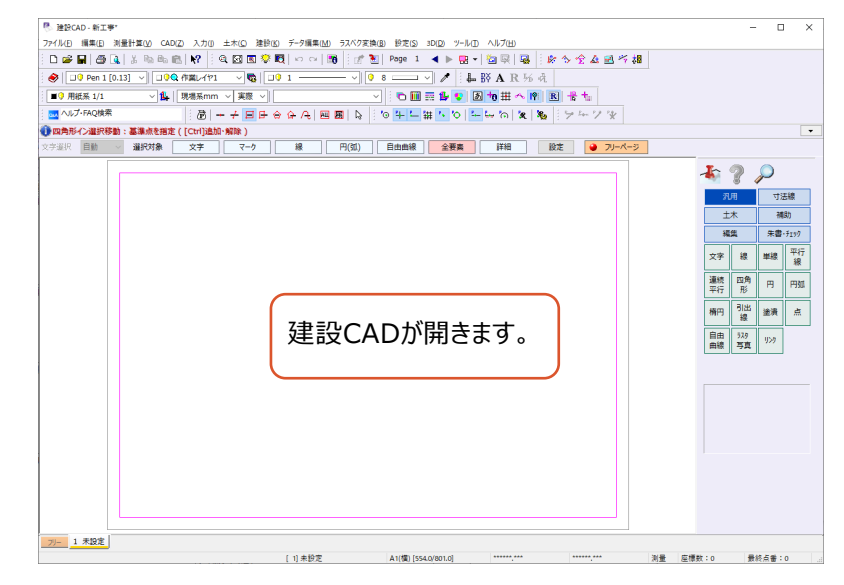

[座標入力]コマンドで、計算に使用する座標点を入力します。 ここでは、座標点を手入力する操作で説明します。 (座標点は、SIMAデータや電子野帳データ、Excelデータなど から読み込むこともできます。)

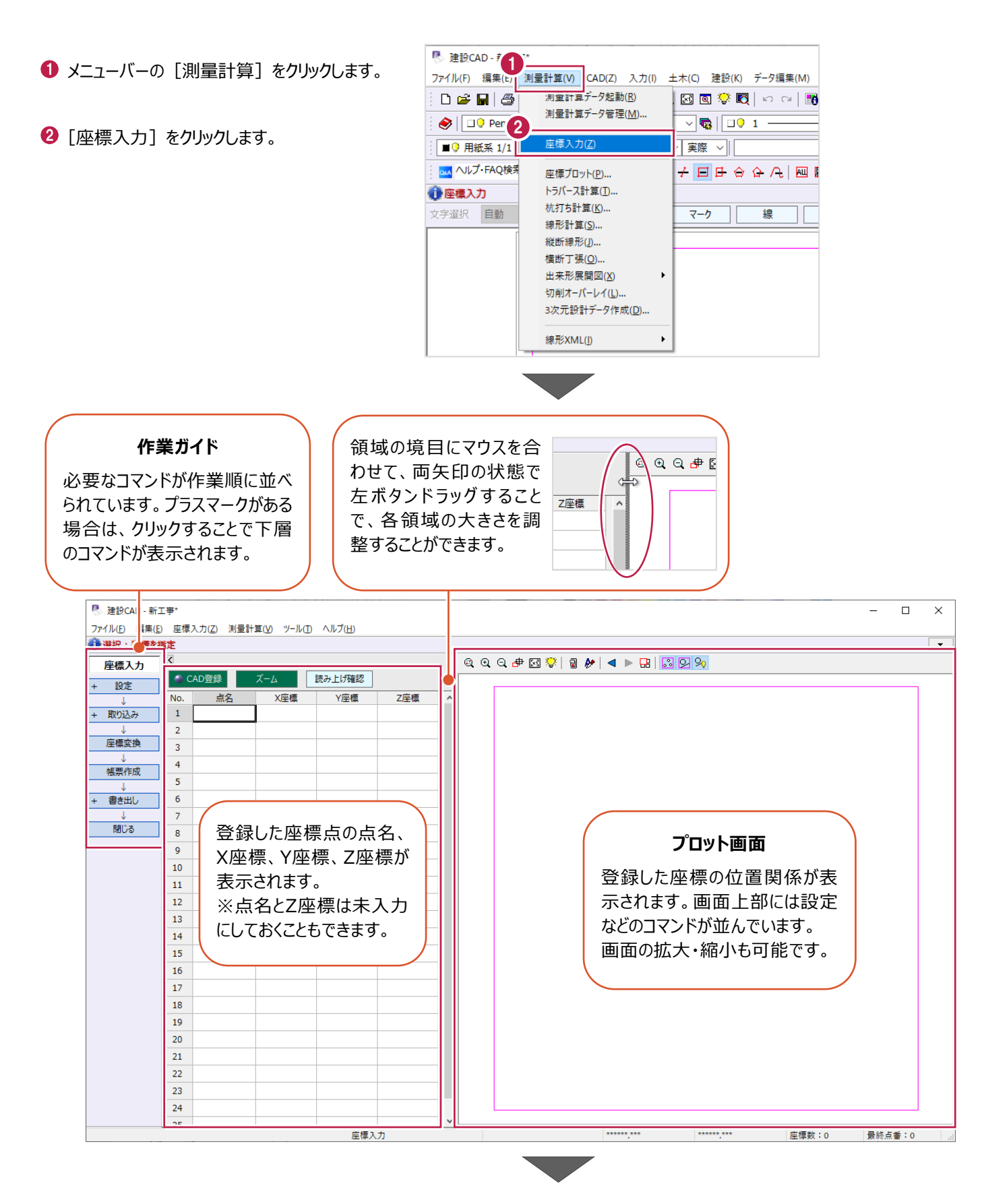

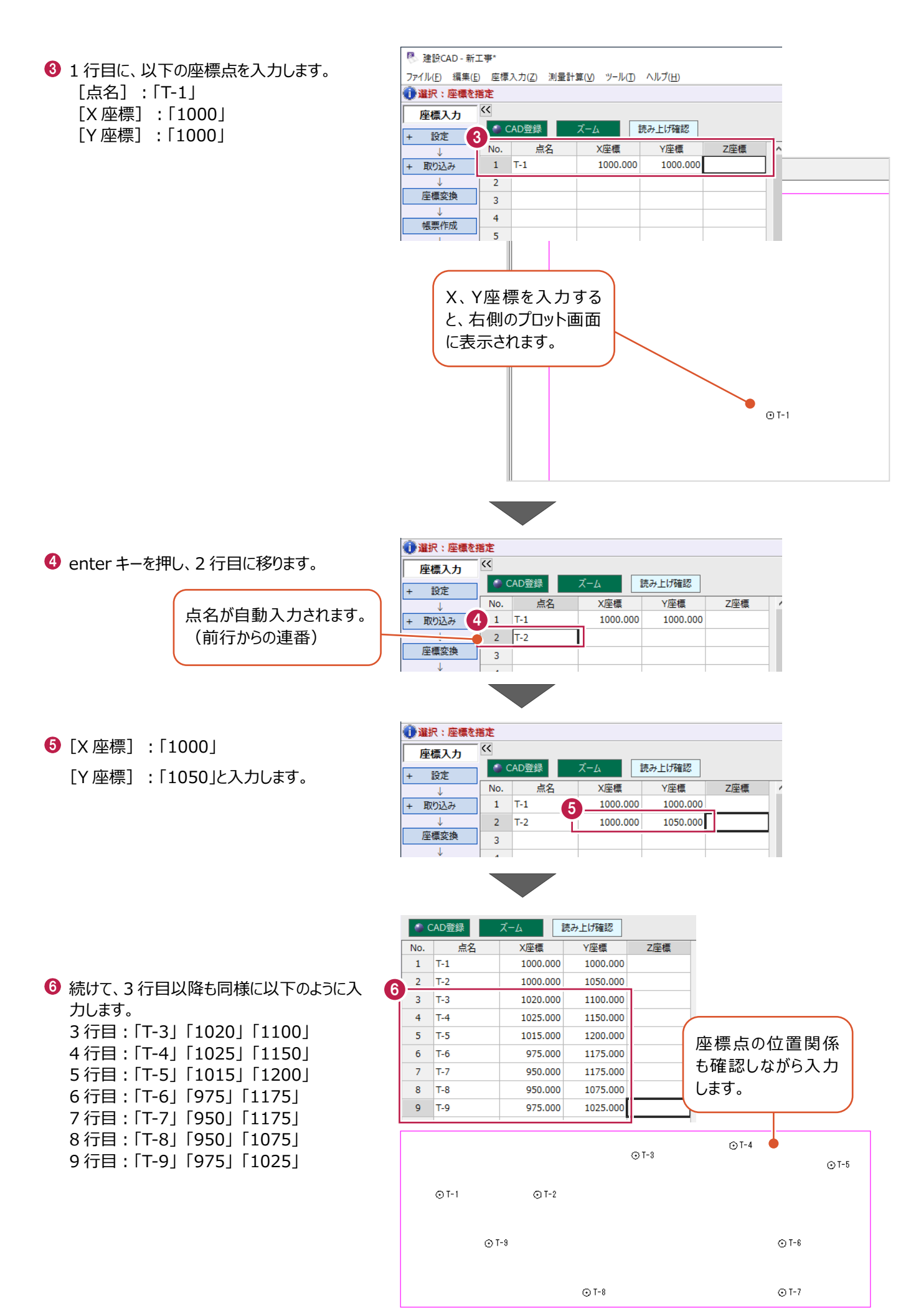

# **3-3 座標プロット図の作成**

[座標プロット]コマンドで、登録済みの座標点からプロット図を作成します。 ここでは、「3-2」で登録した座標点から座標プロット図を作成し、そこに平面図の画像を 重ねる操作を説明します。

#### ■プロット図の配置

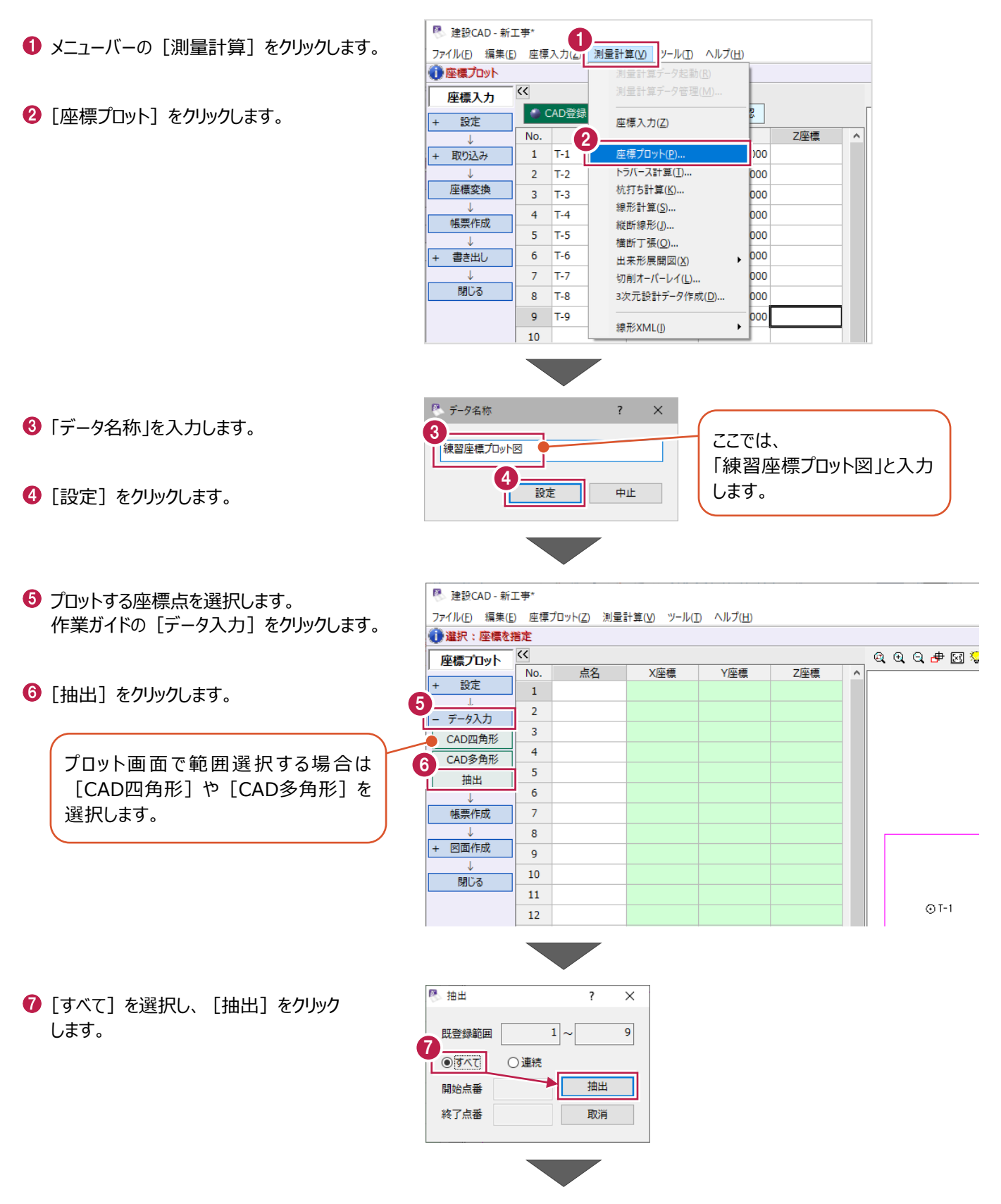

6 作業ガイドの [図面作成] をクリックします。

● 選択:座標を指定  $\overline{\langle}$ 座標プロット **X座標** Y座標 Z座標 一点么 No. 設定  $1$  T-1 1000.000 1000.000 ● [形状図配置] をクリックします。  $\overline{2}$  $T-2$ 1000.000 1050.000 + データ入力 1020.000 1100.000  $\overline{3}$  $T-3$ 帳票作成  $\overline{4}$  $T-4$ 1025,000 1150,000  $\overline{\mathbf{5}}$  $T-5$ 1015.000 1200.000 8 - 図面作成 975.000 1175.000  $\overline{6}$  $T-6$ ່ດ 形状図配置  $\overline{7}$  $T-7$ 950.000 1175.000 表配置  $\bf 8$  $T-8$ 950.000 1075.000  $\overline{9}$ T-9 975.000 1025.000 閉じる  $10<sup>-1</sup>$ Ä  $\overline{\mathcal{K}}$ **座標プロット** 10 配置条件 作図設定 **1** 「配置条件」: [自動計算して配置]を選択 ●自動計算して配置 用紙サイズ、縮尺 製図基準設定 します。 A1(横) [554.0/801.0] を変更することも  $\overline{\mathbf{1}}$ 作成 縮尺 1/ 500 できます。 入力に戻る 他図面に合わせて配置 「配置条件」により、右側のプロット画面 の表示がリアルタイムに切り替わりますの ○ "配置状況"を手入力 で、配置状況を確認しながら設定でき 配置状況 ます。 用紙 A1(横) [554.0/801.0]  $\begin{array}{lll} \multicolumn{3}{l}{{\mathbf{A}}&{{\mathbf{A}}}&{{\mathbf{A}}}&{{\math$ 縮尺  $1/$ 500 0.0000 度 回転角 回転角調整  $849.000 m$ 原点X 原点調整 899.750<sub>m</sub> 原点Y 配置ページ 座標一覧表を配置する場合は、 ● 背景図面と相違がある場<br>● Dyトの表示ページを変更 [表配置]をオンにしてください。 11 □表配置 [表配置]をオフにします。 6 **座標プロット 区** 作図設定 配置条件 ◎ 自動計算して配置 製図基準設定 A1(横) [5 12 $V$ ERV 縮尺 1/  $\bigcirc$  [作成] をクリックします。 <u>ー<br>入力に戻る</u> ○他図面に合わせて配置

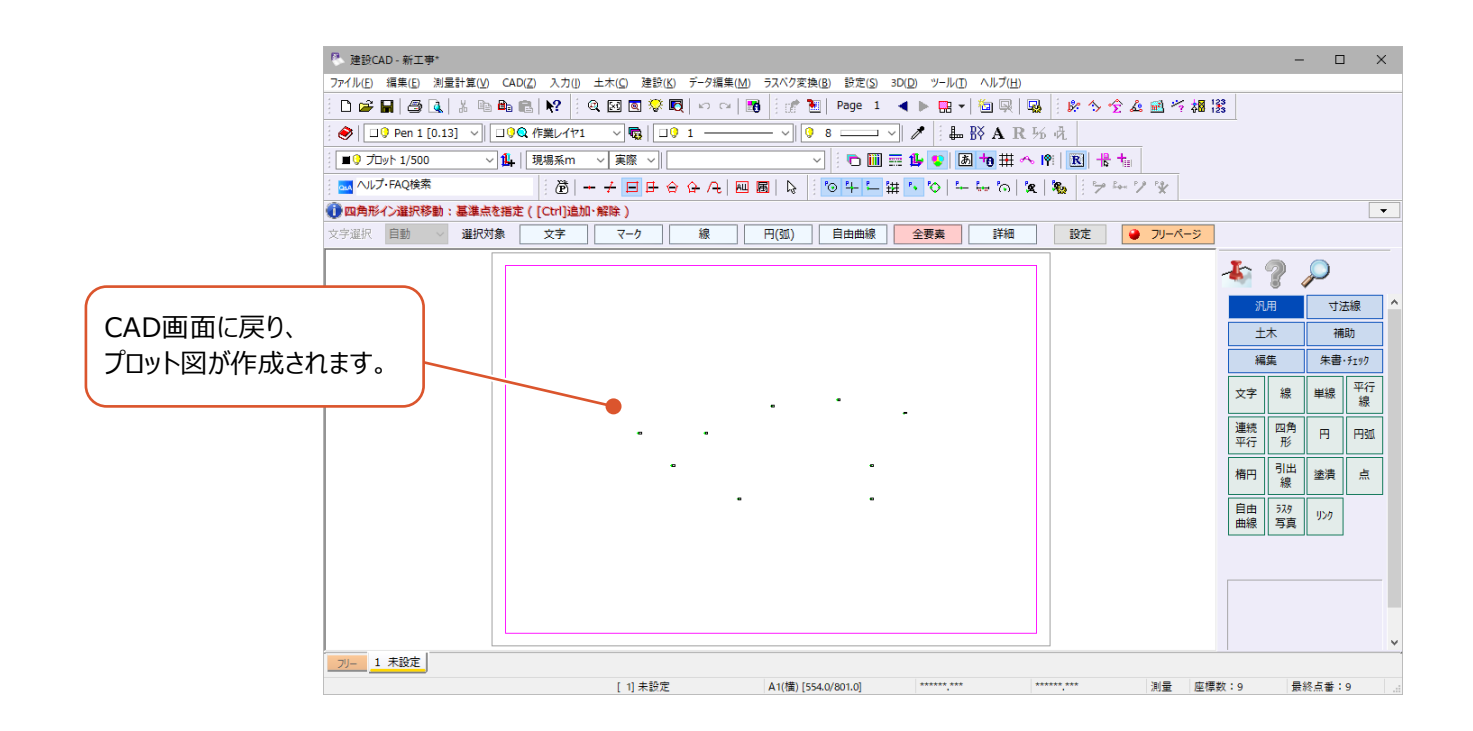

#### ■画像の配置

プロット図に、平面図の画像を重ねて配置します。

**❶ コマンドバーの [汎用] をクリックします。** 

 $\bigcirc$  [ラスタ 写真] をクリックします。

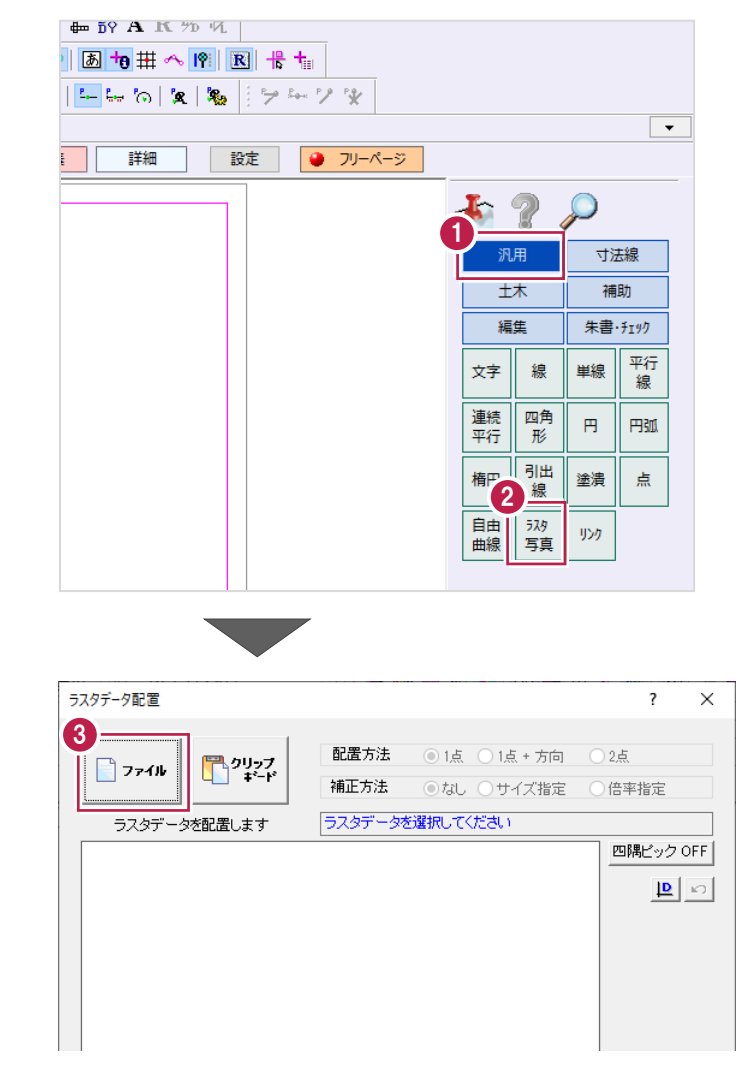

6 ラスタデータ配置ダイアログが表示された場合 は、[ファイル]をクリックします。 表示されない場合は、「4 1へ進みます。

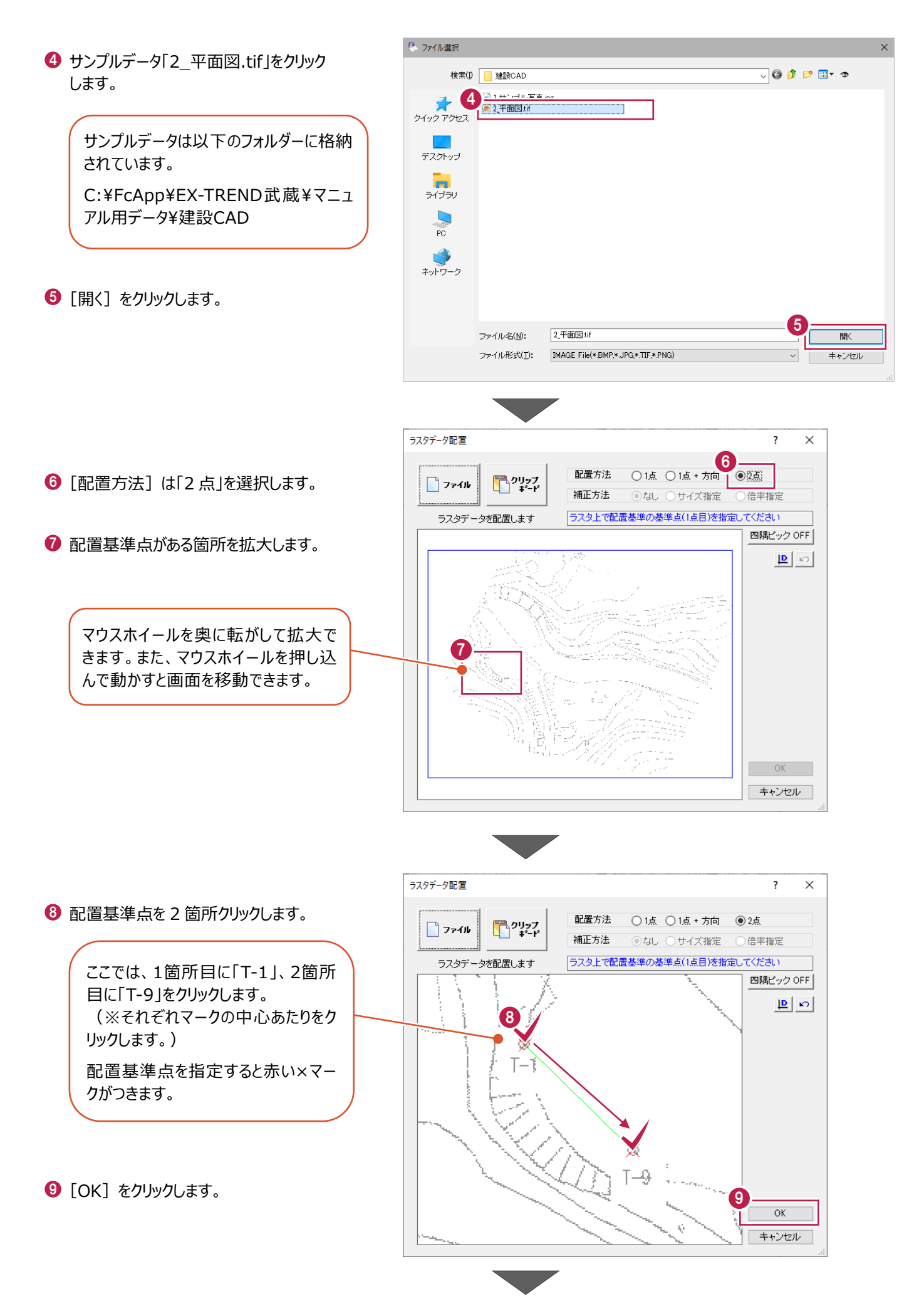

 $\bullet$  CAD で基準点を指定するため、図面を拡大し ます。

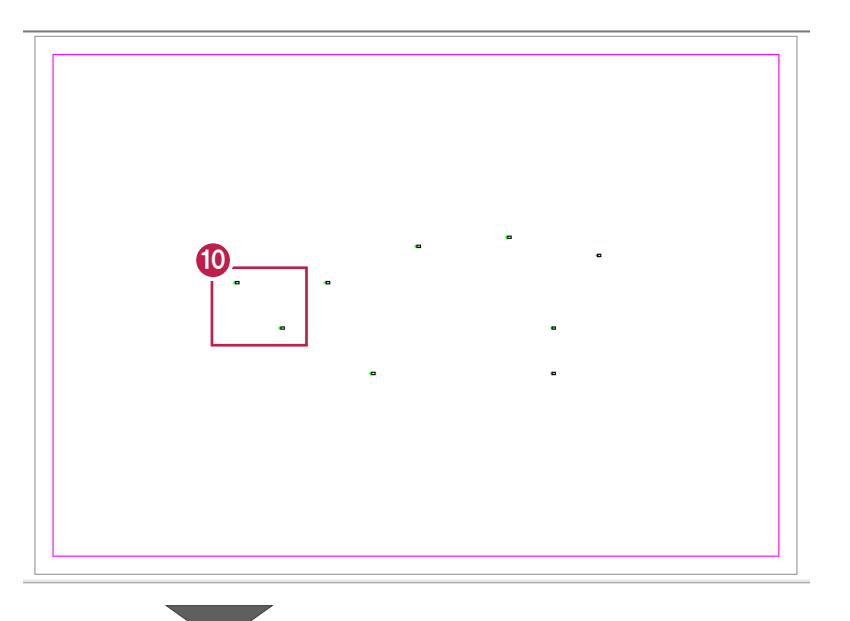

11

**□ | 円(弧) | 自由曲線 | 全要素 | 詳細** 

 $\sqrt{3}$   $\sqrt{4}$   $\sqrt{4}$   $\frac{1}{2}$   $\frac{1}{2$ 

■ 設定 ■ ■ フリーページ

1 ツールバーの [設定:ピックモード:マーク]を オンにします。

- 1 手順「3」で、配置基準点として 1 点目に指定 した箇所をクリックします。 ここでは、「T-1」のマークをクリックします。
- 13 手順「3」で、配置基準点として 2 点目に指定 した箇所をクリックします。 ここでは、「T-9」のマークをクリックします。

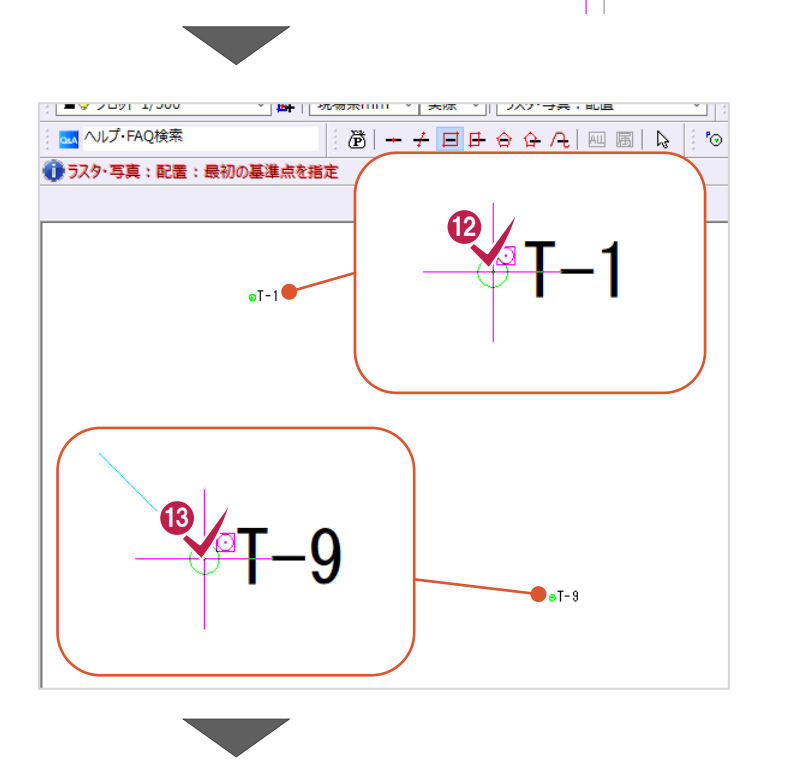

 $\sqrt{\sqrt{91}}$ 

線

 $\overline{\mathcal{A}}$ 

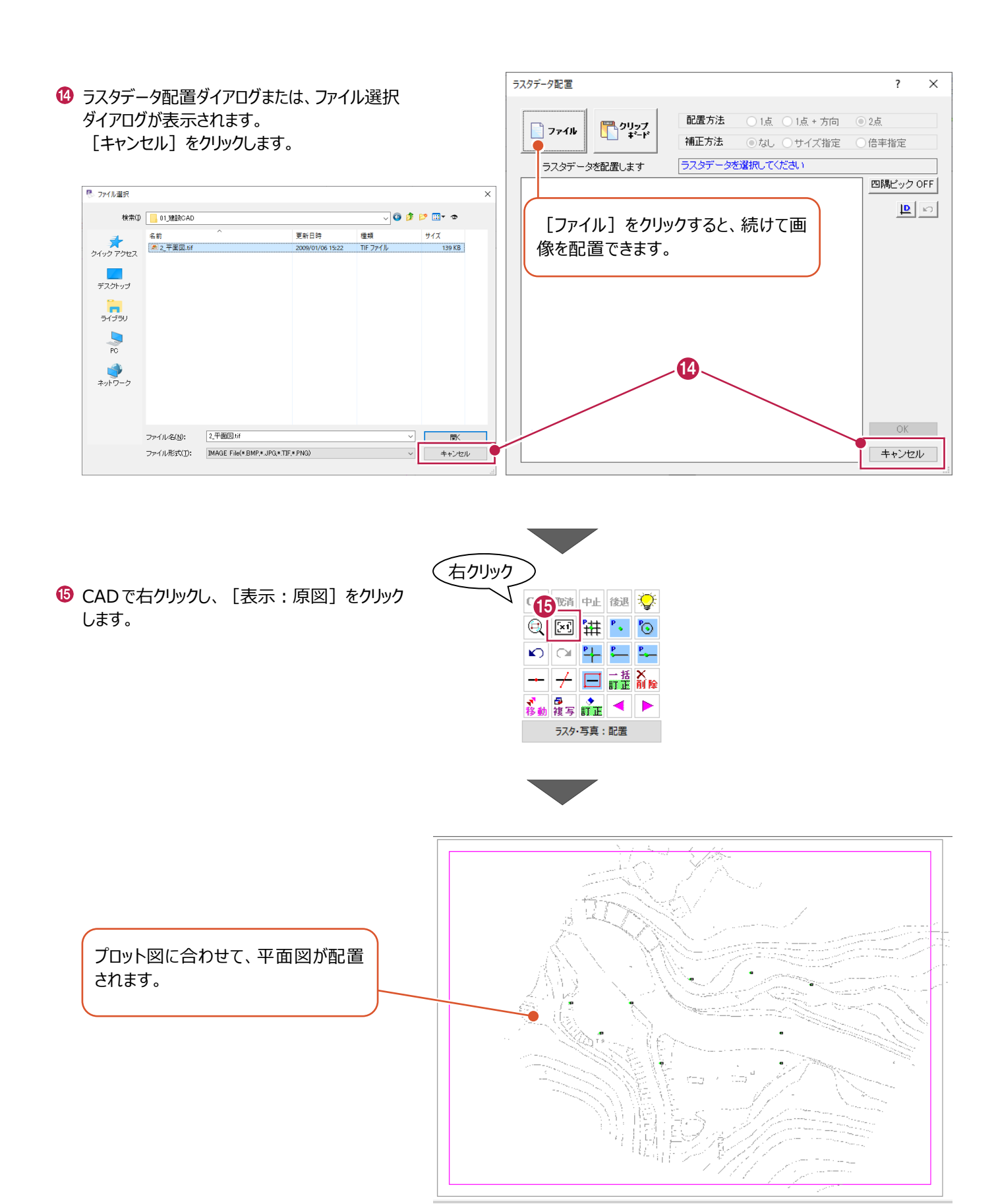

測点(基準点)を検測します。

ここでは、「T-1」~「T-5」の測点を「2次元結合(取付なし)」で検測する操作を説明します。

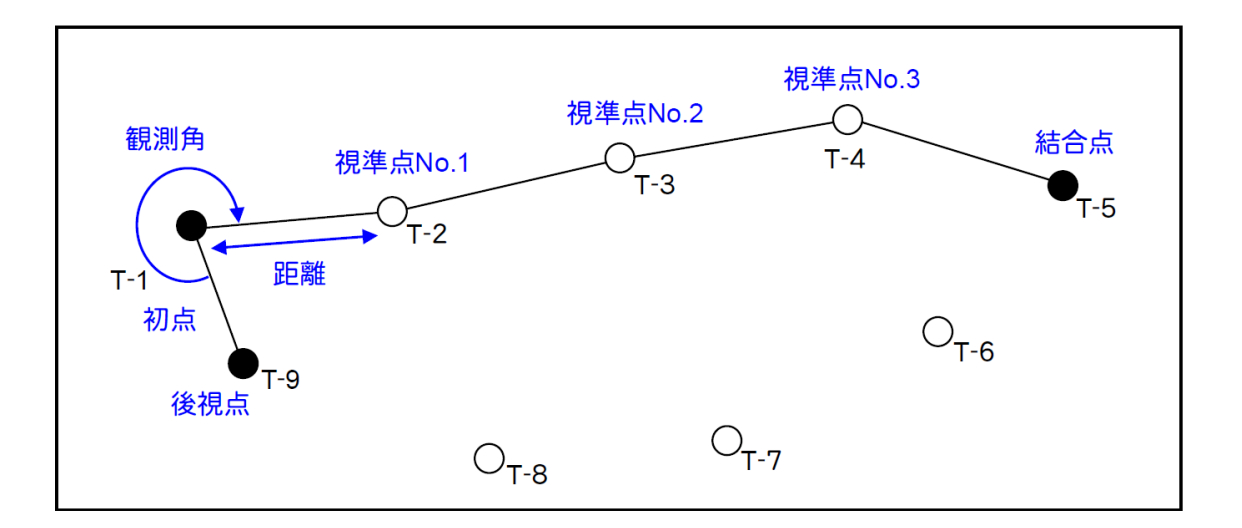

#### ■トラバース計算の起動

● メニューバーの [測量計算] をクリックします。

■ [トラバース計算] をクリックします。

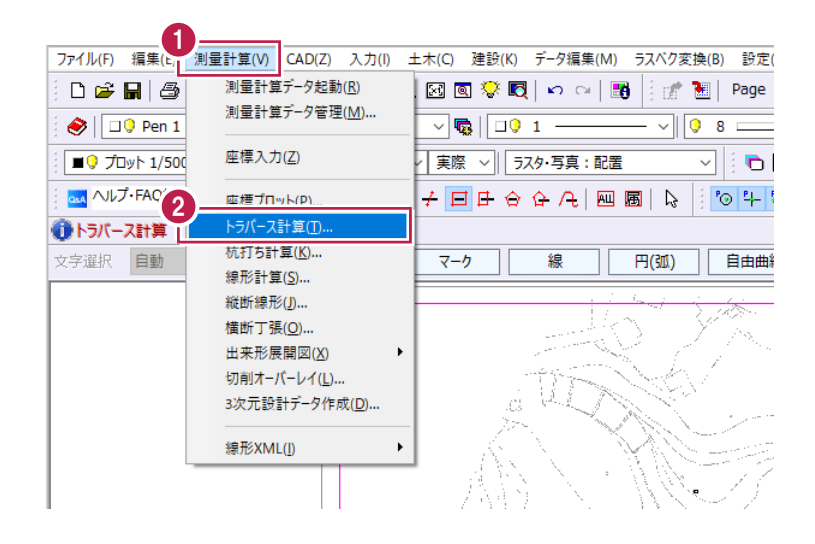

6 データ名称を入力します。

■ データ名称  $\overline{\mathsf{x}}$  $\overline{\phantom{0}}$ 3 ここでは、 |検測データ 「検測データ」と 4 入力します。設定 中止<br>

4 [設定] をクリックします。

6 [計算種類] は「2 次元結合 (取付なし) 」 を選択します。

> ・「計算種類」で「2次元」と付くものはX,Y 座標のみ計算し、「3次元」と付くものは標 高計算もおこないます。 ・2次元結合では、放射、開放、結合の 混合トラバースの入力が可能です。

- [詳細設定]をクリックします。
- 詳細設定を以下のように設定します。 [距離入力形式]:「斜距離」 [初点方向角]:「出射角」 [水平角]:「夾角」 [鉛直角]:「天頂 0°」 [補正方法]:「コンパス法」

 $\Theta$  [OK] をクリックします。

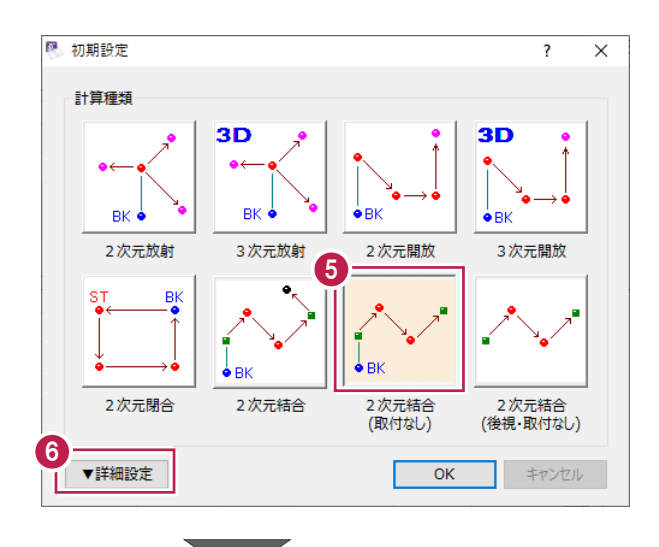

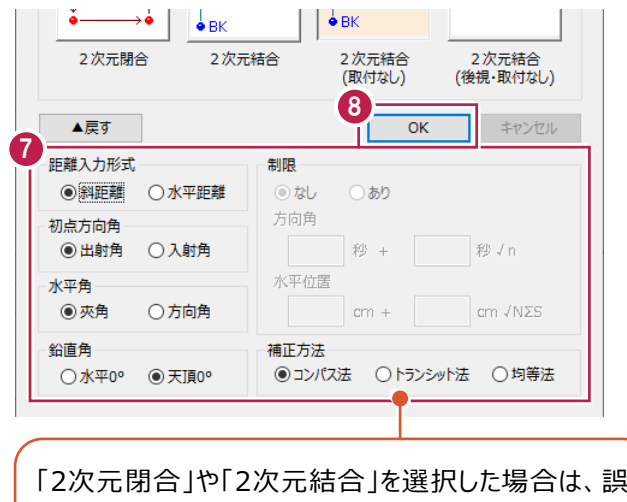

差の「制限」や「補正方法」を設定でき、誤差補正がお こなえます。

※「2次元結合(取付なし)」と「2次元結合(後視・ 取付なし)」では、「補正方法」のみ設定できます。

初点「T-1」、後視点「T-9」、結合点「T-5」を指定したのち、観測データ (観測角、距離、鉛直角) を入力します。

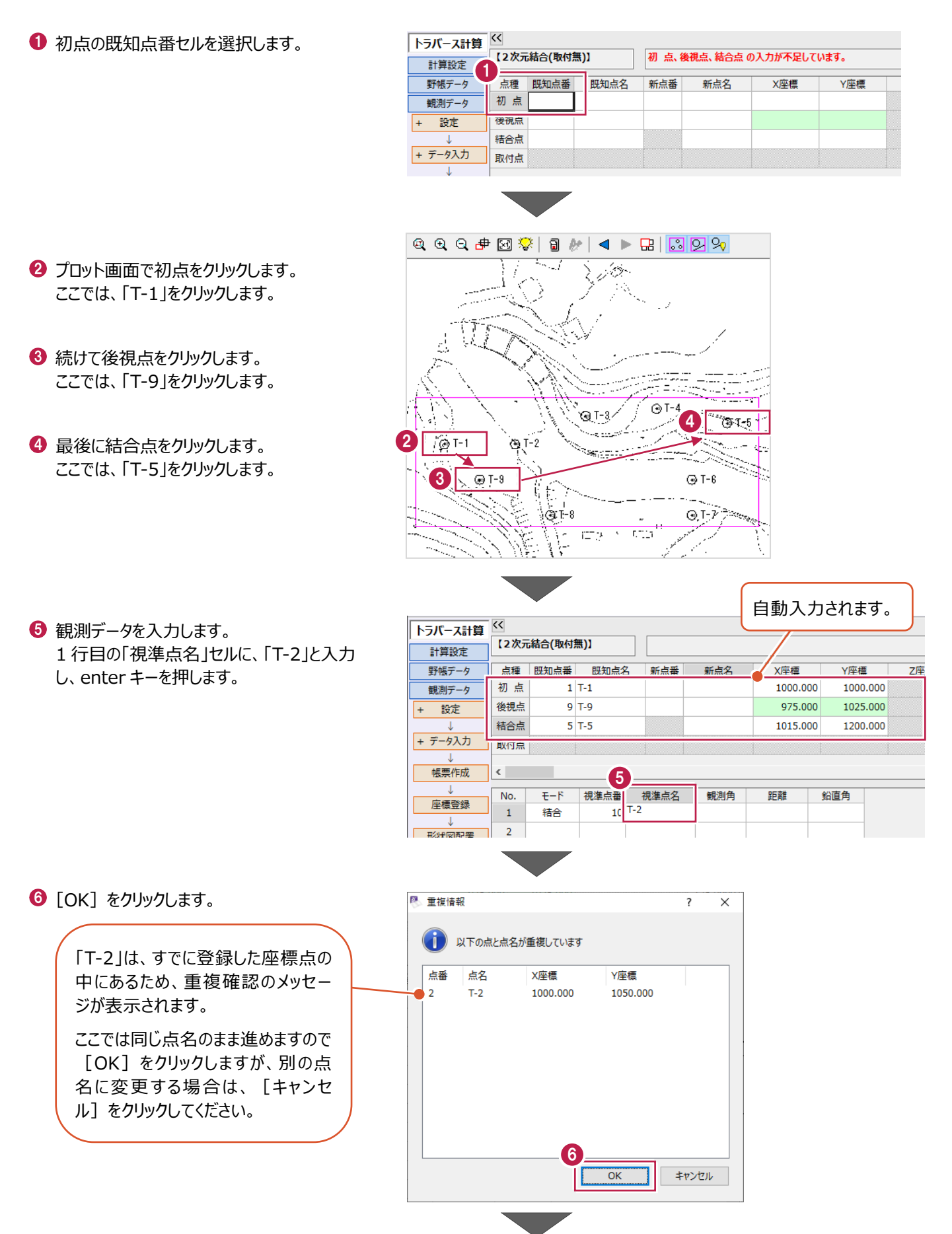

● [観測角] : 「315」、[距離] : 「50」、 [鉛直角]: 「90」と入力し、enter キーを 押します。

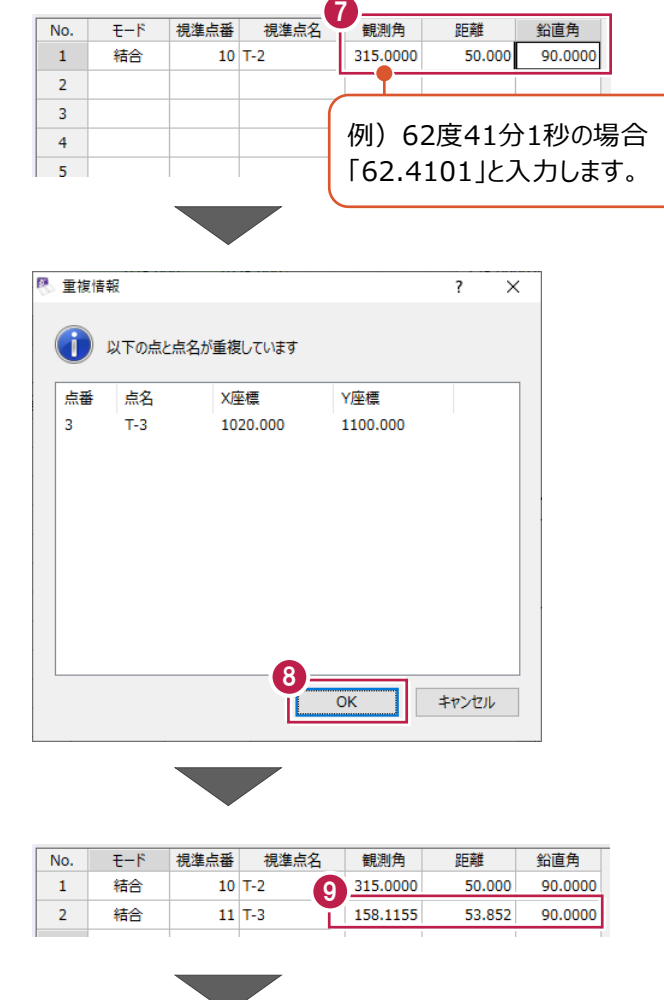

- 「観測角】:「158.1155」、「距離】: 「53.852」、[鉛直角]:「90」と入力し、 enter キーを押します。
- $\mathbf 0$  [OK] をクリックします。

 $\left[$ OK] をクリックします。

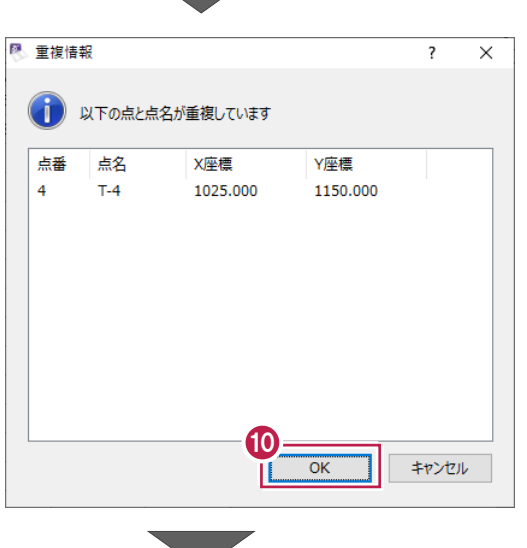

[観測角]:「196.0527」、[距離]: 「50.249」、[鉛直角]:「90」と入力し、 enter キーを押します。

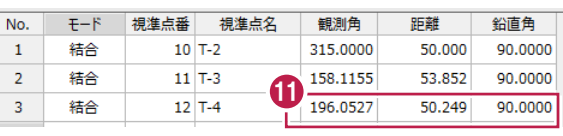

 $\bigcirc$  [OK] をクリックします。

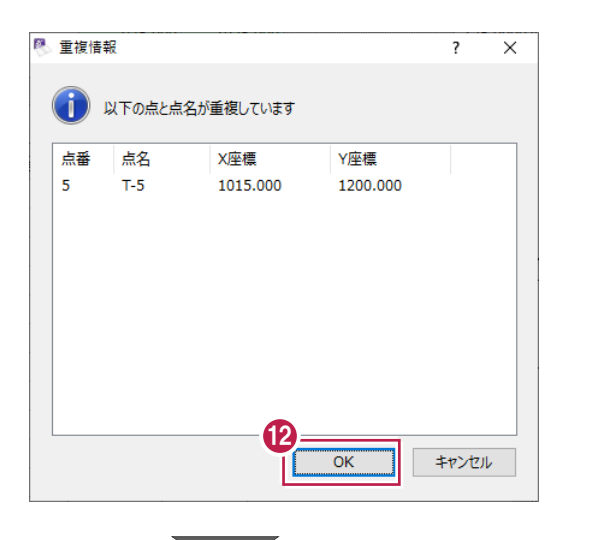

「T-5」の[観測角]:「197.0114」、 [距離]:「50.99」、[鉛直角]:「90」 と入力し、enter キーを押します。

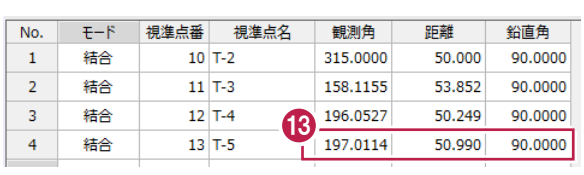

[キャンセル]をクリックします。

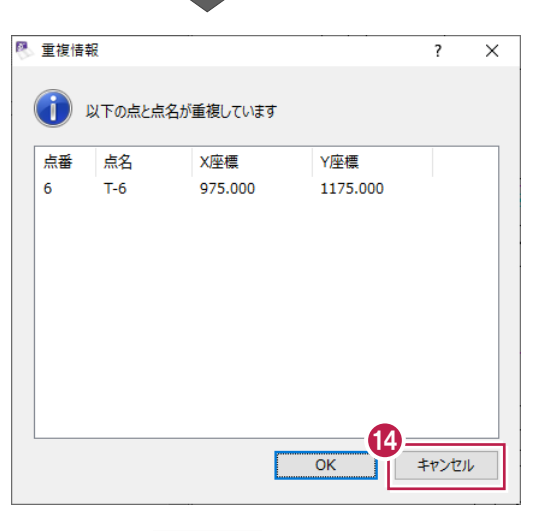

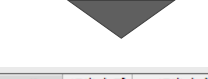

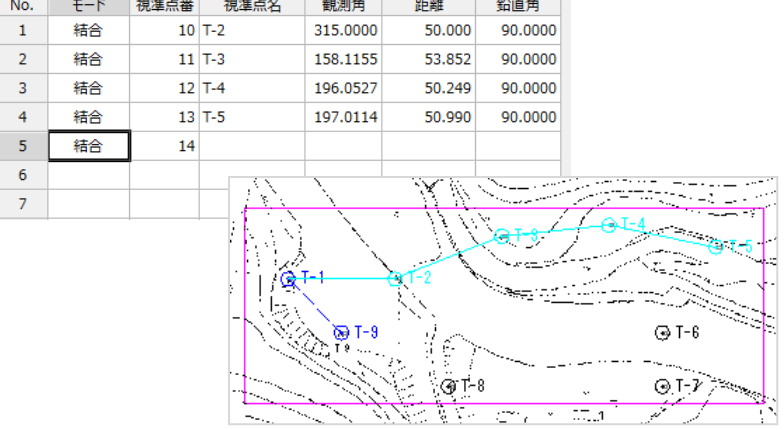
帳票を作成して、測点の座標値、精度を確認します。

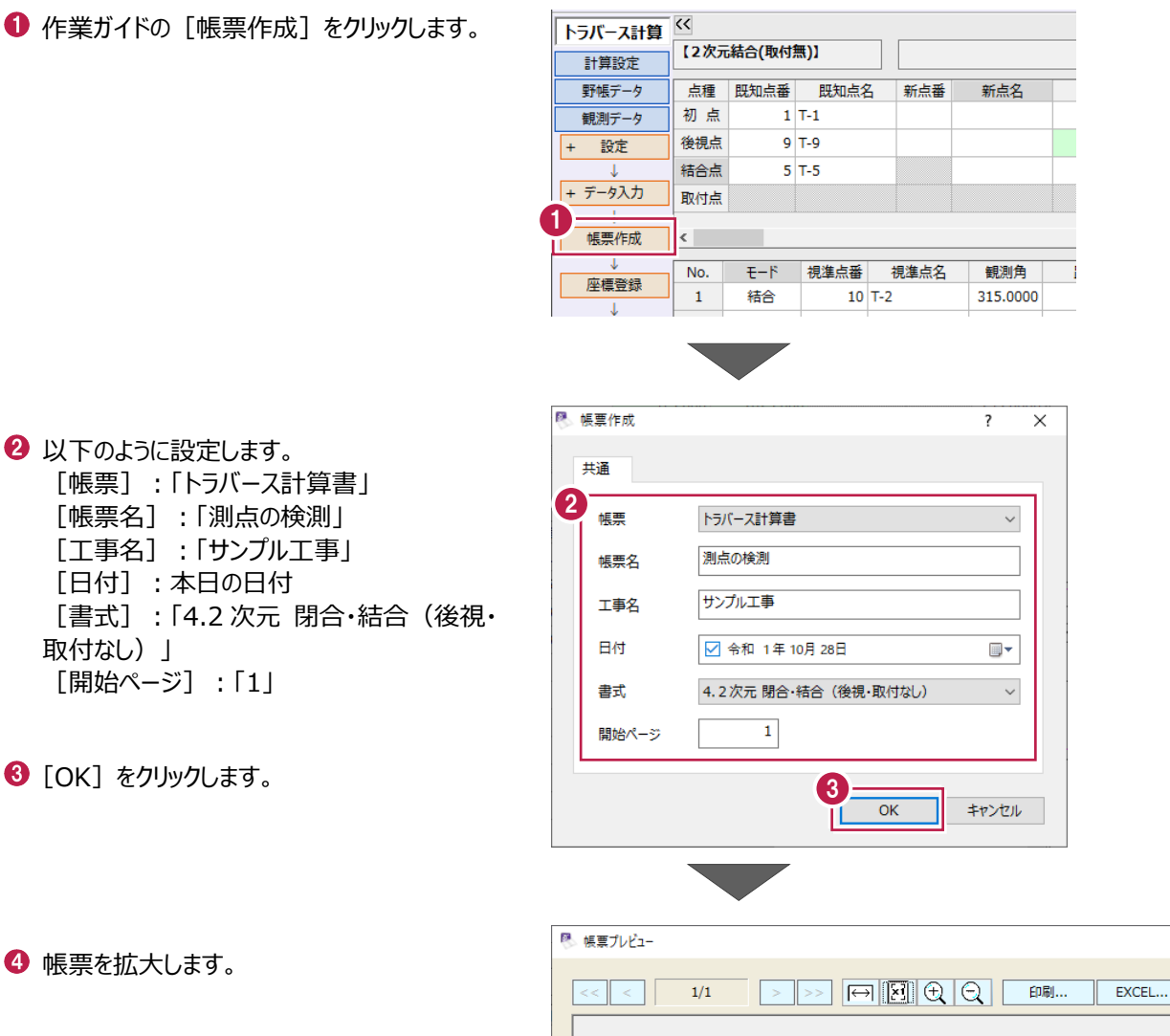

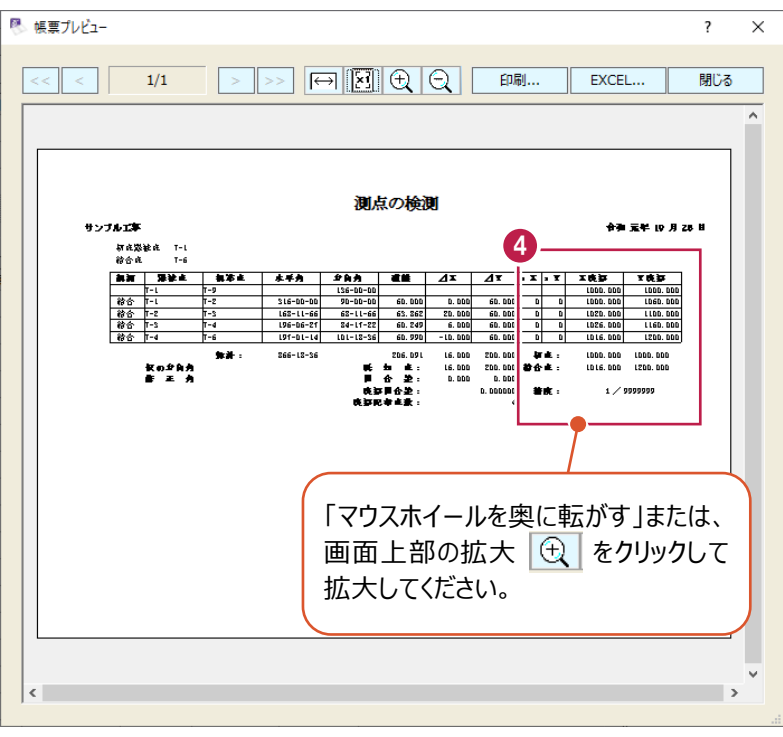

作成した帳票を出力する場合 は、[印刷]もしくは[Excel] からおこなってください。

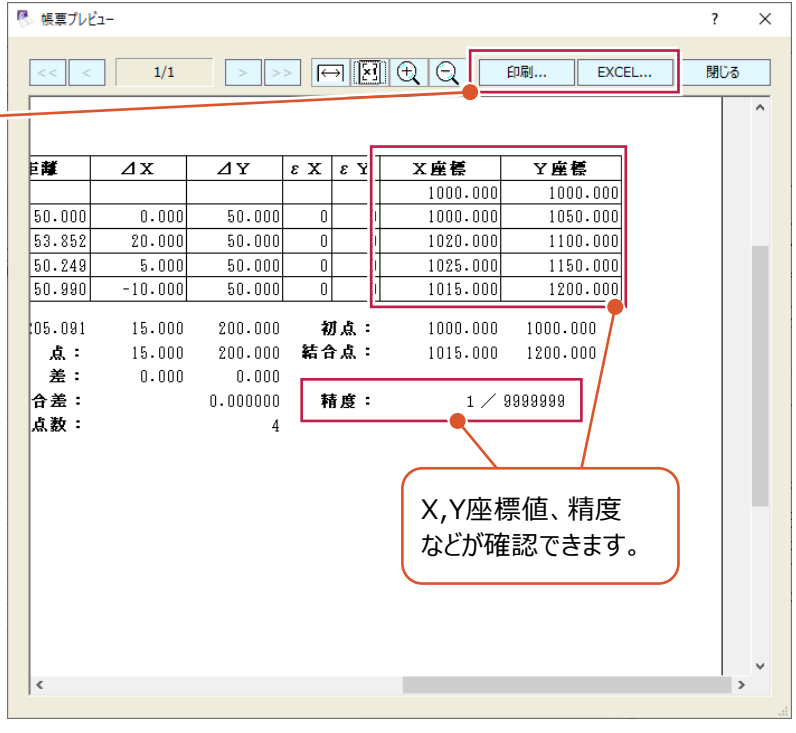

 $\Theta$  [閉じる] をクリックします。

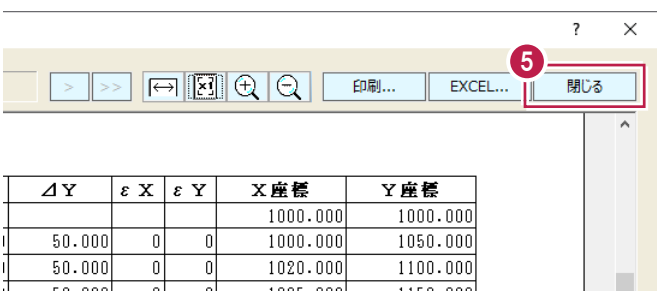

## **3-5 新規トラバース点の作成①<結合>**

測点よりトラバース計算をおこない、新点を作成します。

ここでは、「2次元結合(取付なし)」で、新点「T-3a」と「T-4a」を作成する操作を例に

説明します。

※「2次元結合(取付なし)」は、結合取付点が無い結合トラバースや、結合・開放・放射の混合トラバースのデータを入 力する場合に使用します。

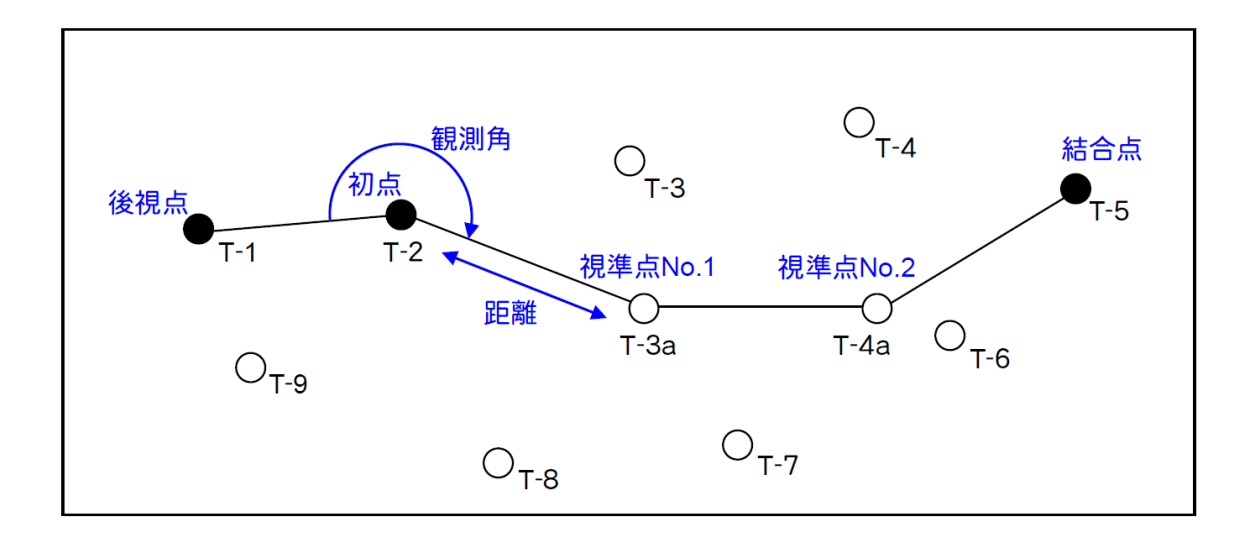

■ 新規データの作成

トラバース計算の新規データを作成します。

● メニューバーの「測量計算]をクリックします。

● [トラバース計算] をクリックします。

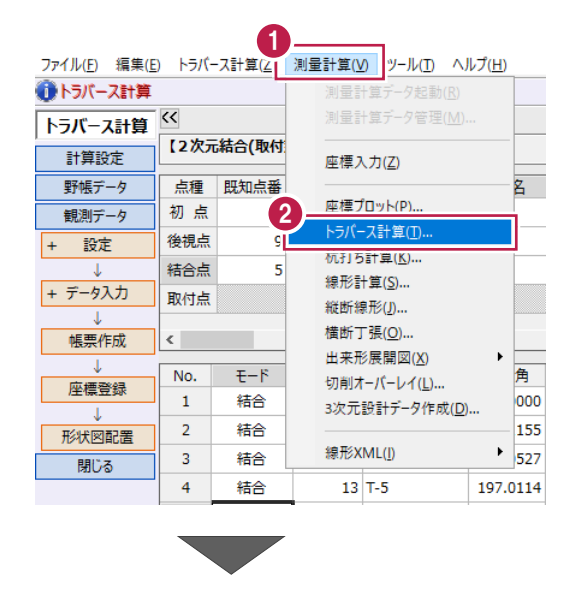

6 [<新規データ作成>]をクリックします。

● [名称] に「結合データ」と入力します。

6 [作成] をクリックします。

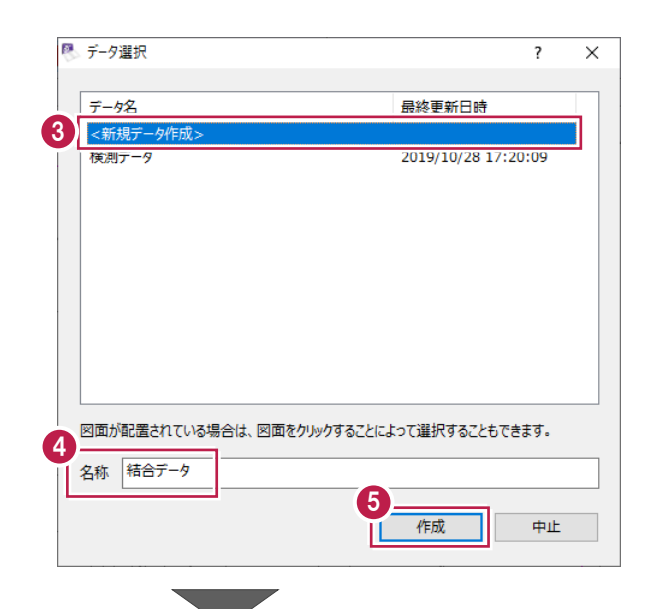

6 [計算種類] は「2 次元結合 (取付なし) 」 を選択します。

・「計算種類」で「2次元」と付くものはX,Y 座標のみ計算し、「3次元」と付くものは標 高計算もおこないます。 ・2次元結合では、放射、開放、結合の 混合トラバースの入力が可能です。

■ 「詳細設定] をクリックします。

詳細設定を以下のように設定します。 [距離入力形式]:「斜距離」 [初点方向角]:「出射角」 [水平角]:「夾角」 [鉛直角]:「天頂 0°」 [補正方法]:「コンパス法」

 $\bigcirc$  [OK] をクリックします。

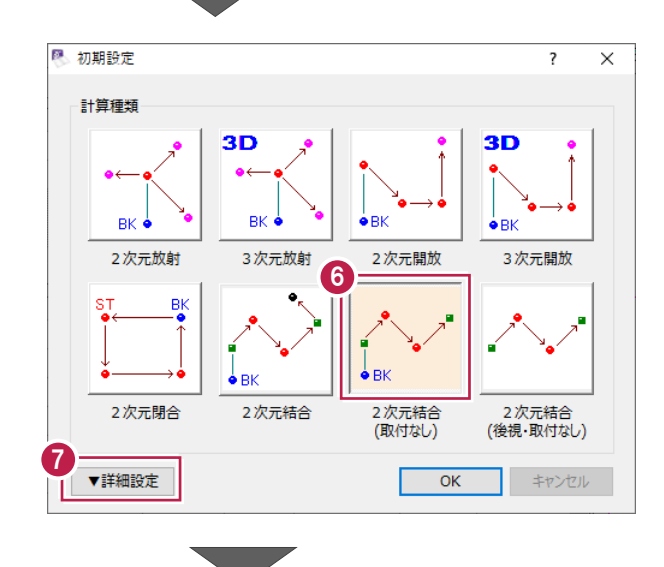

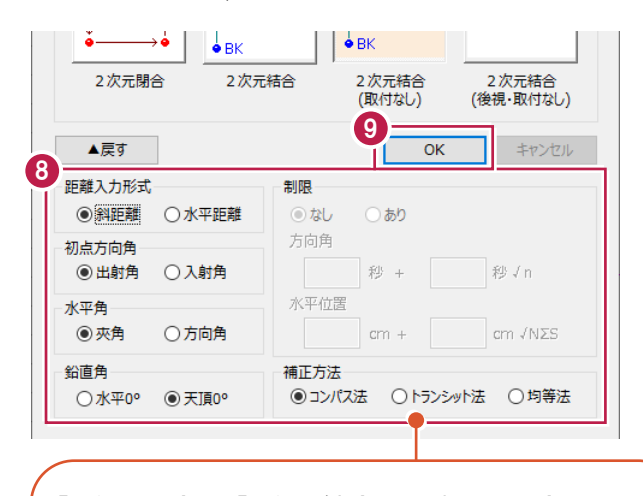

「2次元閉合」や「2次元結合」を選択した場合は、 誤差の「制限」や「補正方法」を設定でき、誤差補正が おこなえます。 ※「2次元結合(取付なし)」と「2次元結合(後視・ 取付なし)」では「補正方法」のみ設定できます。

初点「T-2」、後視点「T-1」、結合点「T-5」を指定したのち、観測データ (観測角、距離、鉛直角) を入力します。

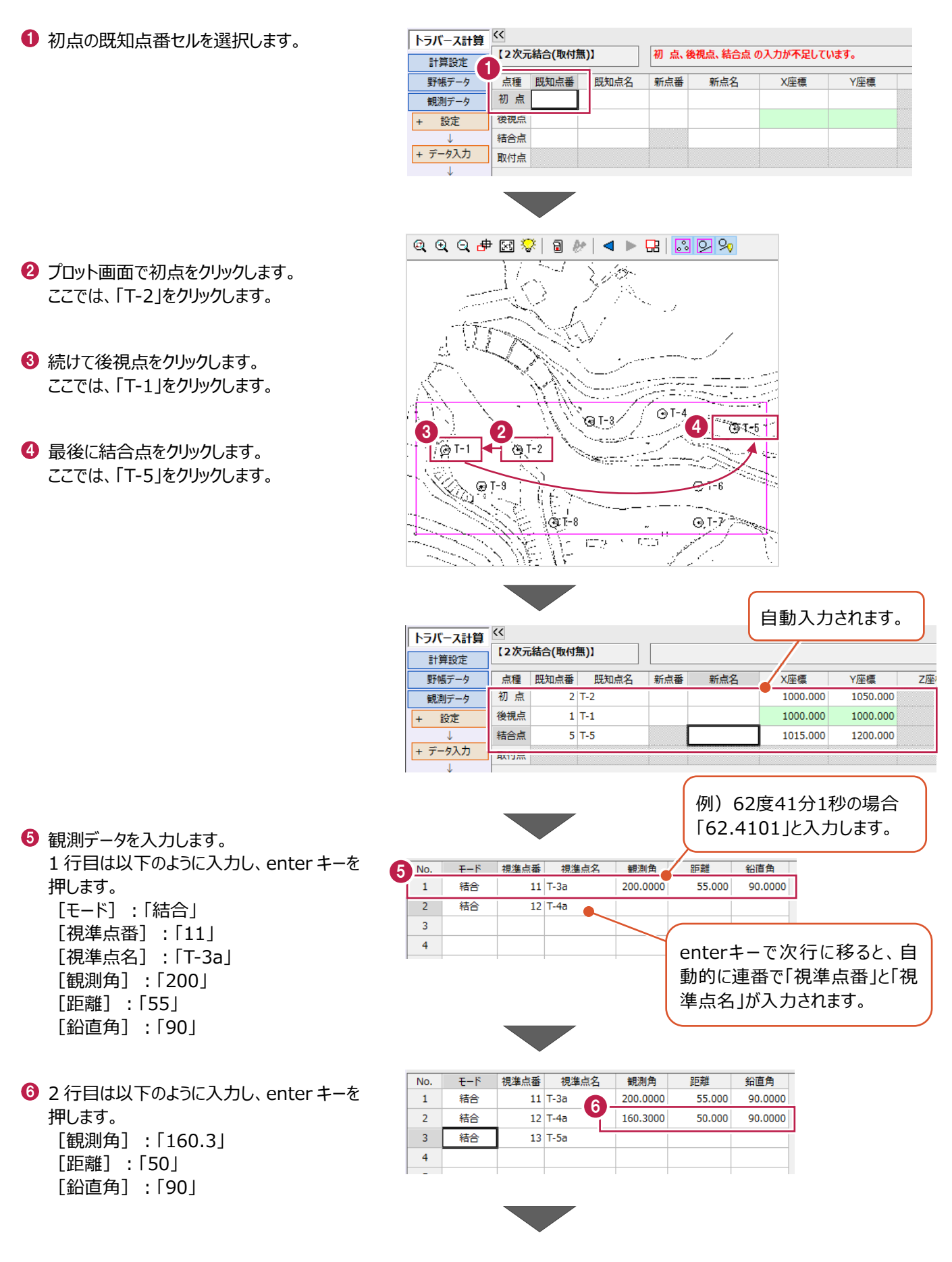

↑ 結合点の観測データを入力します。 3 行目 [視準点番]に「5」と入力して、 enter キーを押します。

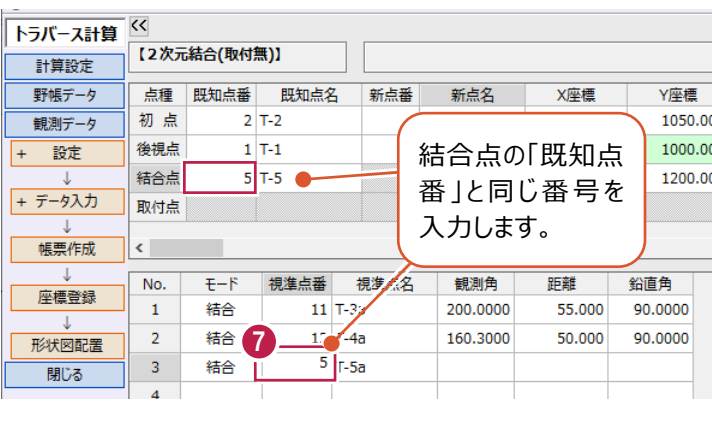

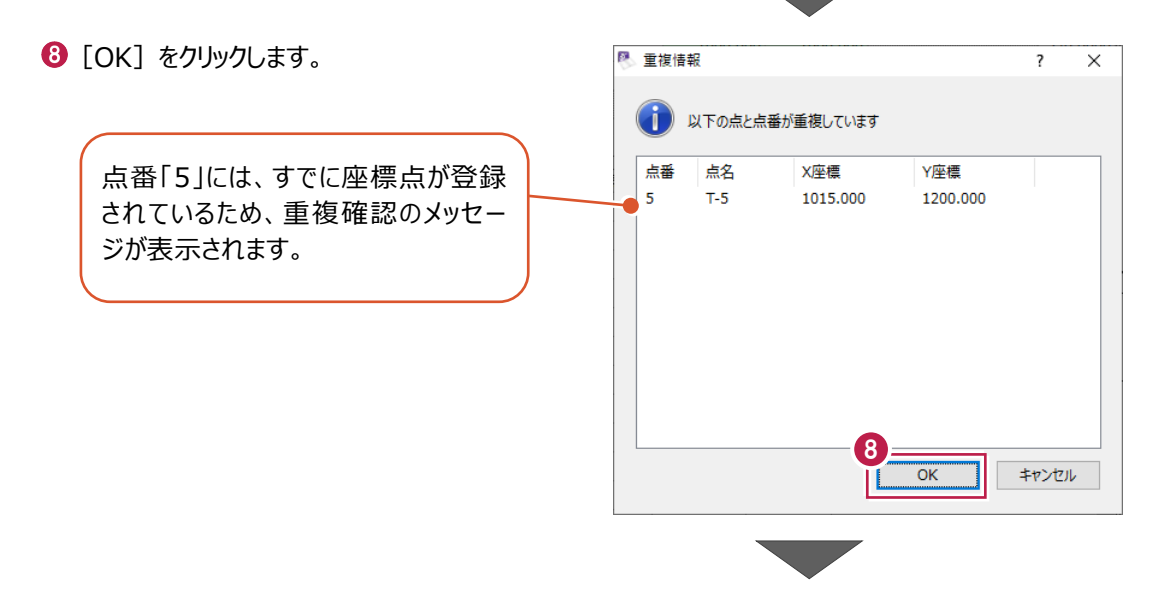

● 3 行目 [視準点名] に「T-5」と入力し、 enter キーを押します。

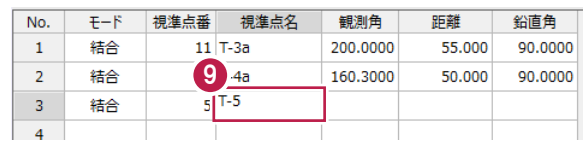

 $\overline{\mathsf{x}}$ 

图 重複情報  $\overline{\mathbf{r}}$  $\mathbf 0$  [OK] をクリックします。 (イ) 以下の点と点名が重複しています 点番 点名 X座標 Y座標 「T-5」は、すでに登録した座標点の  $T-5$ 1015.000 1200.000 5 中にあるため、重複確認のメッセージ が表示されます。 10  $\overline{OK}$ キャンセル  $\mathbf 0$  3 行目は以下のように入力し、 enter キーを押します。 [観測角]:「144.103」 [距離]:「59.22」 [鉛直角]:「90」

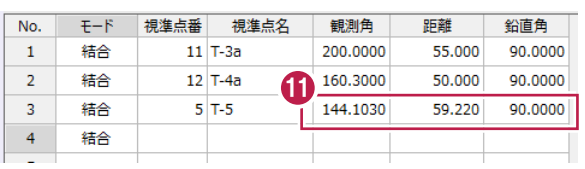

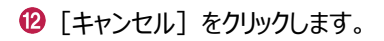

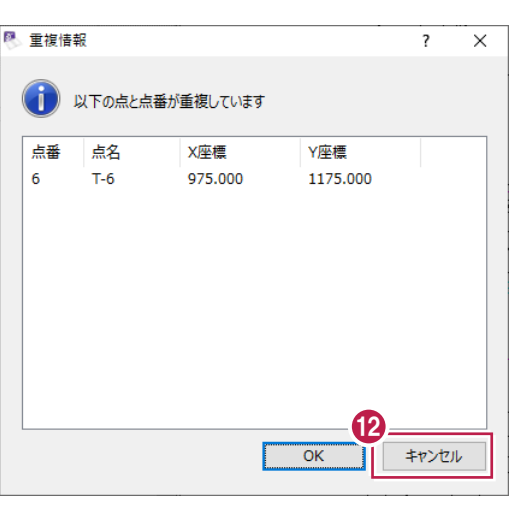

[キャンセル]をクリックします。

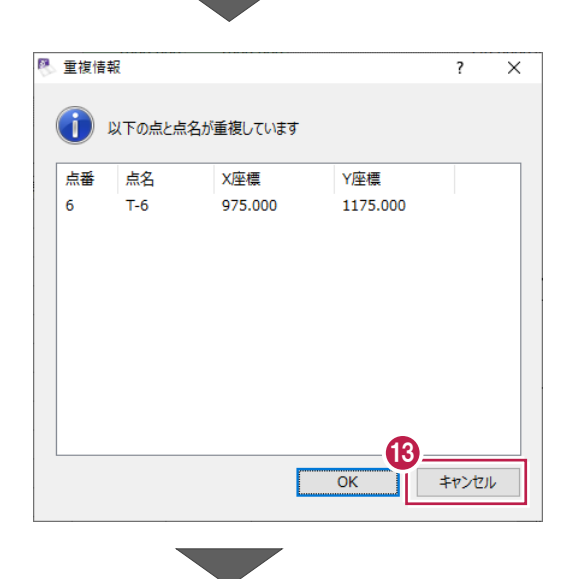

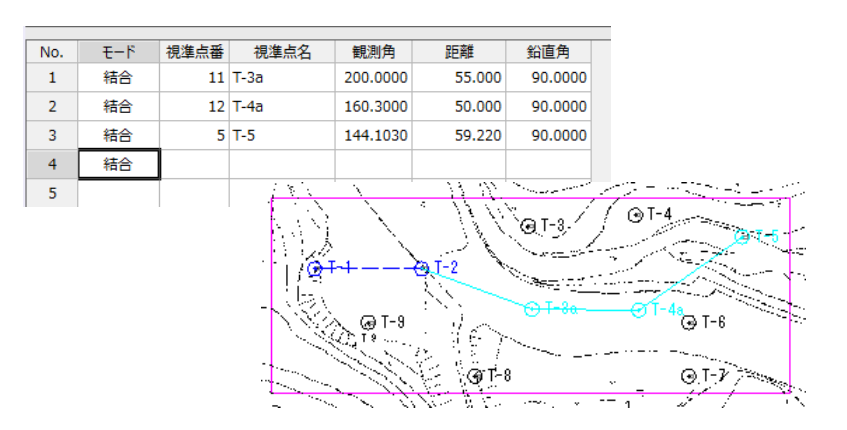

帳票を作成して、測点の座標値、精度を確認します。

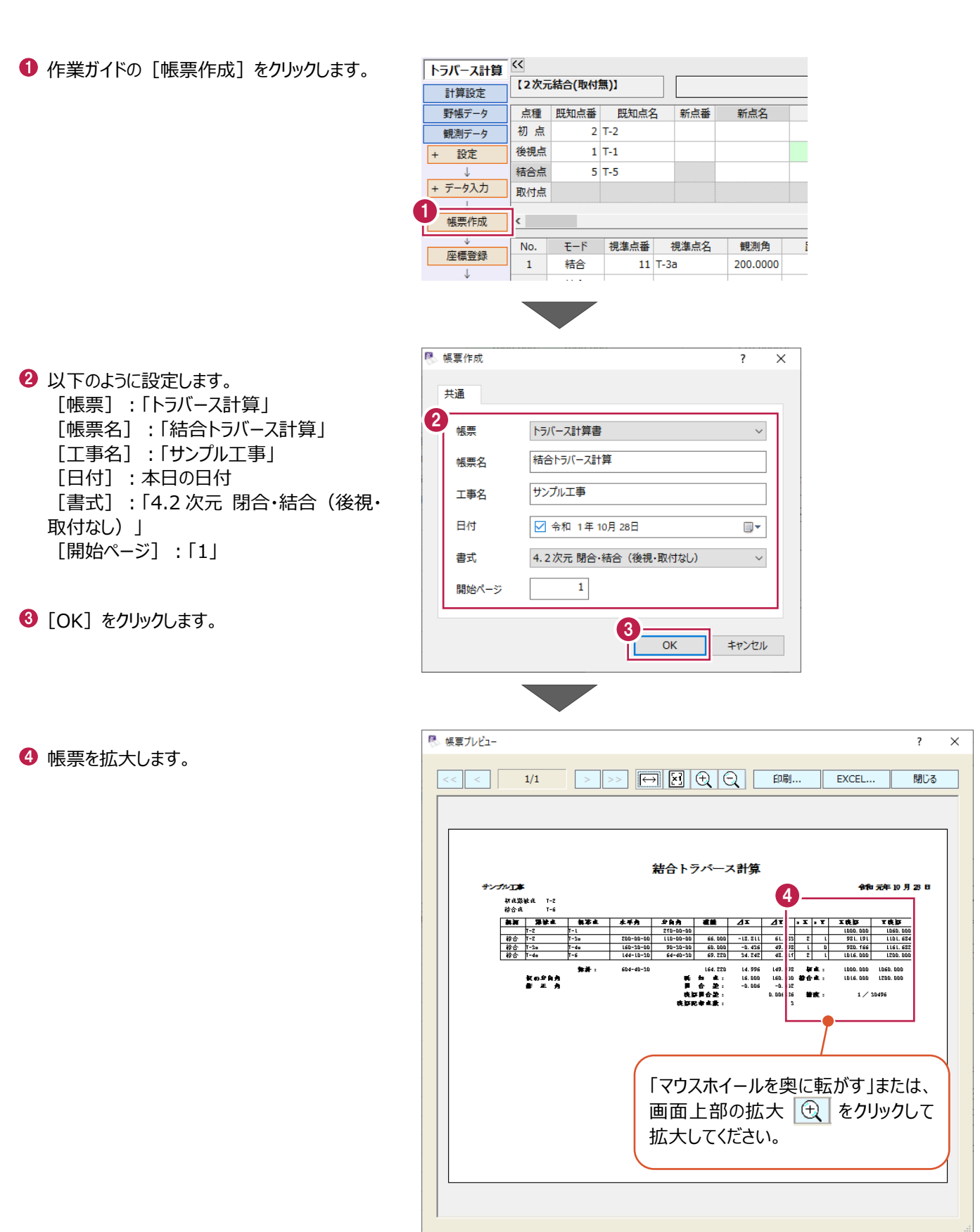

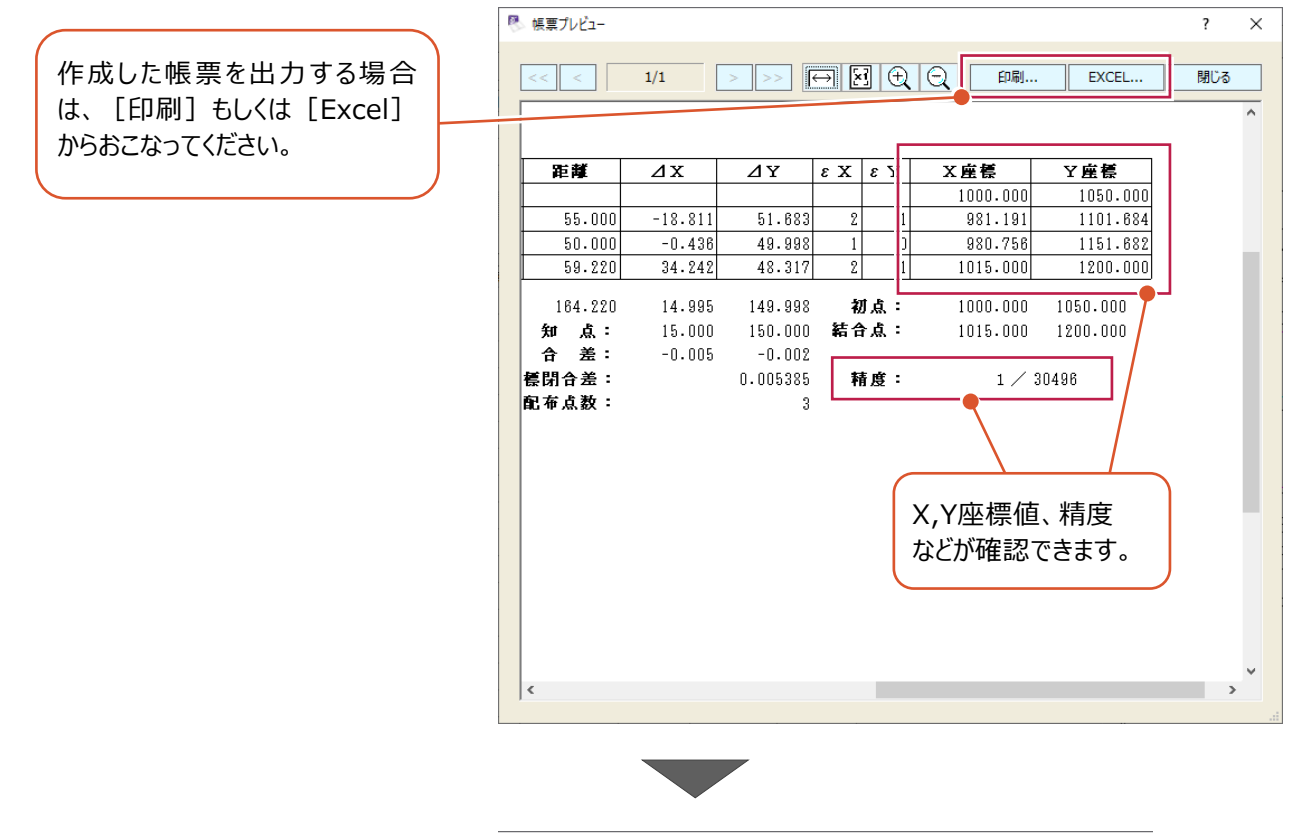

 $\Theta$  [閉じる] をクリックします。

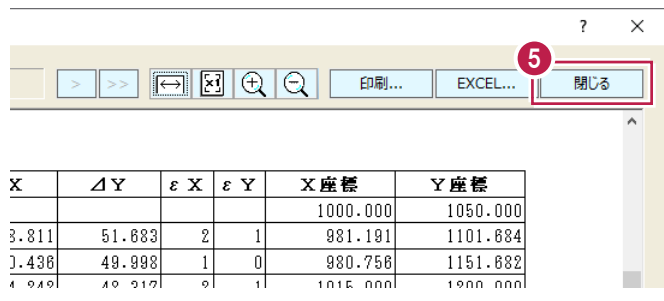

結合トラバースより作成された新点(T-3a、T-4a)を登録します。

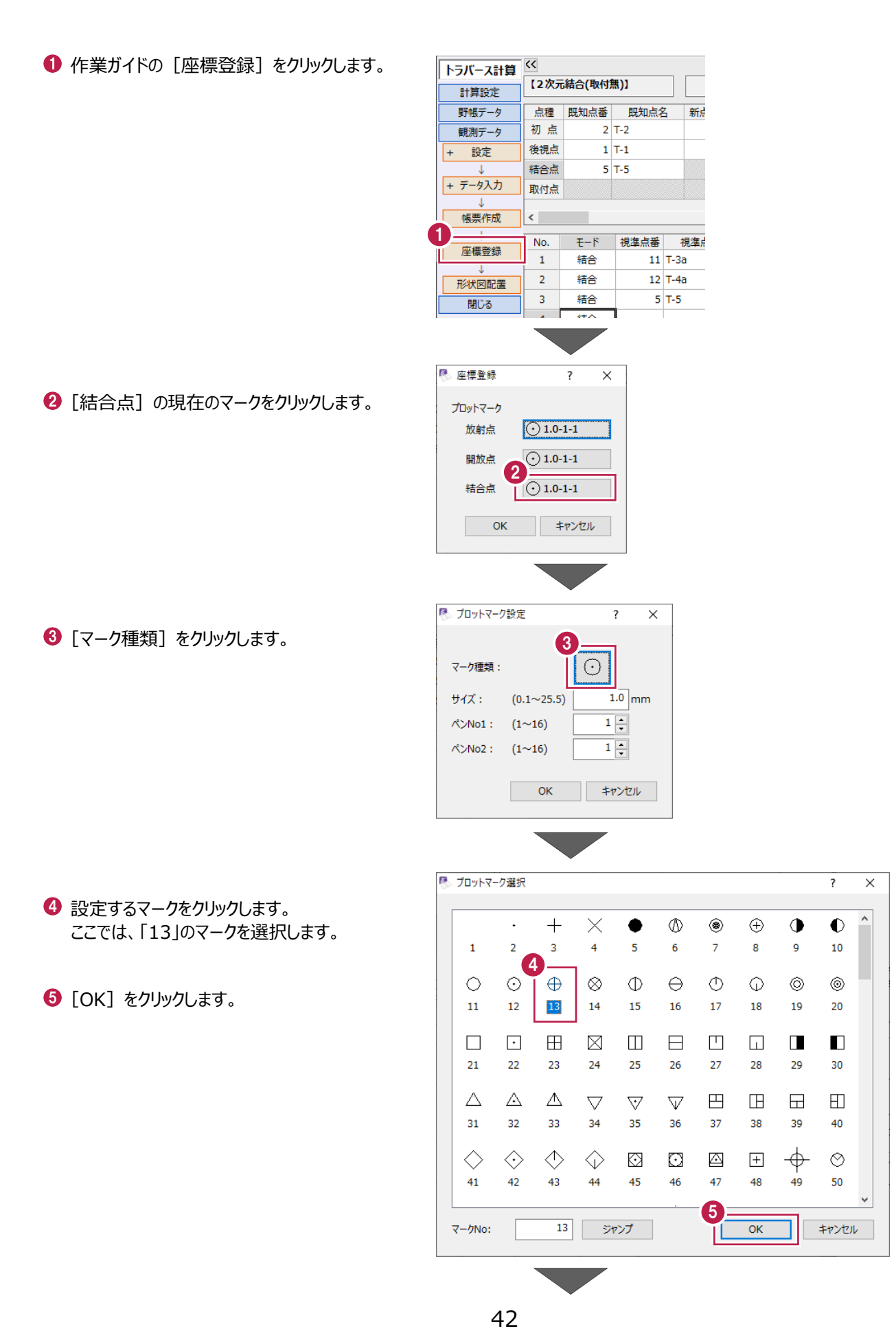

[サイズ] に「1.5」と入力します。

 $\bullet$  [OK] をクリックします。

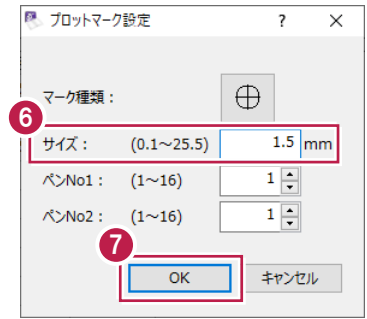

 $\Theta$  [OK] をクリックします。

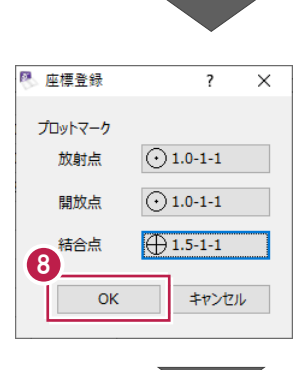

 $\bigcirc$  [OK] をクリックします。

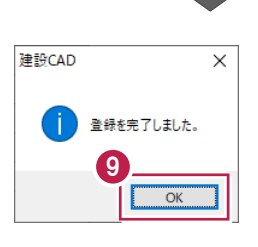

#### CADに形状図を配置します。

ここでは、すでに配置済みのプロット図の縮尺に合わせて形状図を配置し、 不要なデータを非表示にしたのち、印刷する操作を説明します。

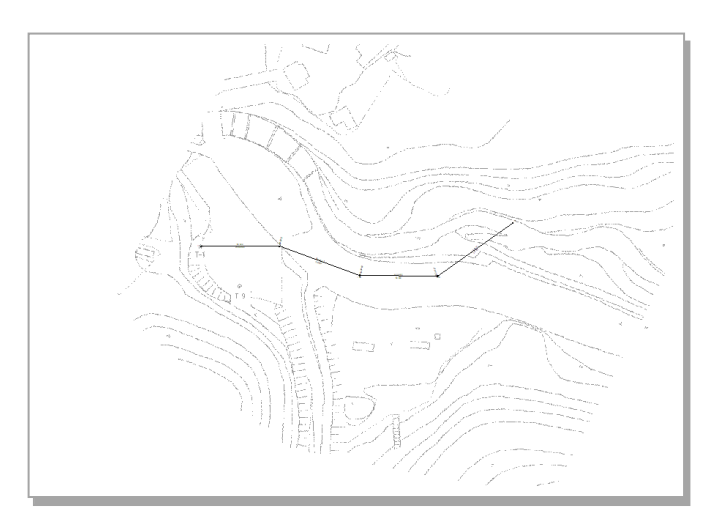

### ■形状図配置

作成済みのプロット図の縮尺に合わせて、トラバース網図を配置します。

1 作業ガイドの [形状図配置] をクリックしま す。

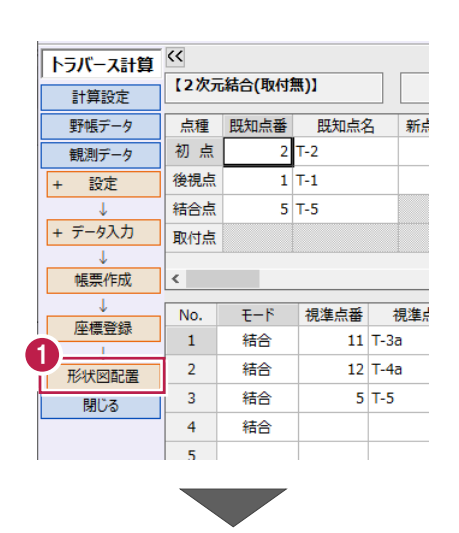

●「配置条件」は [他図面に合わせて配置] を 選択し、合わせる縮尺は「プロット 1/500」を 選択します。

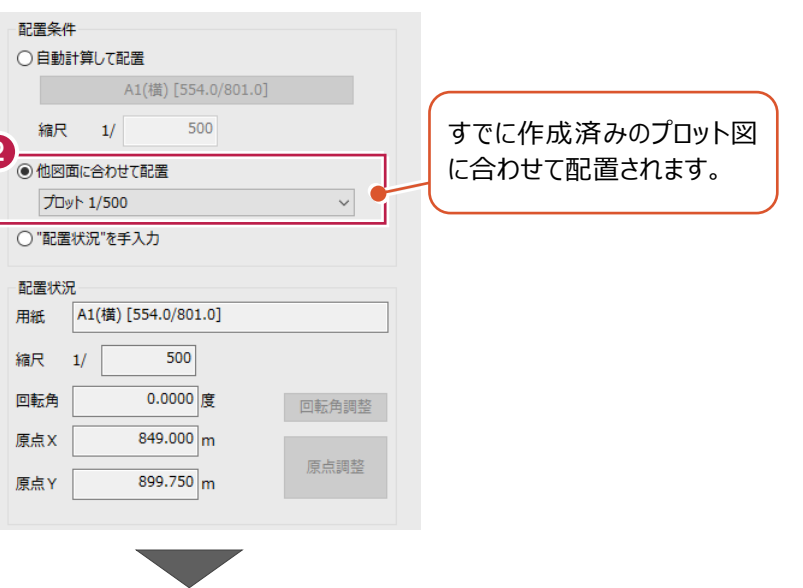

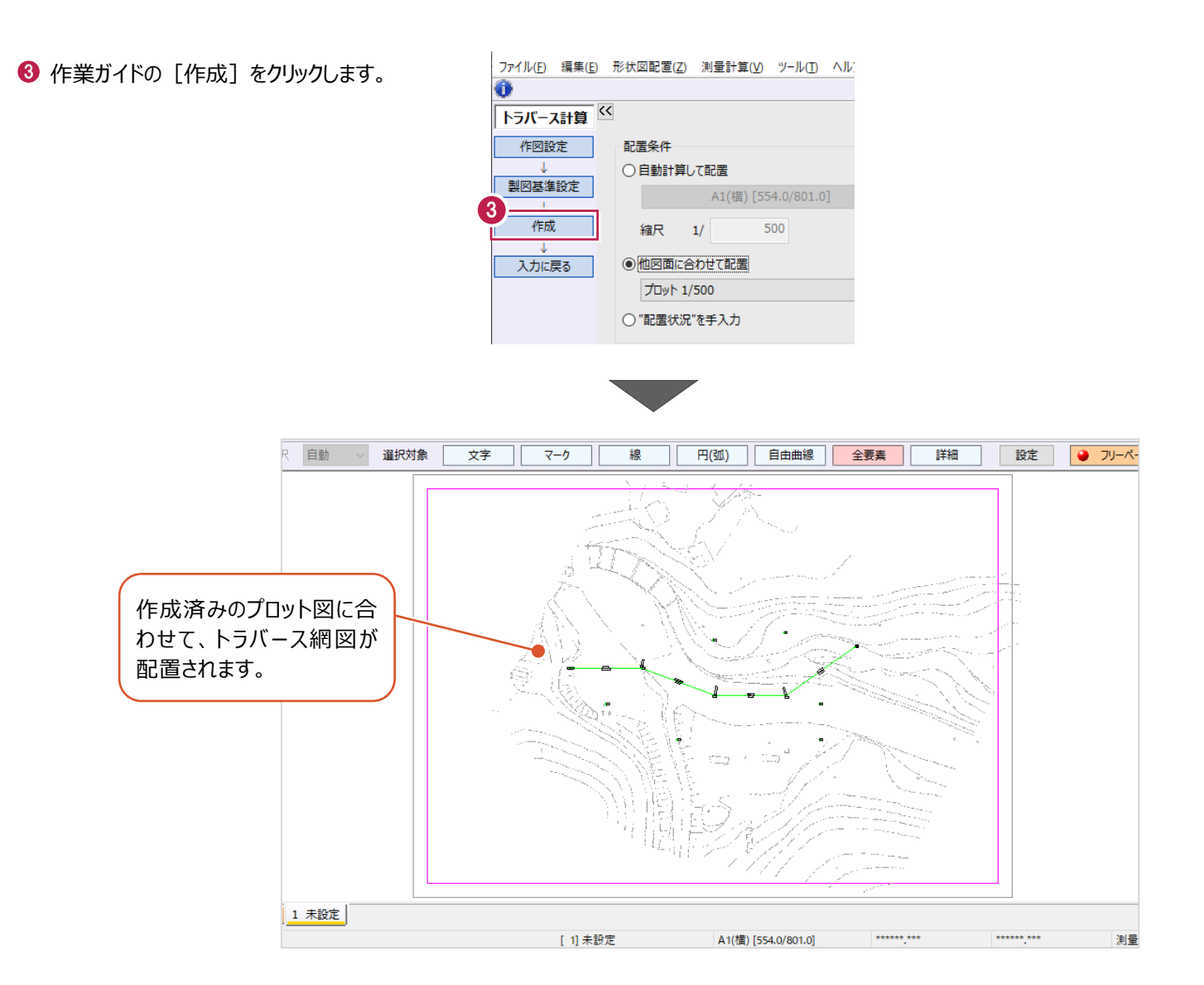

## ■ 不要なデータを非表示にする

プロットマークと測点名を非表示にします。

● メニューバーの [設定] をクリックします。

2 [形状表示] をクリックします。

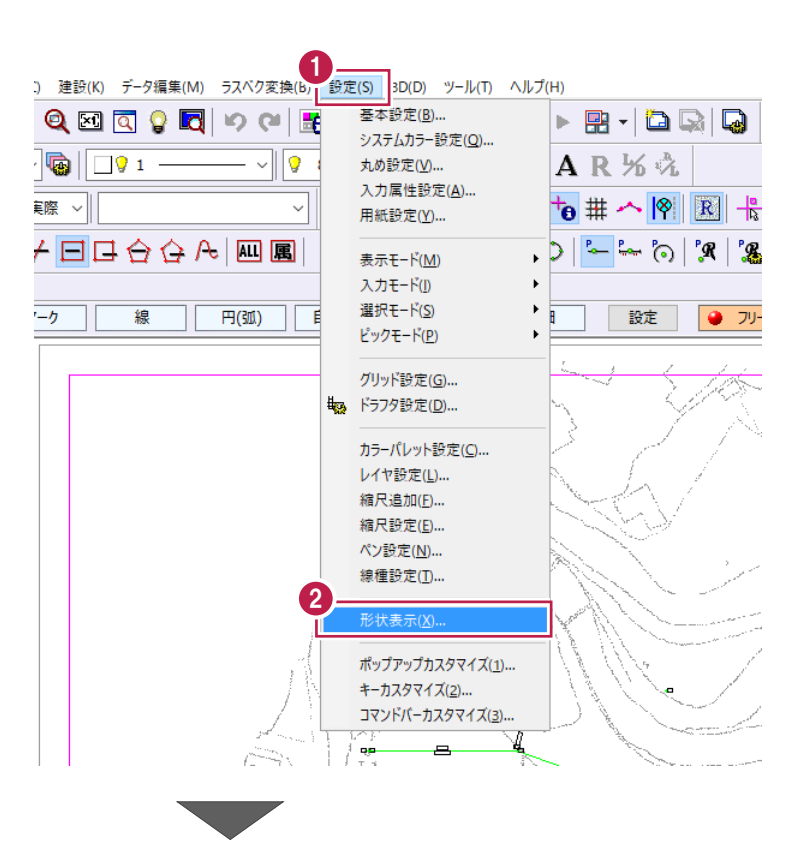

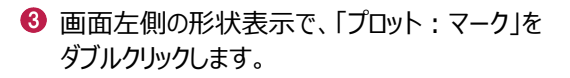

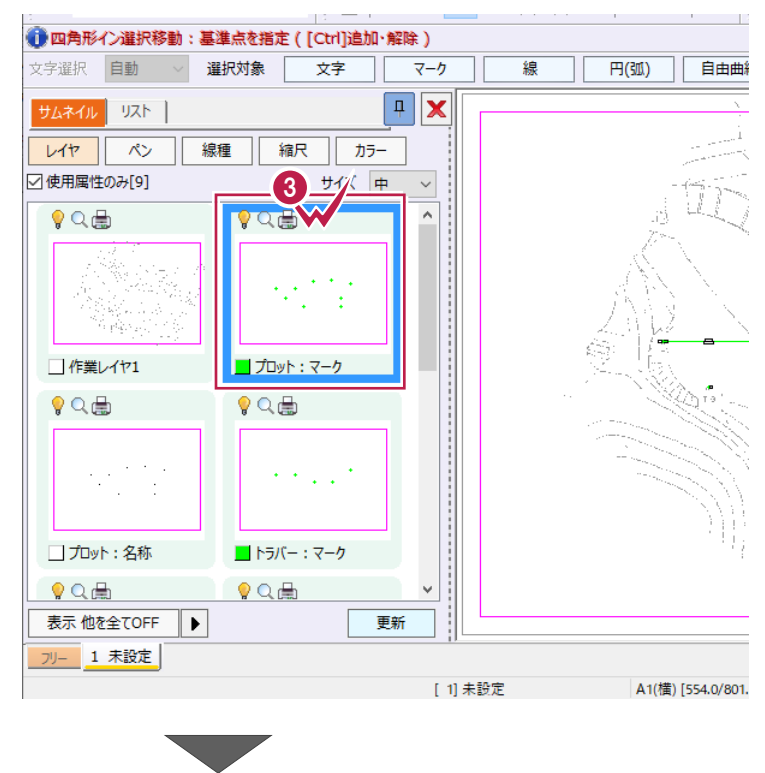

## 「プロット:名称」をダブルクリックします。

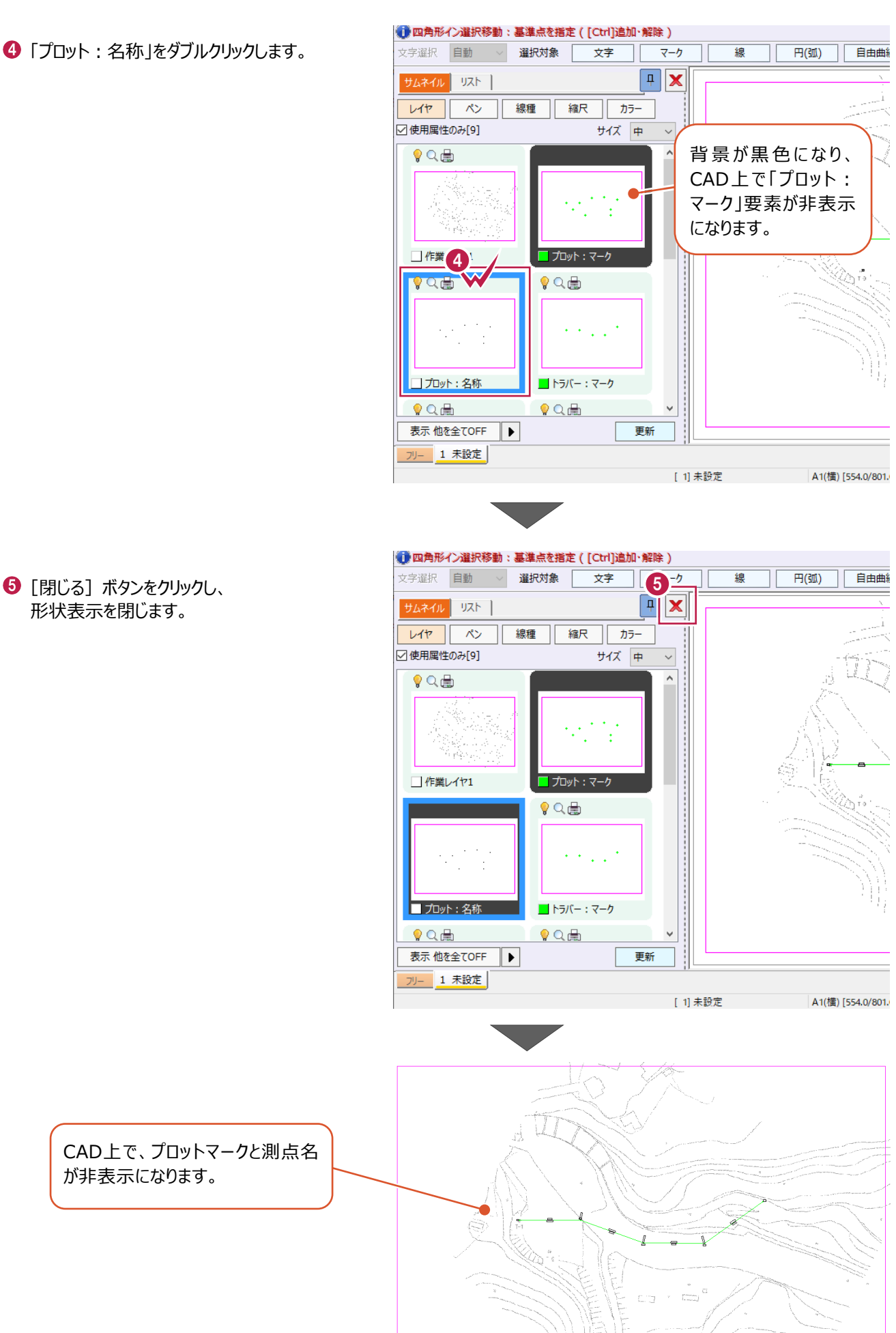

図面をA4サイズ、白黒で印刷します。

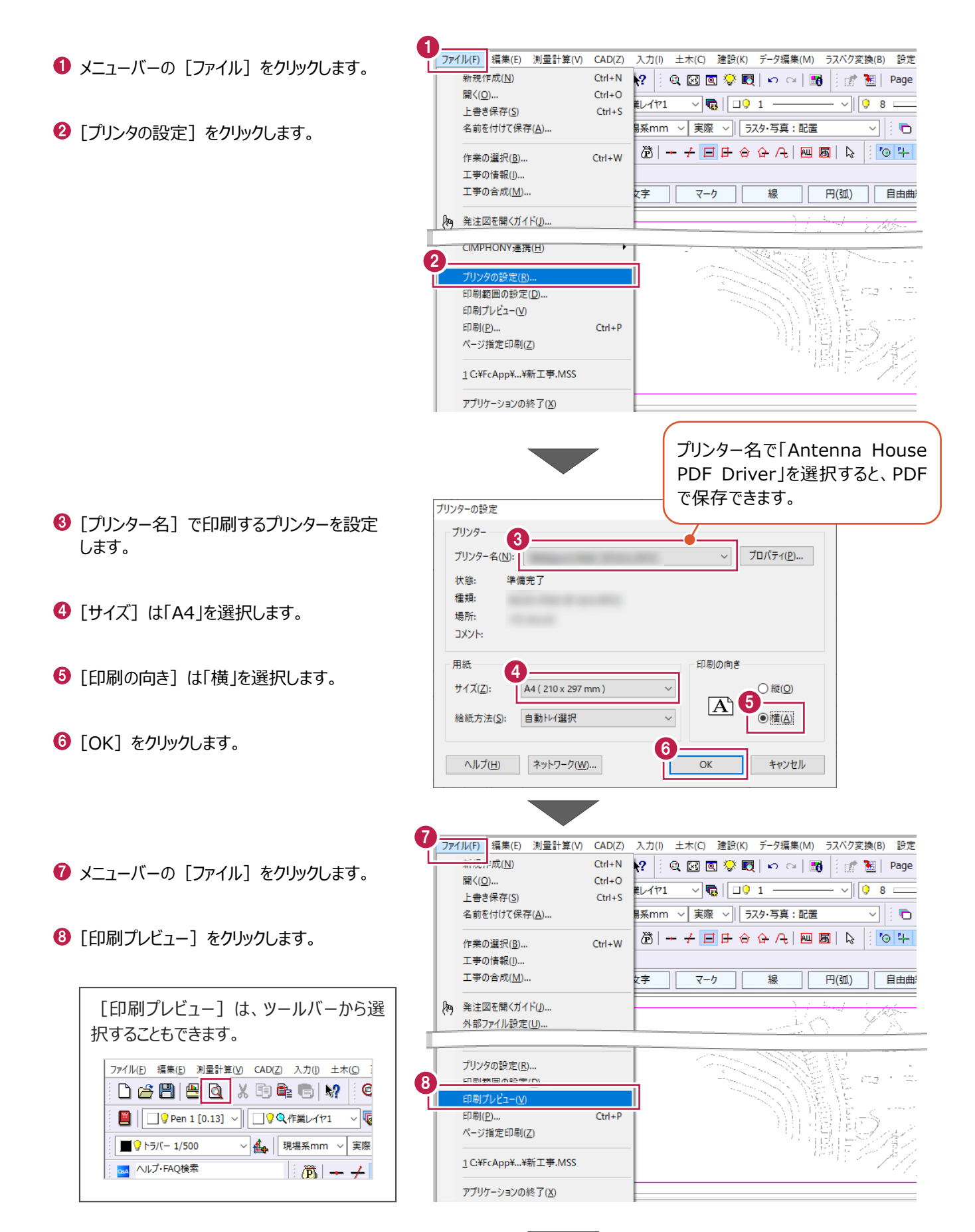

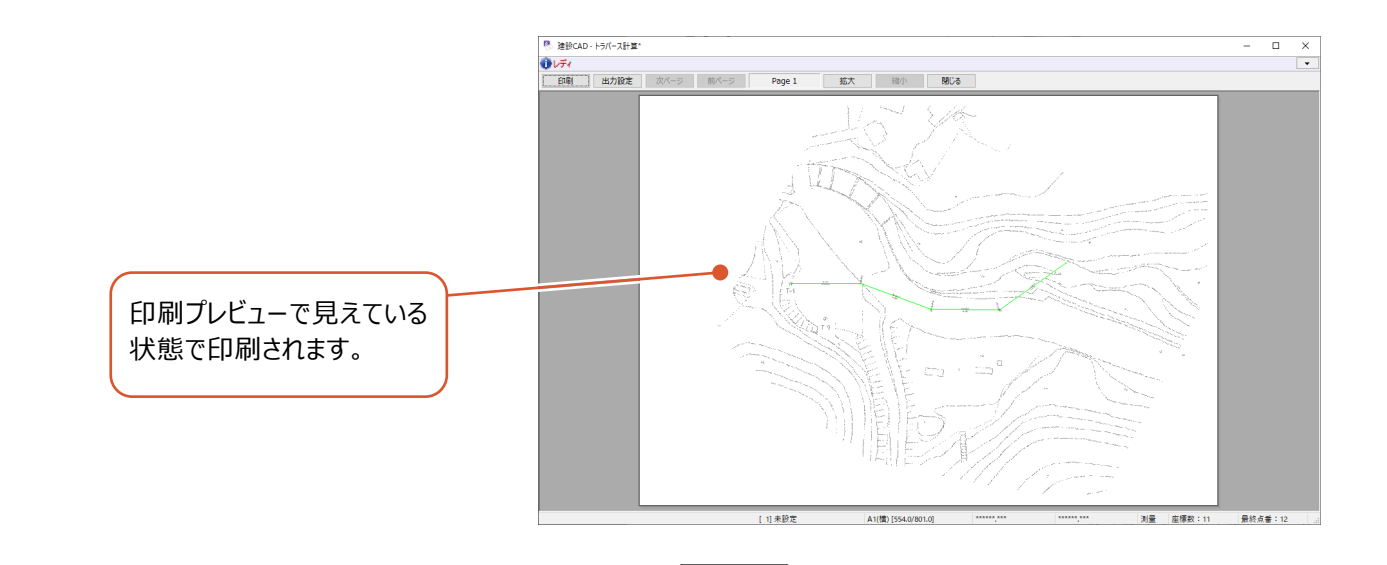

● [出力設定] をクリックします。

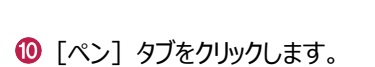

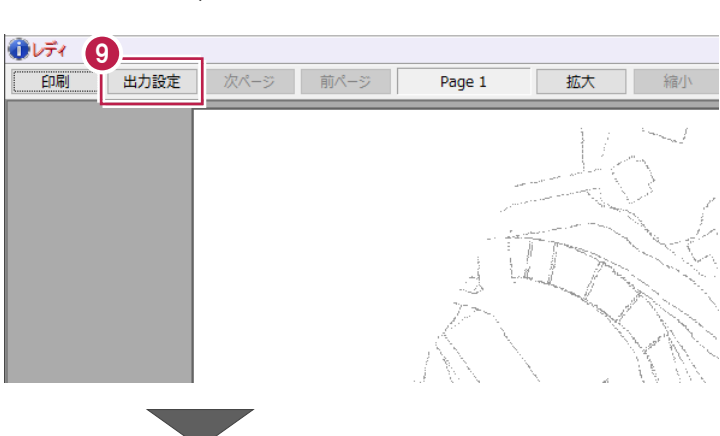

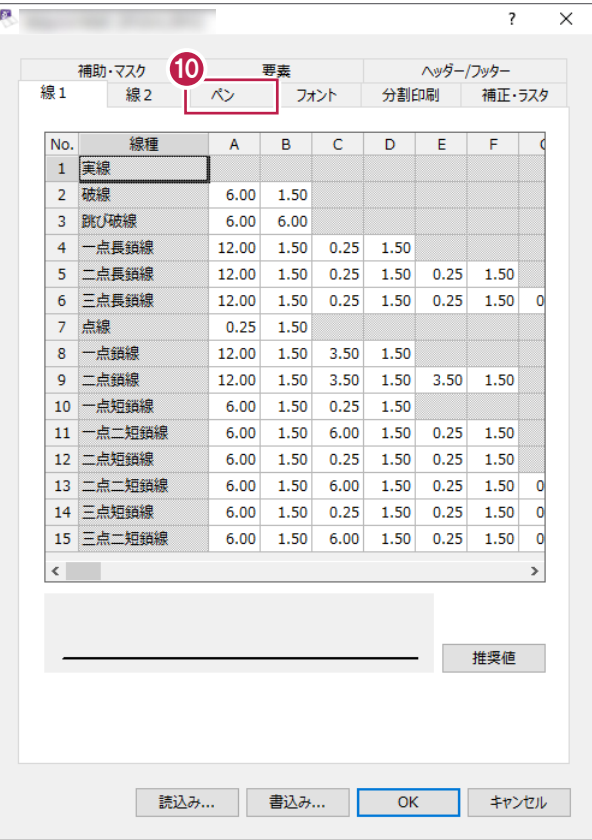

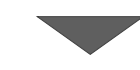

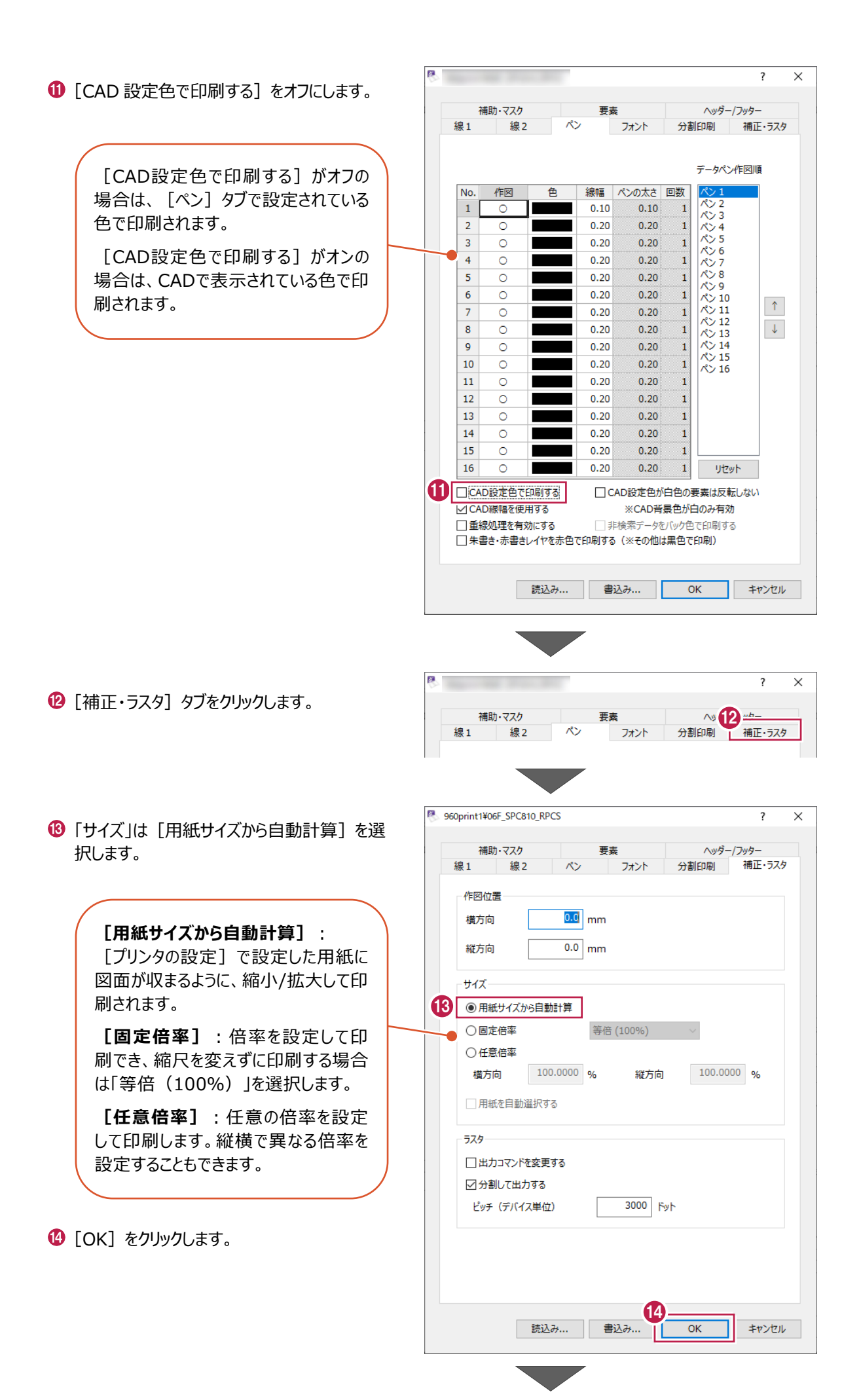

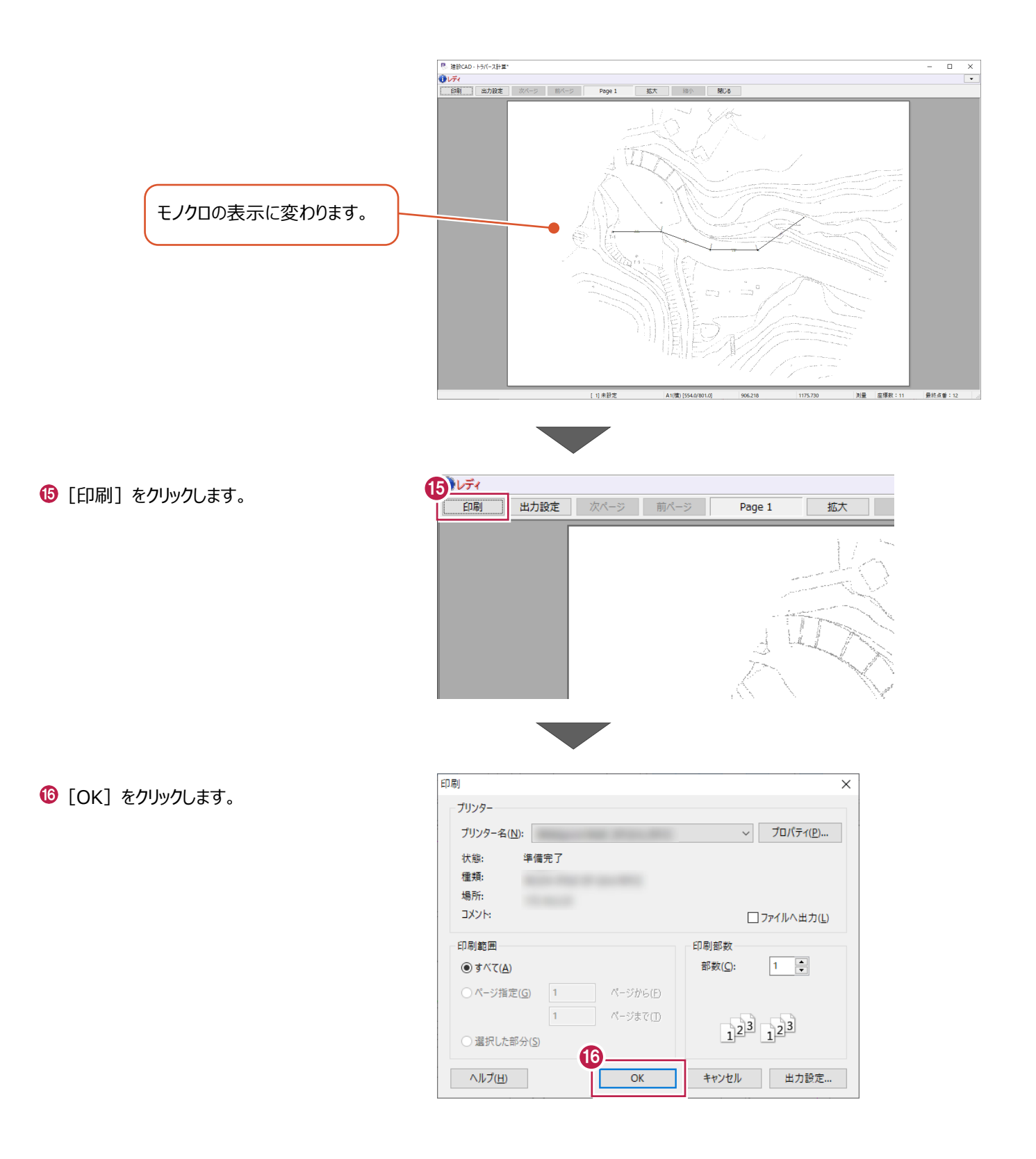

測点よりトラバース計算をおこない、新点を作成します。

ここでは、「2次元開放」で、新点「T-3a'」、「T-4a'」、「T-6'」、「K-1」~「K-8」を作成する操作を例に説明します。 ※「2次元開放」は、開放・放射の混合トラバースのデータを入力する場合に使用します。

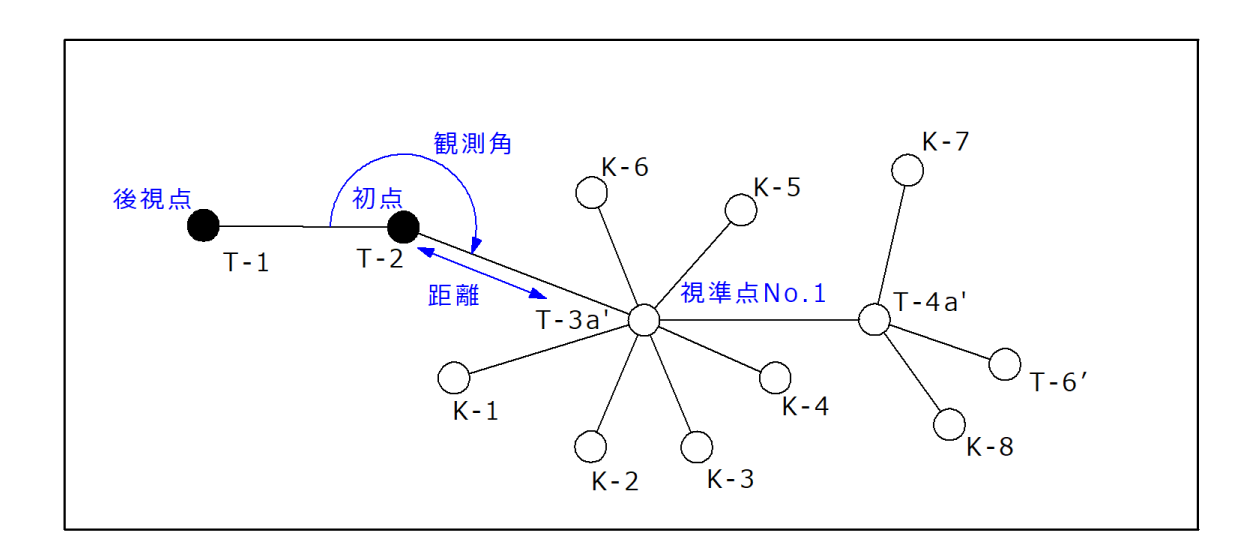

■ 新規データの作成

トラバース計算の新規データを作成します。

● メニューバーの [測量計算] をクリックします。

■ 「トラバース計算] をクリックします。

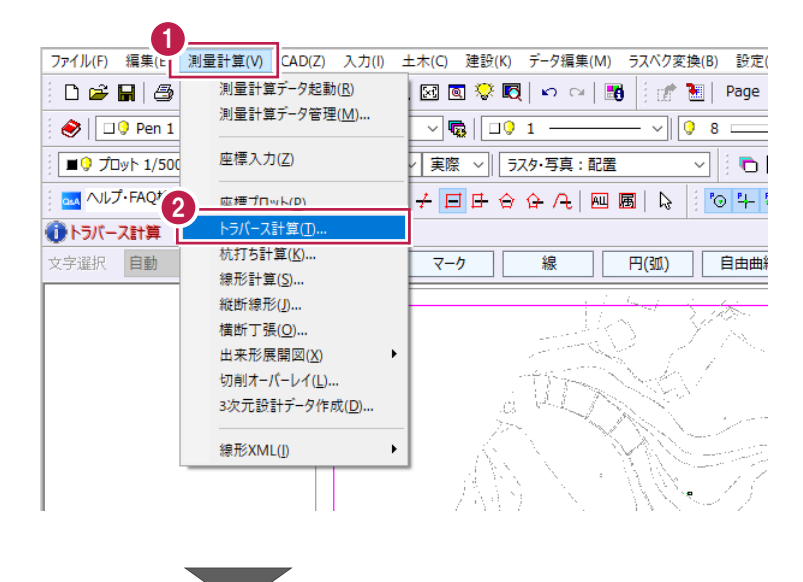

6 [<新規データ作成>]をクリックします。

1 [名称] に「開放・放射データ」と入力します。

6 [作成] をクリックします。

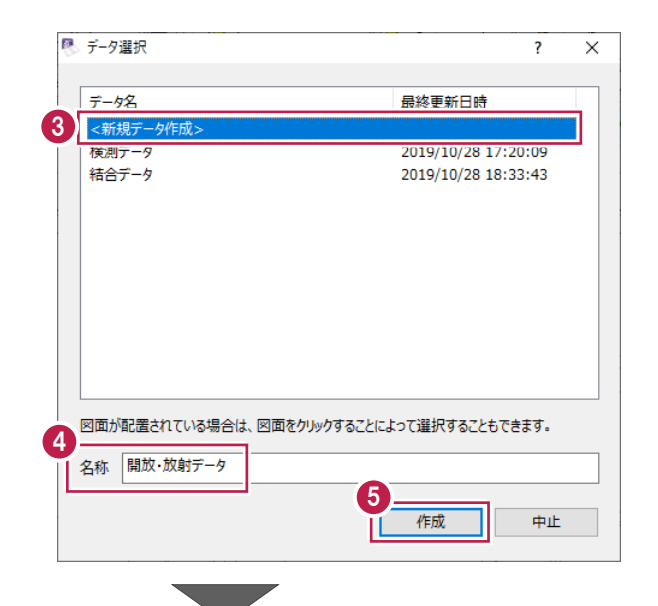

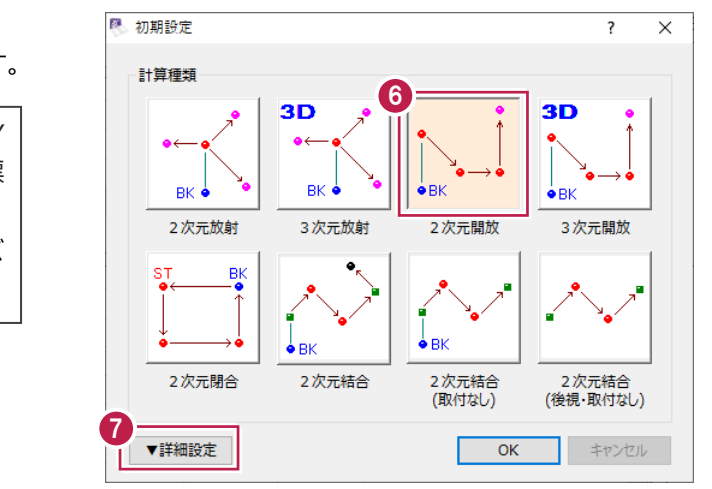

[計算種類]は「2 次元開放」を選択します。

・「計算種類」で「2次元」と付くものはX,Y 座標のみ計算し、「3次元」と付くものは標 高計算もおこないます。 ・「開放」では、開放、放射の混合トラバ ースの入力が可能です。

[詳細設定]をクリックします。

詳細設定を以下のように設定します。 [距離入力形式]:「斜距離」 [初点方向角]:「出射角」 [水平角]:「夾角」 [鉛直角]:「天頂 0°」

**9** [OK] をクリックします。

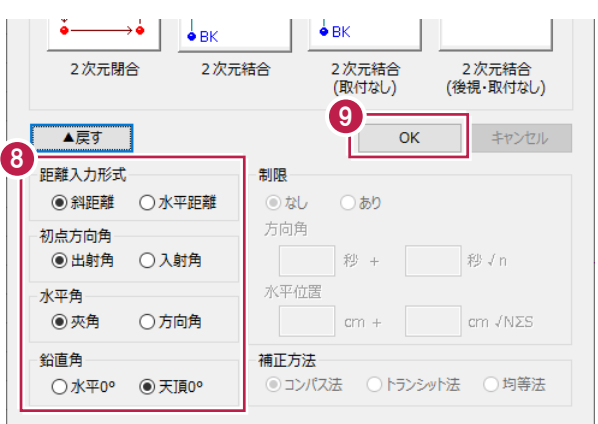

■データの入力

初点「T-2」、後視点「T-1」を指定したのち、観測データ(観測角、距離、鉛直角)を入力します。

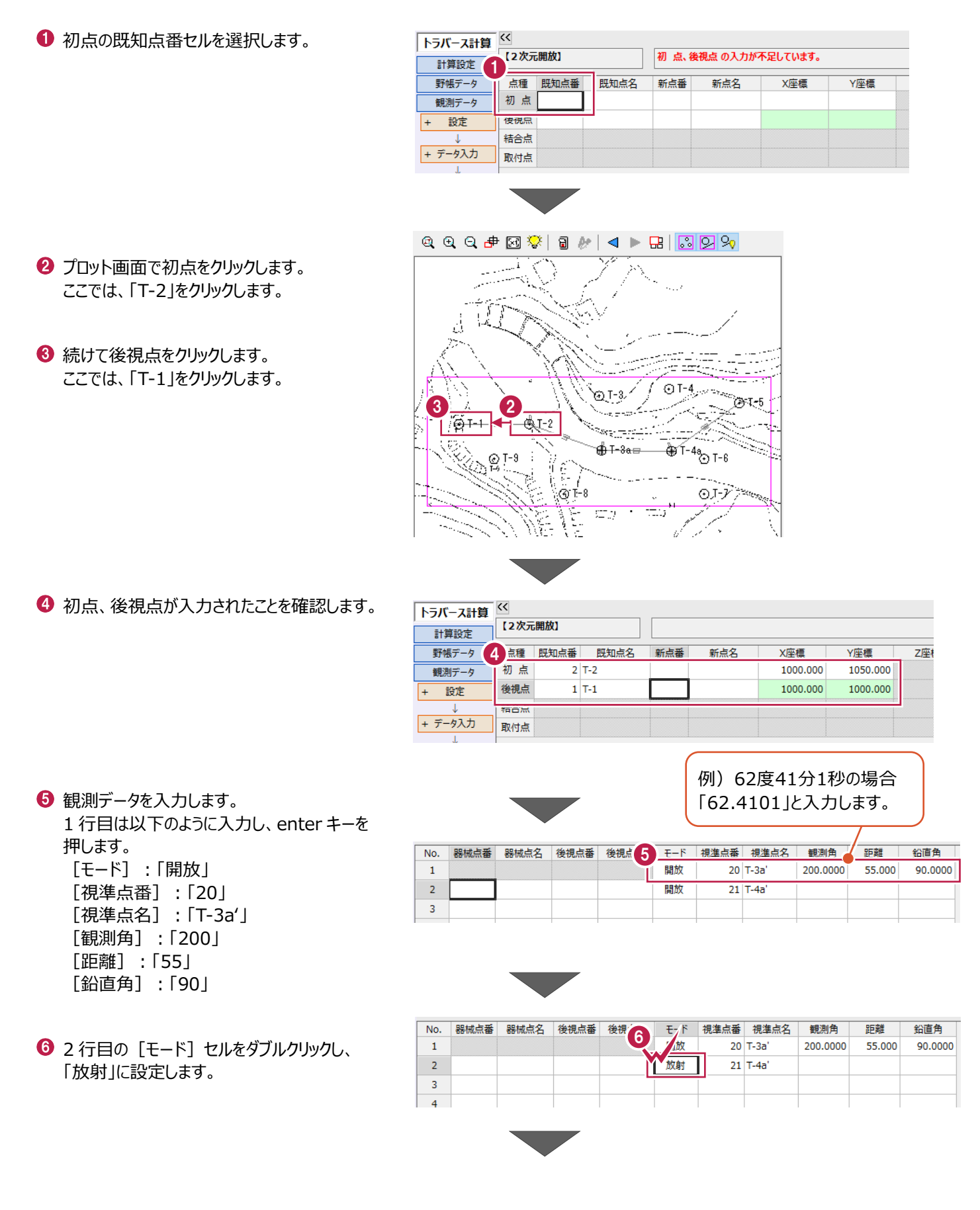

**12 行目は以下のように入力し、enter キーを** 押します。 [視準点名]:「K-1」 [観測角]:「330」 [距離]:「40」 [鉛直角]:「90」

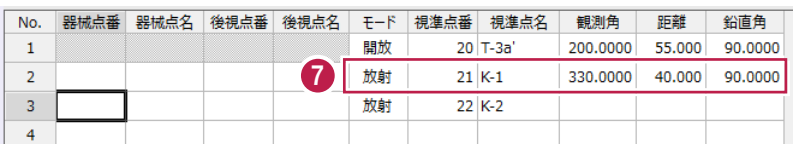

6 続けて、3 行目~7 行目の観測角・距離・鉛 直角を入力します。 3 行目(K-2):「270」、「25」、「90」 4 行目 (K-3): [225]、 [25]、 [90] 5 行目(K-4):「175」、「30」、「90」 6 行目(K-5):「125」、「30」、「90」 7 行目(K-6):「55」、「20」、「90」

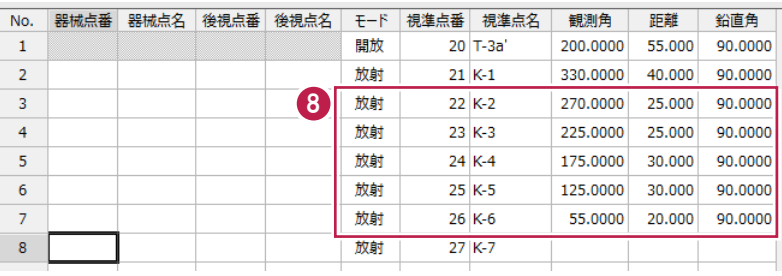

- 9 8 行目の [モード] セルをダブルクリックし、 「開放」に設定します。
- 8 行目は以下のように入力し、enter キーを押 します。 [視準点名]:「T-4a'」 [観測角]:「160.3」 [距離]:「50」 [鉛直角]:「90」

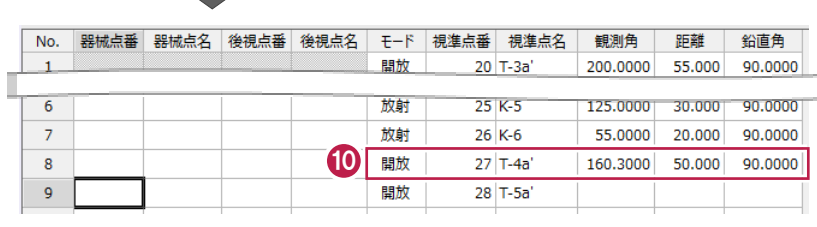

9

開放

tion a

**Ast** 

開放

20 T-3a'

 $25K-5$ 

 $26K-6$ 

 $27K-7$ 

No. 器械点番 器械点名 後視点番 後視点名 モード 視準点番 視準点名

 $\overline{1}$ 

 $\overline{6}$ 

 $\overline{z}$ 

 $\overline{8}$ 

1 9 行目の [モード] セルをダブルクリックし、 「放射」に設定します。

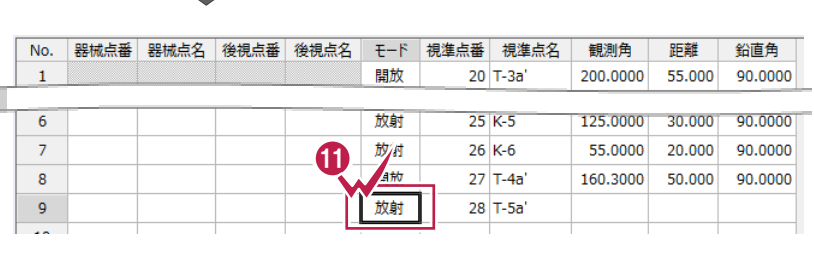

9 行目は以下のように入力し、enter キーを押 します。 [視準点名]:「K-7」 [観測角]:「115」 [距離]:「25」 [鉛直角]:「90」

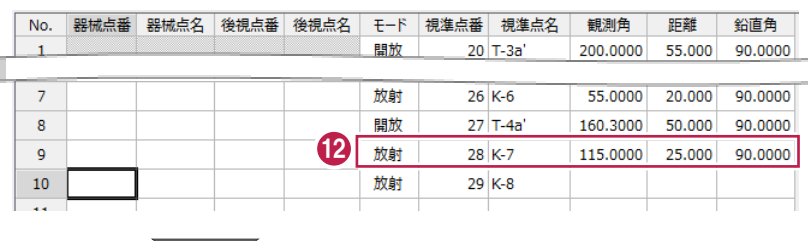

 $\bullet$  10 行目は以下のように入力し、enter キーを 押します。 [観測角]:「225」 [距離]:「20」 [鉛直角]:「90」

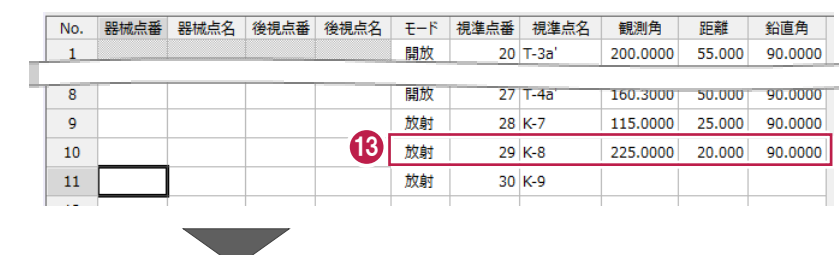

11 行目の [モード] セルをダブルクリックし、 「開放」に設定します。

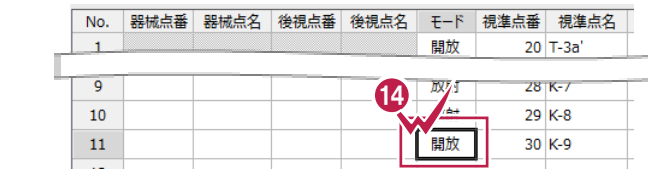

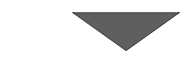

 $\bigoplus$  11 行目は以下のように入力し、enter キーを 押します。 [視準点名]:「T-6'」 [観測角]:「193.213」 [距離]:「24.018」 [鉛直角]:「90」

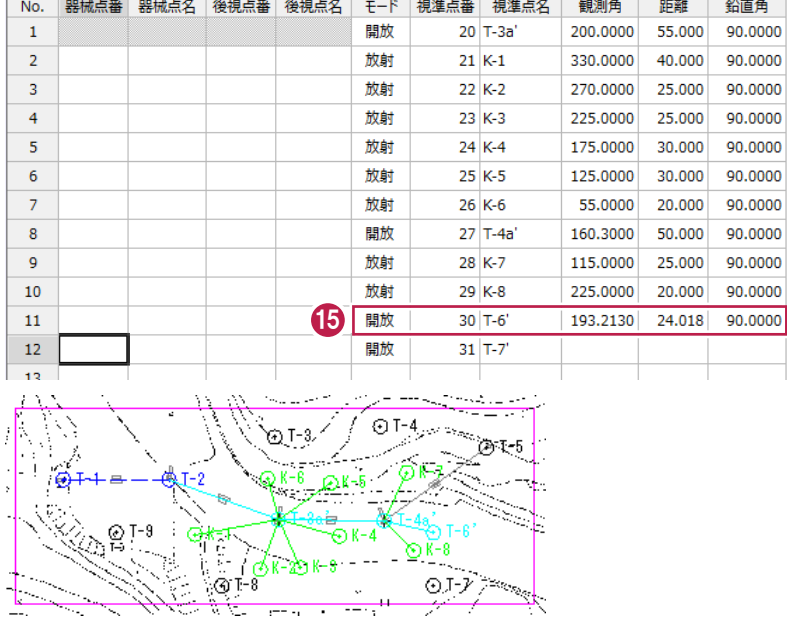

帳票を作成して、新点の座標値を確認します。

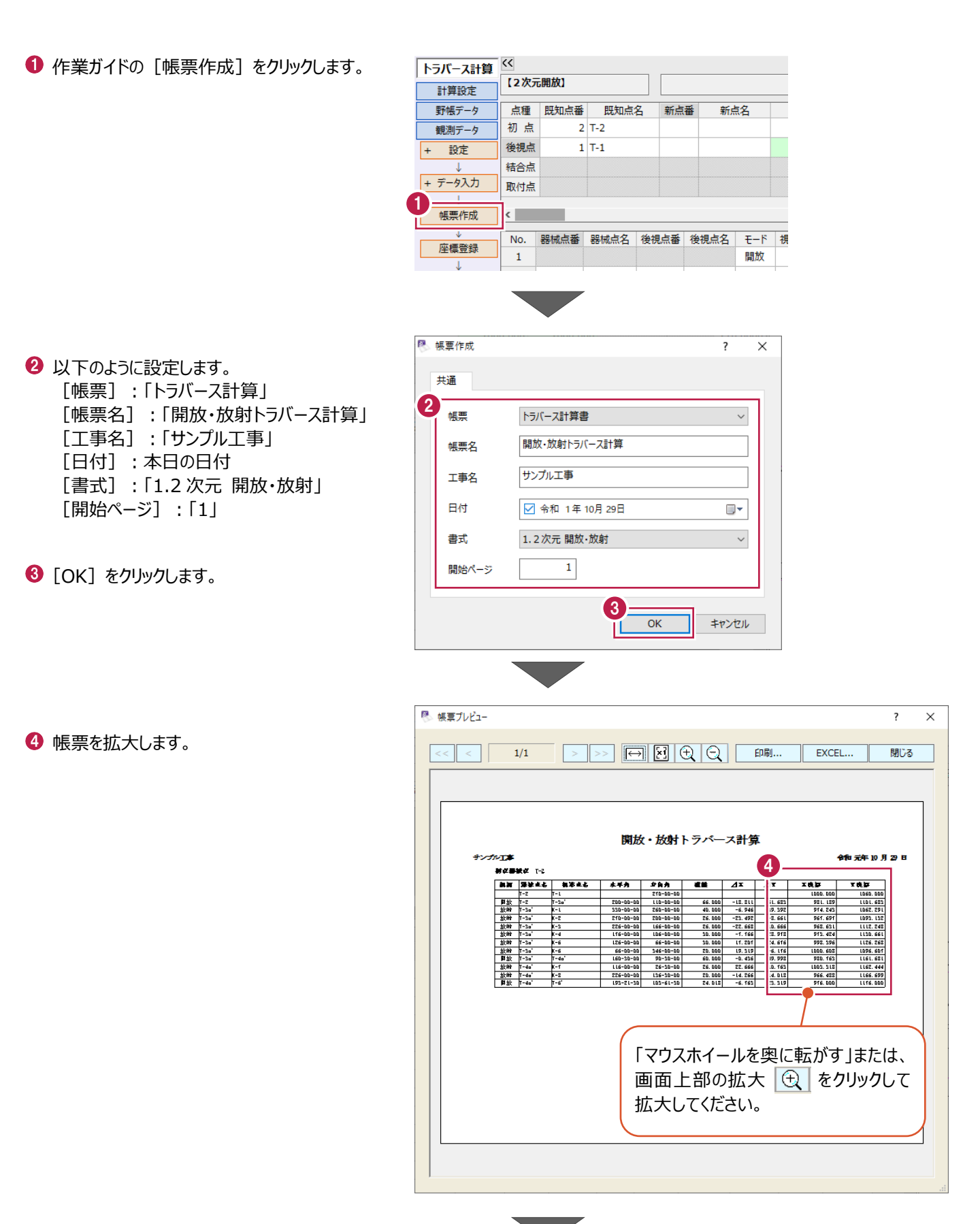

作成した帳票を出力する場合は、 [印刷] もしくは [Excel] から おこなってください。

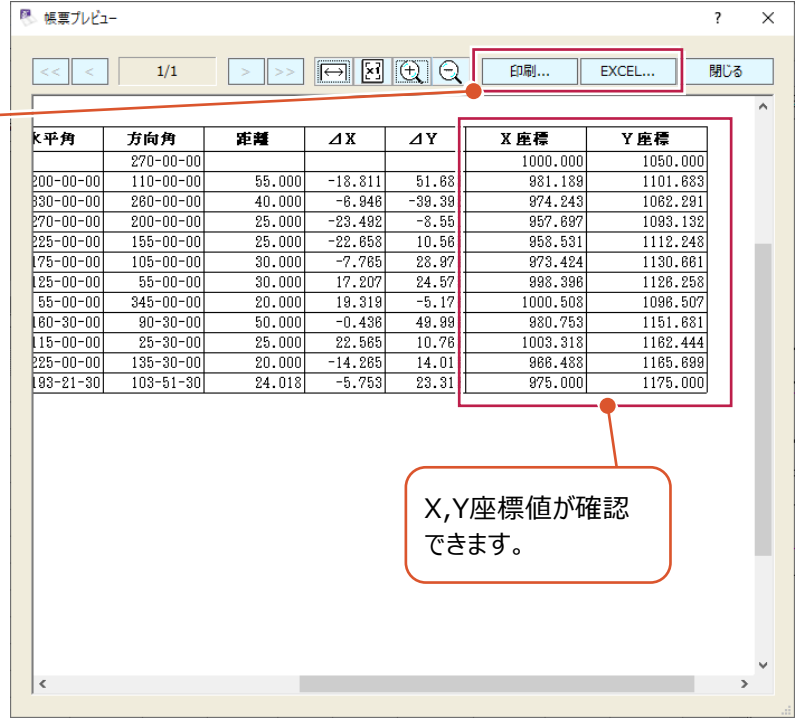

 $\overline{?}$  $\overline{\times}$ [閉じる]をクリックします。 5 哪る  $\boldsymbol{\wedge}$ 距離  $\overline{AY}$  $X$  庄標  $\overline{\Delta X}$ Y座標 **alalalala**  $\frac{1050,000}{1101,683}$  $1000.000$  $55.000$  $-18.811$ 51.683 981.189  $\frac{-6.946}{-23.492}$  $\frac{-39.392}{-8.551}$  $40.000$ 974.243 1062.291 25.000 957.697 1093.132  $\frac{25.000}{25.000}$  $\frac{-22.658}{-7.785}$  $\frac{10.565}{\frac{10.565}{\frac{1}{20.070}}}$  $\frac{1112.248}{1120.021}$  $\frac{958.531}{072.424}$ .

開放・放射トラバースより作成された新点 (「T-3a'」、「T-4a'」、「T-6'」、「K-1」~「K-8」) を登録します。

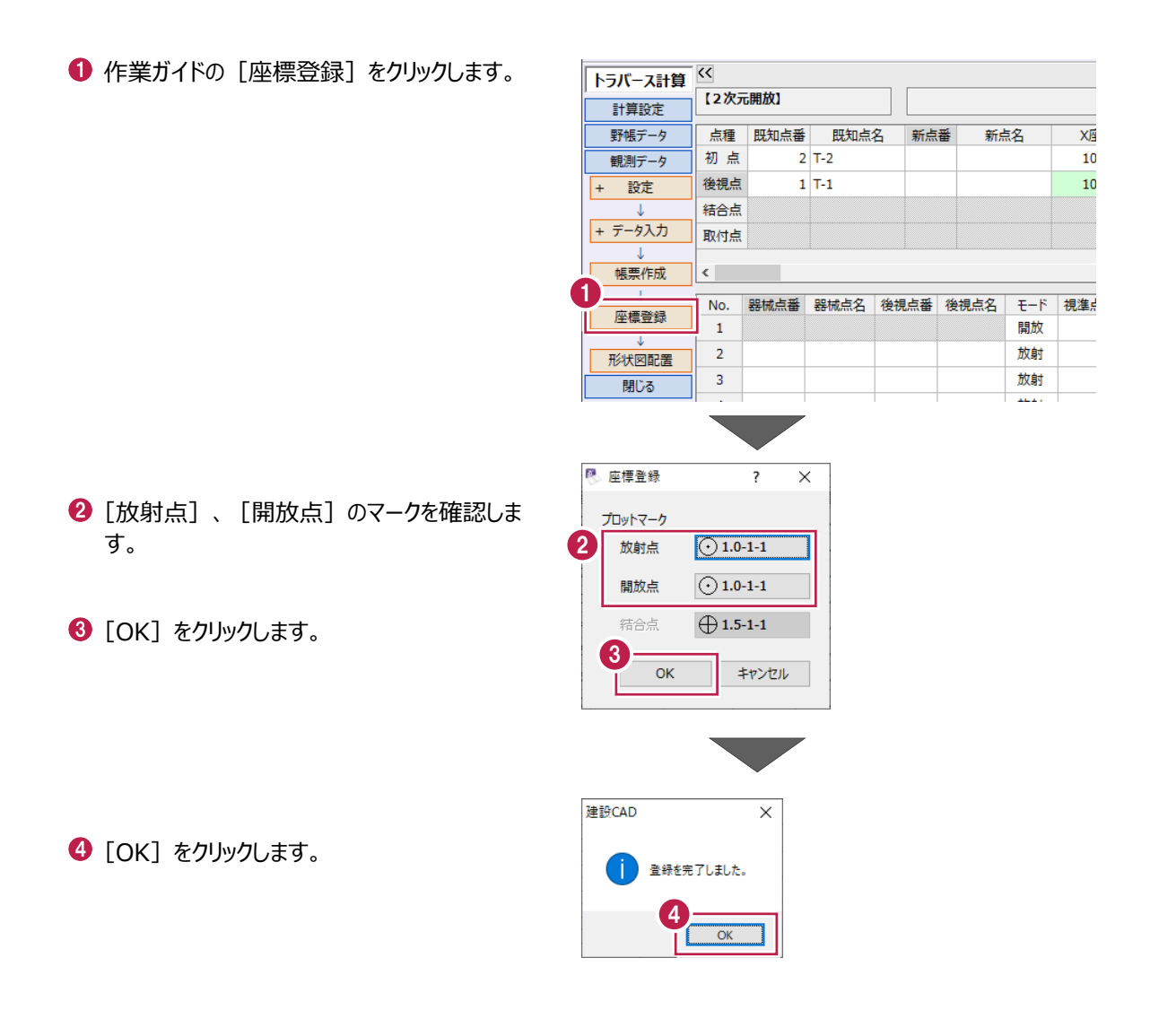

#### CADに形状図を配置します。

ここでは、すでに配置済みのプロット図の縮尺に合わせて形状図を配置し、 不要なデータを非表示にしたのち、印刷する操作を説明します。

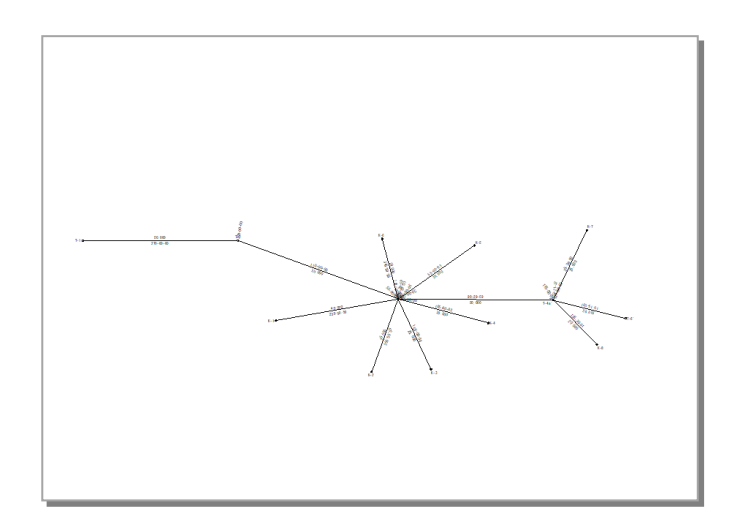

### ■形状図配置

作成済みの図面の縮尺に合わせて、トラバース網図を配置します。

1 作業ガイドの「形状図配置]をクリックしま す。

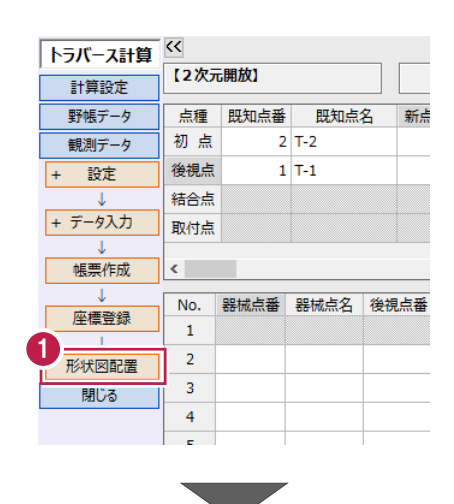

●「配置条件」は [他図面に合わせて配置] を 選択し、合わせる縮尺は「トラバー1/500」を 選択します。

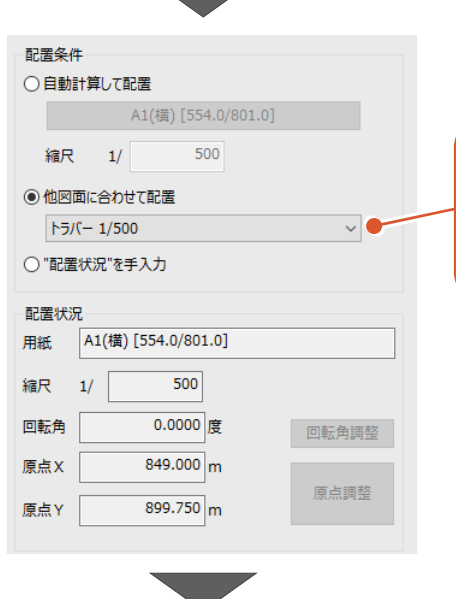

「トラバー1/500」は「プロッ ト1/500」に合わせて作成 しましたので、どちらを選択 しても構いません。

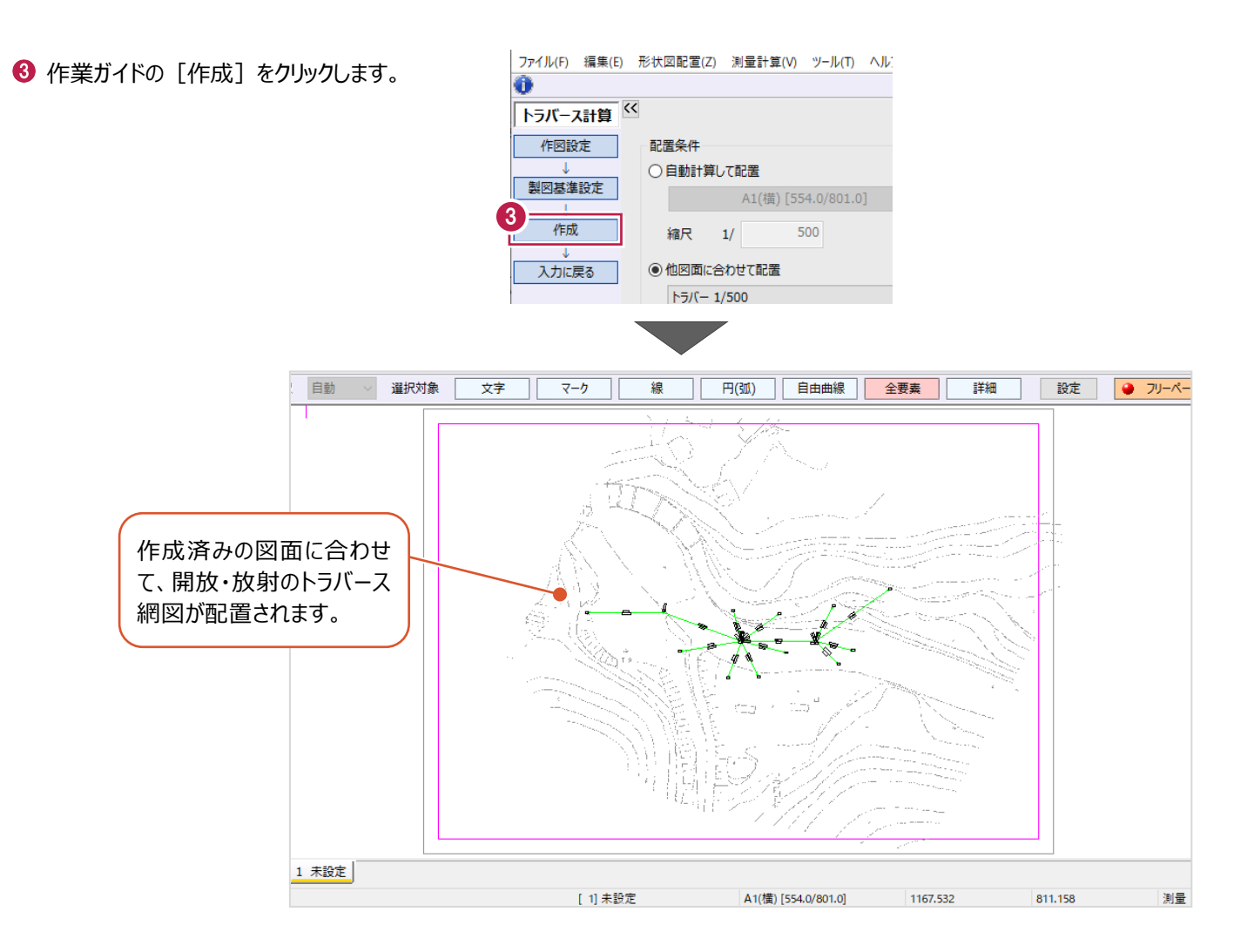

■ 不要なデータを非表示にする

プロット図と結合のトラバース網図を非表示にします。

1 メニューバーの [設定] をクリックします。

2 [形状表示] をクリックします。

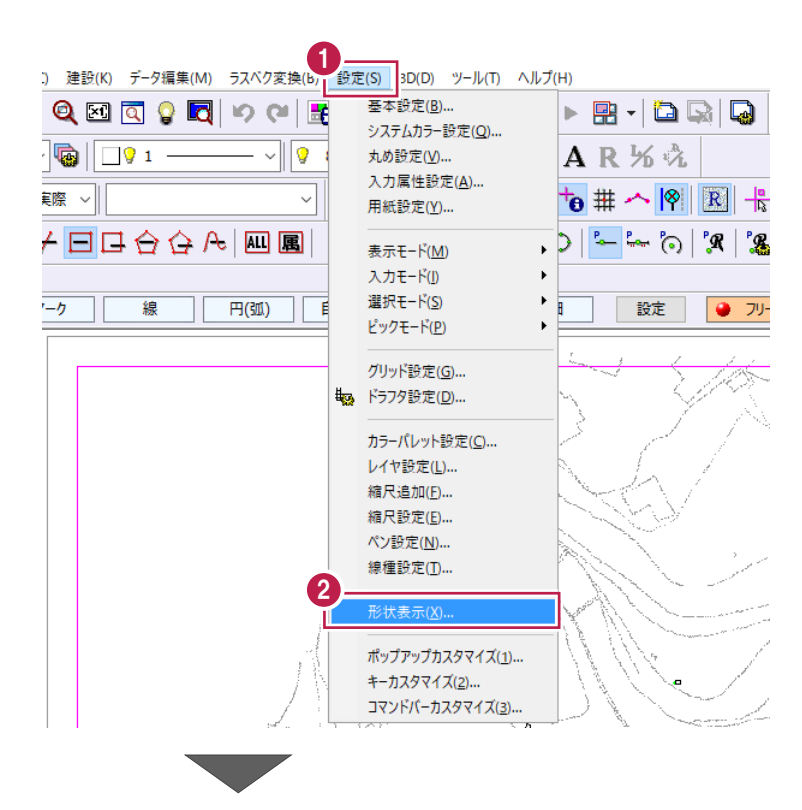

6 画面左側の形状表示で、[縮尺] をクリック します。

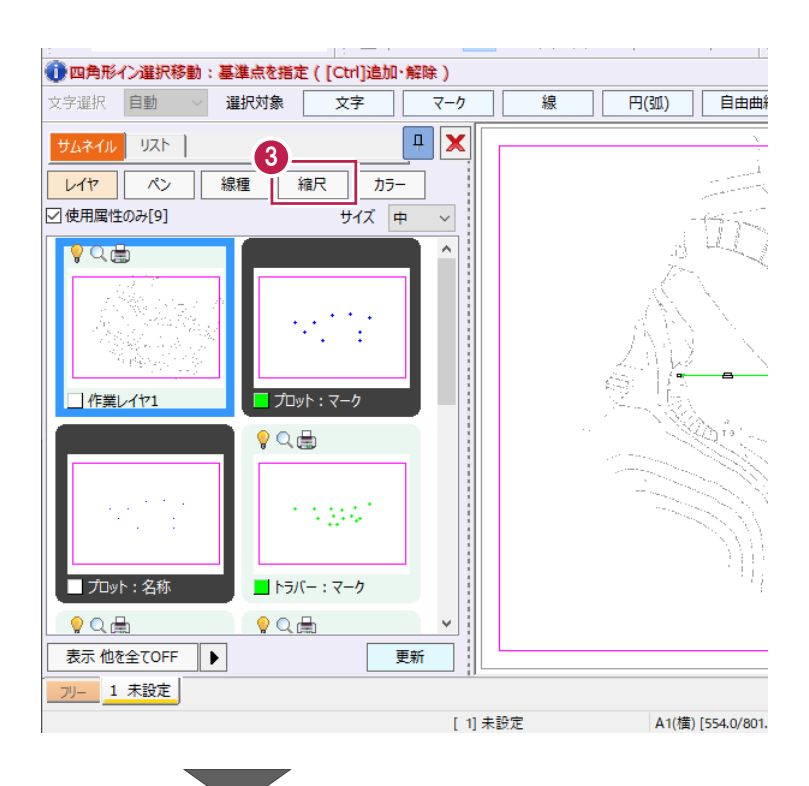

「プロット 1/500」をダブルクリックします。

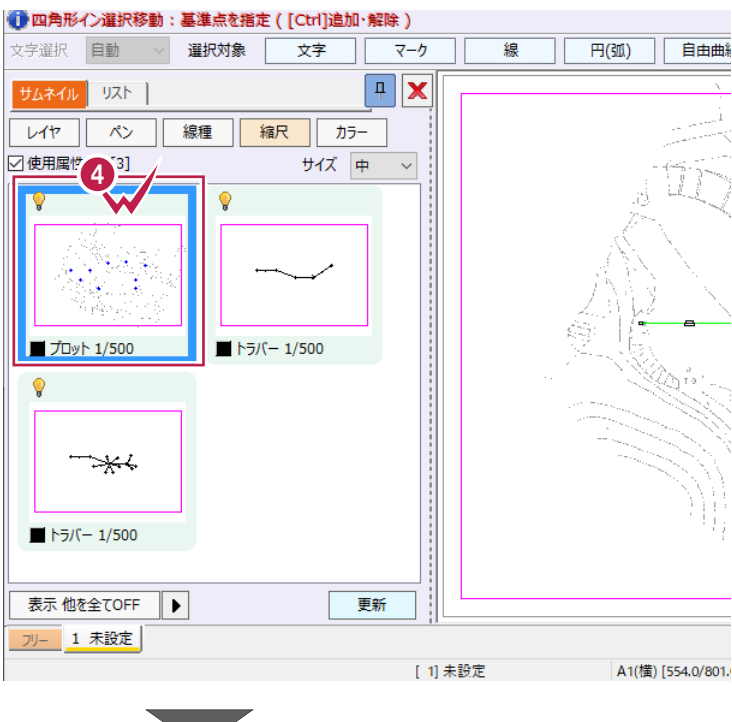

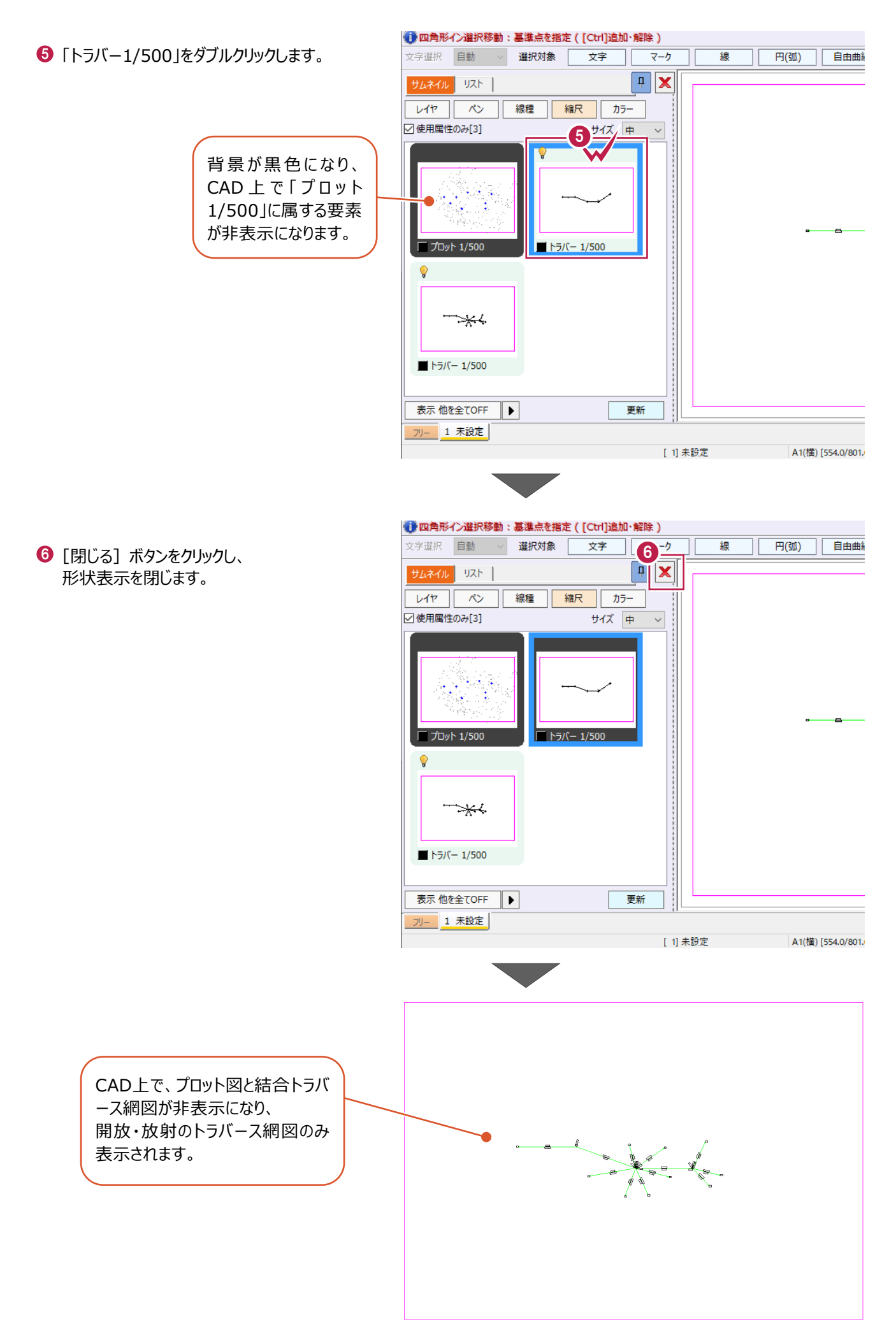

### ■印刷

トラバース網図がA4サイズの用紙いっぱいに印刷されるように設定します。

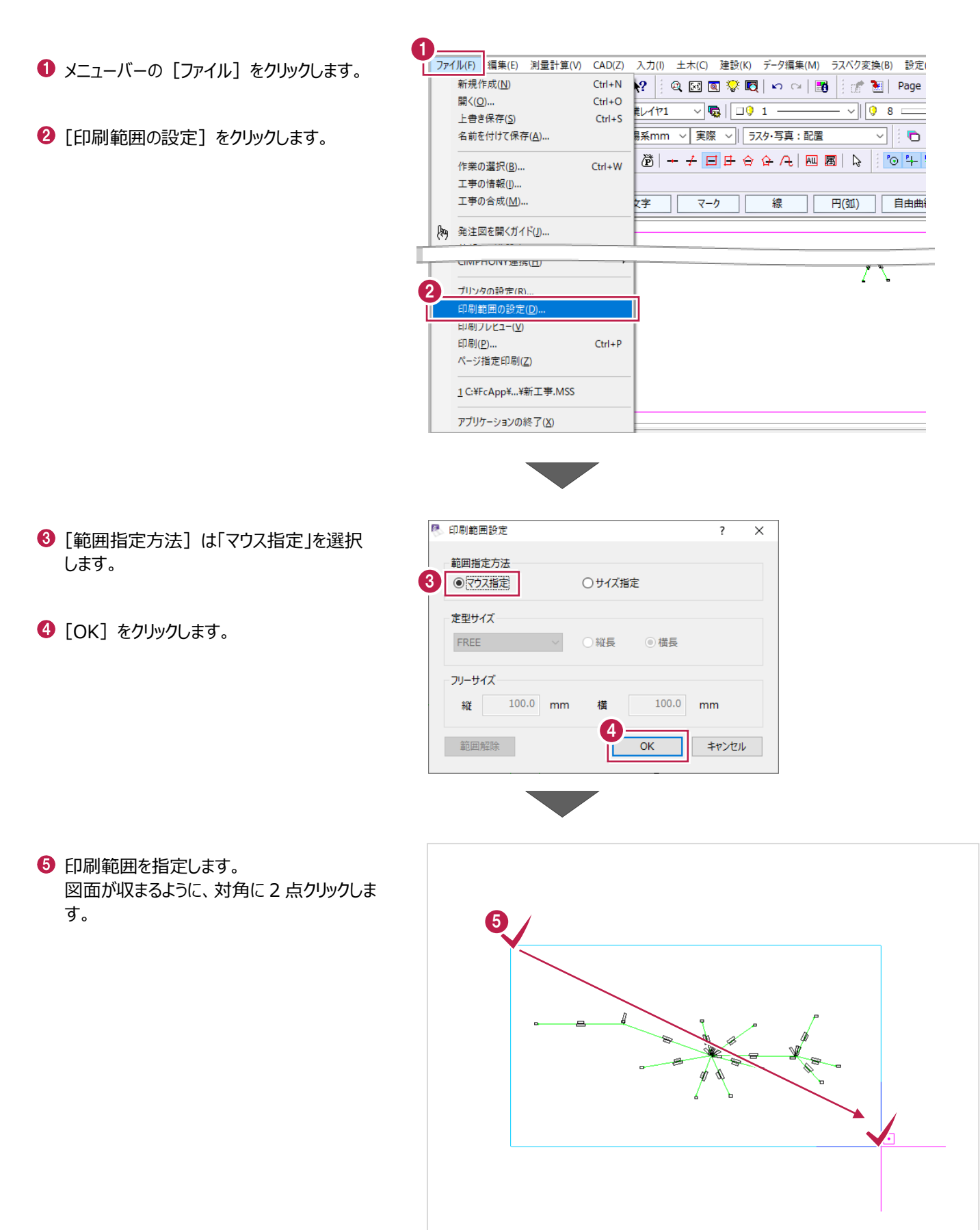

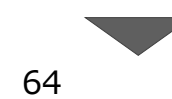

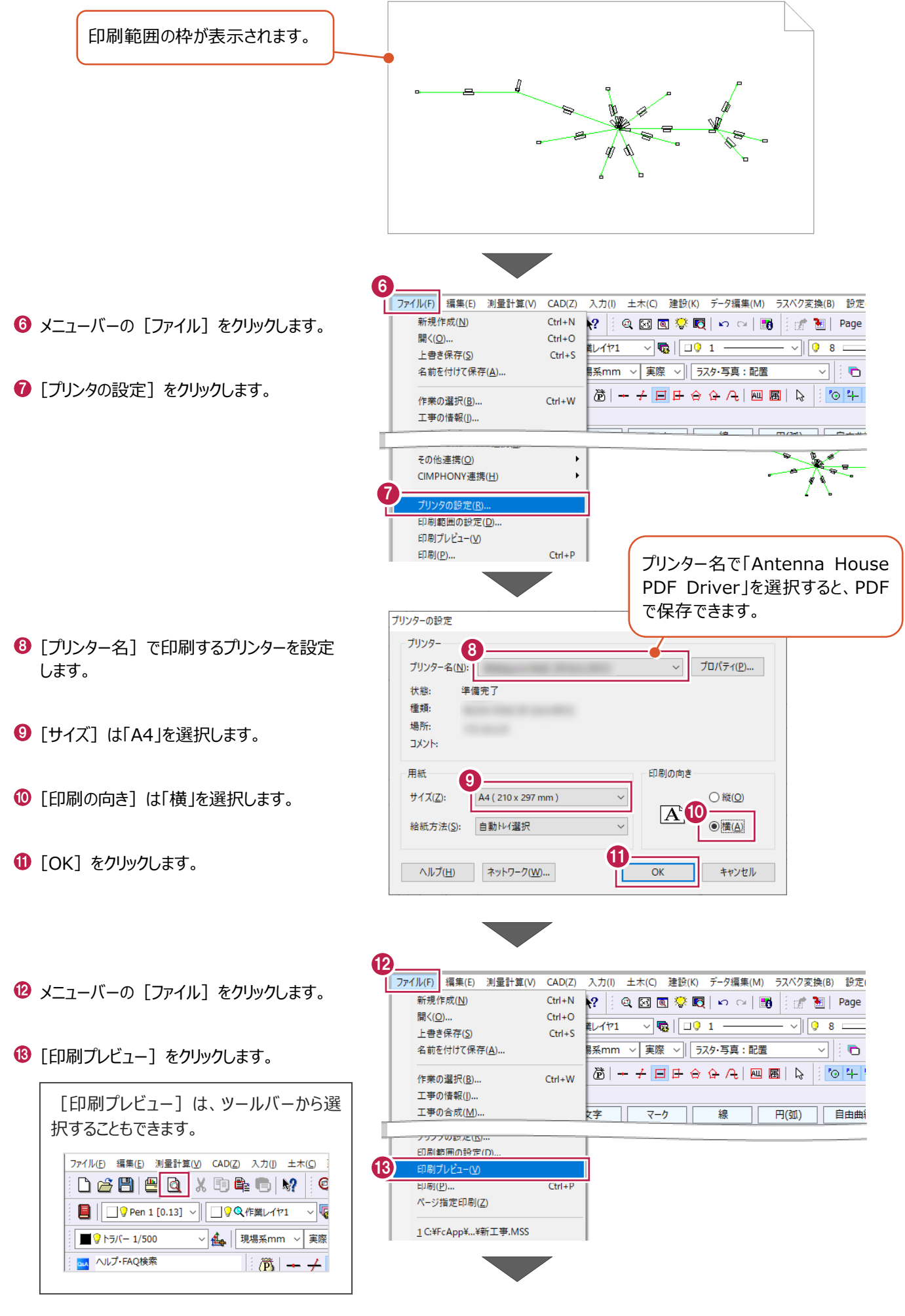

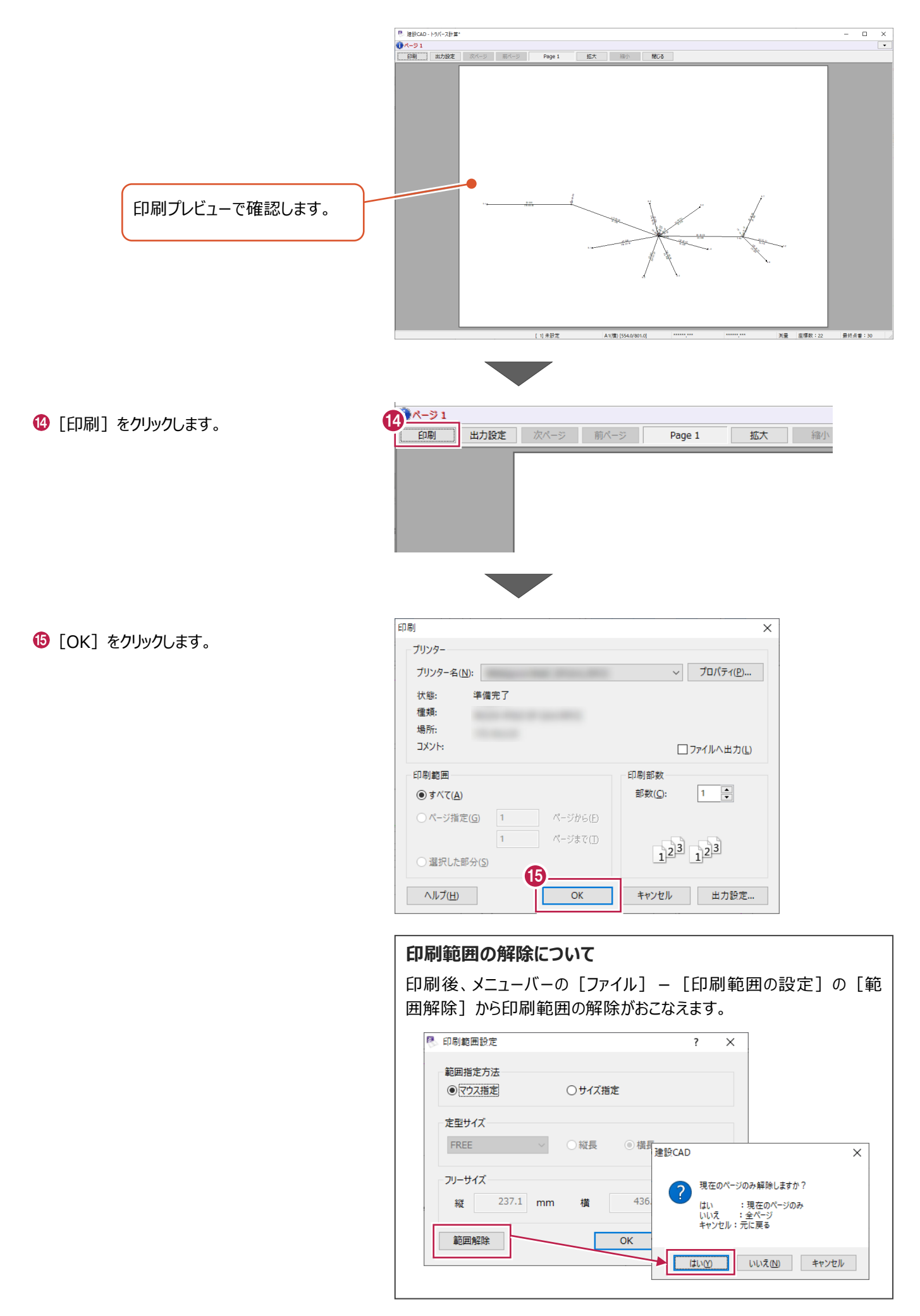

# **3-9 データの保存/建設CADの終了**

作成したデータを保存し、建設CADを終了します。

※データを入力・変更したときには、こまめに保存することをおすすすめします。

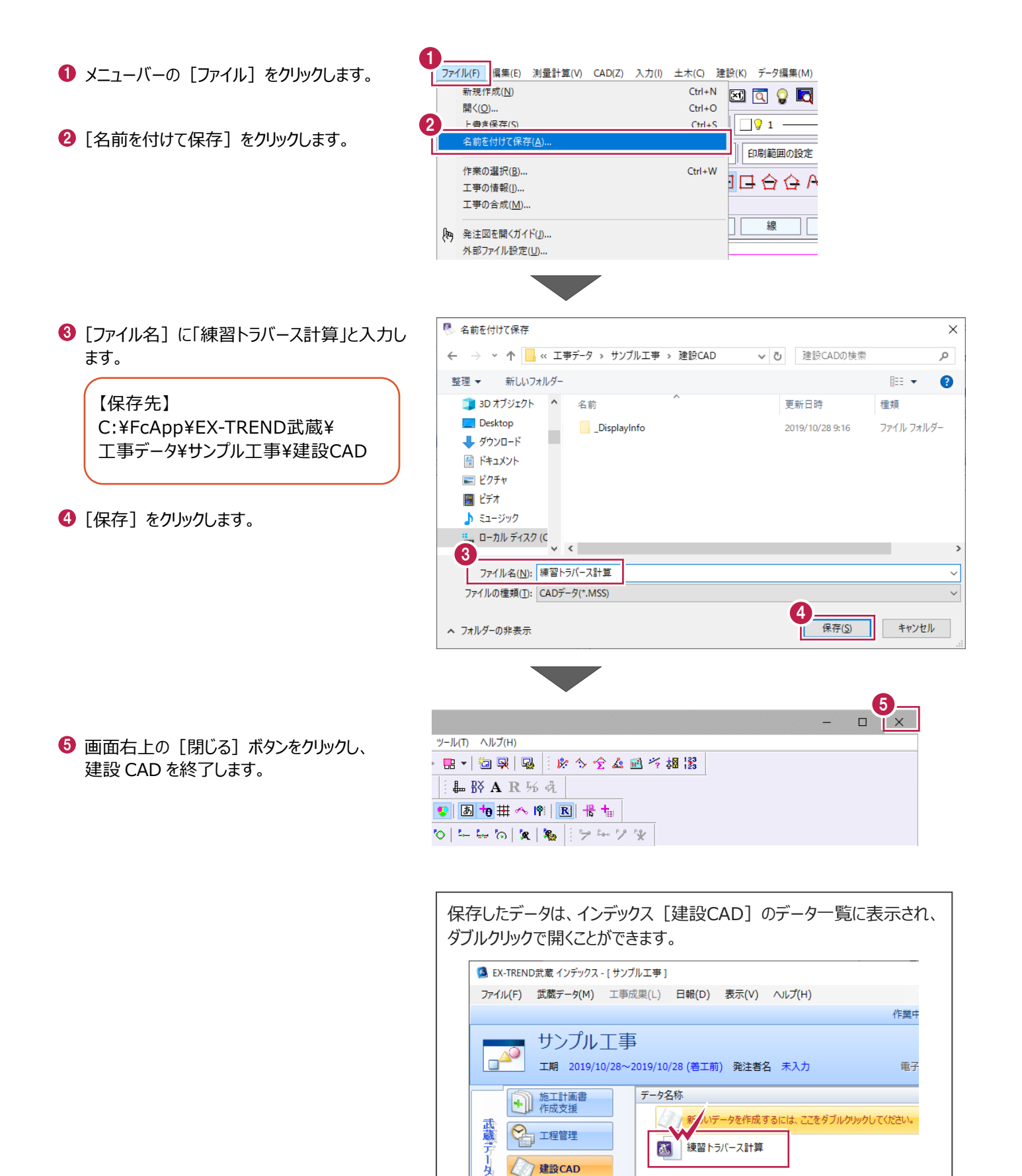

登録されている座標点から、座標間の距離や角度を計算し、帳票・図面を作成する「杭打ち計算」の操作について説明しま す。(杭打ち計算は、逆トラバース計算と呼ばれる場合もあります。)

本書では、以下の入力の流れで説明します。

■入力の流れ

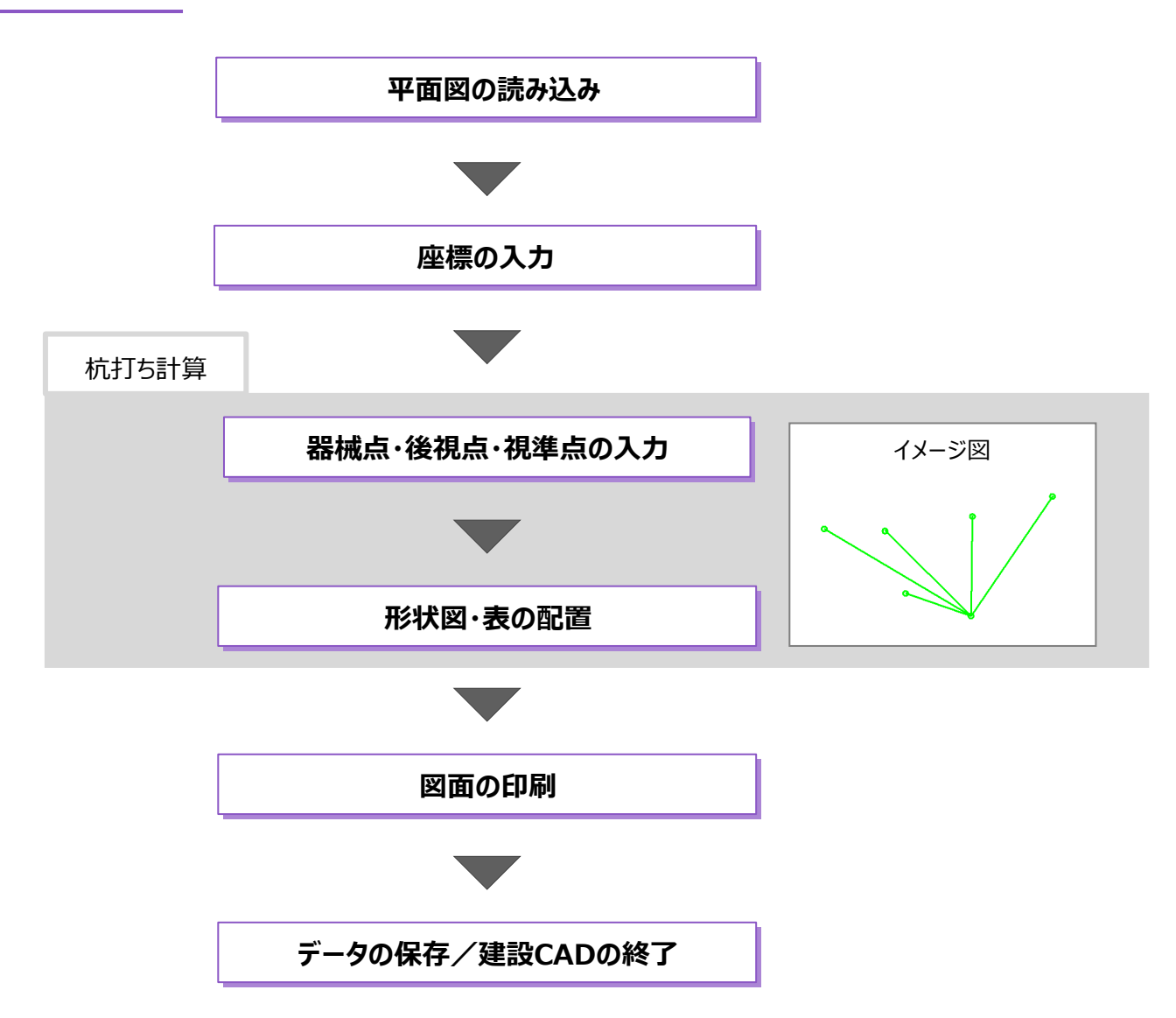
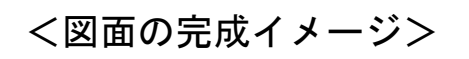

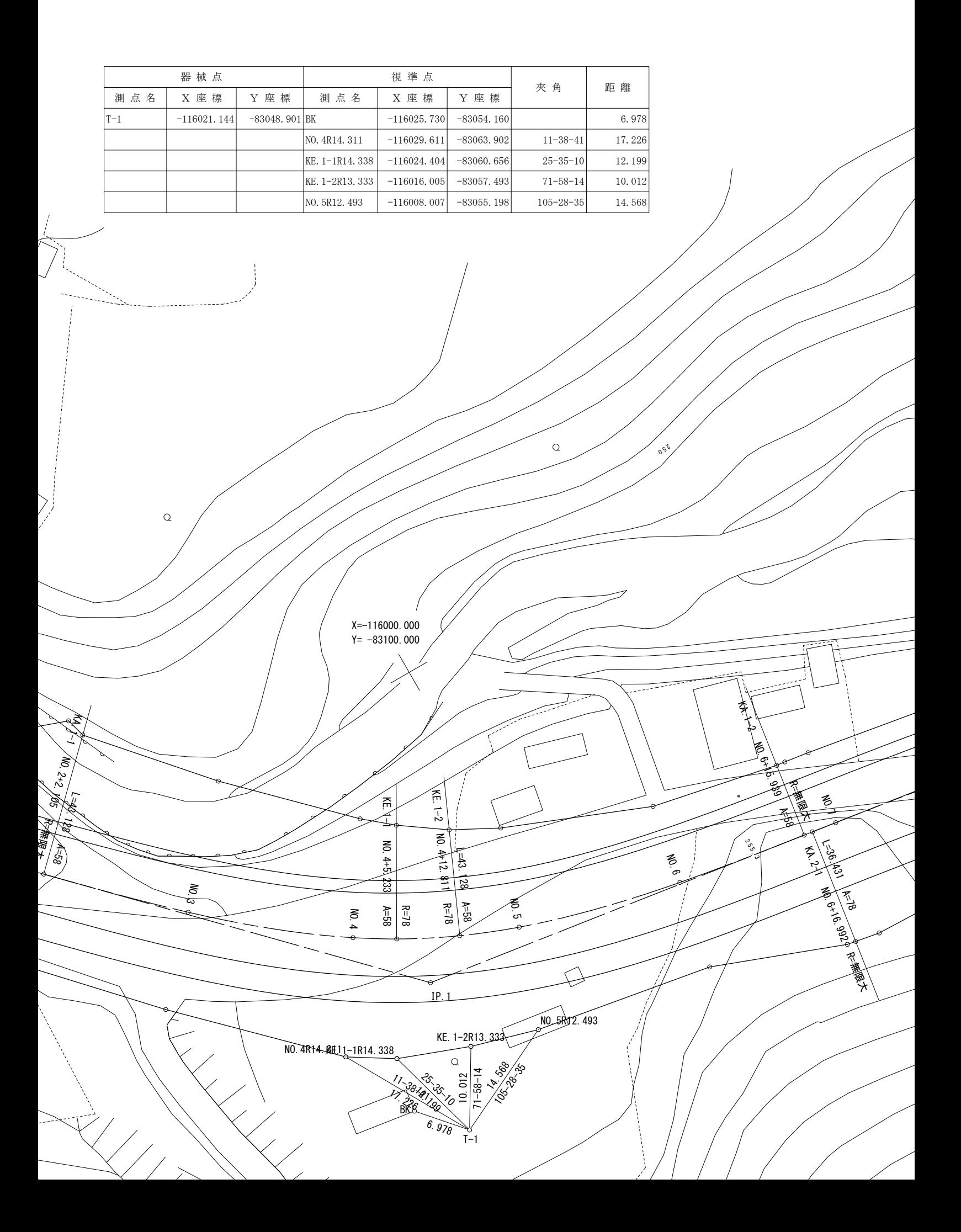

# **4-1 建設CADの起動**

普累色

ラスタデータ

 $\overline{\triangledown}$ 

 $\overline{\phantom{a}}$ 

 $\overline{\phantom{1}}$ 

カーソル ラバーバント

工事データを開き、建設CADを起動します。

■ EX-TREND武蔵 インデックス  $\Box$  $\times$ |<br>|ファイル(E) 工事(K) 分担作業(S) 表示(I) ツール(I) | ブ(H)<br>名称 | 工事数 | 工事<u>な</u>称 1 作業をおこなう工事データをダブルクリックしま ous ヘルプ·FAQ検索 工期開始 す。 名称 施工状況 第一章 アサンプル工事 着工前 2019/09 グループ  $\overline{1}$ すべて表示 ここでは、「2-4 新規に工事 持ち出した工事 を作成する」で作成した A  $\mathbf{a}$ ごみ箱 「サンプル工事」を開きます。 TV A ● EX-TREND武蔵 インデックス - [ サンプル工事 ] ファイル(E) 武蔵データ(M) 工事成果(L) 日報(D) 表示(V) ヘルプ(H) **2** 画面左側で [建設 CAD] をクリックします。 作業中の工事 サンプル工事 ソノノハムコー<br>エ期 2019/10/28~2019/10/28 (着工前) 発注者名  $\mathbb{E}^{\mathcal{A}^{\mathcal{O}}}$ 電子納品基準案未選択 **4** 施工計画書 データ名称 サイズ 更新E 6 データ一覧の「新しいデータを作成するには、こ </ 新しいデータを作成するには、ここをダブルクリックしてください。 2 工程管理 2 こをダブルクリックしてください。」をダブルクリックし 次 練習トラバース計算 **188 KB** 2019 **2 建設CAD** Ä ます。 → 出来形管理 第二 舗装 出来形管理 スケ 詳細情報 3 写真管理 測量計算データ アスファルト<br>温度管理 すべて表示 <br>プログラム △ ■ コンクリート トラバース計算 يمنعن トラバース計算 ○ 電子納品 トラバース計算 感 座標プロット **□ 原価** 座標入力 4 書類 .<br>- 新工事  $\overline{a}$ **CAD 背景色の変更について** 背景色の変更は、画面上部メニューバー → TANK<br>西本大学の大学の大学、1995年(1995年)<br>西本大学の大学の大学、1995年(1995年)<br>1998年(1998年) - 1998年(1997年) - 1999年) - 1999年(1998年) - 1999年) - 1999年(1998年) - 1999年) - 1999年(1998年) - 1999年(1999年) - 1999年(1999年) - 1999年(1999年) - 1999年(1999年) - 19 ー<br>NJ ヘルプ·FAQ検索 の「設定] - 「システムカラー設定]で ■ 円(50) 日 曲曲線 全要素 詳細 設定 ● フリ おこなうことができます。 $\frac{1}{2}$  $\mathcal{Q}$ 寸法線 7変換(B) 設定(S) 3D(D) ツール(T) ヘルプ(H) -<br>| 朱書·f195 羅集 **段定(B)** 上 文字 線 単線 平行<br>運統 四角 円 円弧  $\sqrt{98}$ 丸め設定(V)...  $\begin{array}{|c|c|} \hline \hline \multicolumn{1}{|c|}{\textbf{}} \\ \hline \multicolumn{1}{|c|}{\textbf{}} \\ \hline \multicolumn{1}{|c|}{\textbf{}} \\ \hline \multicolumn{1}{|c|}{\textbf{}} \\ \hline \multicolumn{1}{|c|}{\textbf{}} \\ \hline \multicolumn{1}{|c|}{\textbf{}} \\ \hline \multicolumn{1}{|c|}{\textbf{}} \\ \hline \multicolumn{1}{|c|}{\textbf{}} \\ \hline \multicolumn{1}{|c|}{\textbf{}} \\ \hline \multicolumn{1}{|c|}{\textbf{}} \\ \hline \multic$ 入力属性設定(A)... **柳円 部 塗り点** 建設CADが開きます。 .<br>⊞‱≆∿⇔∧ 自由 329 959 ■ システムカラー設定  $\overline{\phantom{a}}$  $\times$ 

[1]未投定

A1(横) [554.0/801.0]

 $\overline{\phantom{a}}$ 

測量 座標数:0 最終点番:0

1 未設定

# **4-2 平面図の読み込み**

図面を読み込みます。

ここでは、SXF形式の図面ファイルを読み込み、縮尺を確認する操作を説明します。 (図面ファイルの形式は、DXF、DWG、JWCAD形式なども読み込むことができます。)

#### ■ファイルを読み込む

SXF形式のファイルをドラッグ&ドロップで建設CADに取り込みます。

→ l 建設CAD in ma  $\Box$  $\times$ エクスプローラーで、サンプルデータが格納されて ホーム ファイル 土有 実示  $\bullet$  $\checkmark$ いるフォルダーを開きます。 1 ■ « マニュアル用データ » 建設CAD  $\sim$  0 C 建設CADの検索 **I**EX-TREND武蔵  $B^{\prime}$ 名前 [4]<br>[66] 1\_編集コマンド.MSS ■ CO2排出量計算 20 サンプルデータのフォルダーは以下です。 图 2 プロット画面の操作.MSS  $20$ **Program** ■ 2\_横断図 (土工区分線) .sfc  $\overline{20}$ System C:¥FcApp¥EX-TREND武蔵¥マニュ 图 2\_座標入力.xlsx  $\overline{20}$ ■ インポート ■ 2\_電子野帳 (座標入力) .txt  $20<sup>1</sup>$ アル用データ\建設CAD■ エクスポート B 2\_土量計算.sfc  $20$ □ サンプル 图 2\_土量集計.MSS  $20$ 2 □ 2 谐路座槽 cin  $20$ ■ バックアップ 2平面図 (杭打ち) .sfc  $20$ ■ マスター ■ 2 半面図 (座標値活用)  $\overline{20}$ マニュアル用データ **2 サンプルデータ「2 平面図 (杭打ち) .sfc を** 图 2 平面図.tif  $20$ ■ 3次元設計データ作成  $20\sqrt{ }$ 建設 CAD の画面にドラッグ&ドロップします。 图 2\_面積計算.MSS 建設CAD  $\bar{\phantom{a}}$  $\vee$   $\prec$ 19個の項目 | 1個の項目を選択 430 KB 胆口  $P$ 、建設CAD - 新工事\* 27400 WHEN 0.002 入力0 ± \* 0 # # 0 # # 0 # # 10 # 7 \* 27 # 10 # # 20 # 0 2 \* b 10 \* + 10 ^ # 7 \* 0 # # 10 # # 10 # # 10 # # 10 # # 10 # # 10 # 10 # 10 # 10 # 10 # 10 # 10 # 10 # 10 # 10 # 10 # 10 # 10 # 10 # 10 # 10 # 10 超溫  $\overline{\phantom{a}}$ **■ 円(弧) 自由曲線 全要素 詳細 設定 ● フリ·**  $4.90$ - アンディスク<br>- アンディスク<br>- アンディスク - 神助 - 神助 独集 -<br>| 朱書·チェック  $\overline{x}$   $\overline{x}$   $\overline{x}$   $\overline{x}$   $\overline{x}$   $\overline{x}$ 連続 四角 円 円弧 **柳川 部 主演 点** |||由|||538|| 959||<br>|曲線||写真|| 959| フリー 1 平面図 -<br>[1] 平面図 A1(橋) [594.0/841.0]  $\begin{tabular}{|l|l|} \hline \hline \multicolumn{1}{|l|}{\text{}}\hline \multicolumn{1}{|l|}{\text{}}\hline \multicolumn{1}{|l|}{\text{}}\hline \multicolumn{1}{|l|}{\text{}}\hline \multicolumn{1}{|l|}{\text{}}\hline \multicolumn{1}{|l|}{\text{}}\hline \multicolumn{1}{|l|}{\text{}}\hline \multicolumn{1}{|l|}{\text{}}\hline \multicolumn{1}{|l|}{\text{}}\hline \multicolumn{1}{|l|}{\text{}}\hline \multicolumn{1}{|l|}{\text{}}\hline \multicolumn$ | 測量 | 座標款:0 | | 最終点番:0 图 SXEファイル時込み結果確認  $\overline{\mathbf{r}}$ **8** [OK] をクリックします。 GD. データ読込みを完了しました。 2\_平面図 (杭打ち) .sfc ファイル名  $3.0$ ファイルバージョン トランスレータ名 EX-TREND武蔵 Ver.19 建設CAD 共通ライブラリバージョン SCADEC API Ver3.30 3  $\overline{\overline{\text{OK}}}$ ΤL

図面上の座標値が分かるポイント(2か所)を計測し、座標系が正しいかチェックします。

ツールバーの[ツール:計測:座標デジタイ ズ]をクリックします。

2 [縮尺] は「平面図 1/500」に設定します。

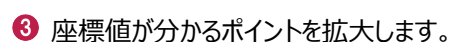

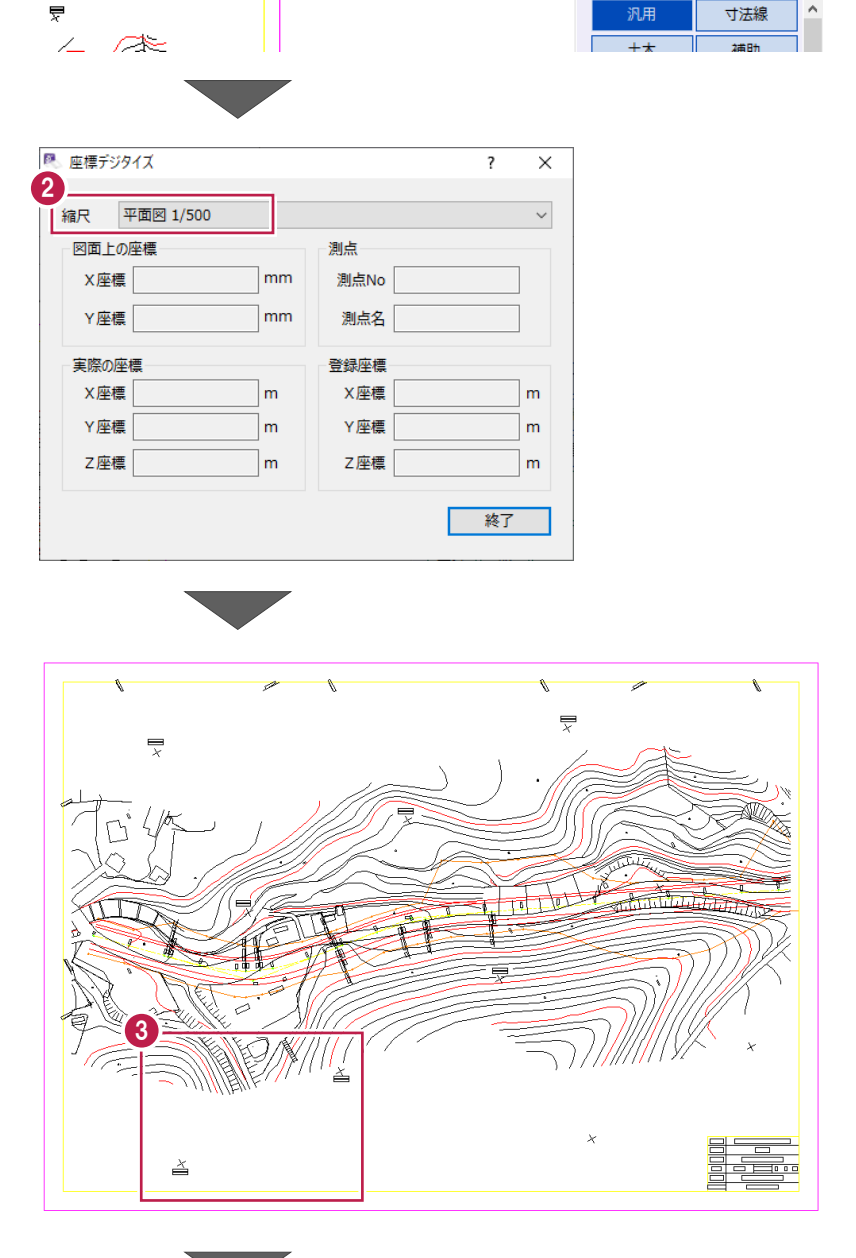

1

■ 設定 ■ ■ フリーページ

**ツール(I) ヘルプ(H)** 

○ / | ▲ BY A R 16 克

詳細

 $3D(D)$ 

全要素

 $\Box$  $\times$ 

 $\overline{\mathbf{v}}$ 

 $\lambda$ 

◆ 1 か所目をクリックします。

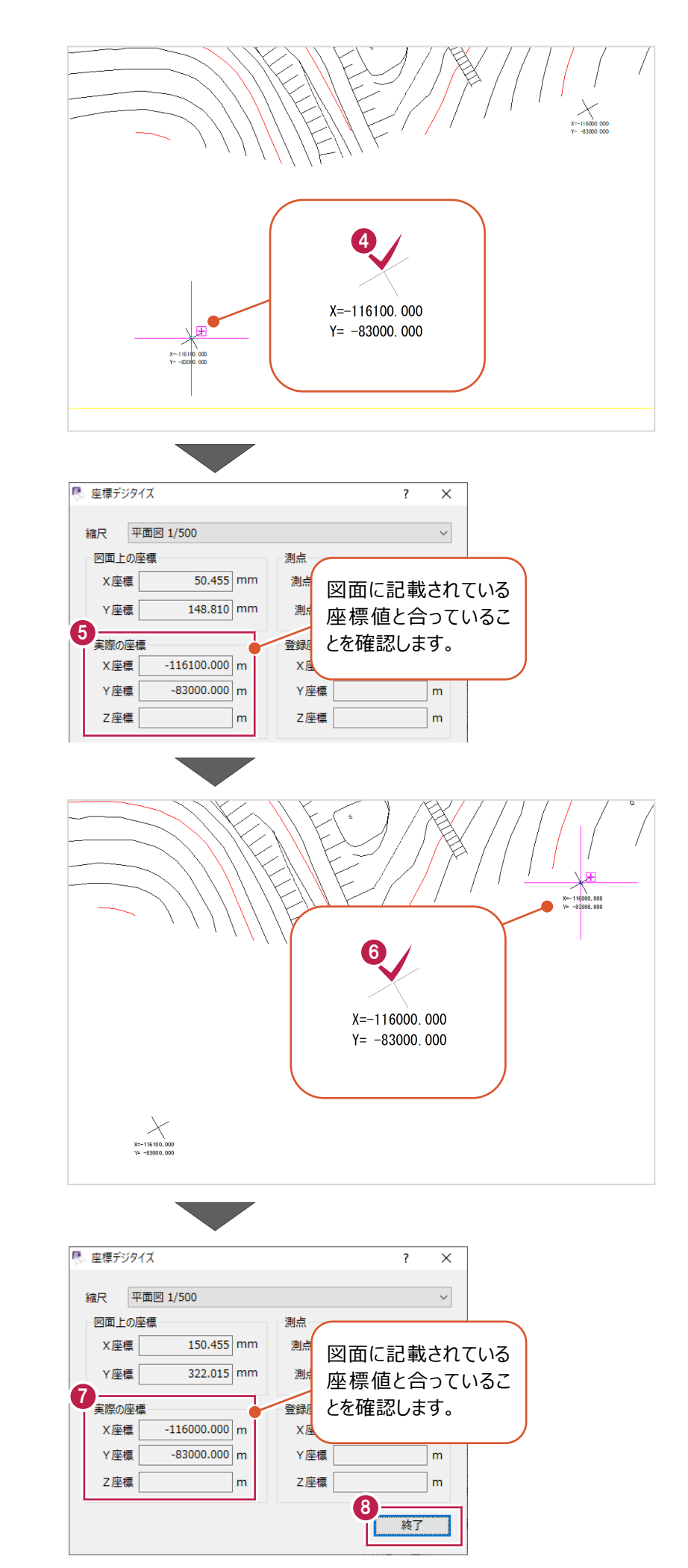

「実際の座標」を確認します。

**6 2 か所目をクリックします。** 

「実際の座標」を確認します。

 $\bigcirc$  [終了] をクリックし、 座標デジタイズを終了します。 [座標入力]コマンドで、計算に使用する座標点を入力します。

ここでは、SIMAファイルを読み込む操作と、[CAD登録]で図面上の位置を指定して登録する操作を説明します。 (座標点は、手入力や電子野帳データを読み込んで入力することもできます。)

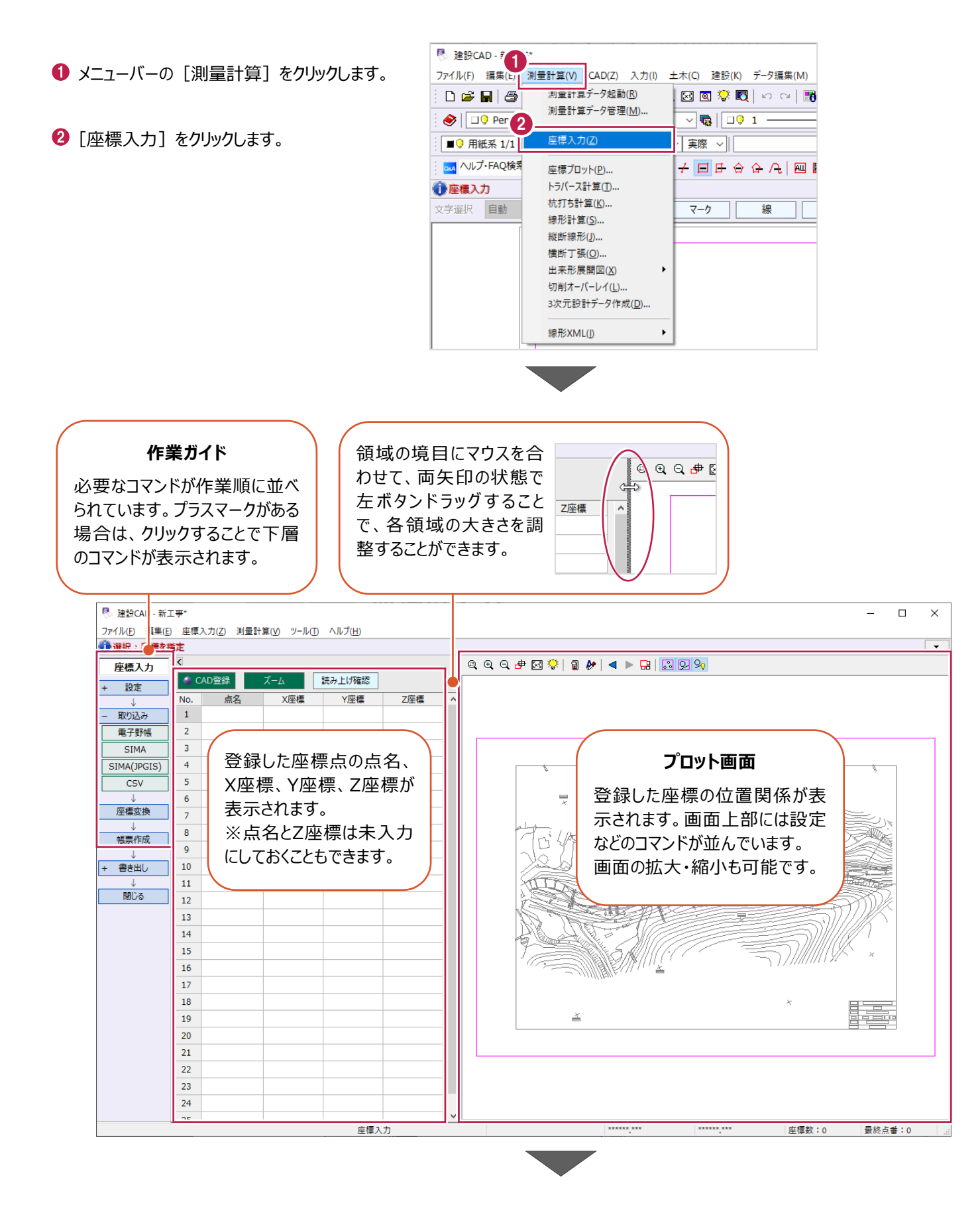

### ■ SIMA ファイルの読み込み

- 6 作業ガイドの [取り込み] をクリックします。
- **4 [SIMA] をクリックします。**

ファイル(E) 編集(E) 座標入力(Z) 測量計算(V) ツール(I) ヘル ● 選択:座標を指定  $\overline{\alpha}$ 座標入力 CAD登録 読み ズーム 設定  $\overline{No}$ 点名 X座標 3  $\mathbf{1}$ 取り込み 重子野帳  $\overline{z}$ Π 4  $\overline{3}$ **STMA**  $\overline{4}$ SIMA(JPGIS)  $\overline{\mathbf{5}}$  $\overline{\text{CSV}}$  $\boldsymbol{6}$ 座標変換  $\overline{7}$  $\overline{8}$ 帳票作成  $\overline{9}$ **J**  $10$ 書き出し Ŧ.  $11$ 閉じる  $12$  $12$ 

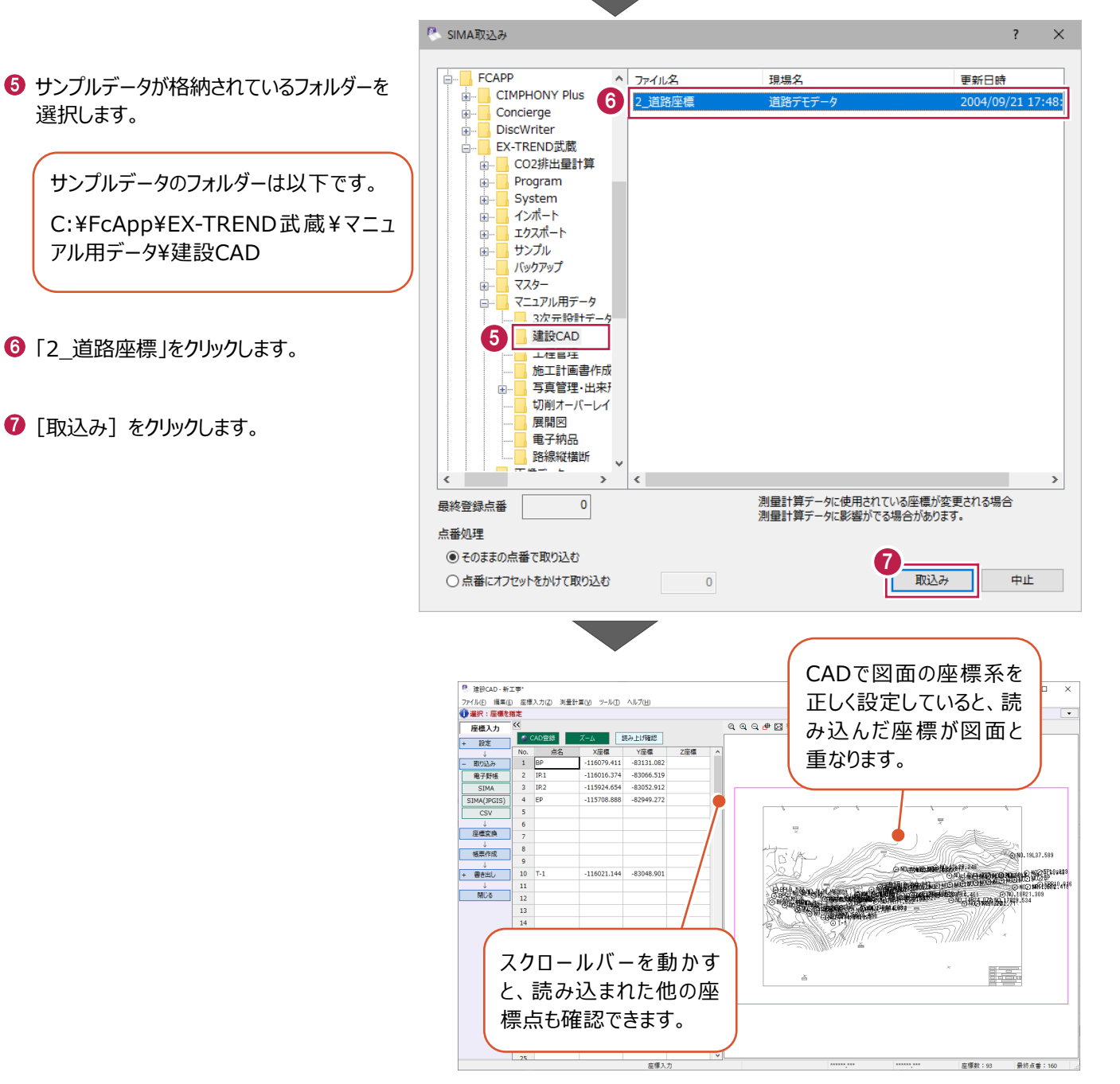

## ■プロット画面で位置を指定する

- **❶** [CAD 登録] をオンにします。
- **2 11 行目の[点名] セルに「BK」と入力** します。

ファイル(E) 編集(E) 座標入力(Z) 測量計算(V) ツール(T) ヘルプ(H) ● 座標登録:座標点を指定 座標入力 ● CAD登録 藤み上げ確認 ズーム 設定 No. 点名 X座標 Y座標 Z座標  $\overline{\phantom{a}}$  $\overline{\mathbf{1}}$ **BP**  $-116079.411$  $-83131.082$ 取り込み  $\overline{2}$  $IP.1$  $-116016.374$  $-83066.519$ 電子野帳 **SIMA**  $\overline{3}$ IP.2  $-115924.654$  $-83052.912$ SIMA(JPGIS)  $\overline{4}$ EP  $-115708.888$  $-82949.272$ **CSV** 5  $6\overline{6}$  $\overline{7}$ 8 帳票作成  $\overline{9}$  $10$  $\mathsf{T}_{\text{r}}$  $-116021.144$  $-83048.901$ 書き出し 2  $11$  BK  $\mathbf{J}$ . 閉じる  $\overline{12}$  $13$ 

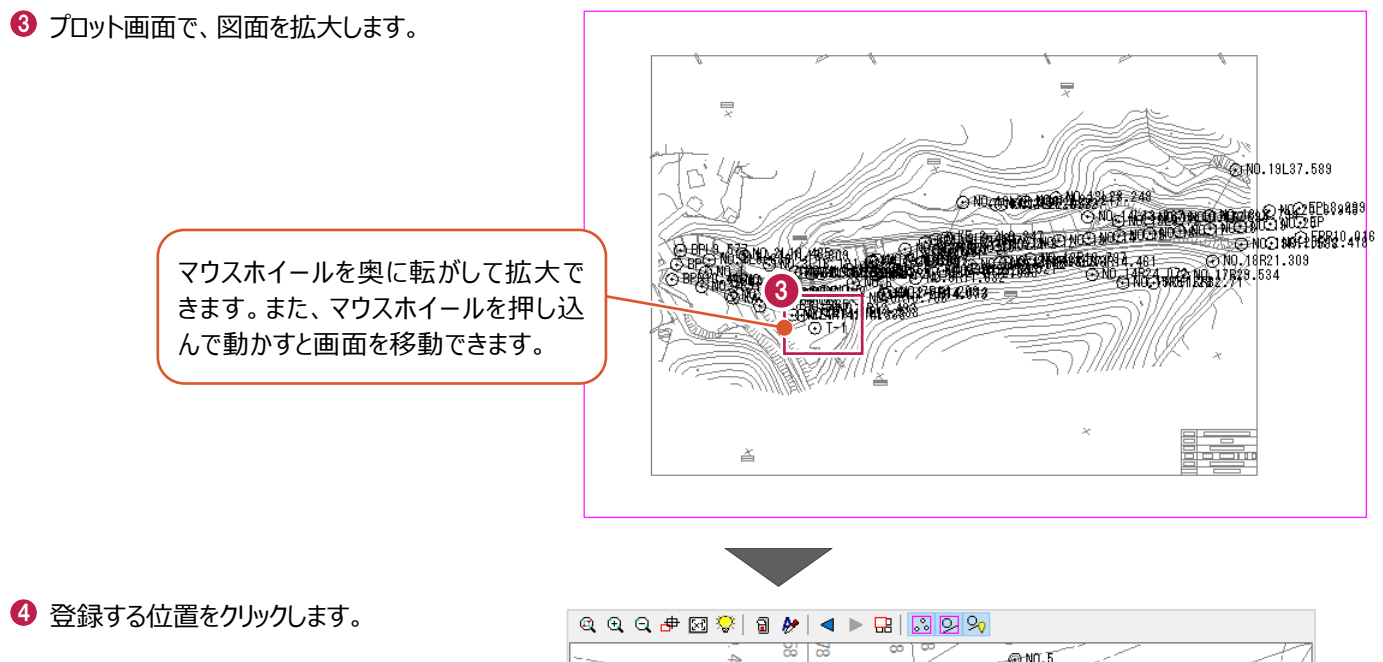

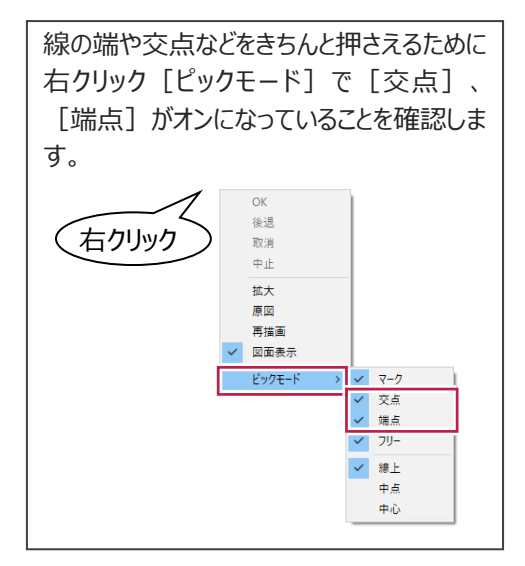

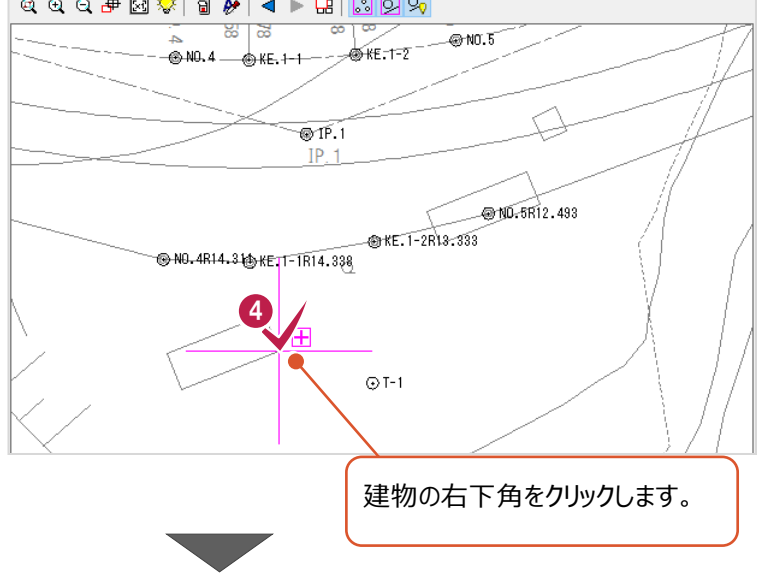

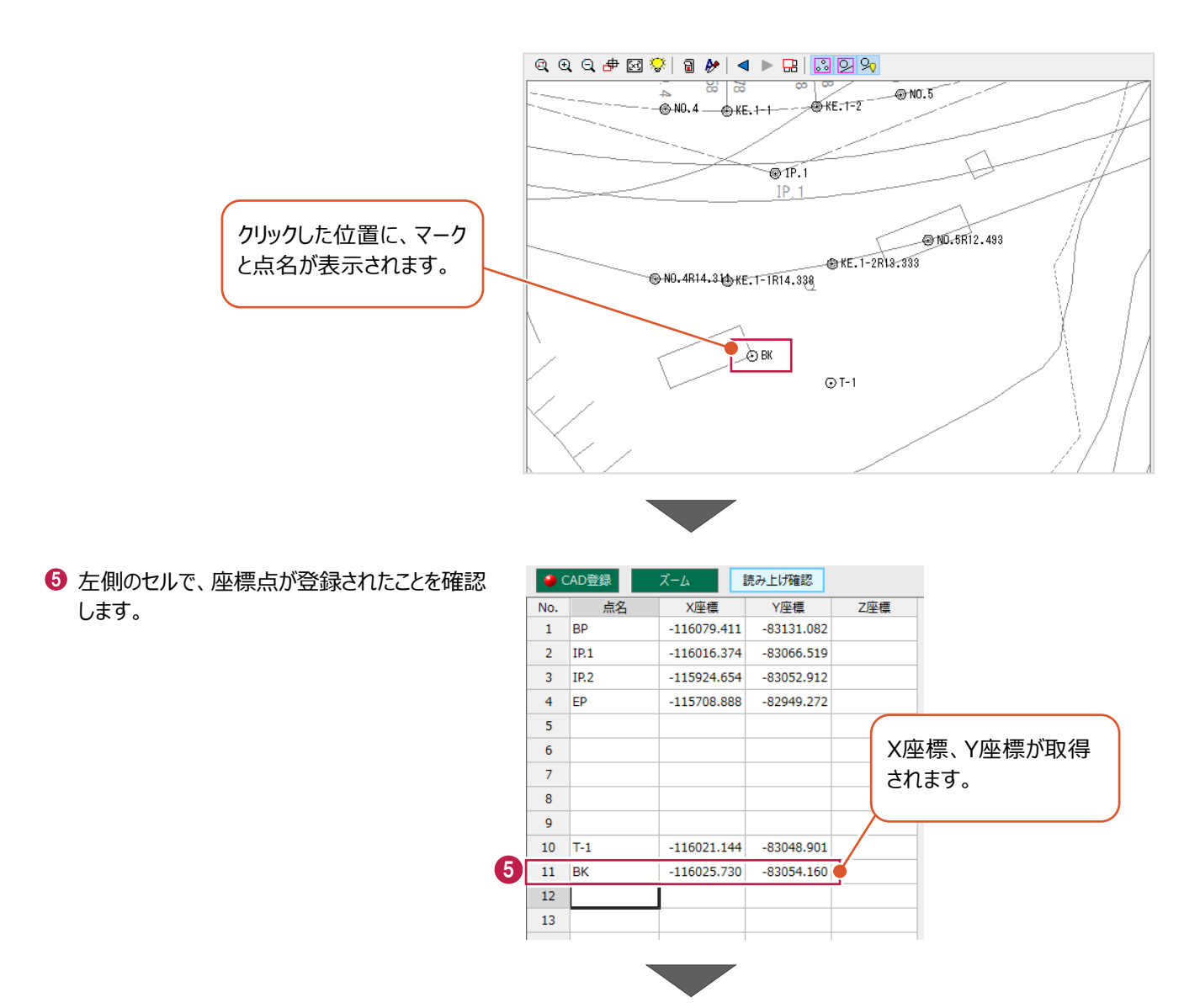

**<sup>5</sup>** [CAD 登録] をオフにします。

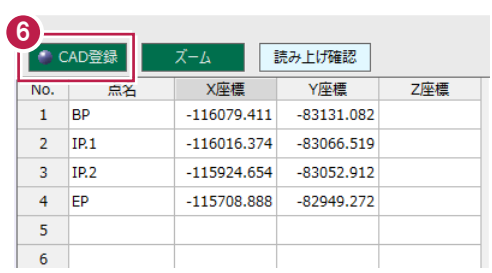

## **4-4 器械点・後視点・視準点の入力**

[杭打ち計算]コマンドを起動し、器械点・後視点・視準点を入力します。 ここでは、視準点の夾角、距離を計算したのち、帳票を作成する操作を説明します。

#### ■杭打ち計算の起動

1 メニューバーの [測量計算] をクリックします。

2 [杭打ち計算] をクリックします。

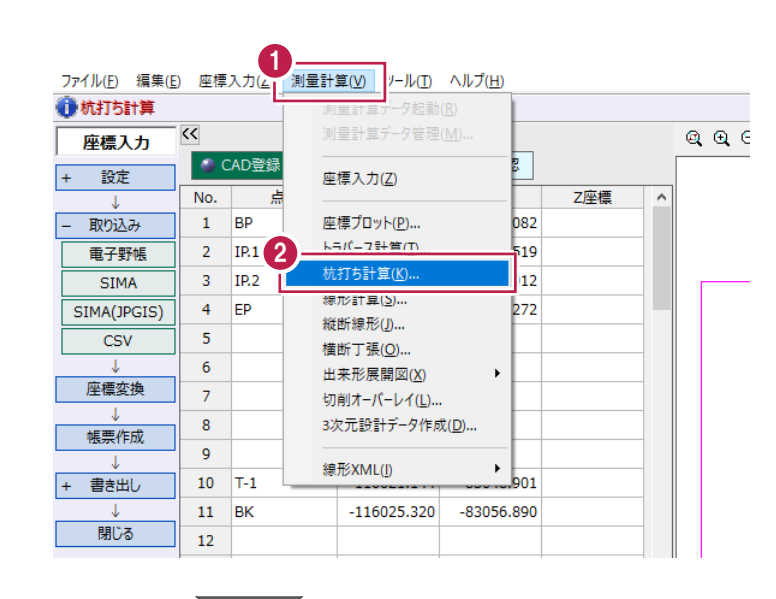

 $\overline{\phantom{a}}$  $\times$ 

中止

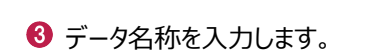

◆ [設定] をクリックします。

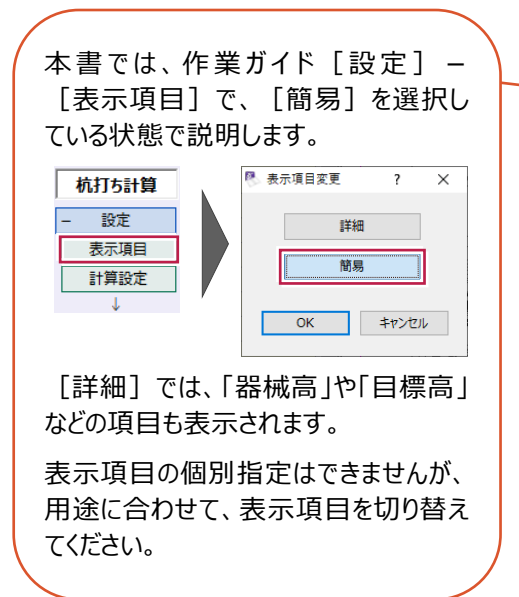

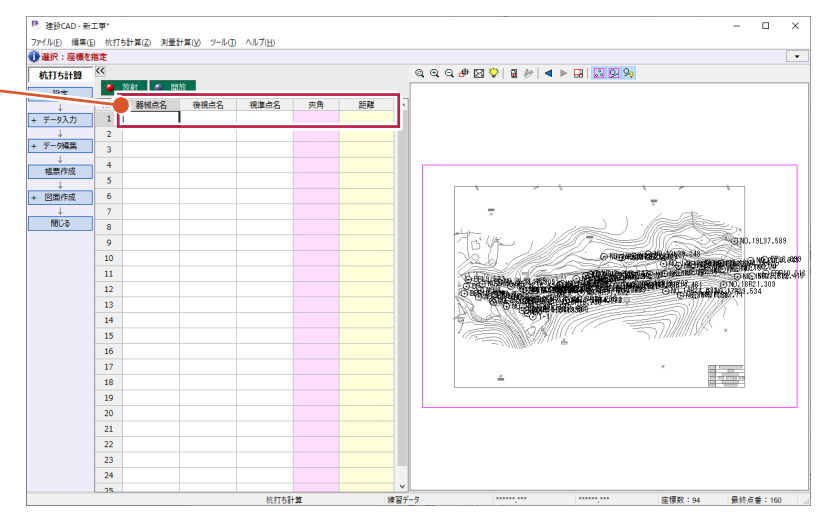

ここでは、 「練習データ」と 入力します。

3

■ データ名称

|<br>|練習データ

4

設定

■データの入力

器械点、後視点、視準点を指定します。 (指定できるのは[座標入力]に登録されている座標点です。)

ここでは、プロット画面で座標点を指定する操作で説明します。

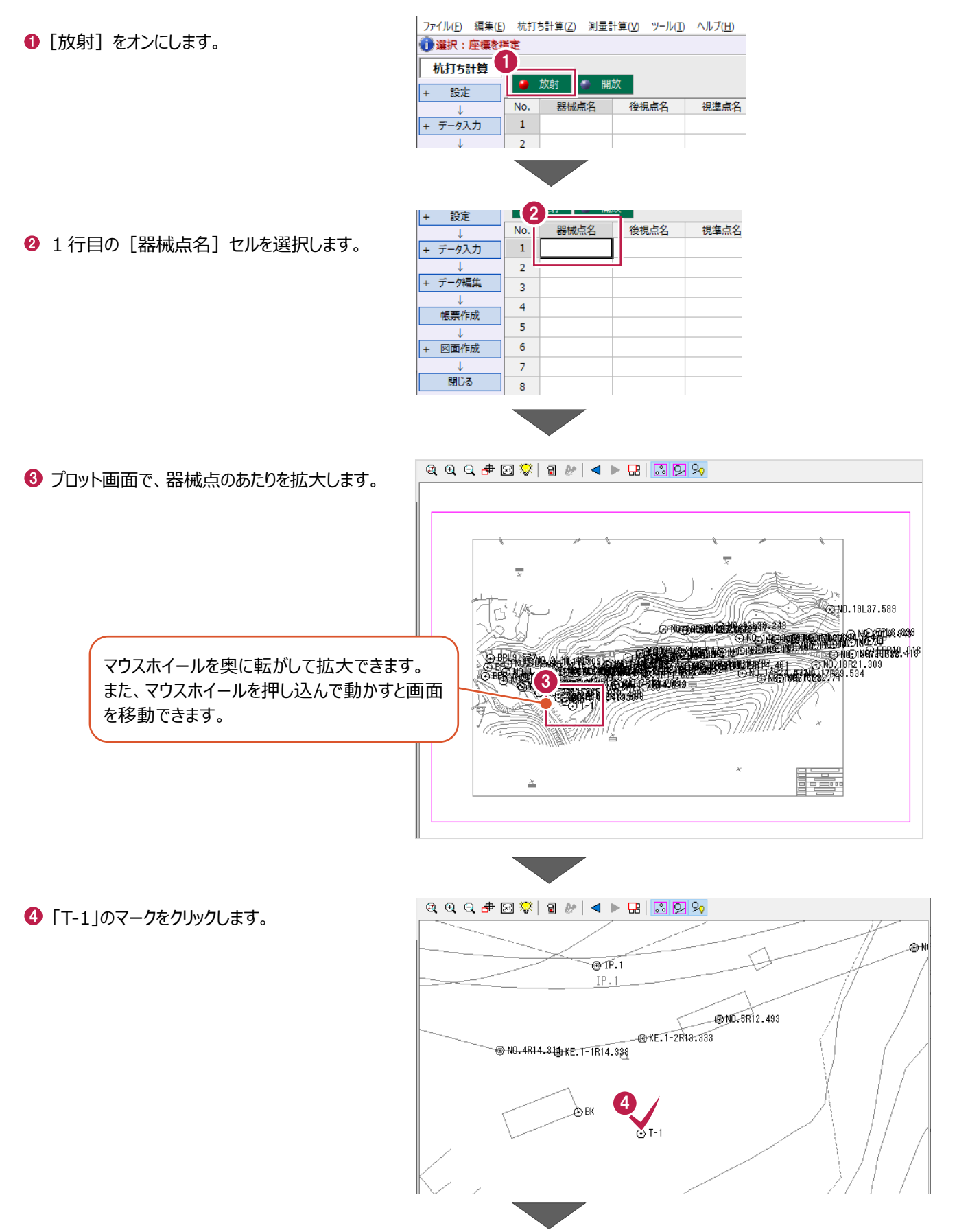

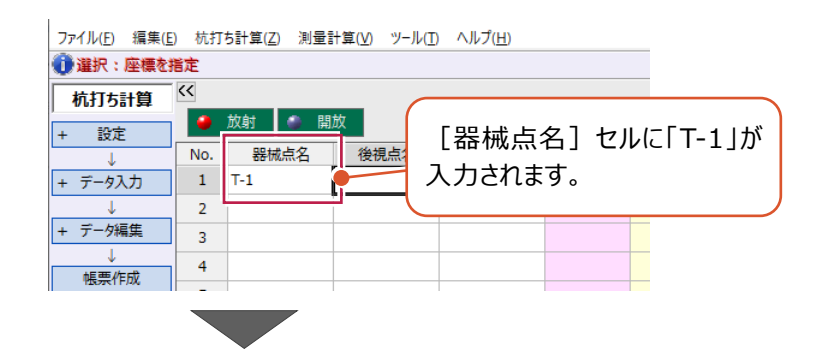

#### **❺ 続けて、後視点をクリックします。** ここでは、「BK」のマークをクリックします。

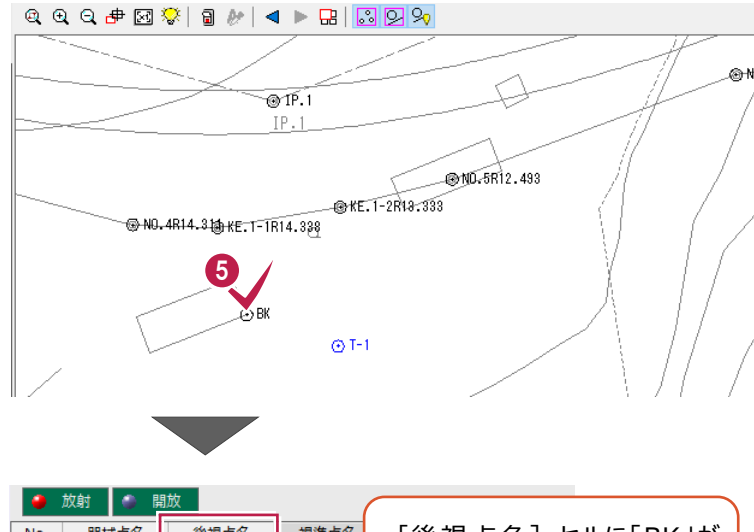

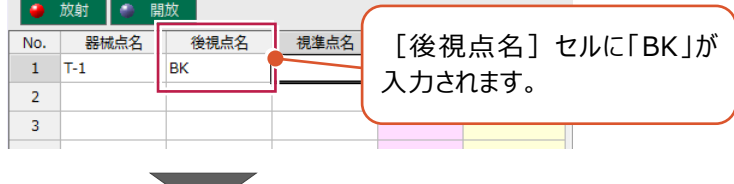

 $\mathcal{L}$ 

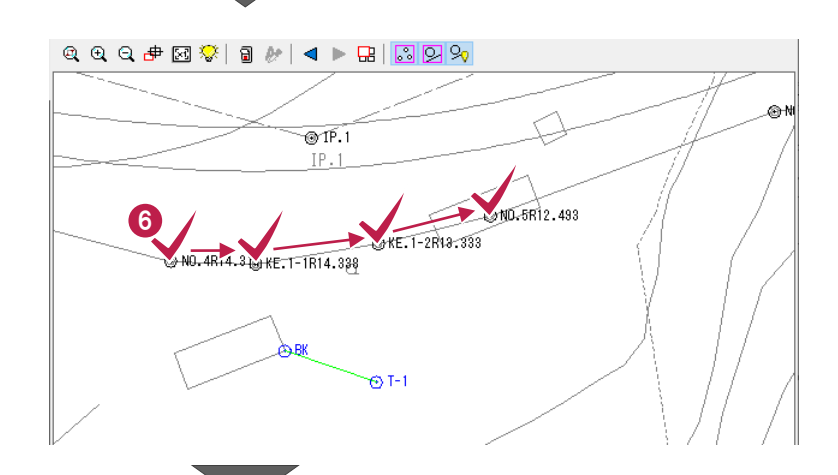

6 各視準点を指定します。 ここでは、以下の視準点を順にクリックします。 「NO.4R14.311」 「KE.1-1R14.338」 「KE.1-2R13.333」 「NO.5R12.493」

◆ 左側のセルで、夾角と距離が確認できます。

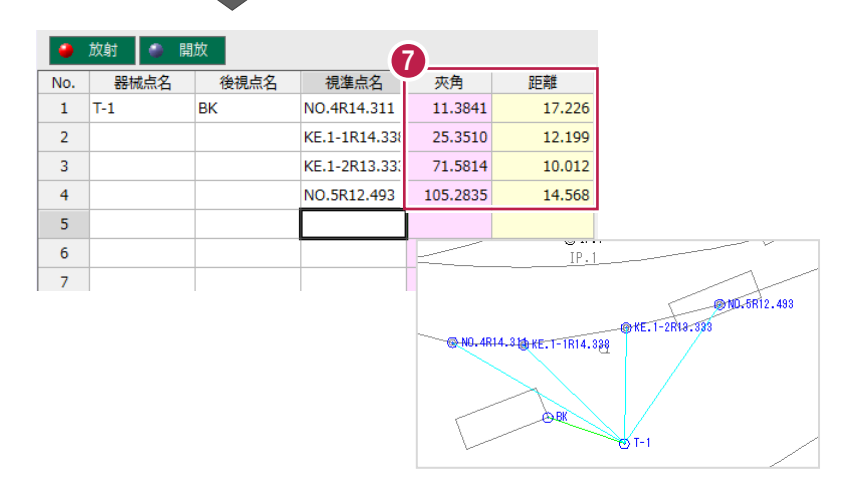

計算結果から帳票を作成します。

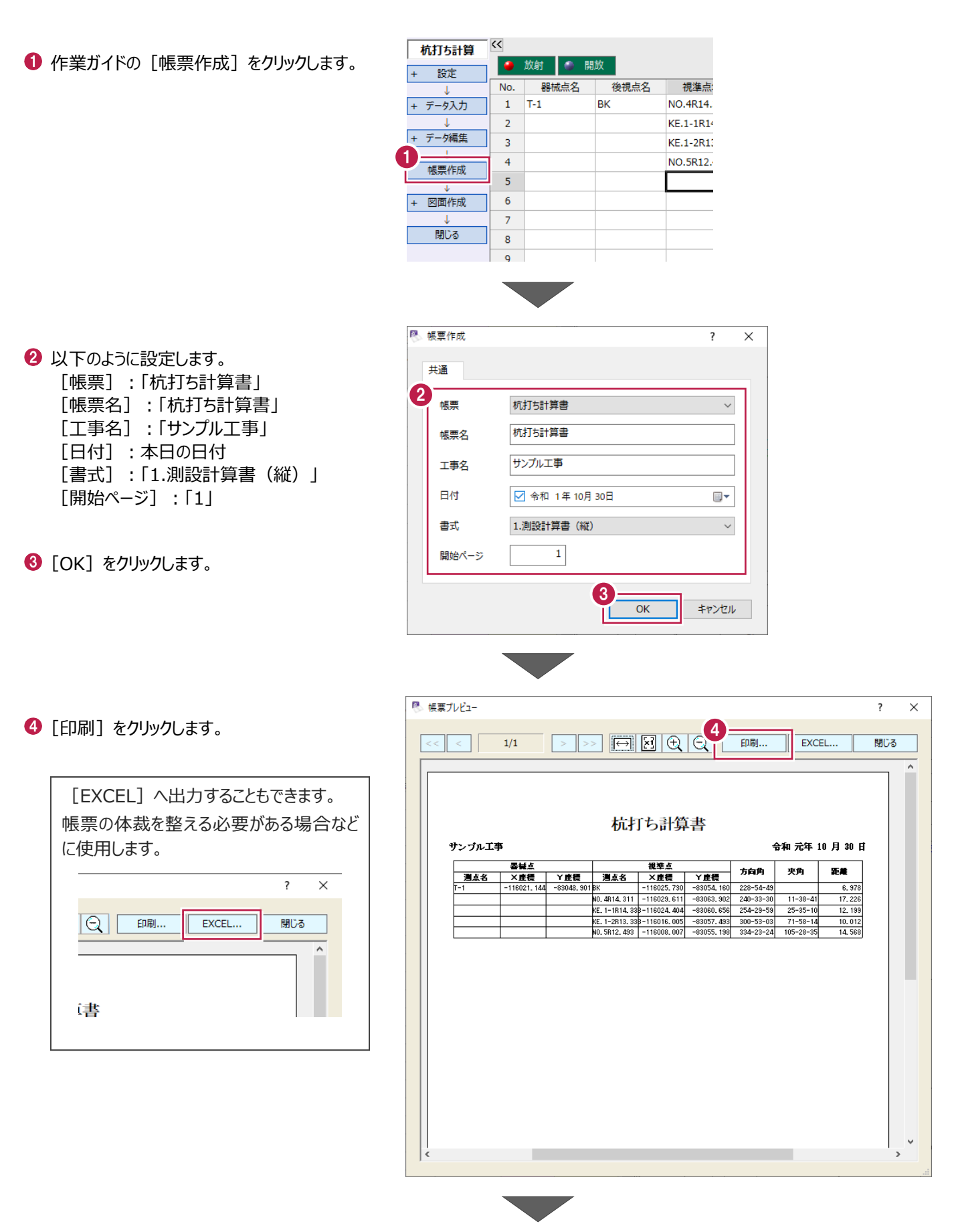

出力するプリンター名を選択します。

 $\Theta$  [OK] をクリックします。

印刷  $\overline{\mathsf{x}}$ プリンター 5 プリンター名(N):  $\overline{\phantom{0}}$ 準備完了 状態: 種類: **SERVICE** 場所: コメント: □ファイルへ出力(L) 印刷範囲 印刷部数  $1 - \frac{1}{2}$  $\textcircled{\tiny{\textcircled{\#}}}\forall$ 部数(C): -<br>ページから(<u>F</u>) ○ ページ指定(G) |1  $\sim 1$ │ ページまで(Ⅱ)  $1^2$ <sup>3</sup>  $1^2$ <sup>3</sup> ○ 選択した部分(S) 6 ヘルプ(H)  $\overline{OK}$ キャンセル ■ 帳票プレビュー

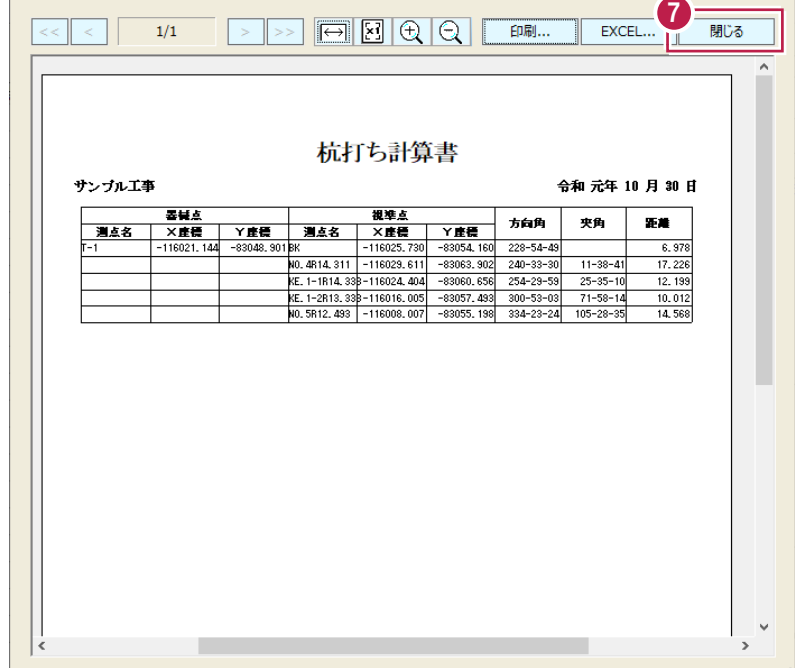

 $\overline{\mathbf{r}}$  $\overline{\mathbf{x}}$ 

■ [閉じる] をクリックします。

# **4-5 形状図、表の配置**

CADに形状図と表を配置します。

ここでは、「4-2」で読み込んだ平面図に重なるように形状図を自動配置し、表を任意の位置に配置する操作を説明します。

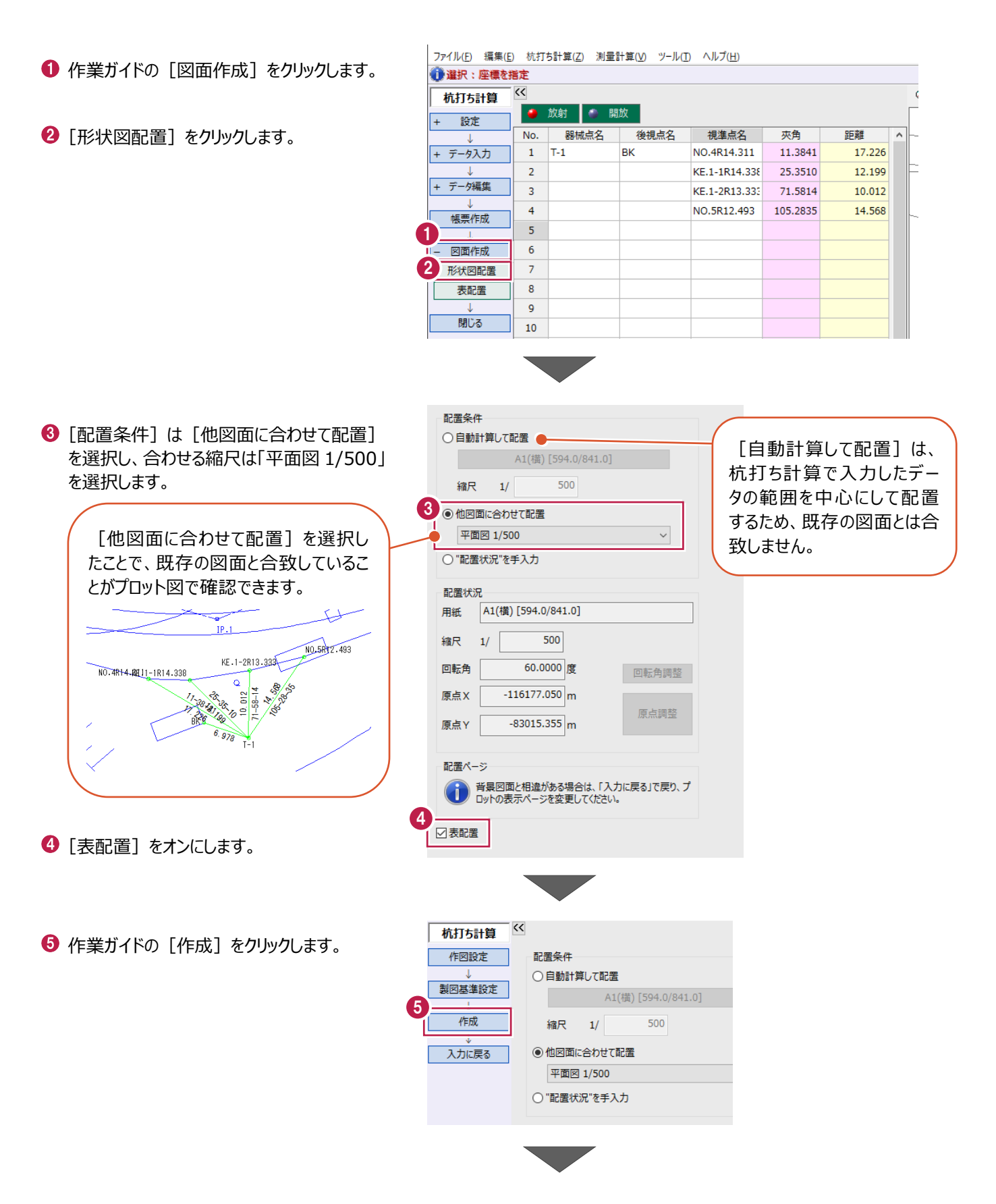

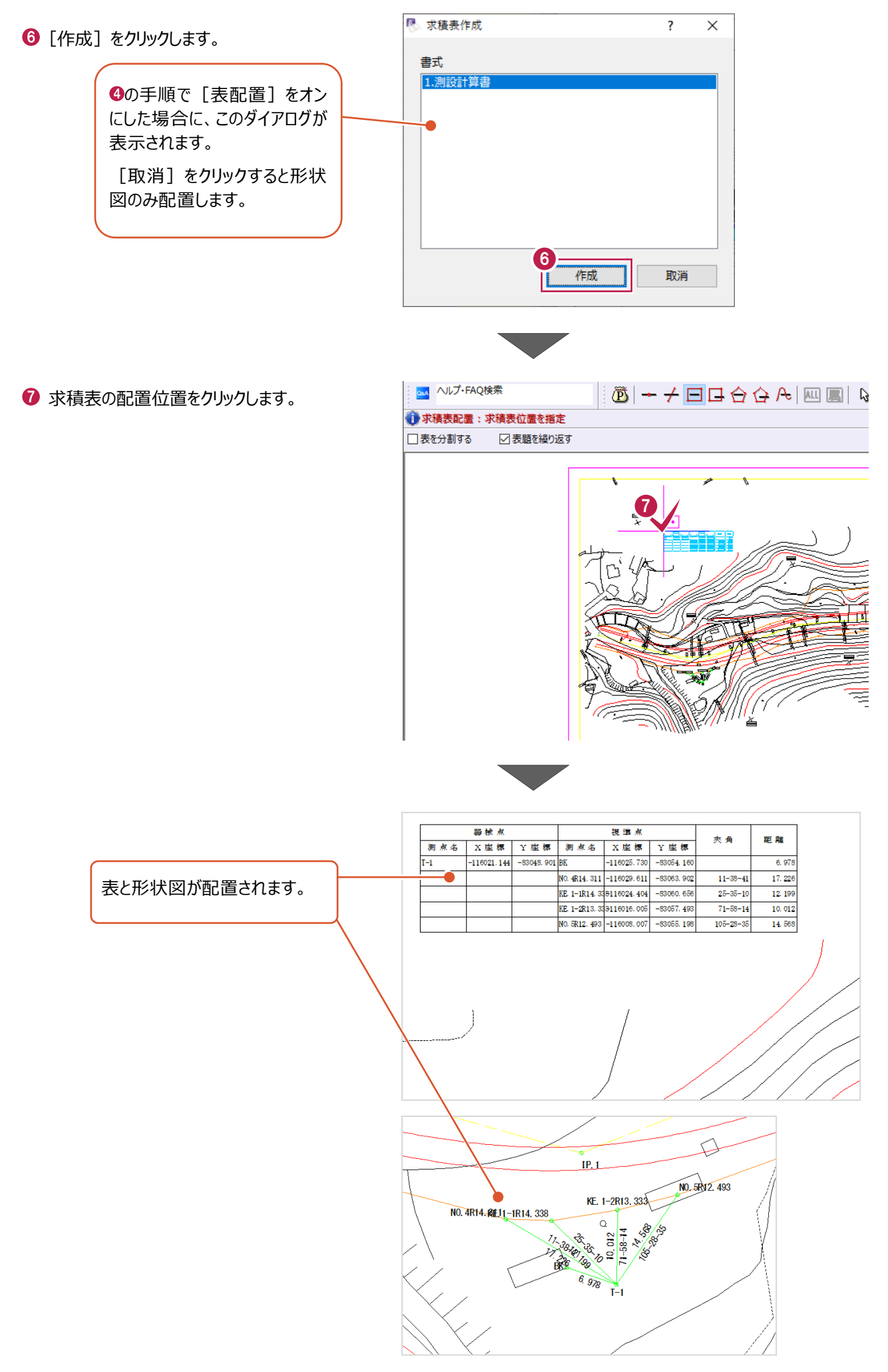

「4-5」で作成した図面を印刷します。

ここでは、図面の一部(形状図と表がある範囲)を指定し、A4サイズで印刷する操作を説明します。 (図面全体を印刷する場合は、手順「6」以降の操作をおこなってください。)

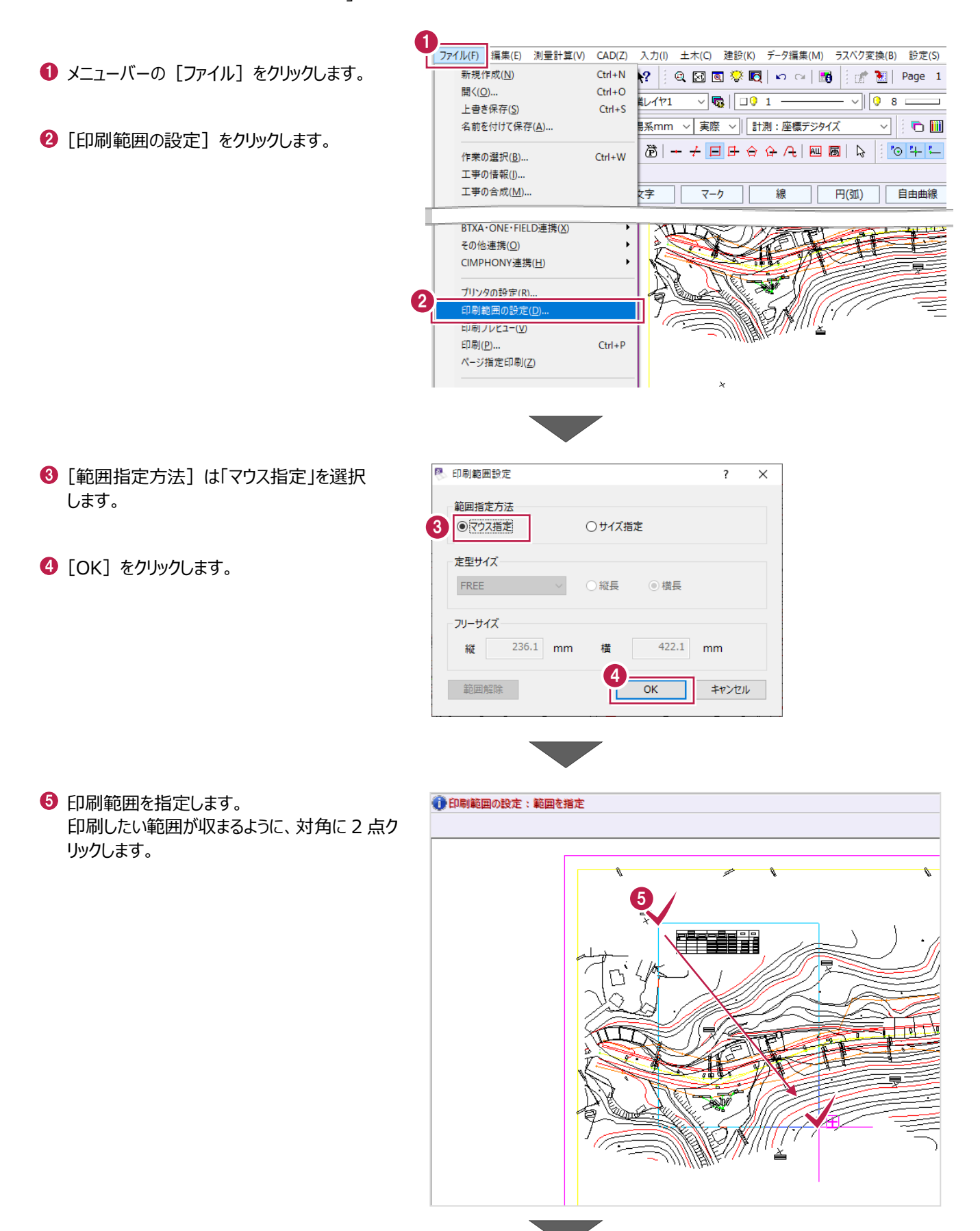

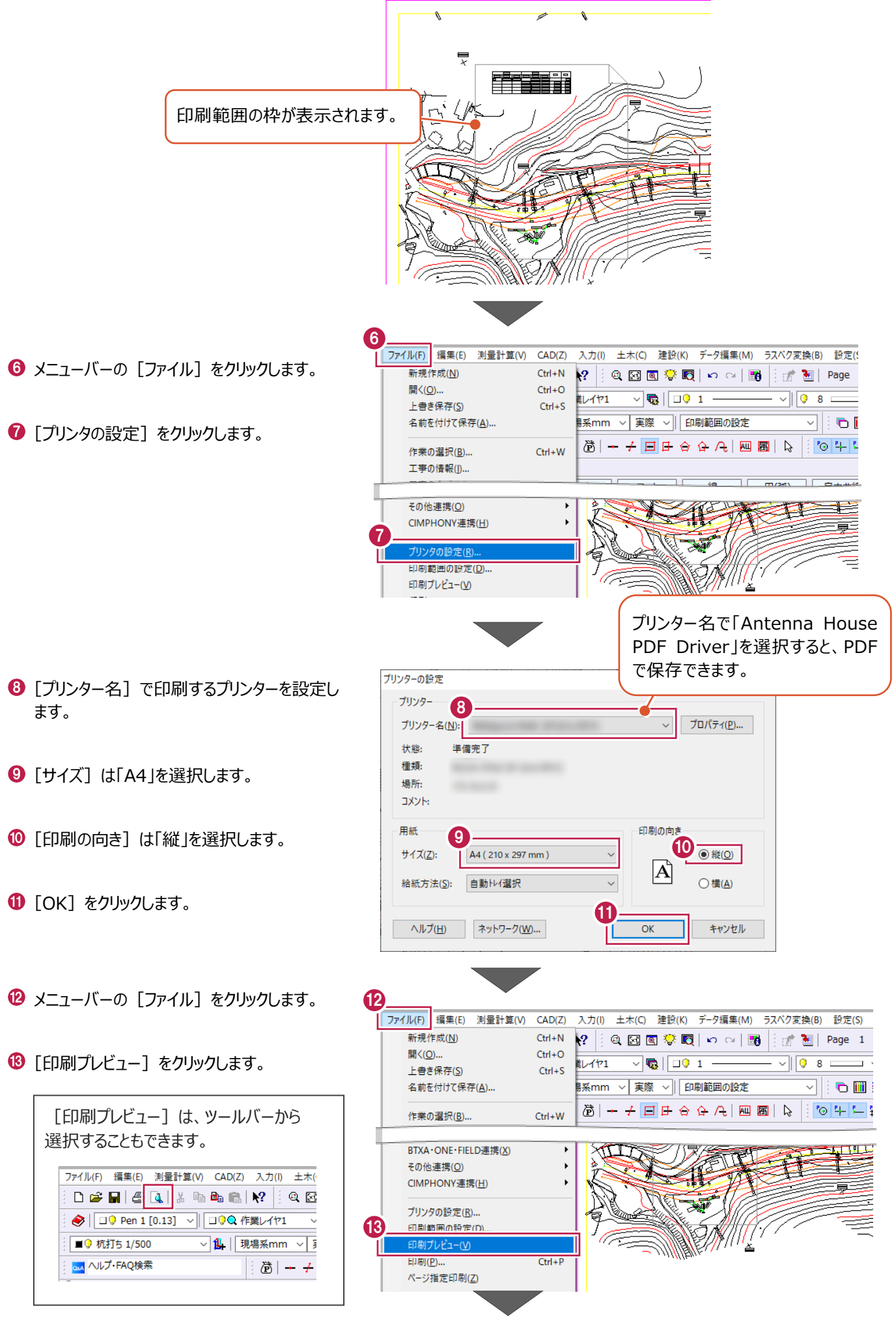

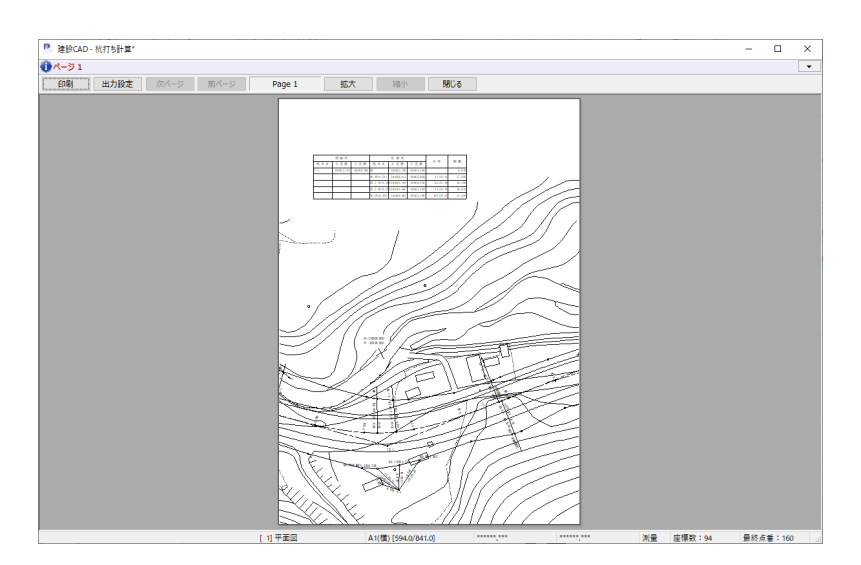

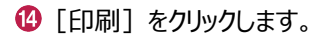

 $\bigoplus$  [OK] をクリックします。

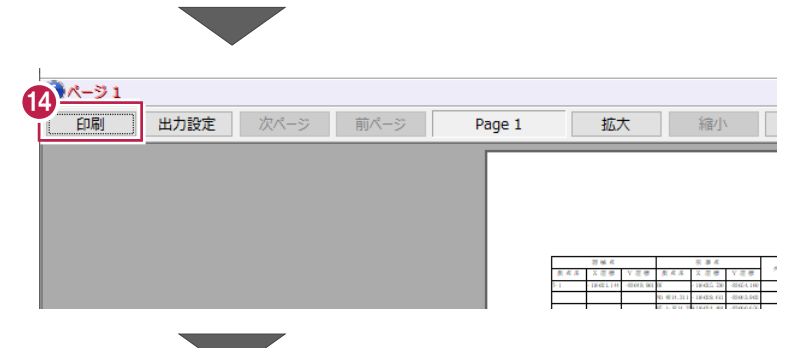

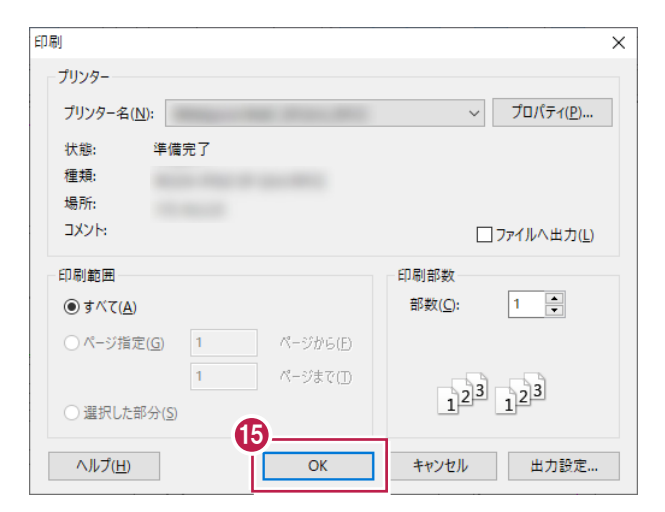

#### **印刷範囲の解除について**

印刷後、メニューバーの [ファイル] - [印刷範囲の設定]の [範 囲解除]から印刷範囲の解除がおこなえます。

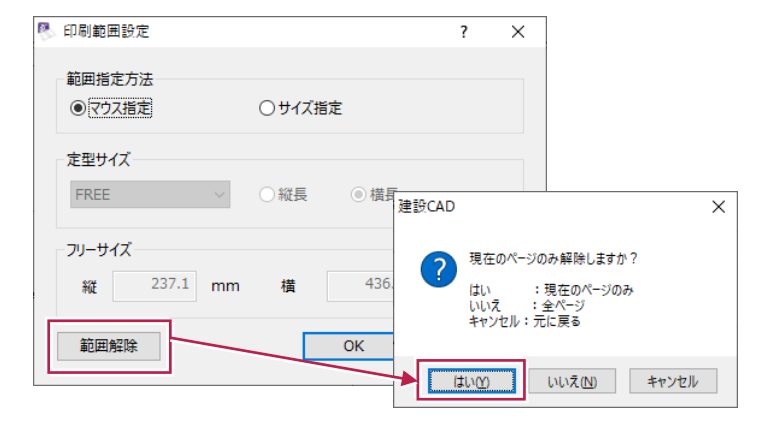

# **4-7 データの保存/建設CADの終了**

作成したデータを保存し、建設CADを終了します。

※データを入力・変更したときには、こまめに保存することをおすすすめします。

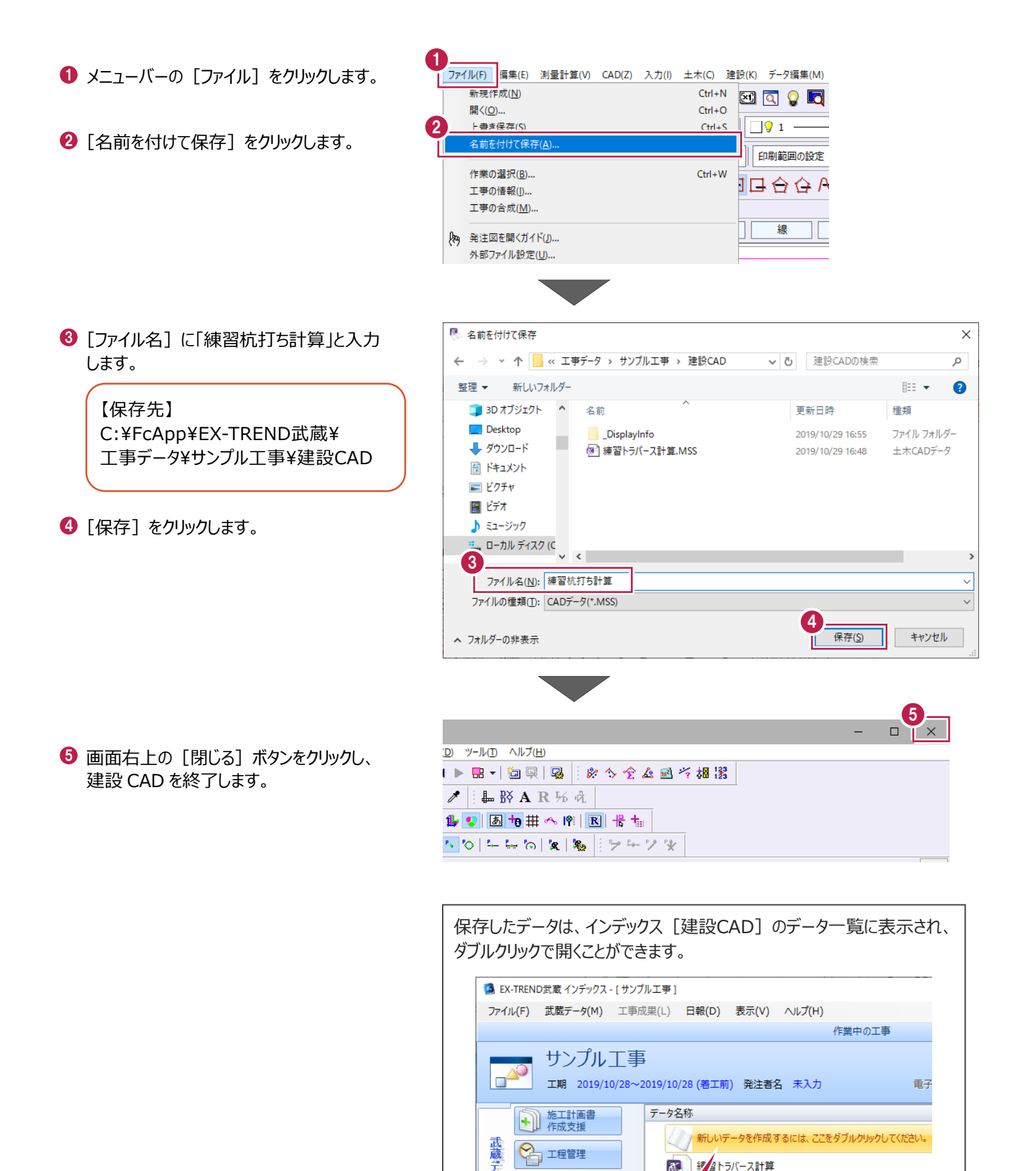

五身

**CHA 工程管理** 

建設CAD

 $\overline{\mathbf{z}}$ 

、<br>練習杭打ち計算

**5 面積計算**

ここでは、図面上の面積を求めるコマンドとして、「計測」コマンド、「ヘロン・三斜」コマンド、「面積計算」コマンドの3つの方法の 操作について説明します。

それぞれ以下の特徴があります。

①計測コマンド・・・面積の計測と、値の配置がおこなえます。 閉合している領域であればワンクリックで面積を確認することができます。  $m<sup>2</sup>$ 

②ヘロン・三斜コマンド・・・ヘロンまたは三斜での面積算出と、求積表の作成がおこなえます。

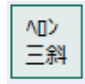

③面積計測コマンド・・・直角座標、ヘロン、三斜の面積算出と、様々な書式に対応した帳票の出力、複数の領 域の総合計面積表の作成がおこなえます。

面積 計算

(※土木計算オプションが必要になります。)

今回は、以下の平面図で操作を説明します。

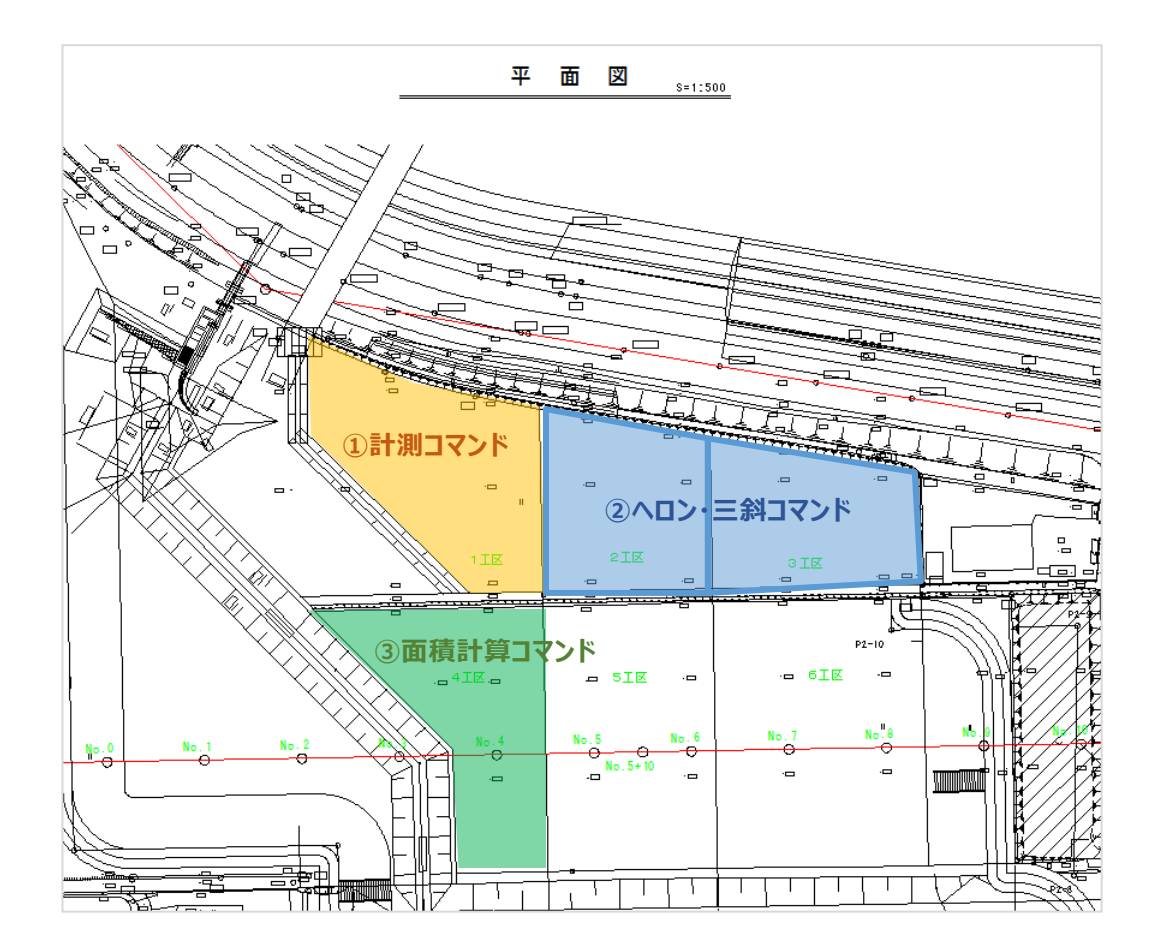

## **5-1 建設CADを起動する**

工事データを開き、建設CADを起動します。

作業をおこなう工事データをダブルクリック します。

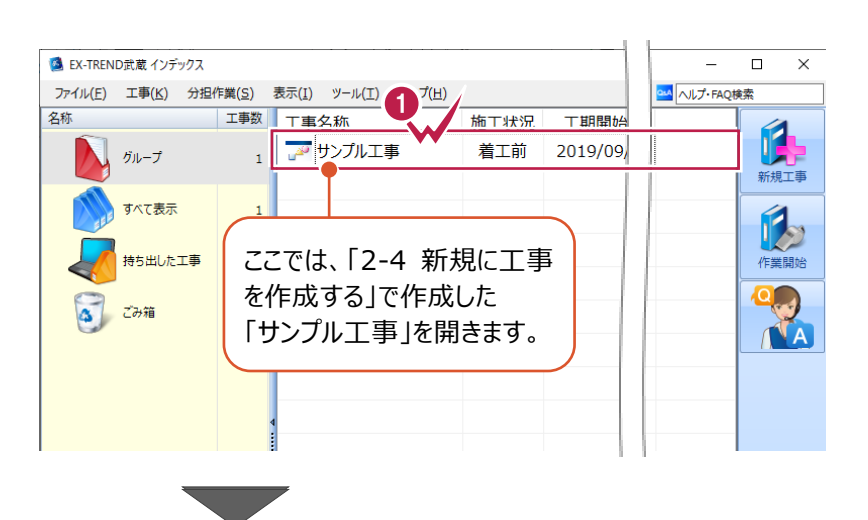

- 2 画面左側で「建設 CAD] をクリックします。
- 6 データ一覧の「新しいデータを作成するには、こ こをダブルクリックしてください。」をダブルクリックし ます。 2008年 - 2009年 - 2009年 - 2009年 - 2009年 - 2009年 - 2009年 - 2009年 - 2009年 - 2009年 - 2009年 - 2009年 - 2009年 - 20<br>- 2008年 - 2008年 - 2008年 - 2008年 - 2008年 - 2008年 - 2008年 - 2008年 - 2008年 - 2008年 - 2008年 - 2008年 - 2008年 - 200

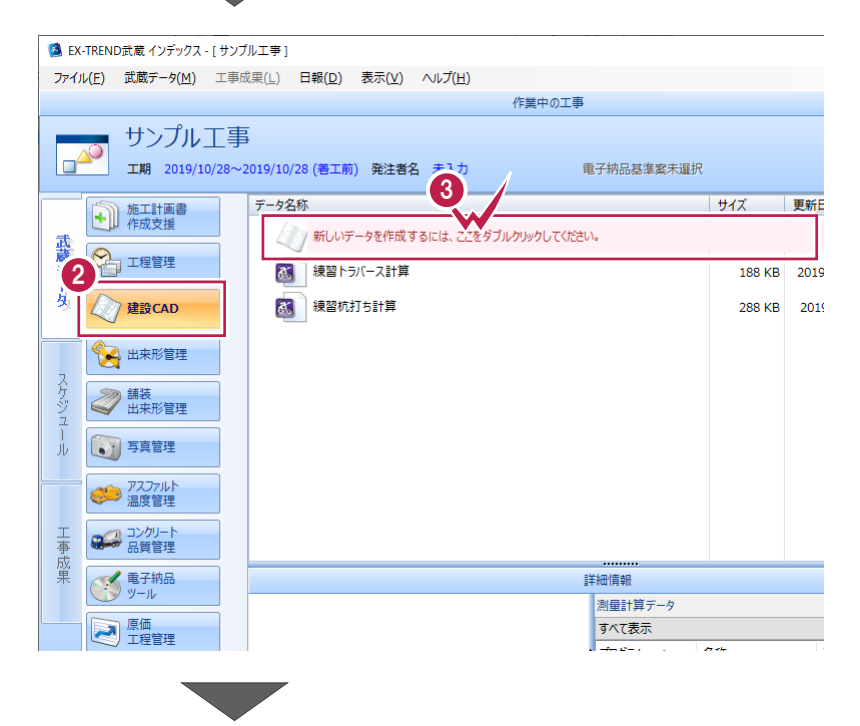

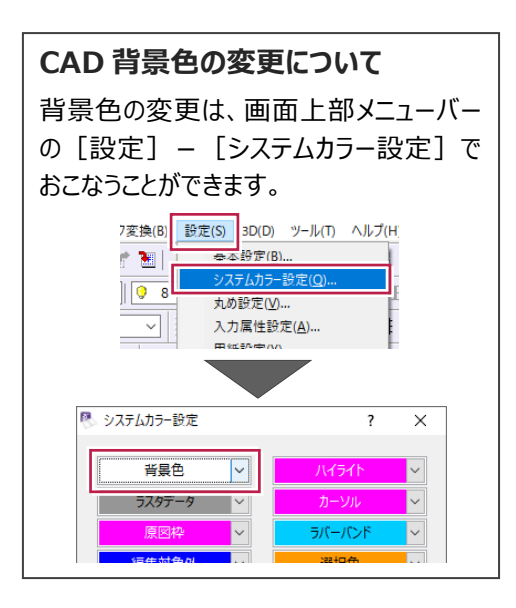

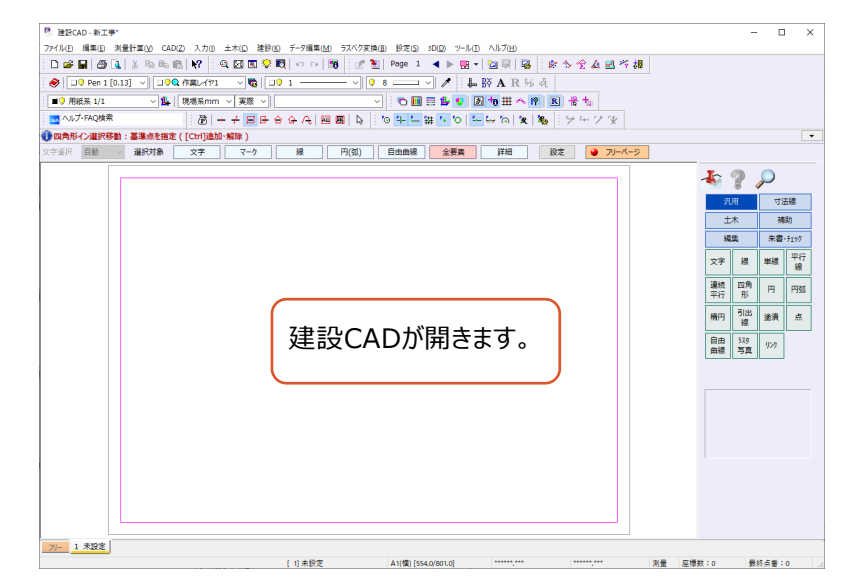

# **5-2 図面を開く**

図面を開きます。

ここでは、武蔵データ形式のファイルを読み込む操作を説明します。

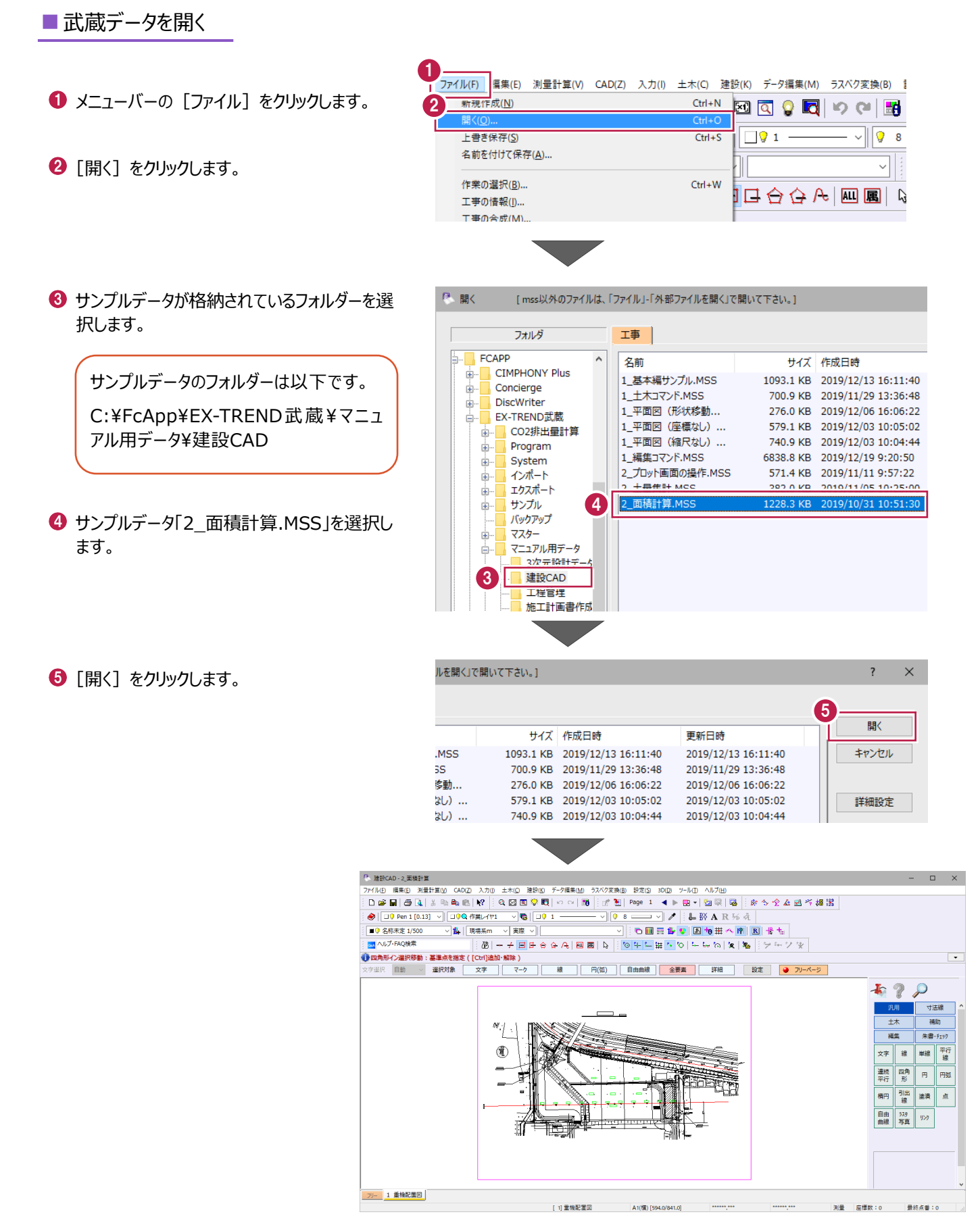

計測コマンドを使用して、任意の範囲の面積を確認します。 ここでは、縮尺と面積の丸めを設定したのち、 1工区の面積を計測し、計測値(文字)と色塗りを図面上に配置する操作を説明します。

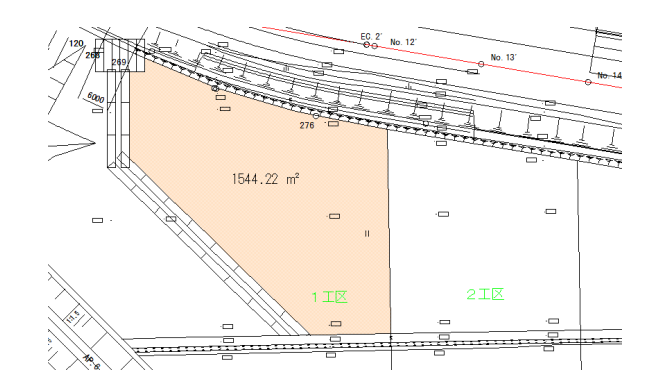

#### ■縮尺、丸め設定を確認する

図面の縮尺と、面積の小数点以下の桁数(丸め設定)を確認します。

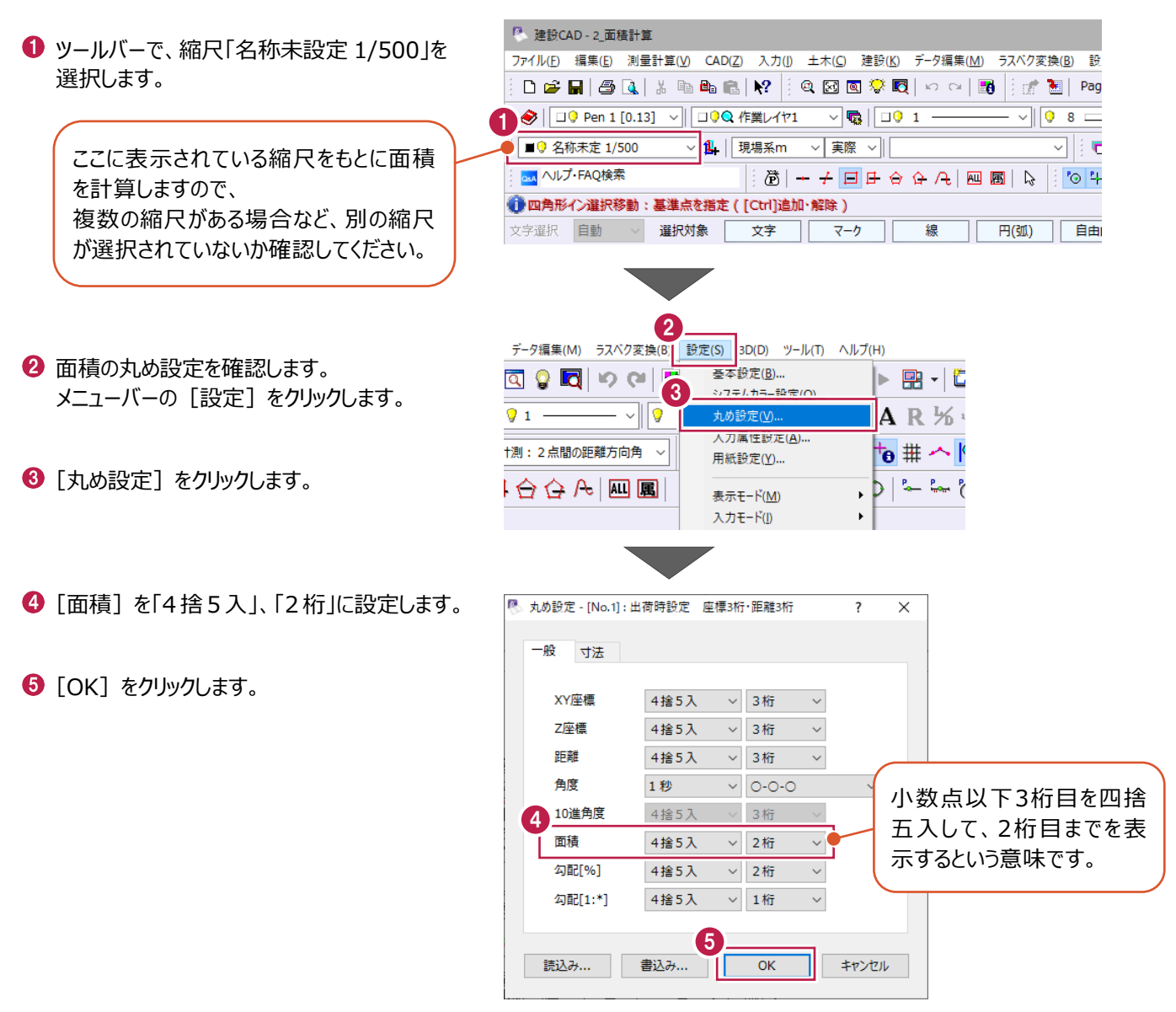

#### ■面積を計測する

面積の計測値の配置と領域の色塗りをおこないます。

計測する箇所を拡大します。

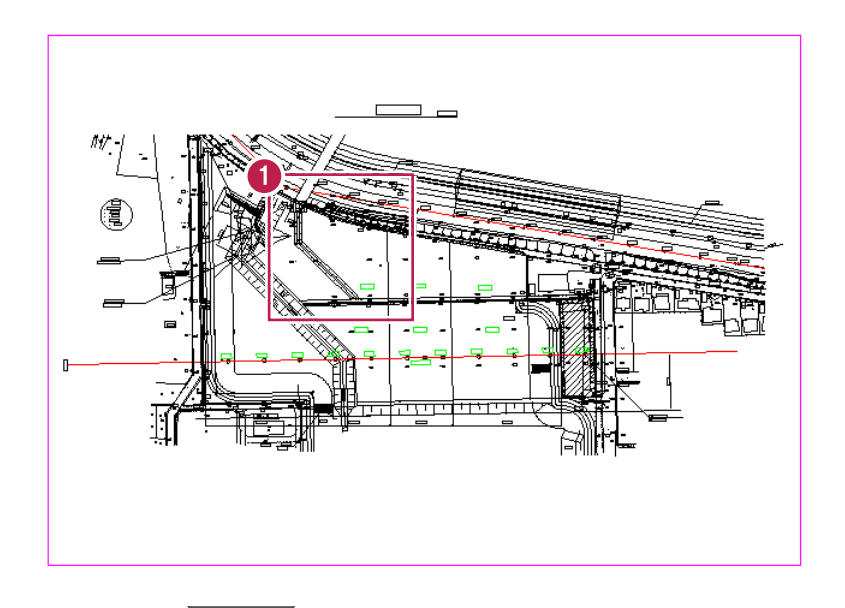

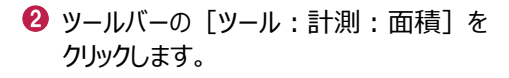

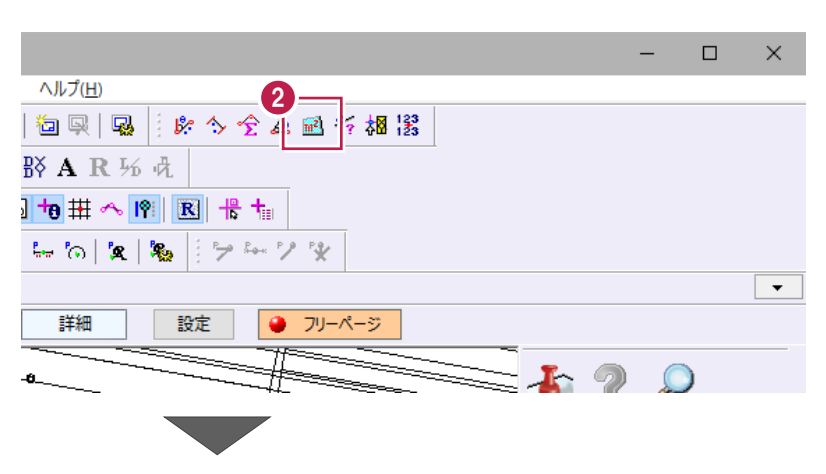

- 6 インプットバーの [入力モード]は「閉合図形」 を選択します。
- 計測する領域内をクリックします。 ここでは、1 工区内の任意の箇所をクリック します。

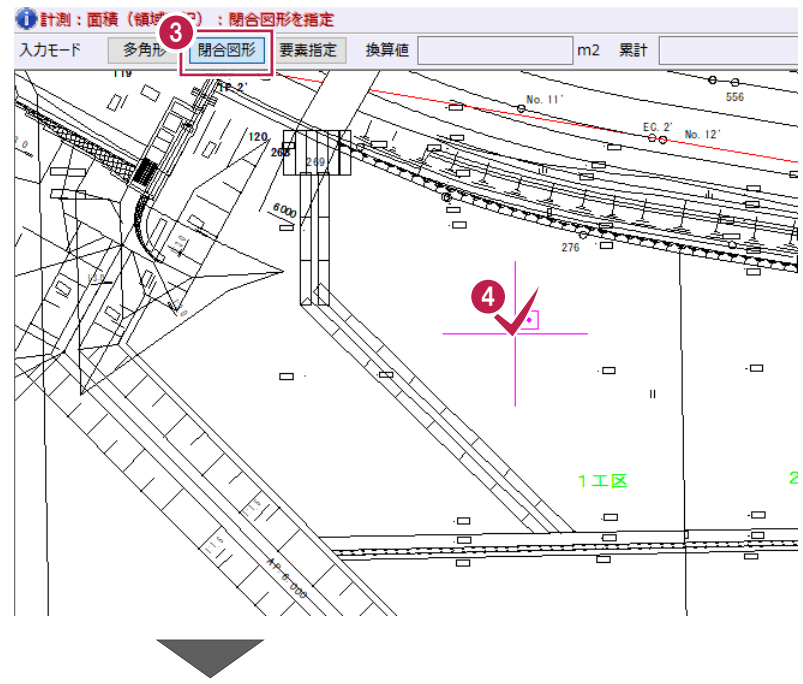

5 一 ● インプットバーの [換算値] で面積を確認 1544.22 m2 累計  $1544.22$  m2 クリア | 文字配置 □□※ します。 領域を指定し直す場合は 斎 ツールバーに表示されている縮尺と、 [クリア] をクリックします。 [設定]-[丸め設定]の[面積]  $\overset{\epsilon_{00}}{\cong}$ で設定した桁数で求積されます。 計測した範囲は水色 **[累計]について** で表示されます。  $\overline{a}$ -6 複数箇所を連続して指定すると、  $\Box$ [累計]に合計面積が表示されます。 ※指定した箇所を再度クリックすると、指  $2I\underline{\mathbb{K}}$ 定解除になります。Ġ  $\blacksquare$ 換算値 1155.27 m2 累計 3903.26 m2 <u>n guning g</u> 휴 瀬 **クリックした領域が水色にならない/面積が表示されない場合** クリックした領域が閉合していない可能性があります。そのような場合 は、[入力モード]:「多角形」で計測する範囲を指定してください。 ●計測:面積 (領域入力):領域の構成点を指定 入力モード | 多角形 | 閉合図形 | 要素指定 | 換算値  $m2$ 6 色塗りと計測値の配置をおこないます。 6 [設定] をクリックします。 544.22 m2 累計 1544.22 m2 設定  $h$ 文字配置 塗潰し配置 ⊸  $\frac{6}{556}$  $\sum_{n=1}^{\infty}$ No. 11 [文字設定]、[塗潰し設定]は以下のよう ■ 配置設定  $\times$  $\overline{\phantom{a}}$ 7 に設定します。 文字設定 [フォント]:「MS ゴシック」 フォント | モMS ゴシック [サイズ]:「5」 サイズ  $5.0 \vee m$ mm [単位] : 「m<sup>2</sup>」 里位  $m<sup>2</sup>$  $\vee$ [色]:「ベージュ」 [透過度]:「中間(50%)」 塗潰し設定 鱼  $\overline{\vee}$ 透過度 中間(50%) v  $\Theta$  [OK] をクリックします。 **8**  $\overline{\phantom{a}}$  OK キャンセル 9「塗潰し配置] をクリックします。 9 1544.22 m2 累計  $1544.22$  m2 塗潰し配置 クリア 文字配置 設定  $_{\Theta - \Theta}$ 556  $\frac{E_0^2 - 2}{2}$  No. 12 汎 No. 13  $\overline{\pm}$ 編 文字

連続 平行 楠円|

 $\Box$ 

[文字配置]をクリックします。

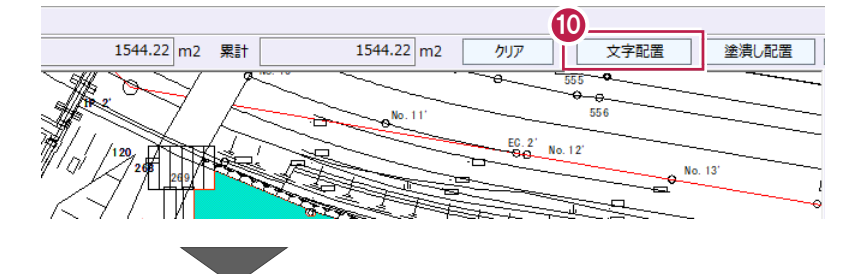

文字の配置位置をクリックします。

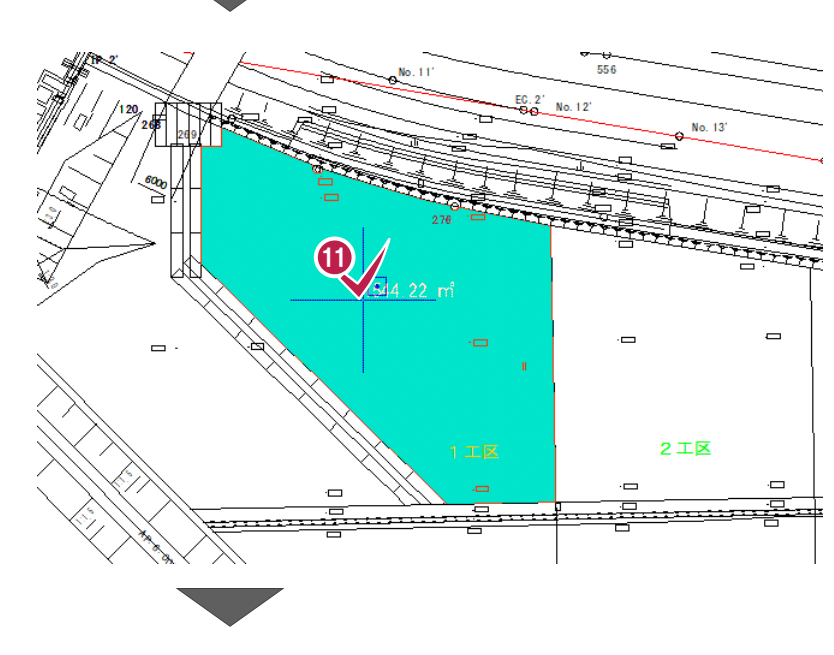

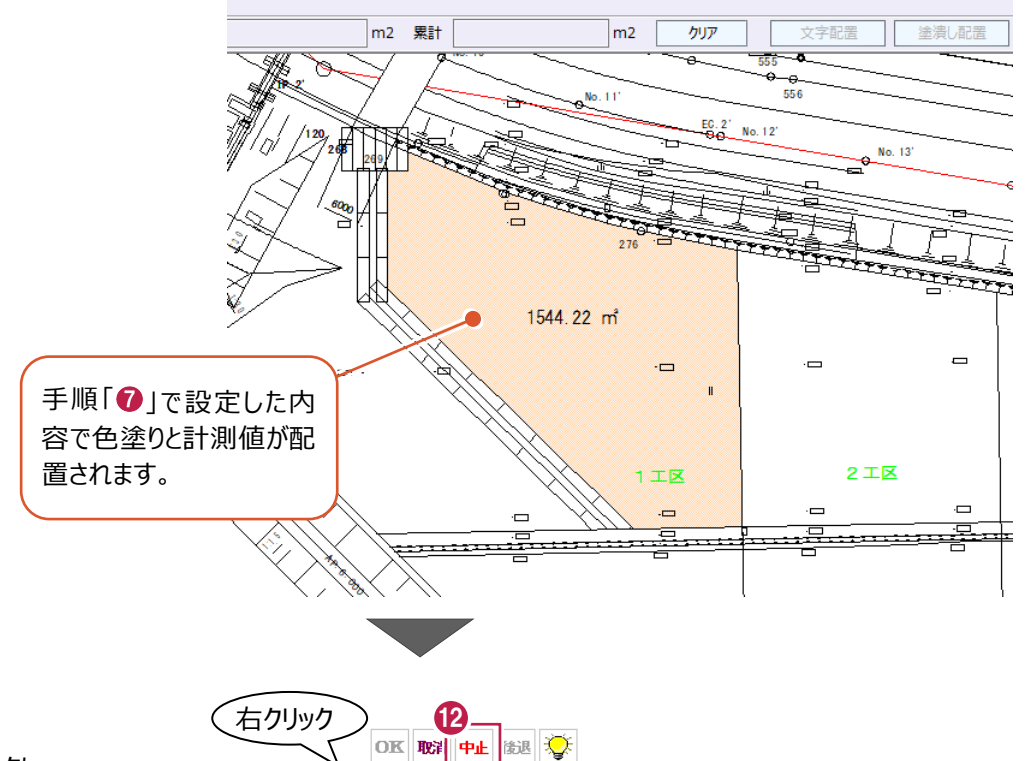

 $Q$   $\mathbb{Z}$   $\mathbb{H}$   $\sim$   $\mathbb{Z}$  $\mathcal{L} \left[ \begin{array}{c|c} \mathcal{L} & \mathcal{L} \\ \mathcal{L} & \mathcal{L} \end{array} \right] \left[ \begin{array}{c|c} \mathcal{L} & \mathcal{L} \\ \mathcal{L} & \mathcal{L} \end{array} \right] \left[ \begin{array}{c|c} \mathcal{L} & \mathcal{L} \\ \mathcal{L} & \mathcal{L} \end{array} \right] \left[ \begin{array}{c|c} \mathcal{L} & \mathcal{L} \\ \mathcal{L} & \mathcal{L} \end{array} \right] \left[ \begin{array}{c|c} \mathcal{L} & \mathcal{L} \\$  $+$   $+$   $+$   $\boxed{=}$   $\frac{-\frac{\pi}{4}}{\pi^{\frac{3}{4}}}$  and 計測:面積 計測: 2点間の距離方向角

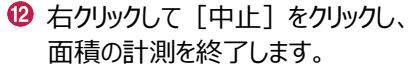

ヘロンまたは三斜で求積し、表を配置します。

(ヘロン・三斜コマンドは、面積の計算結果に対する根拠が必要な場合に使用します。) ここでは、縮尺と面積の丸めを設定したのち、4工区の面積をヘロンで求積し、表を配置する操作を説明します。

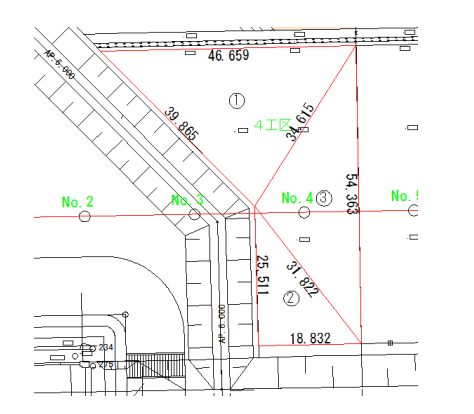

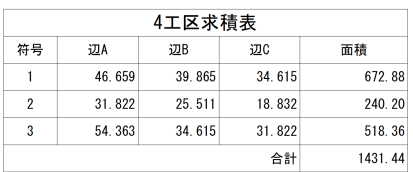

■縮尺、丸め設定を確認する

図面の縮尺と、面積の小数点以下の桁数(丸め設定)を確認します。

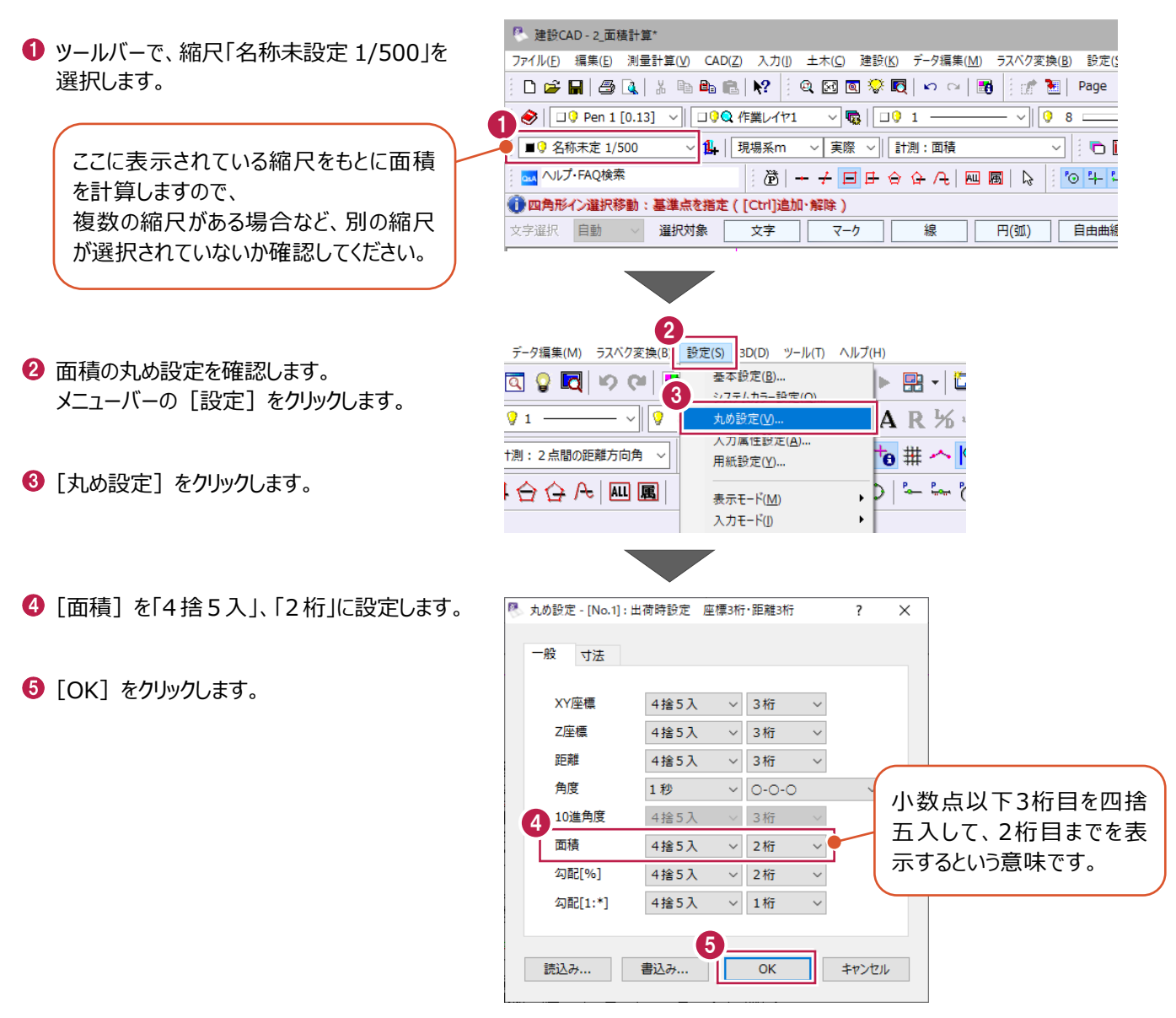

#### ■ 求積範囲の選択、表の配置

求積範囲を多角形で選択し、計算結果を確認後、求積表を配置します。

● コマンドバーの [土木] をクリックします。

2 [ヘロン・三斜]の[範囲]をクリックします。

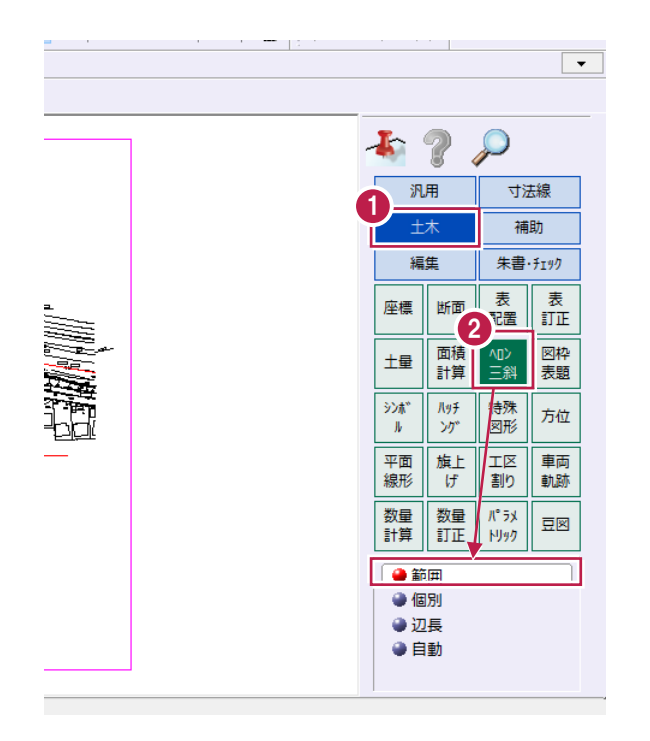

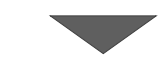

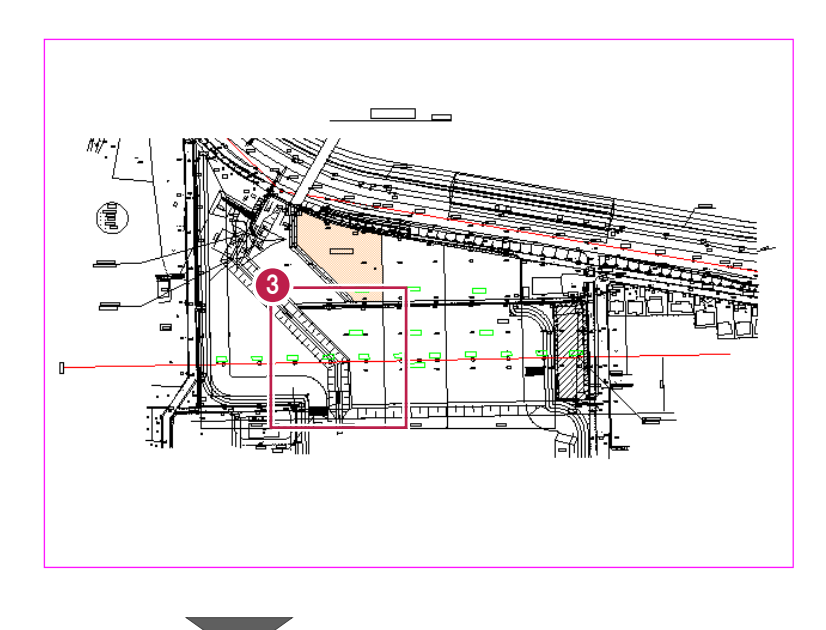

◆ ツールバーの [設定:ピックモード: 交点] と [設定:ピックモード:端点]を オンにします。

8 求積する箇所を拡大します。

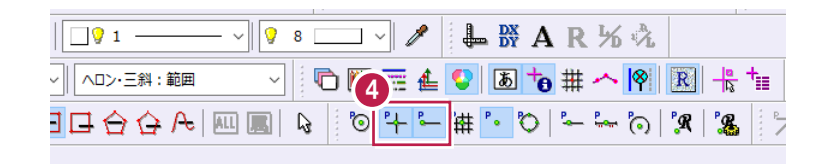

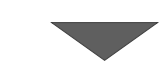

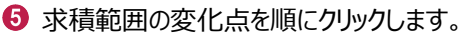

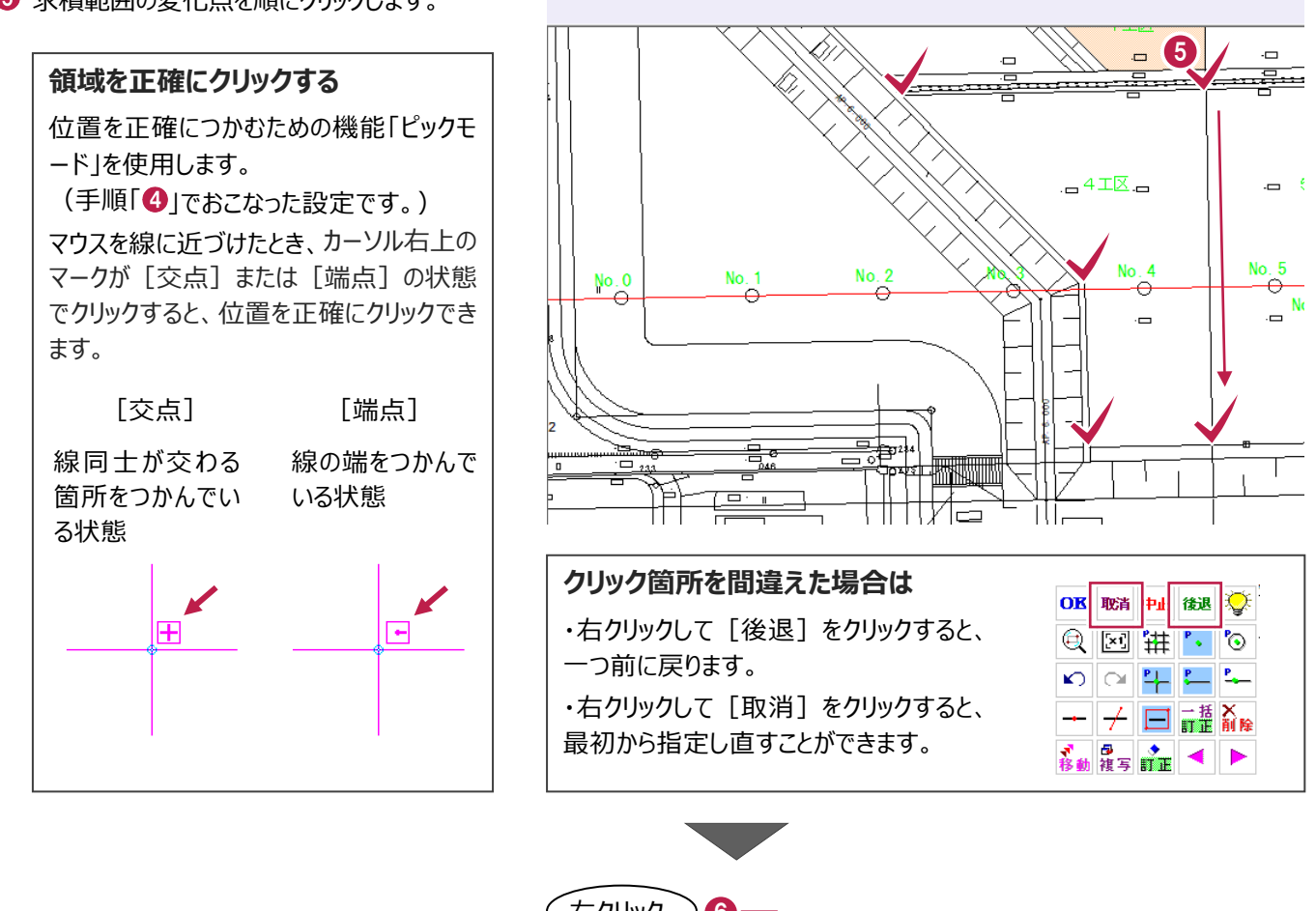

● ヘロン・三斜:範囲:範囲の1点目を指定

 $\Theta$  右クリックし、[OK] をクリックします。

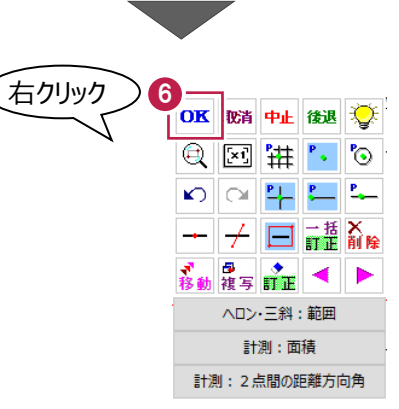

面積を確認します。 (ツールバーに表示されている縮尺と、 [設定] - [丸め設定] の [面積] で設定した桁数で求積されます。)

●「表名称〕に「4 工区求積表 と入力します。

6 [計算方法] は「ヘロン」を選択します。

 $\Theta$  [OK] をクリックします。

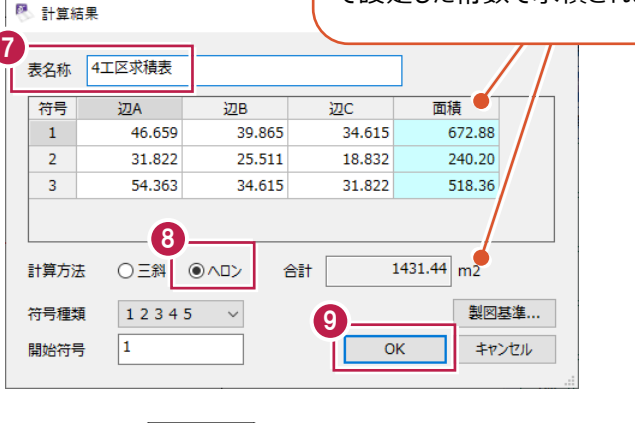

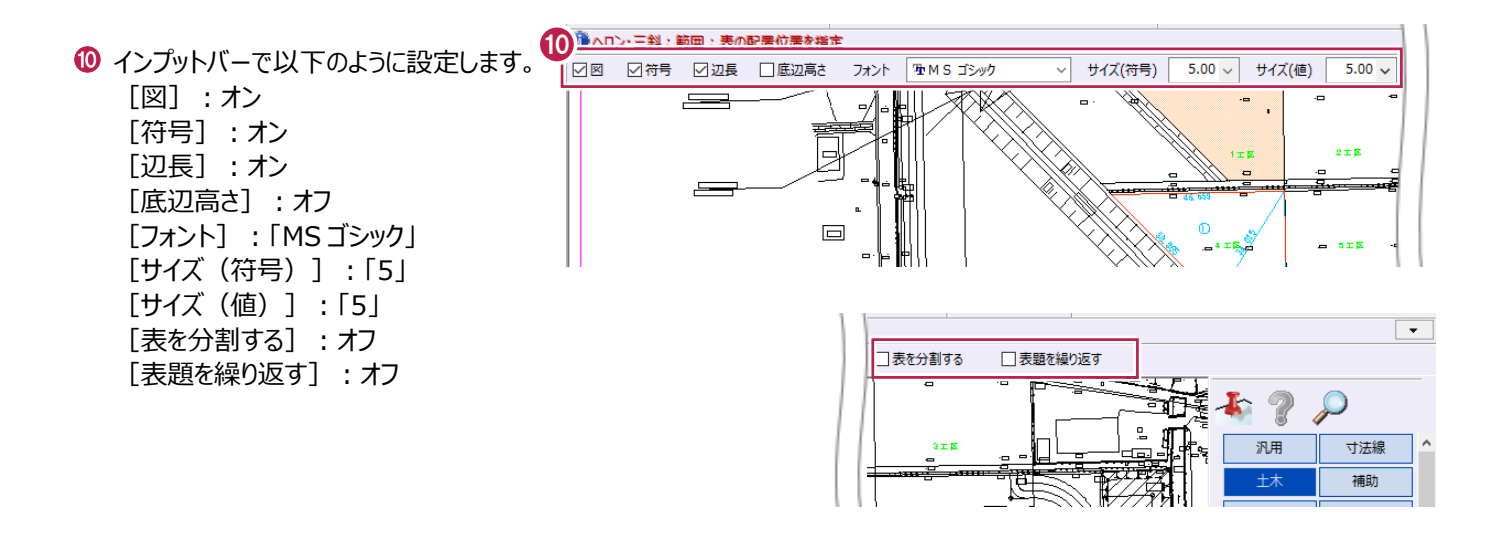

 $1E$  $2 \pm 3$  $\overline{a}$ -ల  $\overline{a}$ T  $\overline{\mathcal{L}}$  $\top$ समान गाम 11

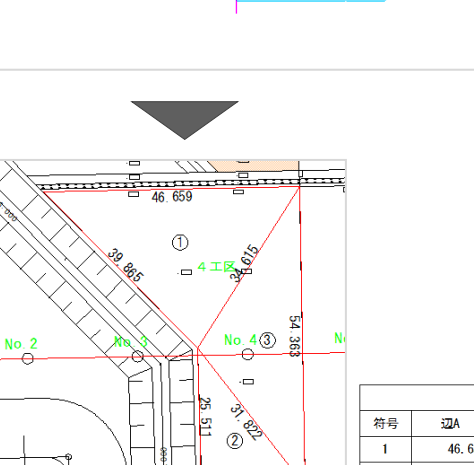

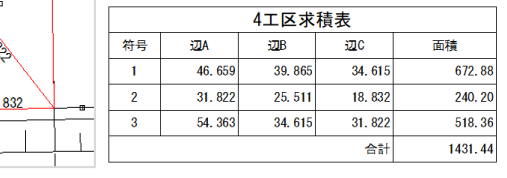

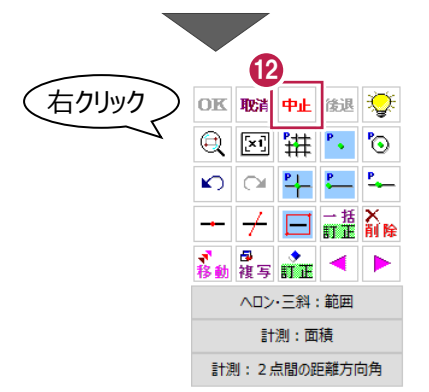

**<sup>12</sup> 右クリックし、[中止] をクリックして、** ヘロン・三斜コマンドを終了します。

表の配置位置をクリックします。

**ROSSELL** 

面積計算コマンドを使用して、座標での面積計測をおこないます。

(面積計算コマンドでは、求積表に加え、帳票を作成することができるため、

面積の計算結果に対する根拠が必要な場合に使用します。)

ここでは、縮尺と面積の丸めを設定したのち、2工区と3工区の面積を直角座標法で求積し、表の配置と帳票の作成をおこ なう操作を説明します。

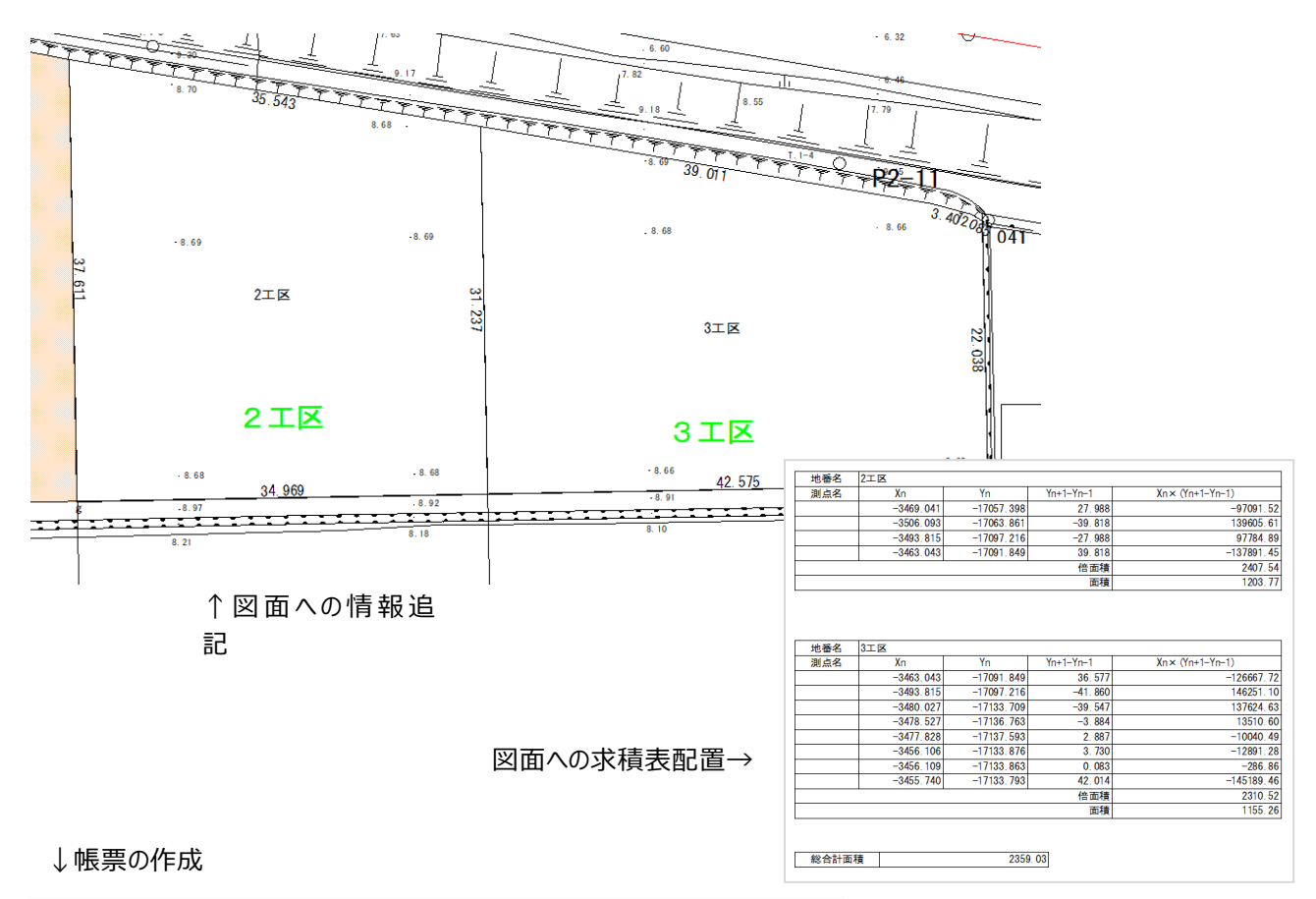

Ĭ

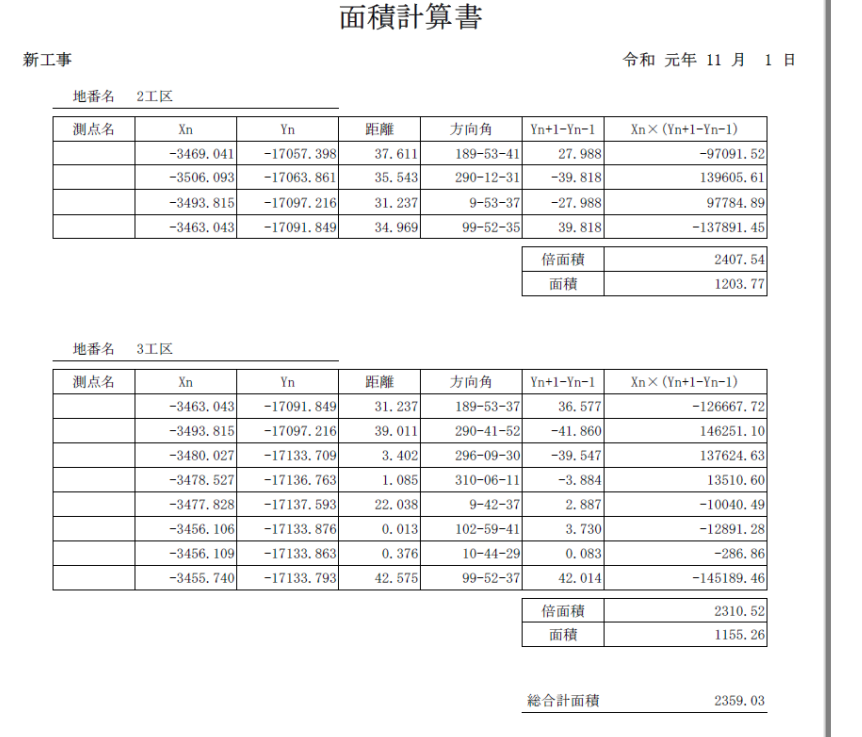

### ■ 縮尺、丸め設定を確認する

図面の縮尺と、面積の小数点以下の桁数(丸め設定)を確認します。

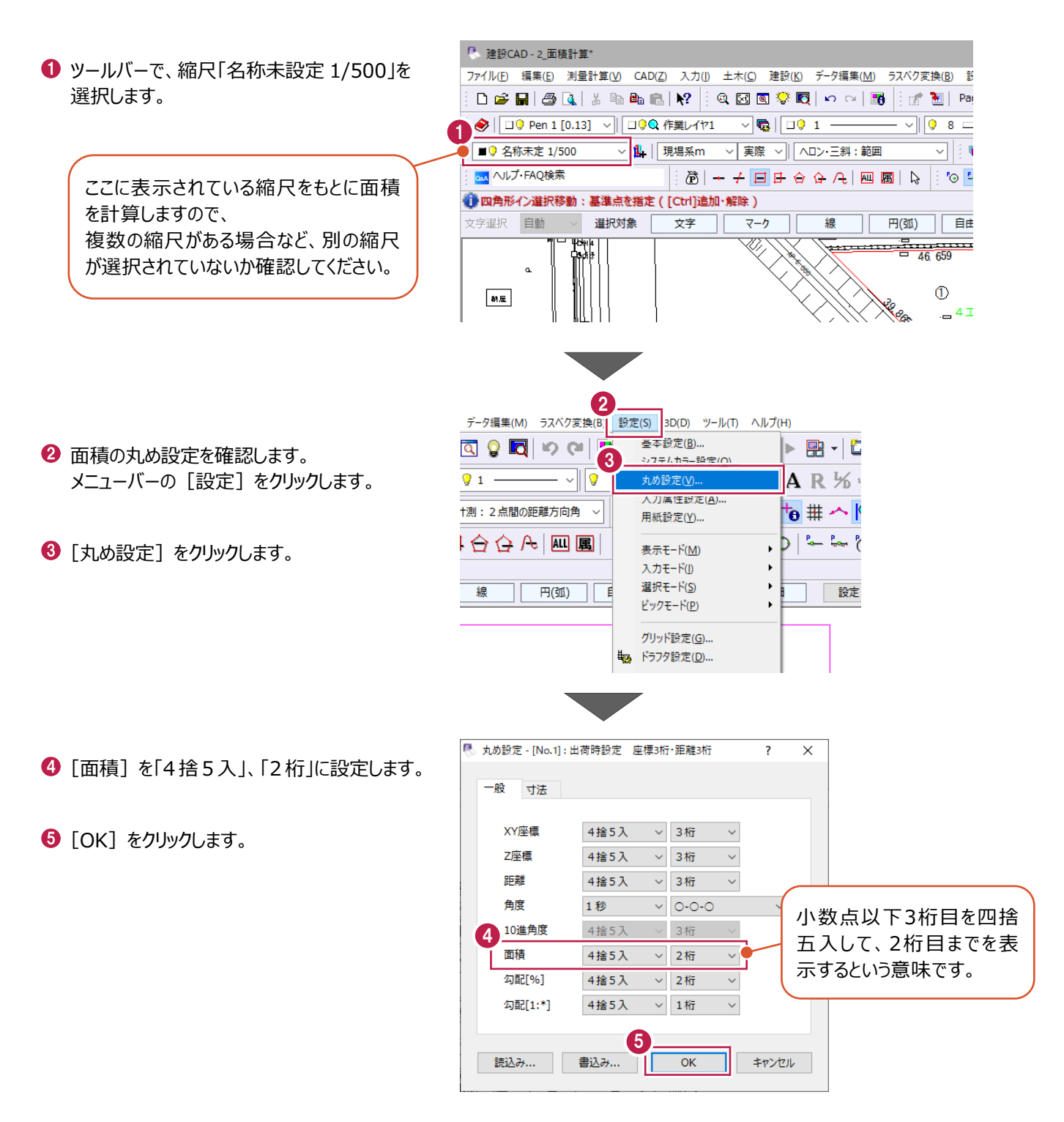

■ 求積箇所の指定

[面積計算]コマンドを実行し、計算方法の選択、求積箇所の指定をおこないます。

● コマンドバーの [土木] をクリックします。

2 [面積計算] をクリックします。

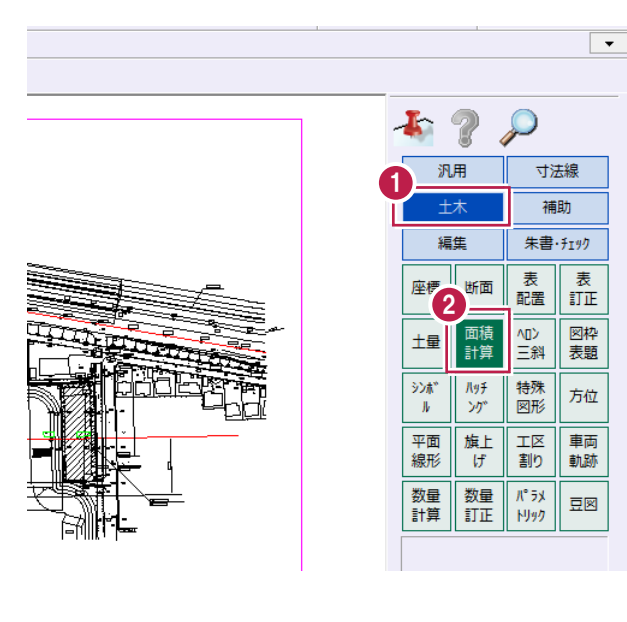

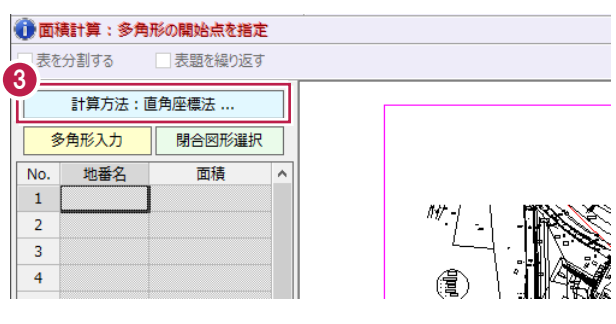

6 [計算方法] をクリックします。

● [直角座標法] を選択します。

 $\Theta$  [OK] をクリックします。

6 「閉合図形選択」を選択します。

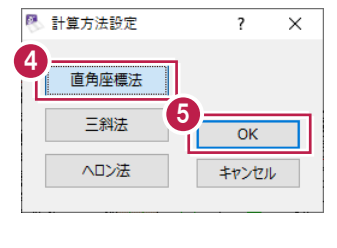

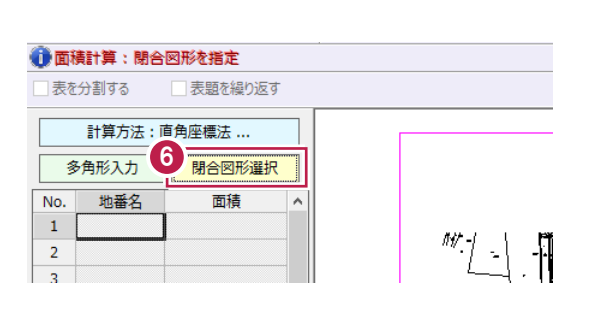

● 求積する箇所を拡大します。

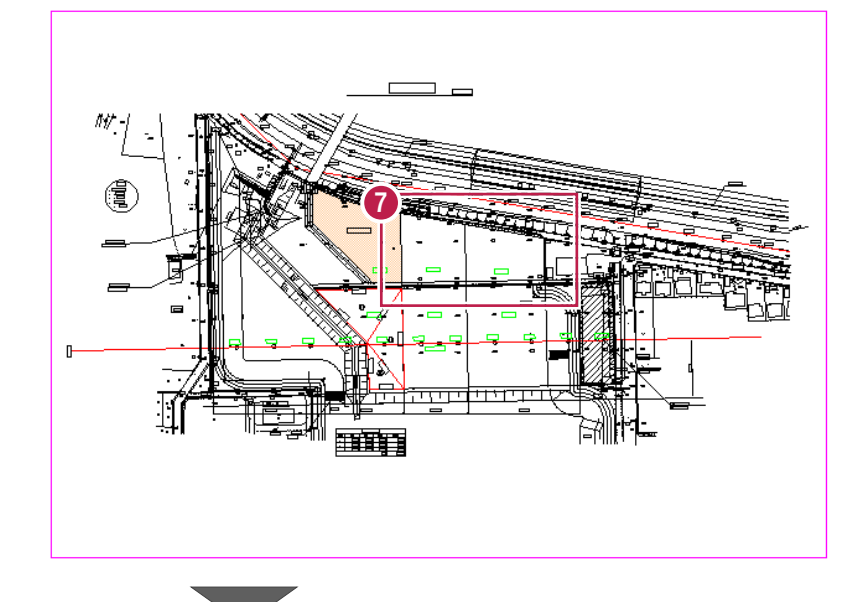

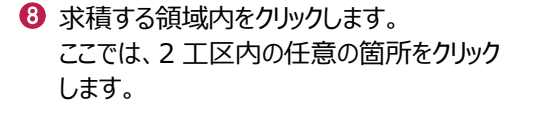

計測箇所に曲線が含まれている領域を [閉合図形選択]で選択することはでき ませんのでご注意ください。

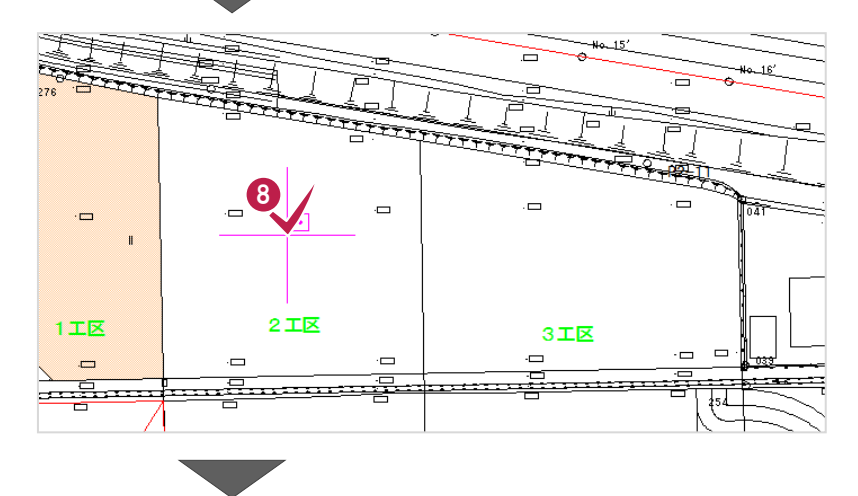

 $\bigcirc$  [地番名] セルに「2 工区」と入力します。

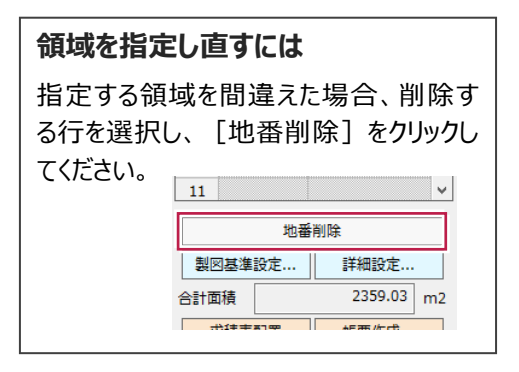

続けて、3 工区内の任意の箇所をクリック します。

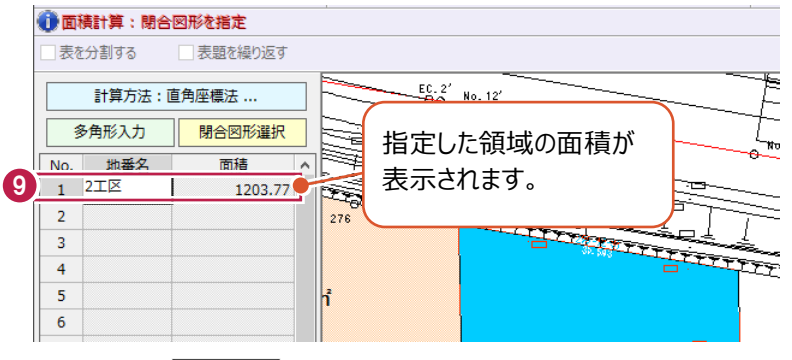

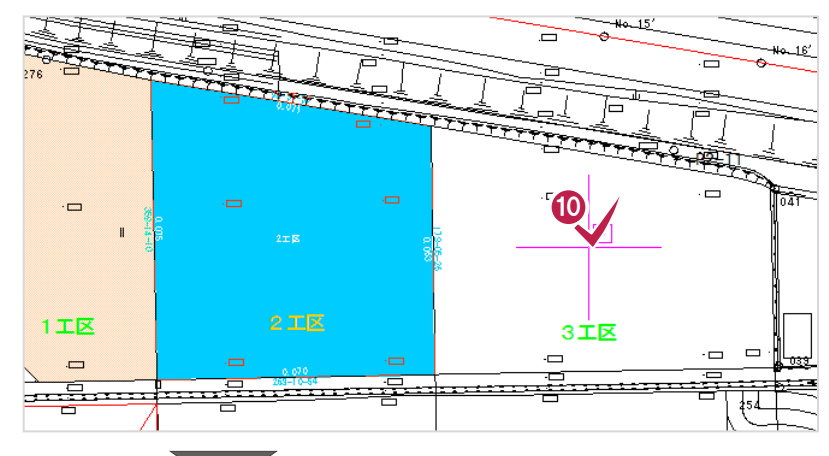

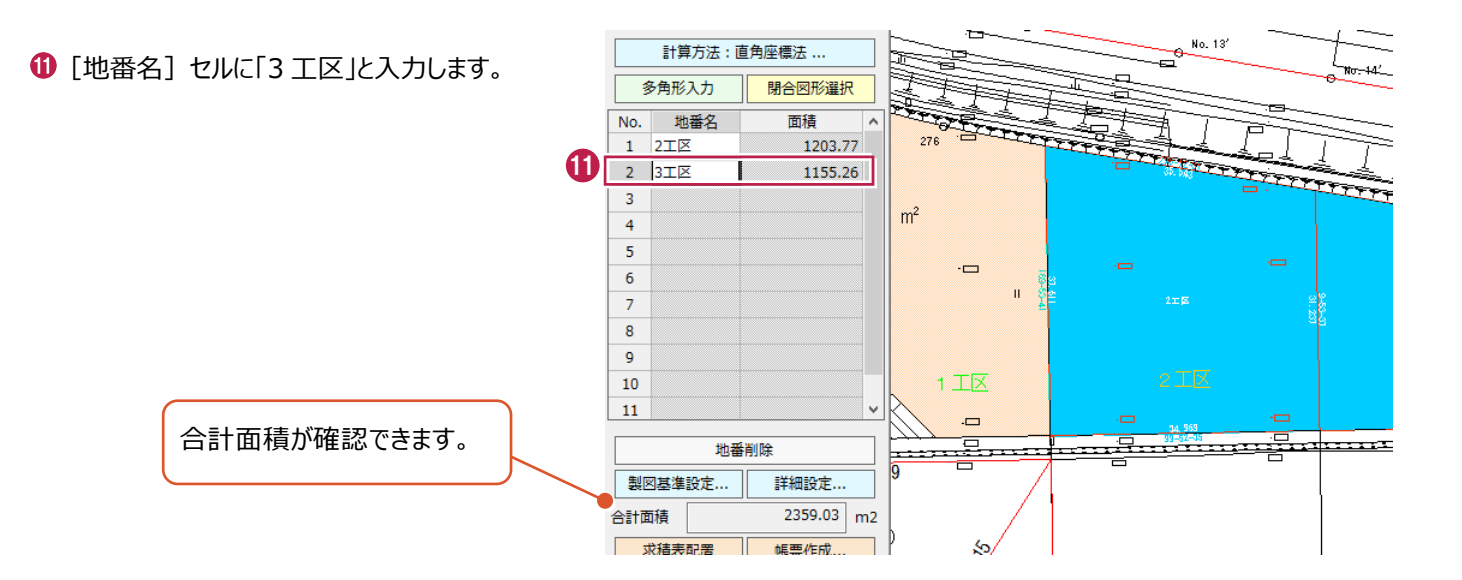

■帳票の作成

面積計算書を作成し、印刷する操作を説明します。

[帳票作成]をクリックします。

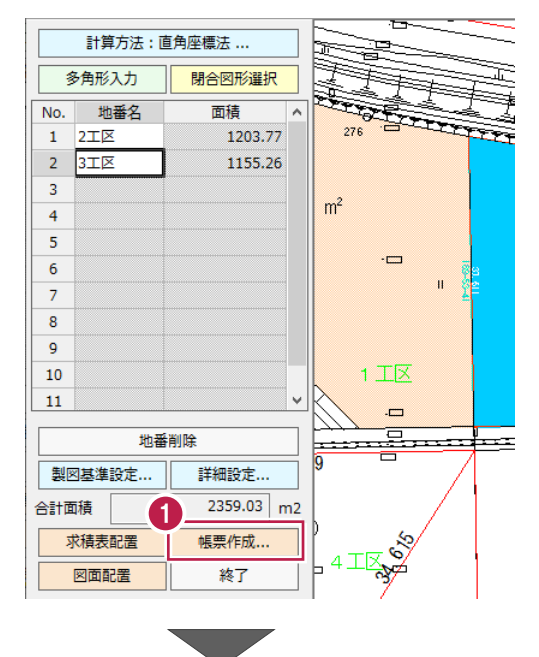

2 以下のように設定します。 [帳票名]:「面積計算書」 [工事名]:「新工事」 [日付]:本日の日付 [書式]:「1.直角座標面積計算書」 [開始ページ]:「1」 [合成面積を出力]: オン

 $\bigcirc$  [OK] をクリックします。

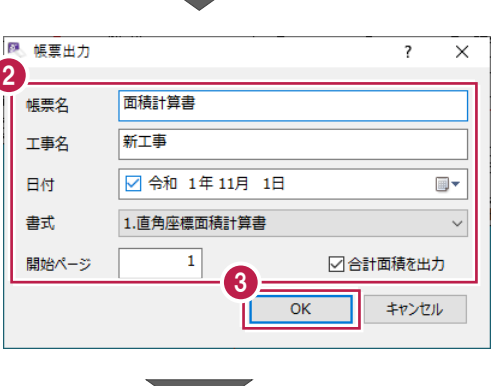
### ● [印刷] をクリックします。

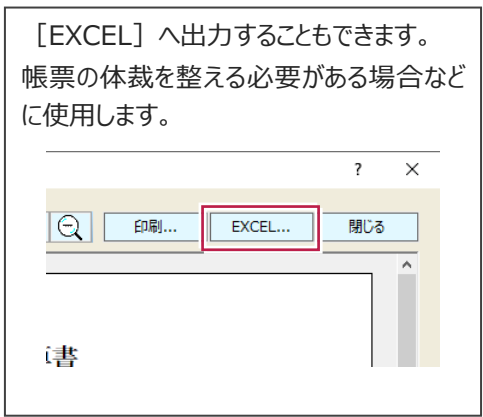

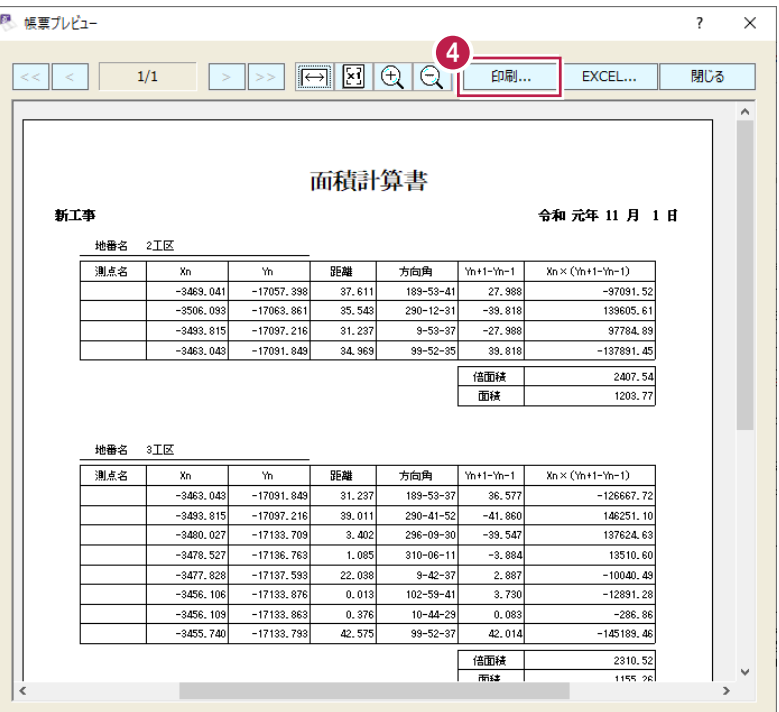

- [プリンター名] で、出力するプリンターを選択 します。
- $\bigcirc$  [OK] をクリックします。

■ [閉じる] をクリックします。

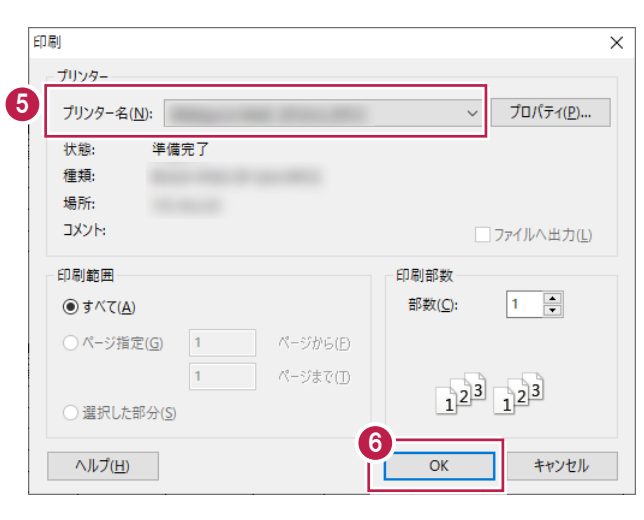

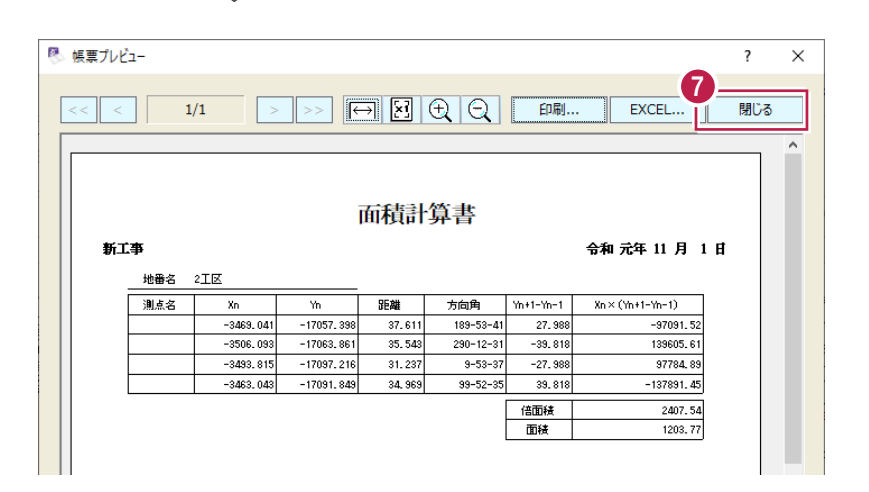

### ■図面、求積表の配置

図面に辺長や領域名を追記し、求積表を配置します。

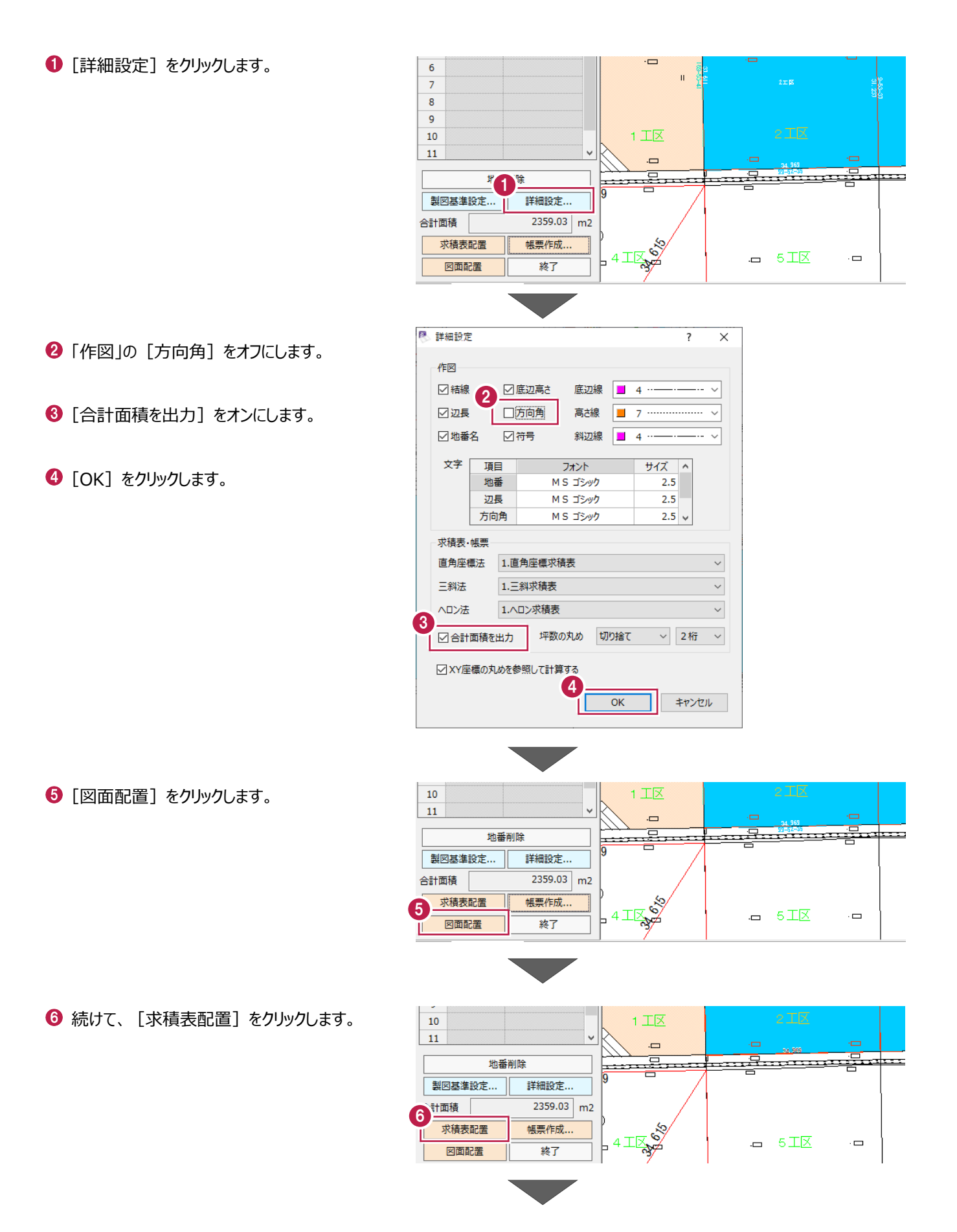

◆ グリッドに合わせて配置します。 ツールバーで [設定:表示モード:グリッド] をオンにします。

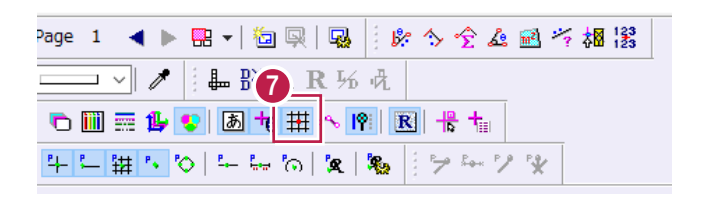

6 図面の空いている箇所で、配置位置をクリック します。

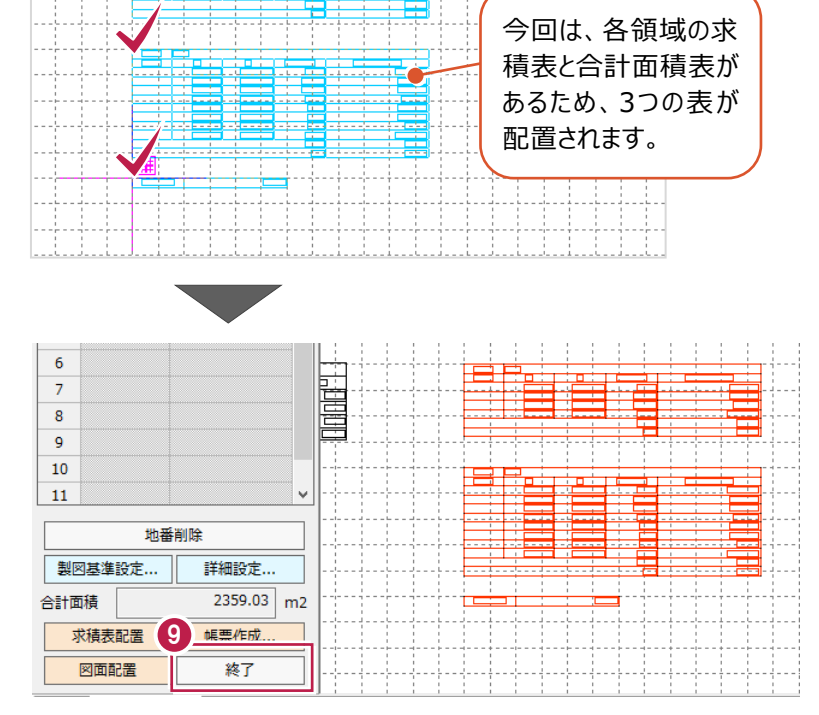

÷

ė.

1 ツールバーで [設定:表示モード:グリッド] をオフにします。

9 [終了] をクリックします。

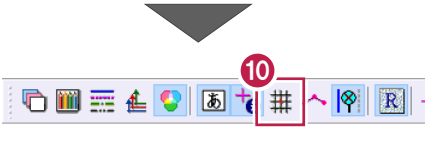

一面料

 $2359.03$ 

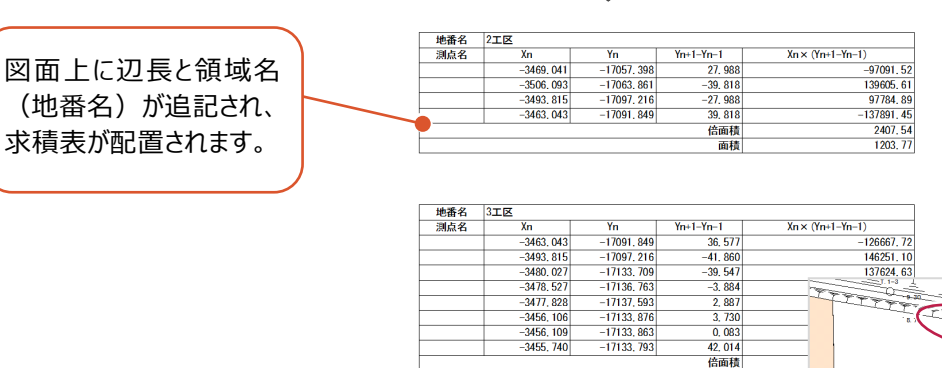

8

٣

ħ Ť Ť

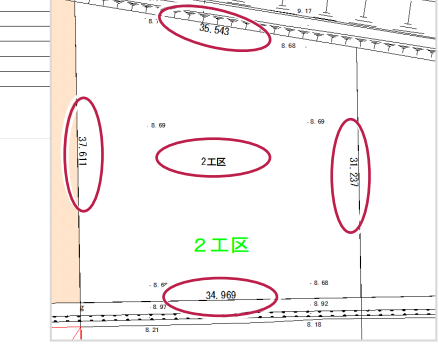

総合計面積 |

サンプル工事

横断図を読み込み、各断面の面積(切土部や床堀など)を計算したのち、全断面の土量を集計して土量計算書を作成す る操作を説明します。

※入力例では、1断面(NO.2)で操作をおこなっています。

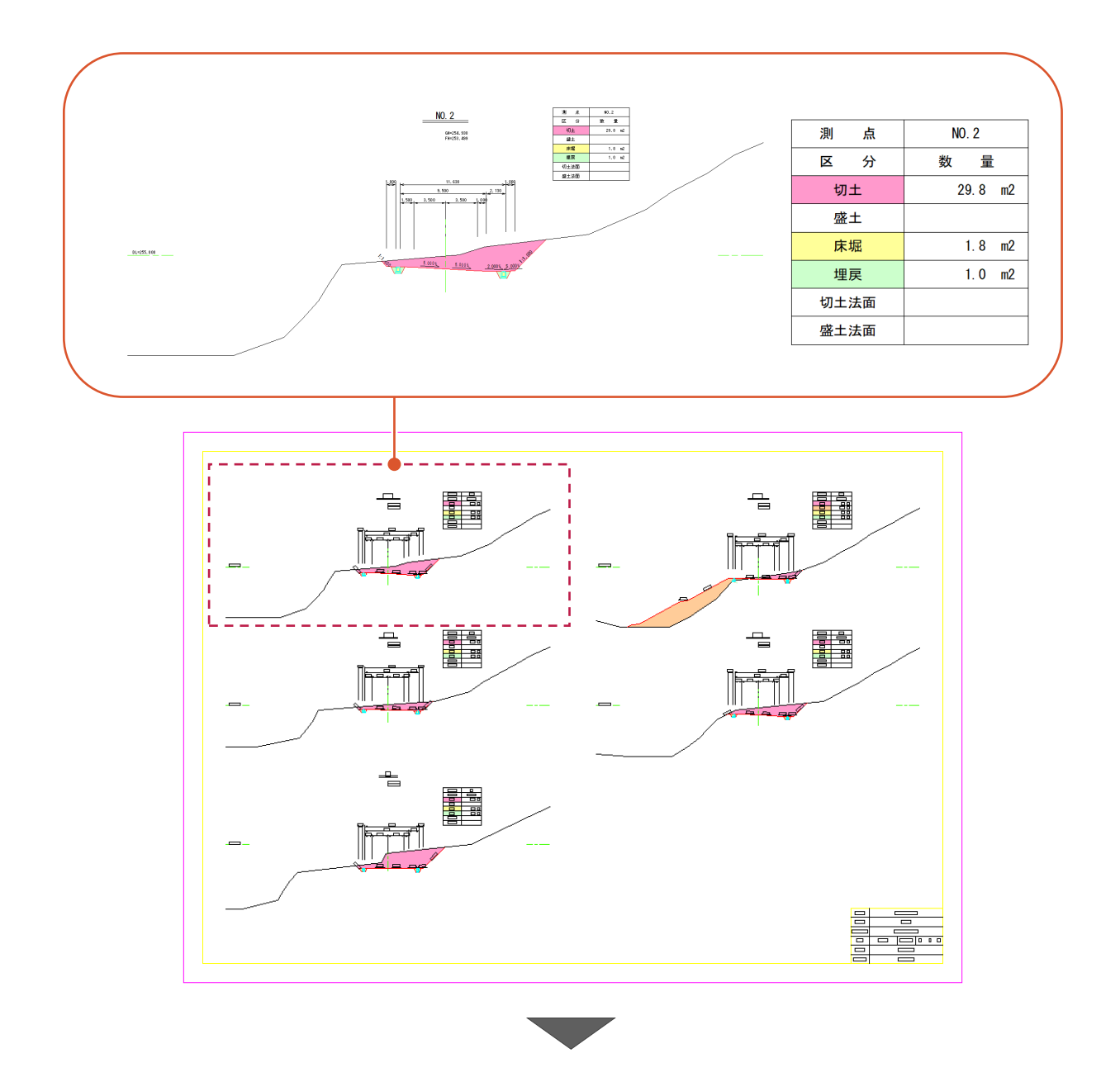

土量計算書 (総合計)

令和 元年 11 月 5 日

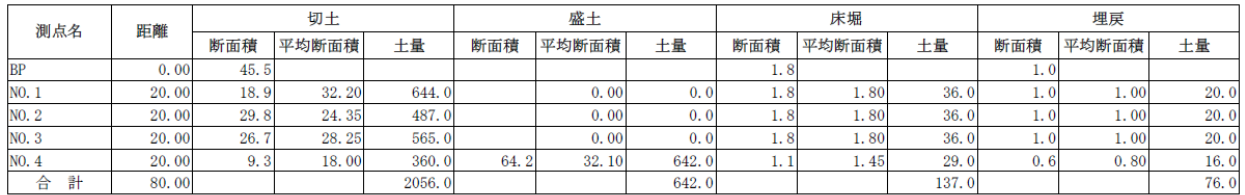

## **6-1 建設CADを起動する**

工事データを開き、建設CADを起動します。

作業をおこなう工事データをダブルクリック します。

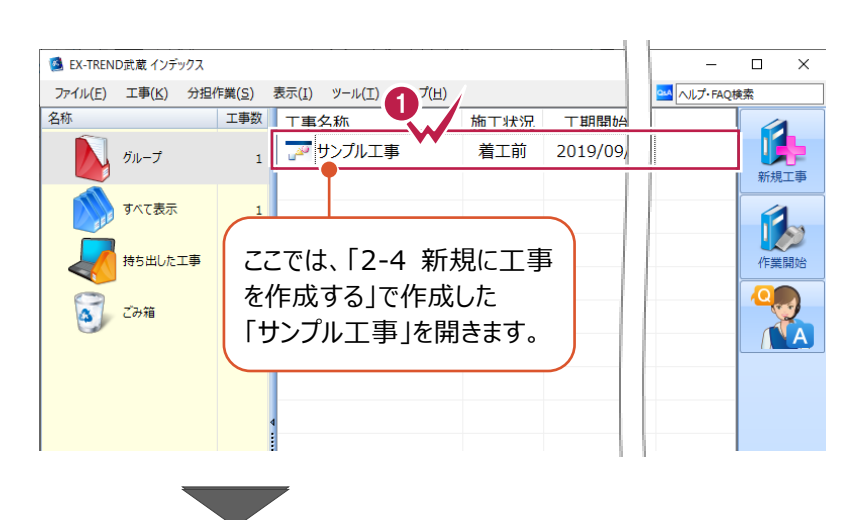

- 2 画面左側で「建設 CAD] をクリックします。
- 6 データ一覧の「新しいデータを作成するには、こ こをダブルクリックしてください。」をダブルクリックし ます。 2008年 - 2009年 - 2009年 - 2009年 - 2009年 - 2009年 - 2009年 - 2009年 - 2009年 - 2009年 - 2009年 - 2009年 - 2009年 - 20<br>- 2008年 - 2008年 - 2008年 - 2008年 - 2008年 - 2008年 - 2008年 - 2008年 - 2008年 - 2008年 - 2008年 - 2008年 - 2008年 - 200

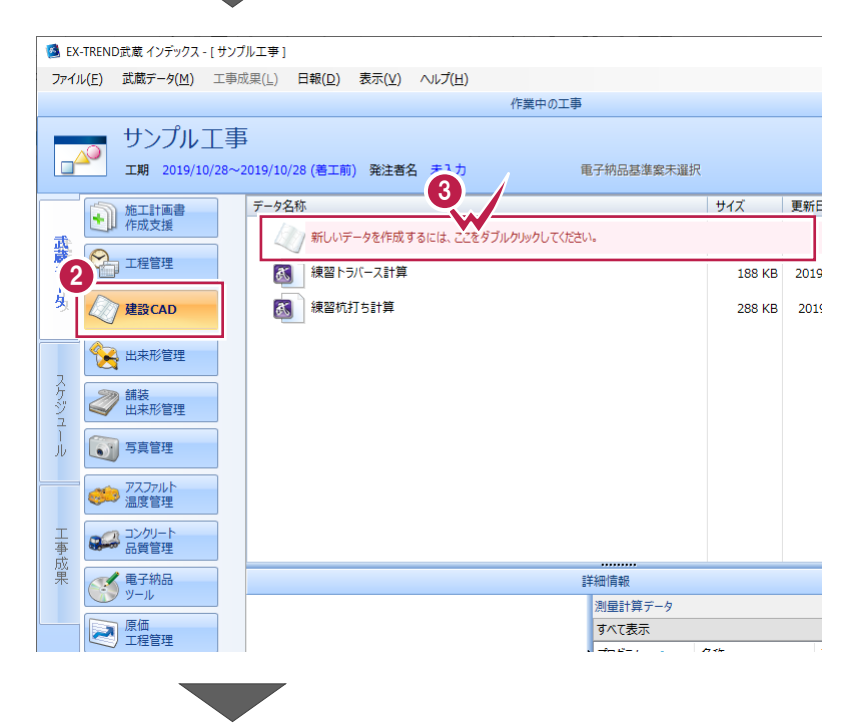

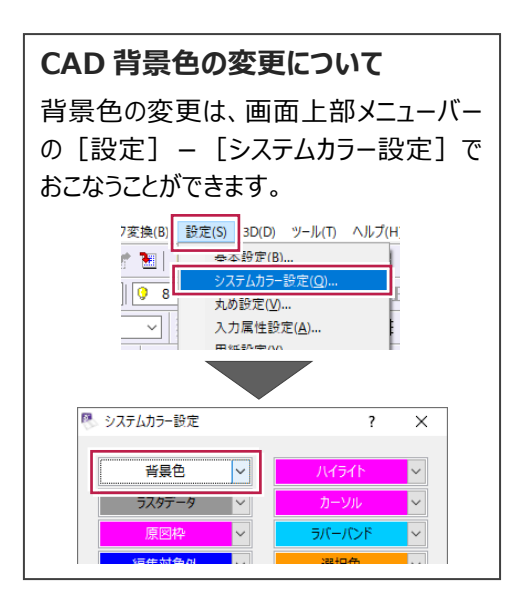

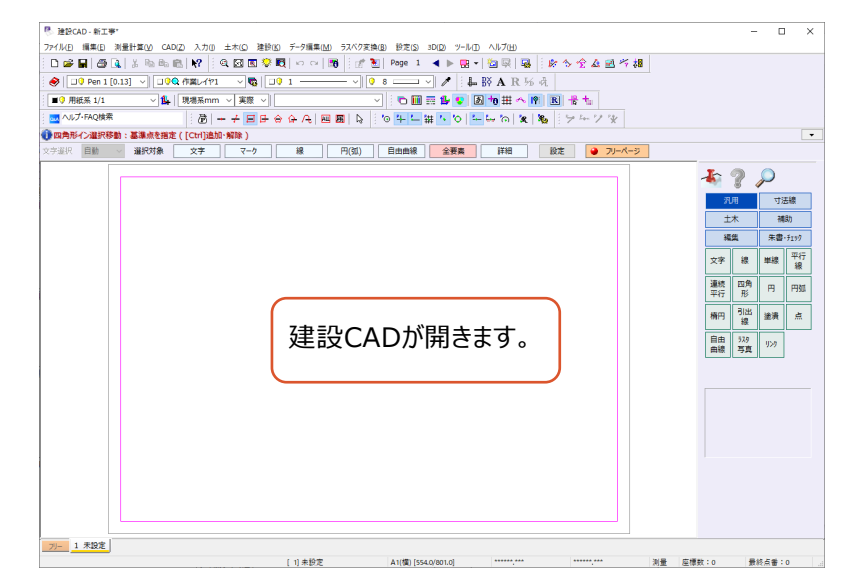

## **6-2 横断図の読み込み**

図面を読み込みます。

ここでは、SXF形式の図面ファイルを読み込み、縮尺を確認する操作を説明します。 (図面ファイルの形式は、DXF、DWG、JWCAD形式なども読み込むことができます。)

### ■ファイルを読み込む

SXF形式のファイルをドラッグ&ドロップで建設CADに取り込みます。

エクスプローラーで、サンプルデータが格納されて いるフォルダーを開きます。

> サンプルデータのフォルダーは以下です。 C:¥FcApp¥EX-TREND武蔵¥マニュ アル用データ¥建設CAD

<sup>2</sup>サンプルデータ「2 土量計算.sfc」を建設 CAD の画面にドラッグ&ドロップします。

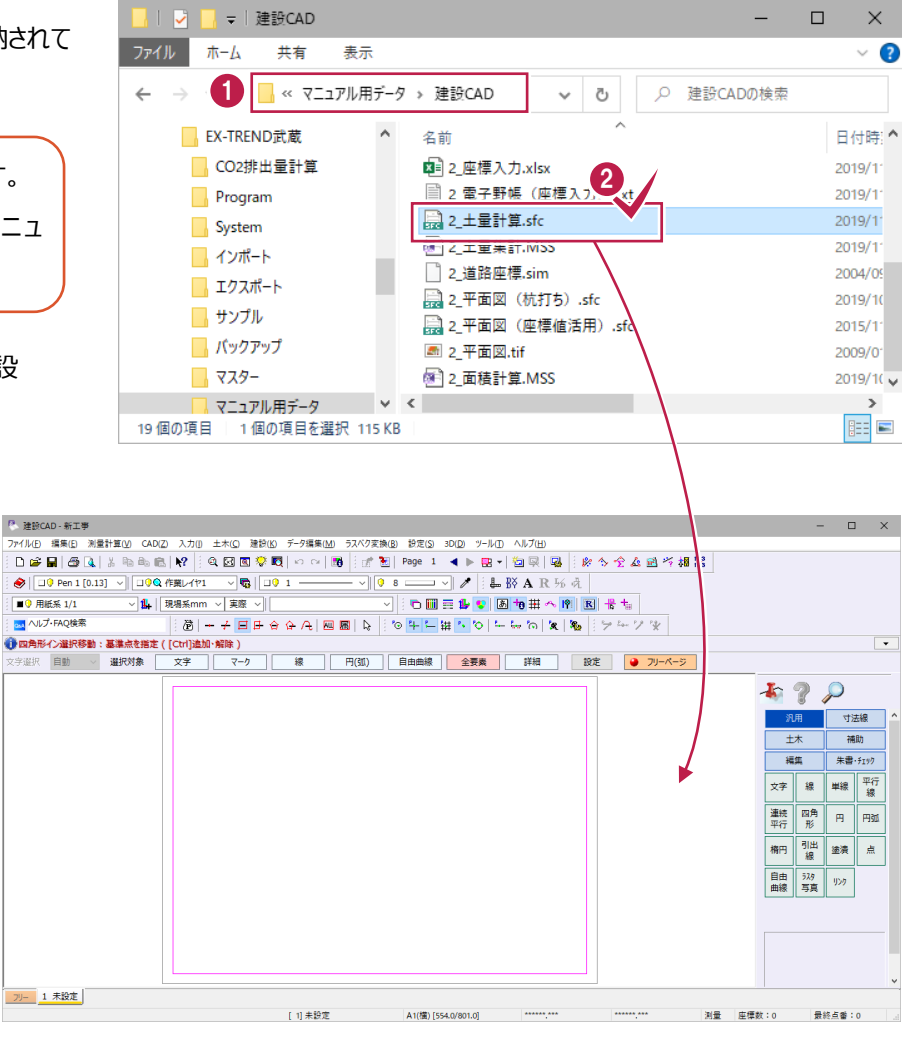

 $\bigcirc$  [OK] をクリックします。

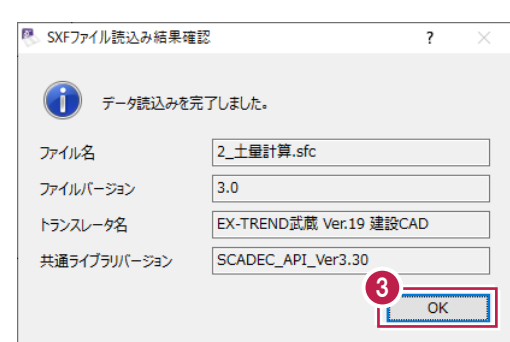

### ■縮尺を確認する

図面上の距離が分かる箇所を計測し、縮尺が正しいかチェックします。

- **1 ツールバーの[ツール:計測:2点間の距離** 方向角]をクリックします。
- $\Box$  .  $\times$  $-$ ヘルプ(H) 1 **NAR** 场况 にんえき シーンダ  $\overline{\phantom{a}}$ 詳細 ■ 設定 | ● フリーページ
- 2 ツールバーで [縮尺]:「名称未定 1/200」 を選択します。
- 6 ツールバーで [入力単位]:「現場系m」を 選択します。

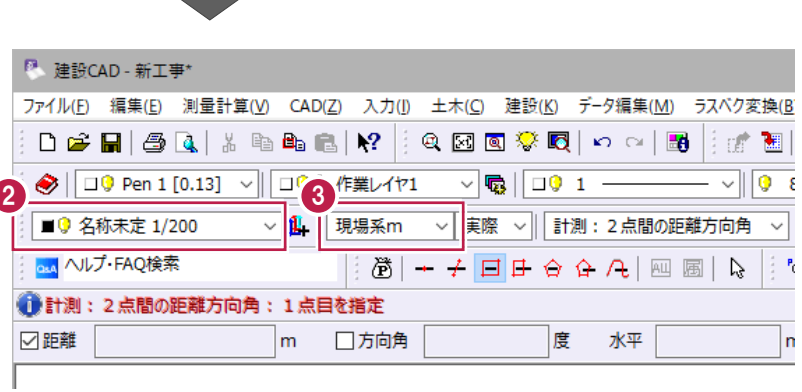

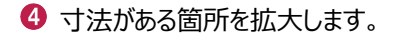

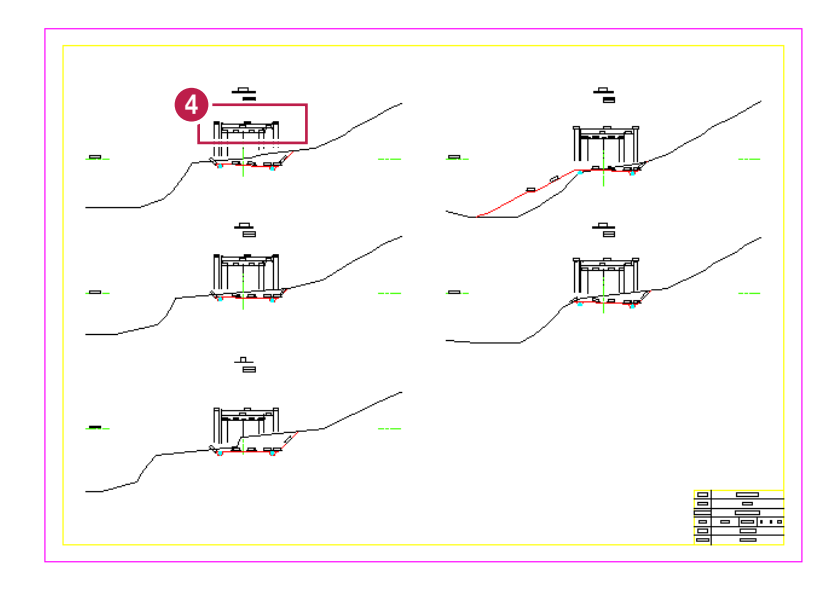

6 寸法線の両端をクリックします。

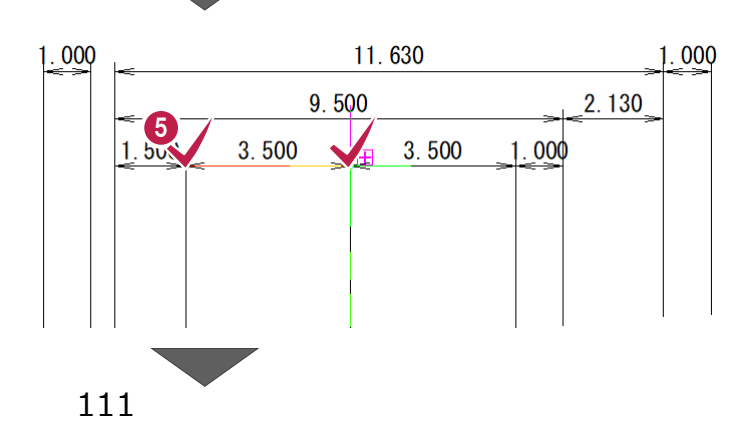

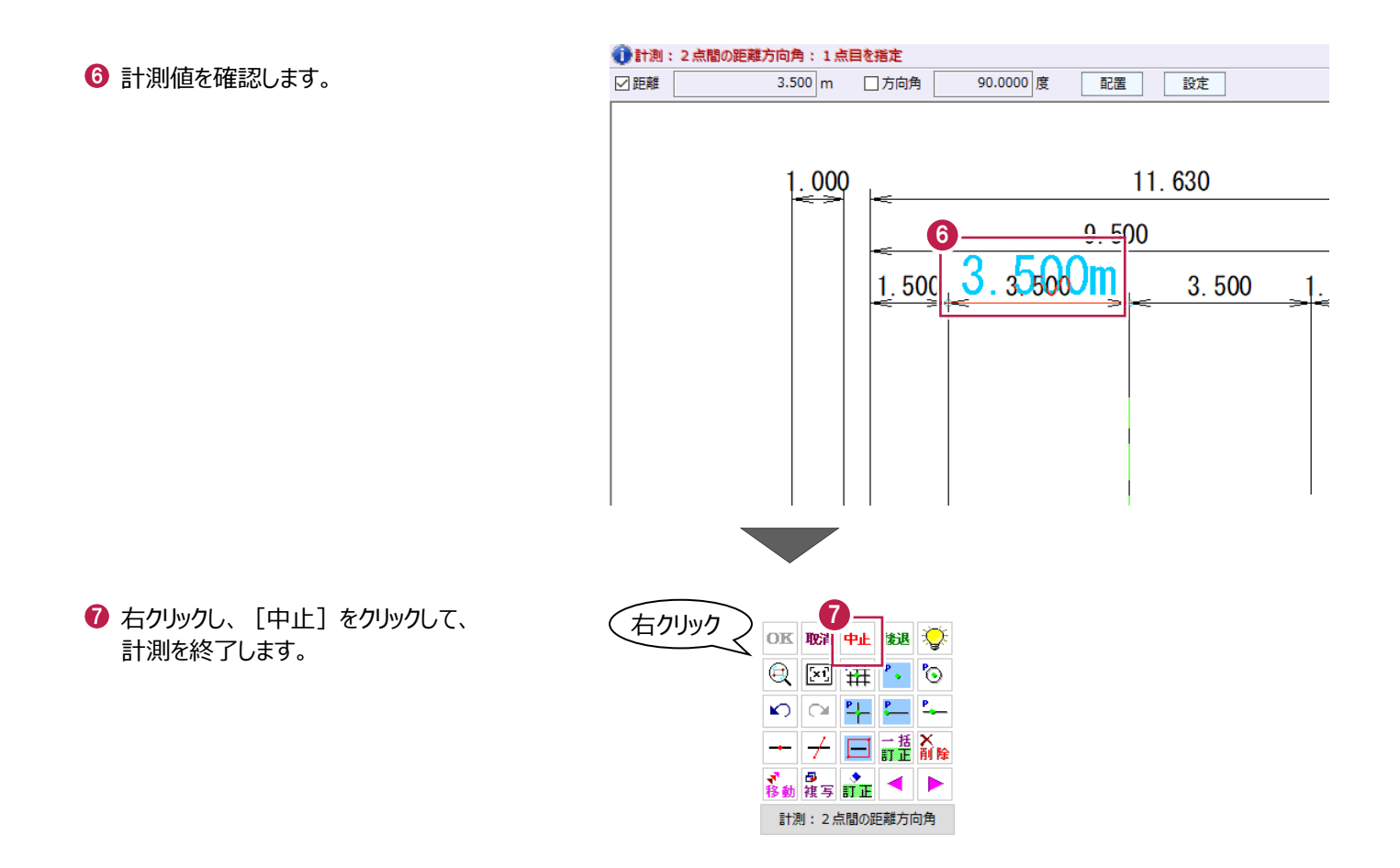

横断図の切土領域を指定します。

ここでは、NO.2断面の切土部を[閉合図形選択]で指定する操作を説明します。

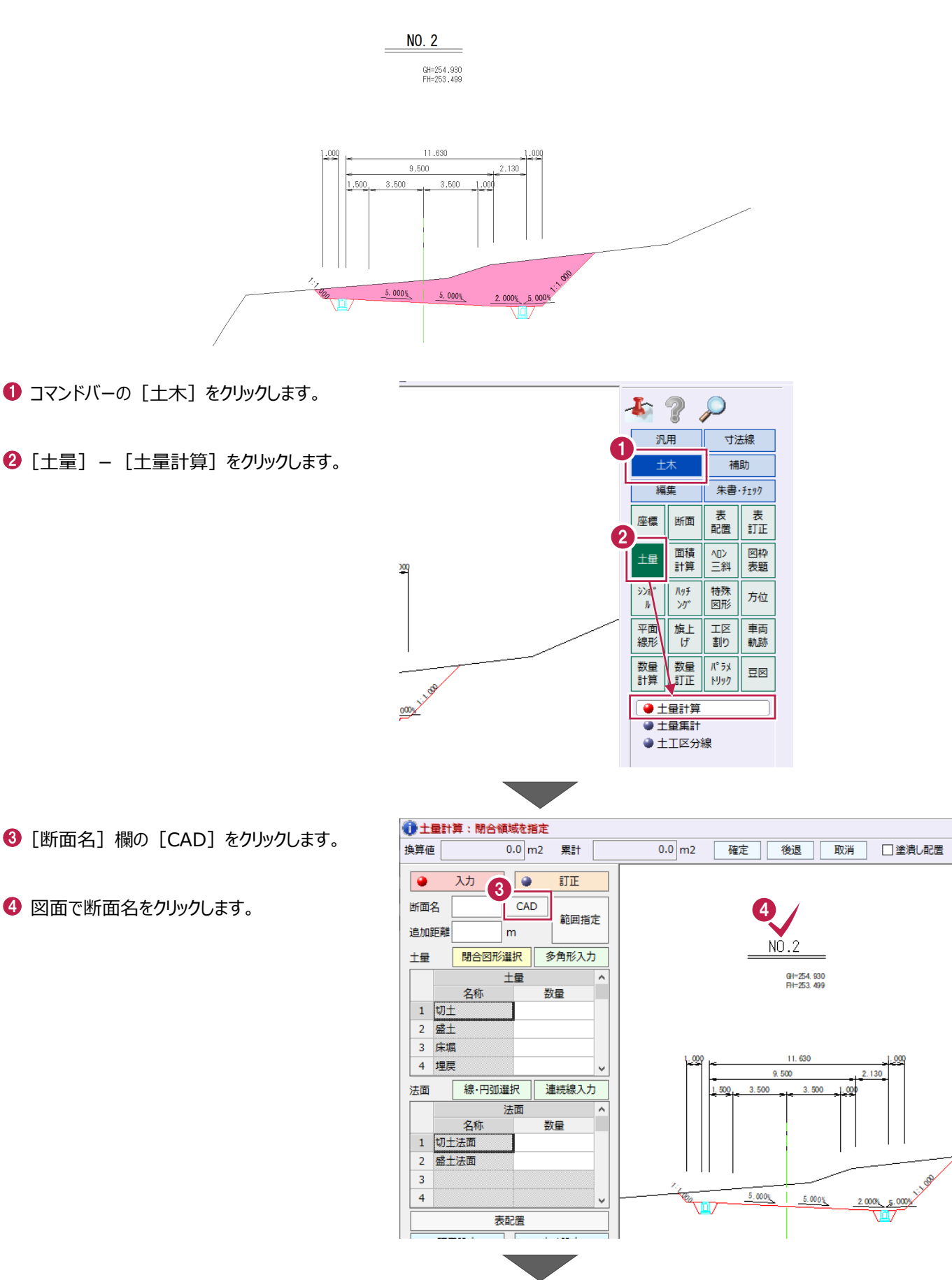

 $\Theta$  [追加距離]に「40」と入力します。

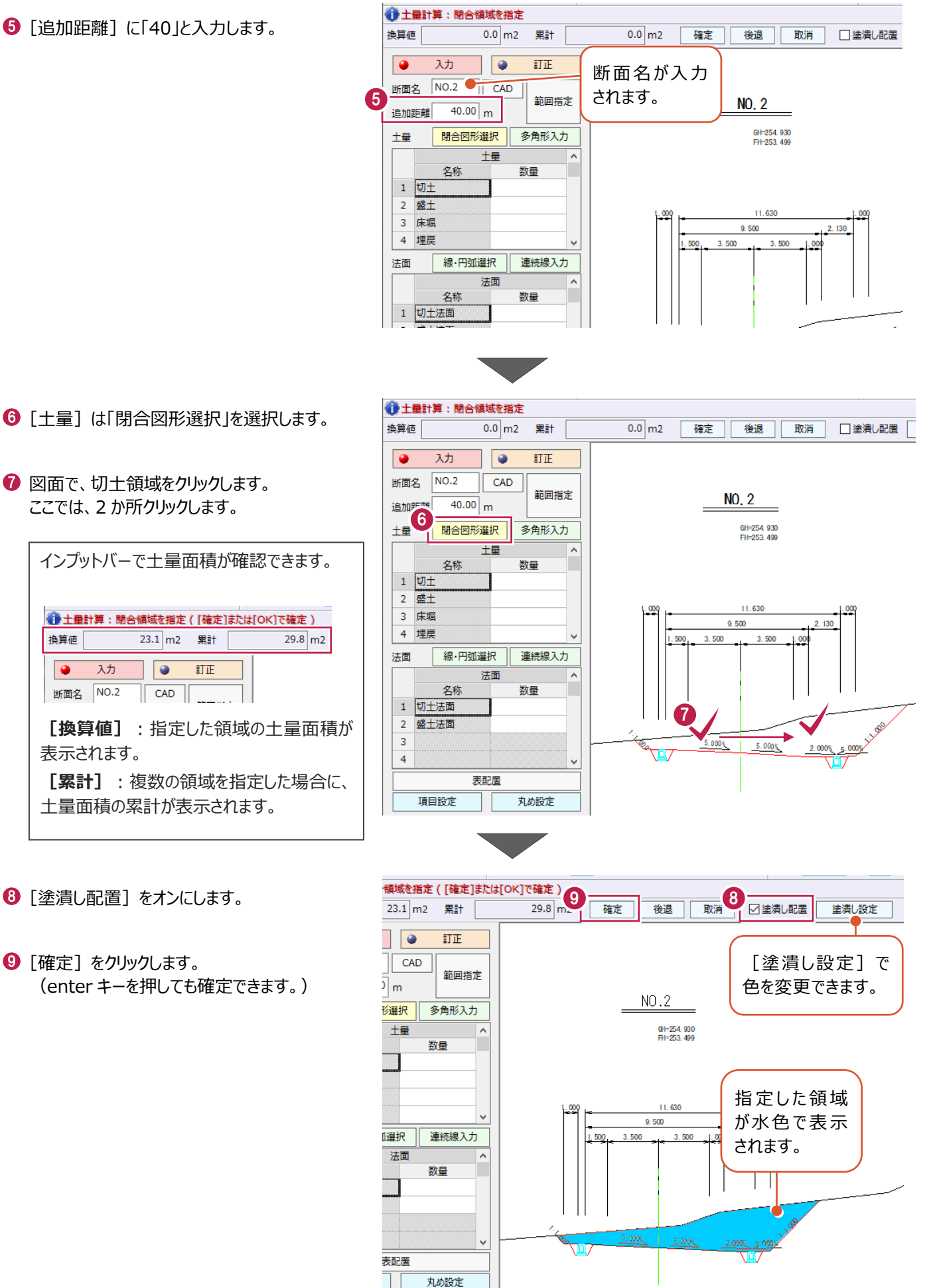

 $\overline{\phantom{a}}$ 

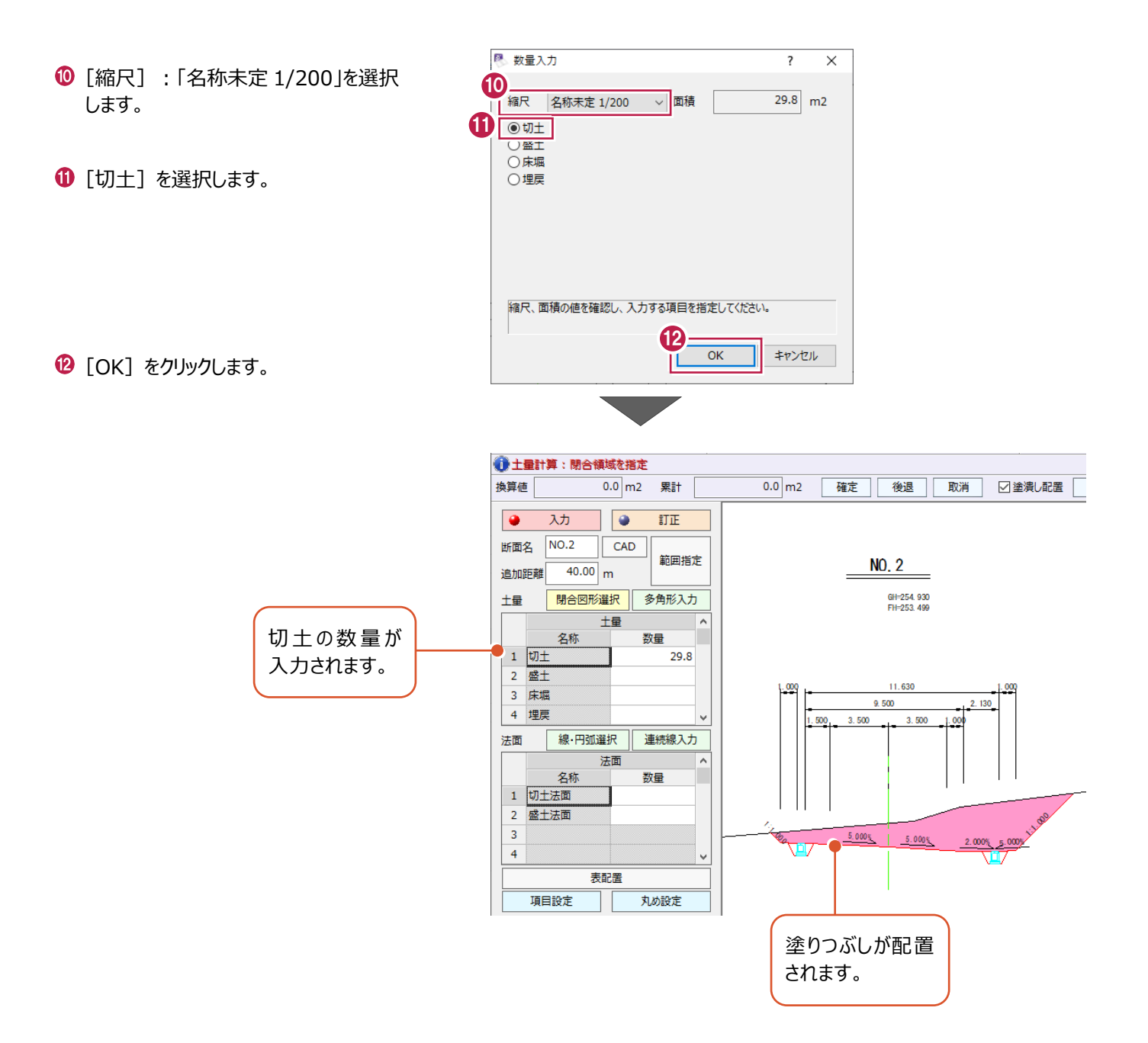

横断図の床堀領域を指定します。

ここでは、NO.2断面の床堀領域を[多角形入力]で指定する操作を説明します。

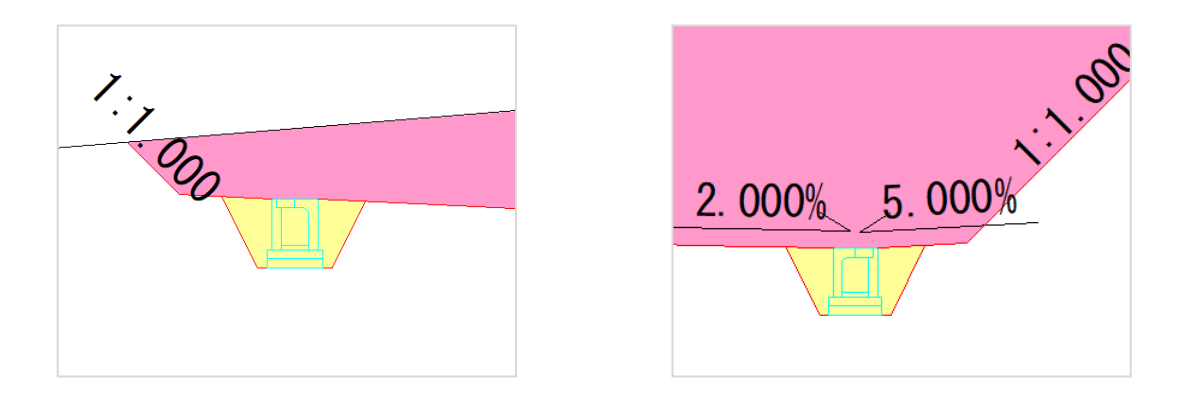

● [土量]:「多角形入力」を選択します。

2 左側の床堀を拡大します。

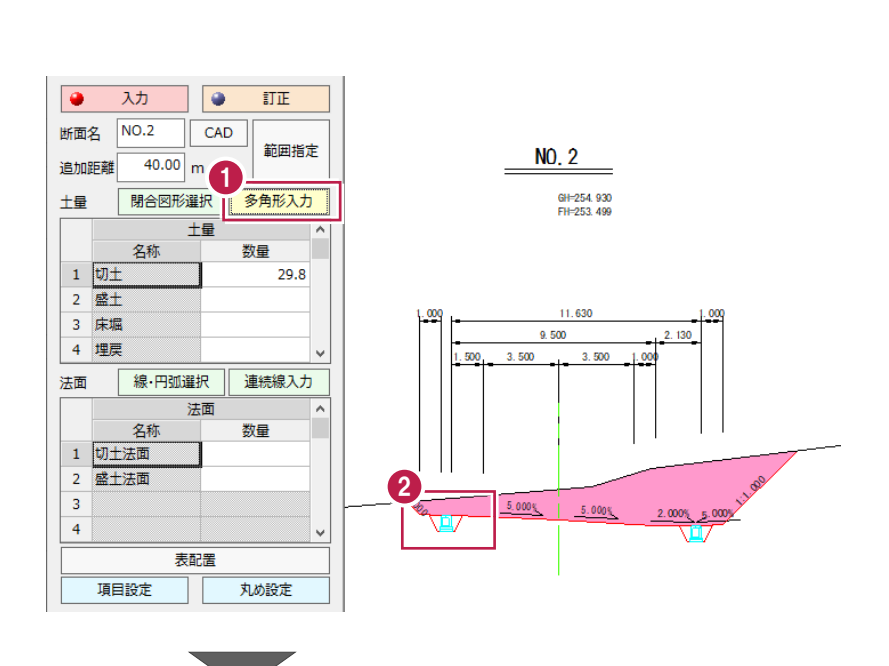

6 領域の変化点を順にクリックします。

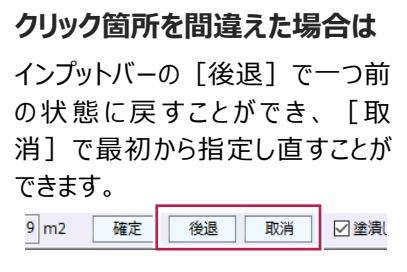

4 [確定] をクリックします。 (enter キーを押しても確定できます。)

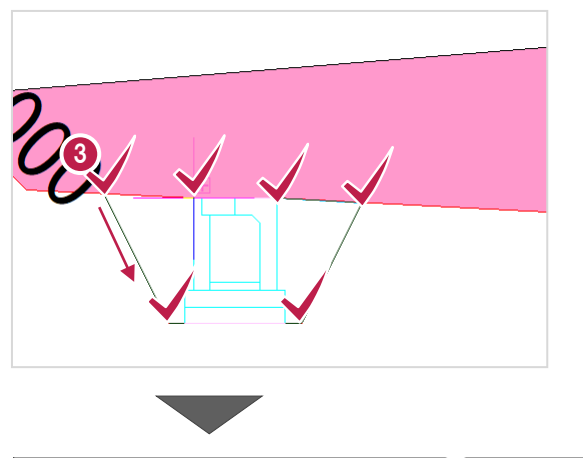

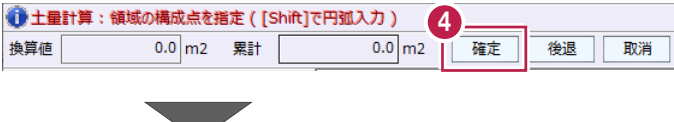

続けて右側の床堀の領域も指定します。 変化点を順にクリックします。  $2.000\%$  5.000% 6 [確定] をクリックします。 ● 土量計算:領域の構成点を指定 ([Shift]で円弧入力 [確定 6 10KTで確定) (enter キーを押しても確定できます。) 換算値  $\overline{0.9}$  m2 累計  $0.9 \, \text{m}$ 確定 德退 取消 t]で円弧入力 [確プート tal OK]で確定) ● すべての床堀領域を指定後、 **植定**  $1.8 \text{ m}$ 後退 取消 □塗潰し配置 塗潰し設定 [確定] をクリックします。 **921:1.000**  $5.000%$  $5.000%$  $2.000\%$  5.000% 6 [縮尺]:「名称未定 1/200」を選択しま 图 数量入力  $\overline{\mathbf{z}}$  $\times$ す。 8 縮尺 名称未定 1/200 ▽面積  $1.8$  m2  $\overline{\bigcirc}$ ○盛土  $\bigcirc$  [床堀] を選択します。 ◎床堀 9 ()埋戻 **10 [OK] をクリックします。** 縮尺、面積の値を確認し、入力する項目を指定してください。 10 $\overline{\alpha}$ キャンセル

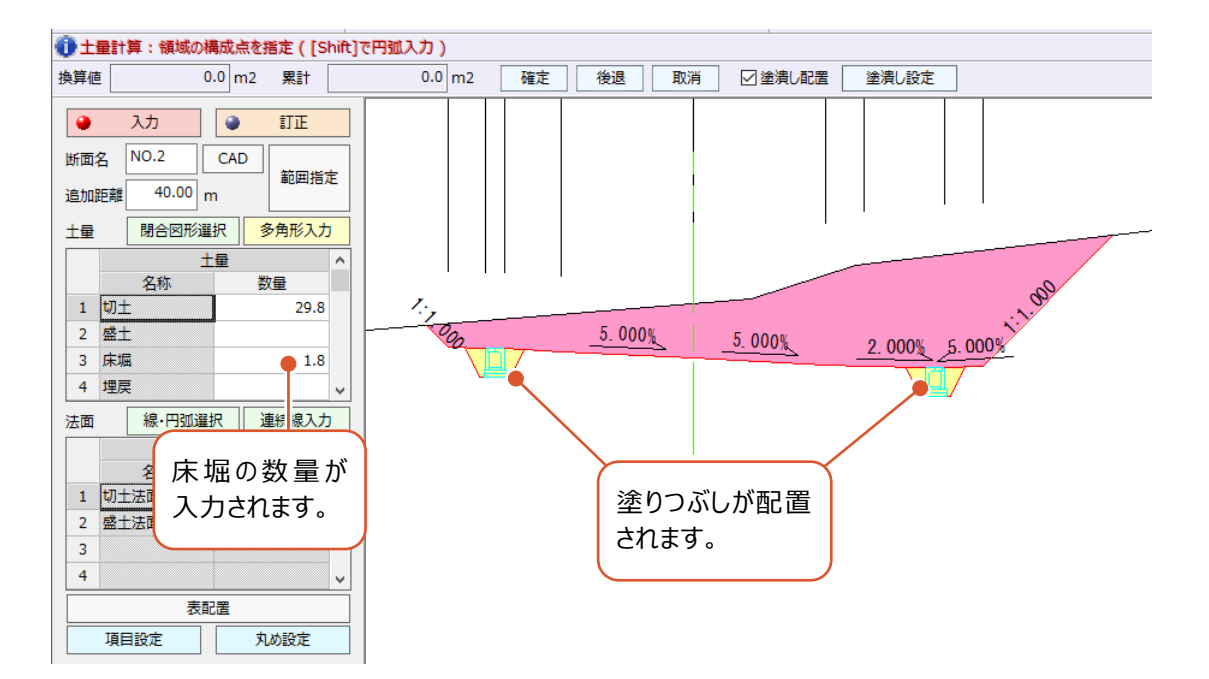

## **6-5 土量計算表を配置する**

[表配置]コマンドで、土量計算表を配置します。

[表配置]をおこなうことで、その断面の計算が確定します。

([表配置]をおこなわないとその断面の計算結果がクリアされてしまいますのでご注意ください。)

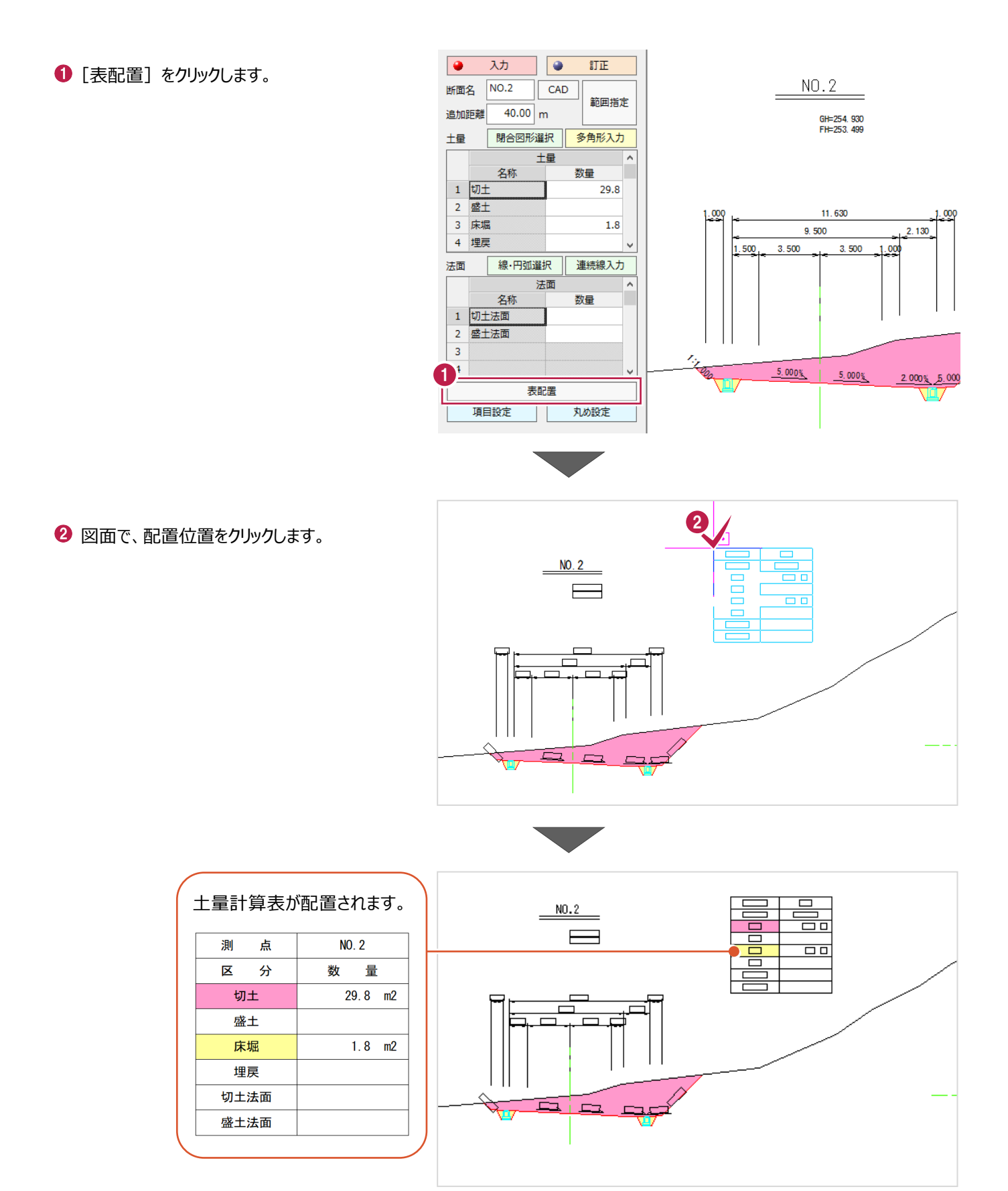

配置後の土量計算表を訂正します。

ここでは、NO.2の土量計算表に、埋戻の数量を追加する操作を説明します。

●土量計算:訂正する表を指定 1 [訂正] をクリックします。 1 2  $\bullet$ 入力  $\bullet$ 訂正 断面名  $\overline{\Box}$ CAD 2 図面で、訂正する表をクリックします。 節囲指定 追加距離  $\overline{m}$ ⊑ **oo** 土量 朋会図形選択 交色 土量 名称 数量  $1$  切土 2 盛土 3 床堀 4 埋戻 連続線入力 法面 線,円弧選 法面  $\overline{\phantom{a}}$ 名称 数量 1 切土法面  $-2$   $-2+3+35$ ● 土量計算:領域の構成点を指定 ([Shift]で円弧入力) 6 情報が取得されます。 換算値  $\overline{0.0}$  m2 累計  $0.0$  $\overline{\lambda h}$ **1 a TTT** ● 既存の数量に追加する場合 : 32  $NO.2$ 断面名  $CAD$ そのまま領域の指定をおこないます。 範囲指定  $\overline{\phantom{a}}$  $40.00$ <sub>m</sub> 追加距離 **●数量を初期化して取得し直す場合:** 土量 閉合図形選択 | 多角形入力 [数量]セルの数値をdeleteキーで削除 土量 してから、領域の指定をおこないます。 数量 名称  $1$  切土  $\overline{\phantom{0}}$ 29.8 2 盛土 3 床堀  $1.8$  $4$  HBF 線·円弧選択 連続線入力 ε. 法面 法面 数量 名称 1 切土法面 2 盛土法面 **4 [土量]:「閉合図形選択」を選択します。** ●<br>● 土量計算:閉合領域を指定  $0.0$  m2  $0.0$  m2 確定 後退 取消 換算値 累計 ☑塗潰し配置  $\overline{\bullet}$ 入力  $\bullet$ 訂正  $NO.2$ 6 図面で、埋戻の領域をクリックします。  $N$ <sub>O.2</sub> 断面名  $CAD$ ここでは、4 か所クリックします。 範囲指定 GH=254.930<br>FH=253.499 追加**"**4  $40.00$  m 閉合図形選択 多角形入力 土量

п

 $1$  切土

2 盛土

3 床堀 4 埋戻

2 盛土法面  $\mathsf 3$ 

法面

名称

線·円弧選択

名称 1 切土法面

法面

5

数量

11.630

 $-5,0005$ 

 $2.0$   $2.009$ 

9.500

 $3.500$ 

 $5.000%$ 

ł

十量

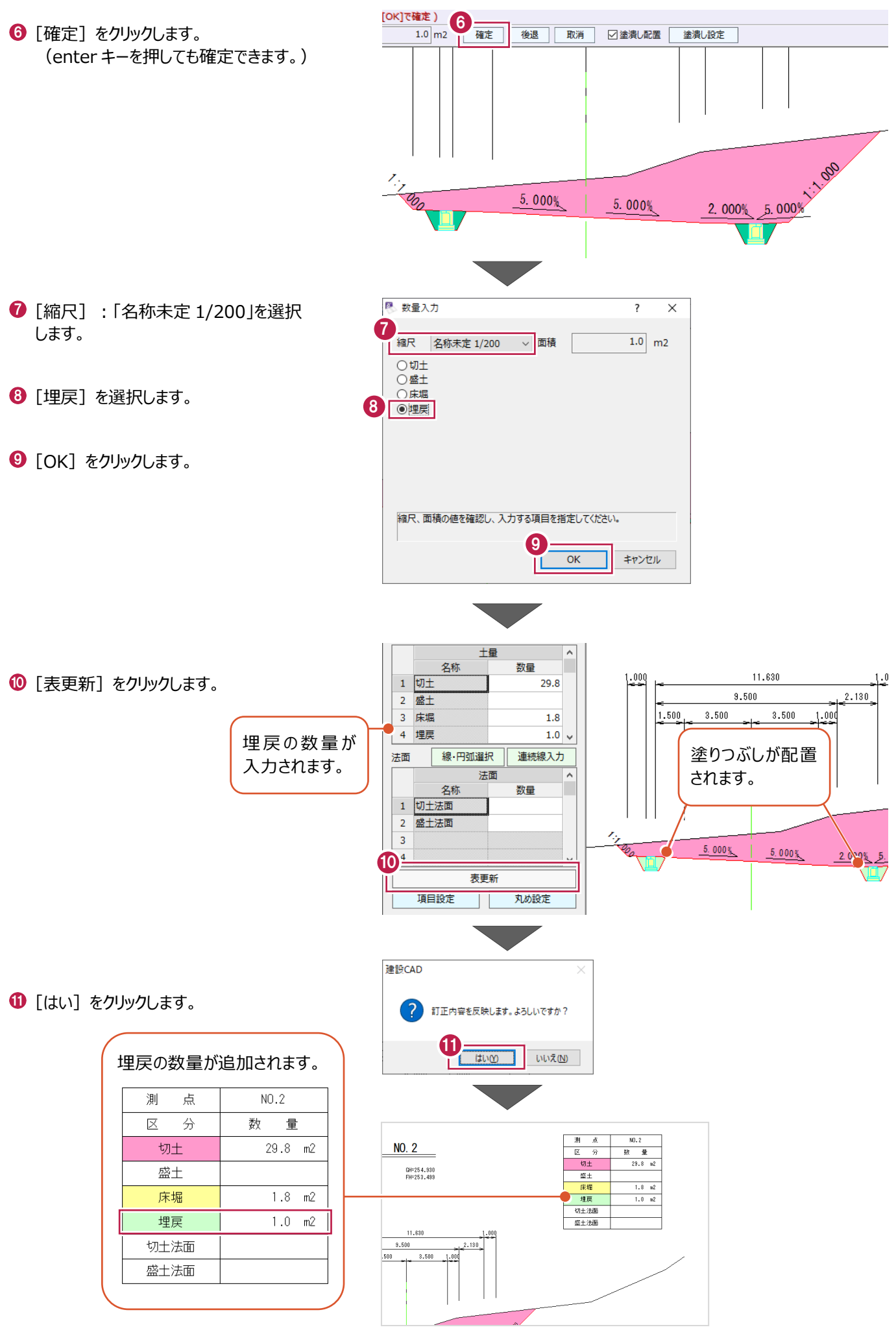

# **6-7 土量集計表を作成する**

[土量計算]で取得した面積および、入力した追加距離をもとに土量集計表を 作成します。 ここでは、すべての断面 (5断面) の十量計算を実施済みのデータを開き、十量集計表を作成する操作を説明します。

■武蔵データを開く 1 -<br>ファイル(F) | 偏集(E) 測量計算(V) CAD(Z) 入力(I) 土木(C) 建設(K) データ編集(M) ラスベク変換(B) i  $\bullet$  メニューバーの [ファイル] をクリックします。 HOCOOOO  $\pm$  con-2  $\sqrt{91}$  $\overline{\cdot}$   $\sqrt{\sqrt{2}}$  8 工芸さ休けい  $\frac{1}{\text{CUT}+3}$ 

2 [開く] をクリックします。

- 名前を付けて保存(A)... 作業の選択(B)...  $Ctrl + W$ 日中の中国画で 工事の情報(1)... 工事の会成(M)
- 6 サンプルデータが格納されているフォルダーを選 択します。

サンプルデータのフォルダーは以下です。 C:¥FcApp¥EX-TREND武蔵¥マニュ アル用データ¥建設CAD

**4 サンプルデータ「2 土量集計.MSS」を選択し** ます。

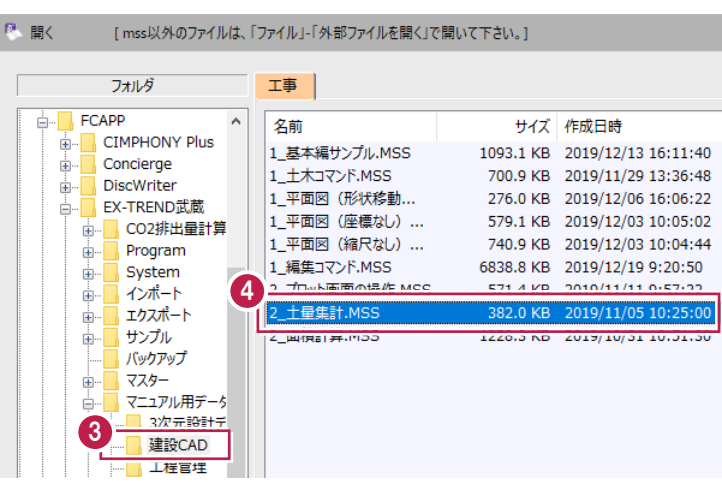

6 [開く] をクリックします。

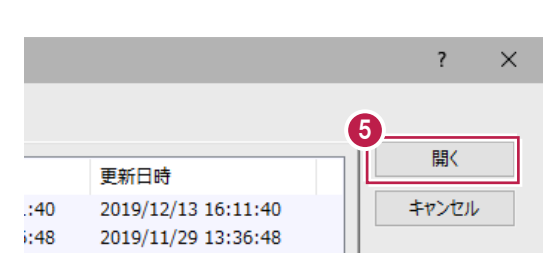

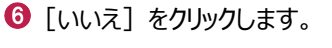

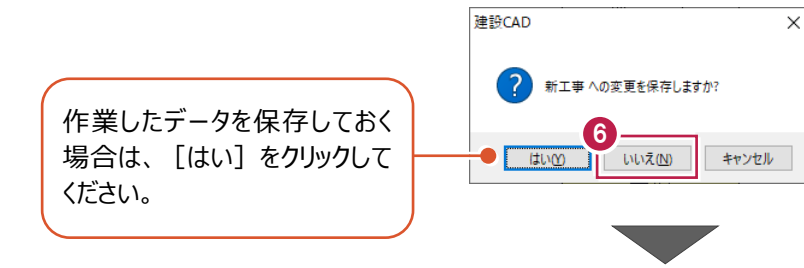

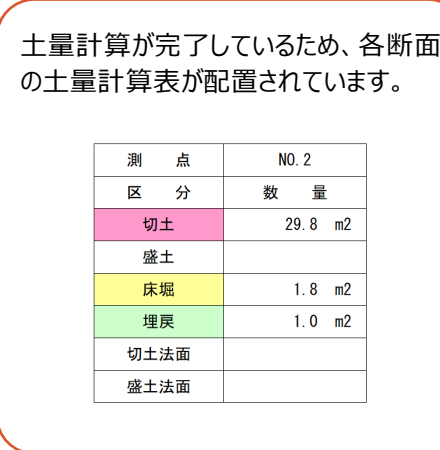

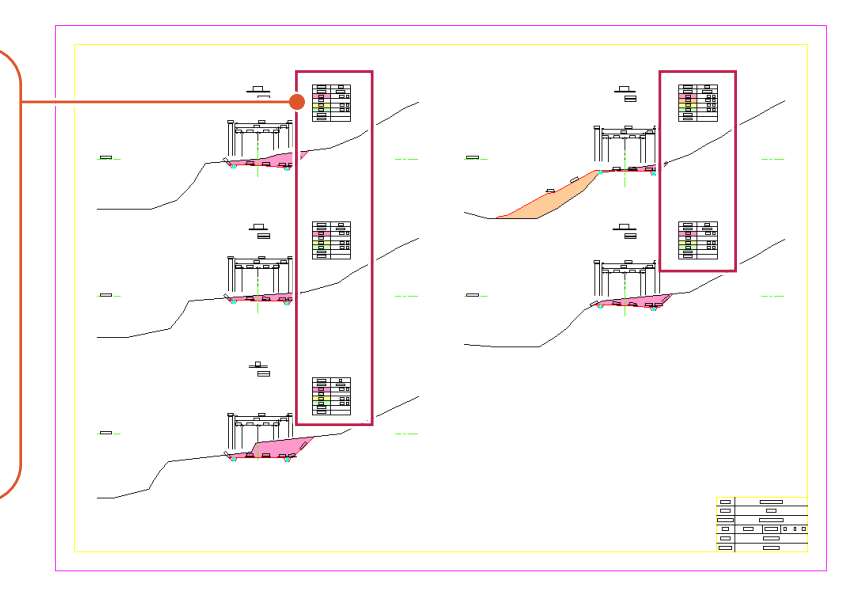

### ■帳票の作成

土量集計表を作成し、印刷します。

コマンドバーの[土木]をクリックします。

2 [土量] をクリックします。

6 [土量集計] をクリックします。

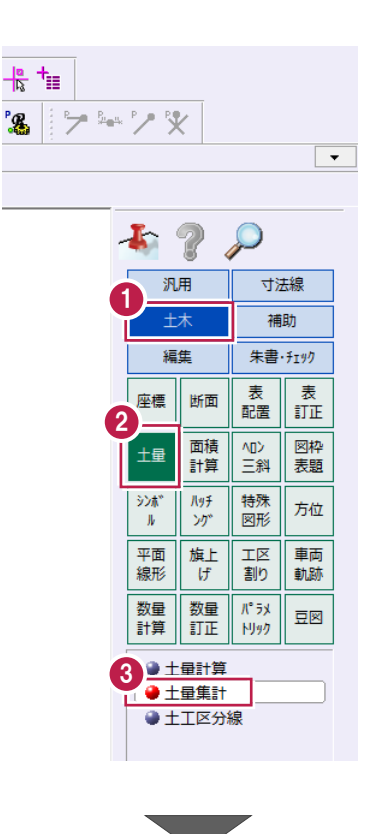

◆ [設定] タブで以下のように設定します。 [計算方法]:「平均断面法」 [帳票名]:「土量計算書(総合計)」 [工事名]:「サンプル工事」 [日付]:本日の日付 [書式]:「01 土量計算書(A4 横)」 [開始ページ]:「1」

6 1 行目の [項目 3] セルを選択します。

6 [変更] をクリックします。

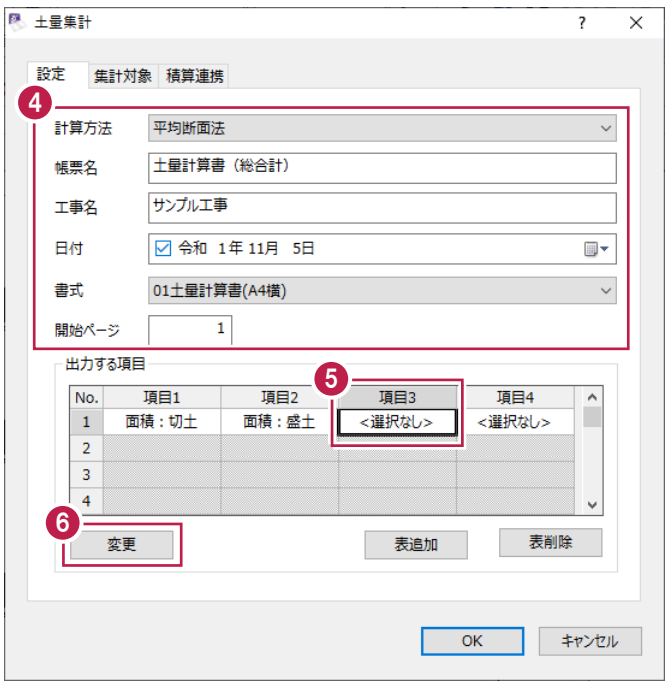

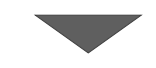

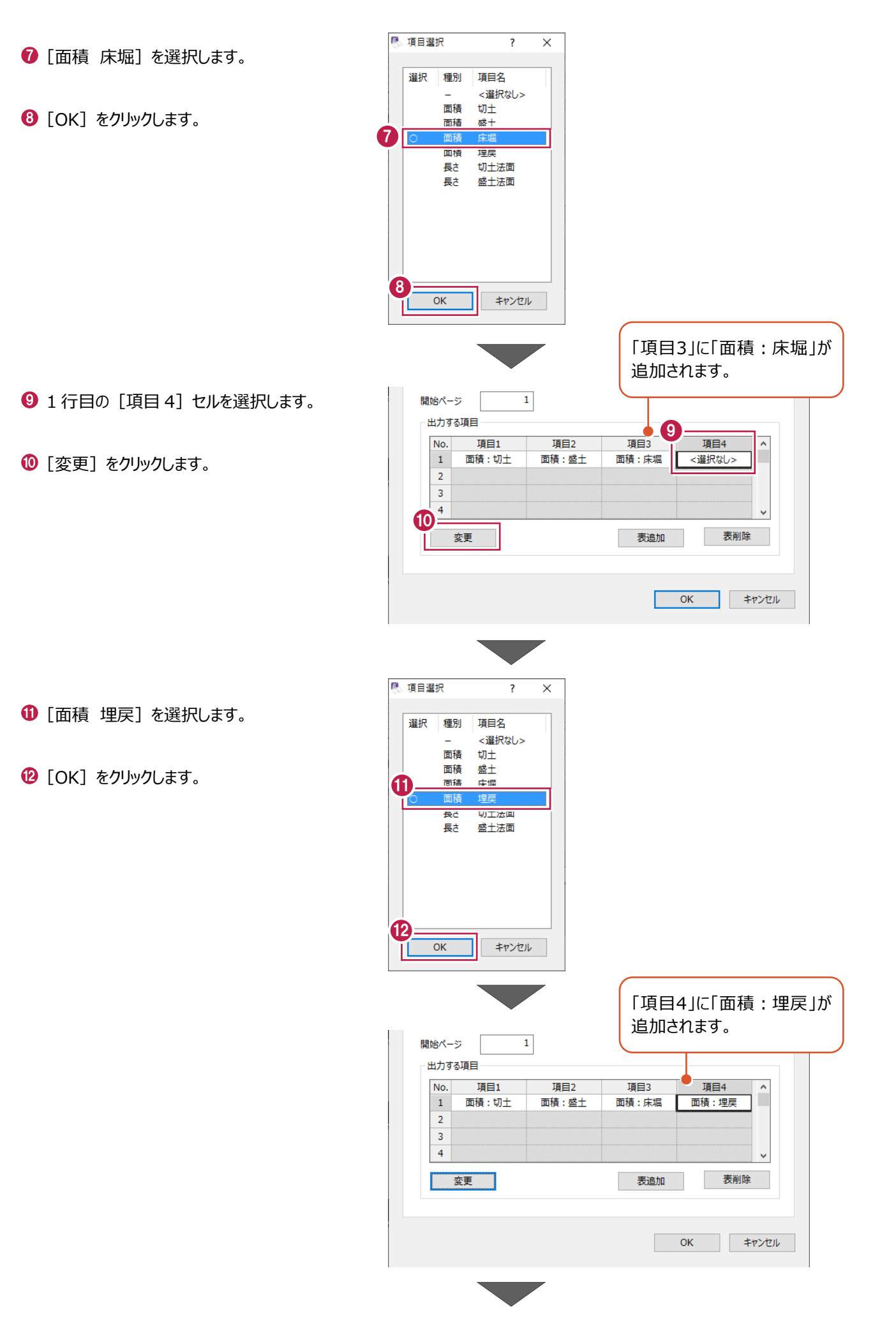

- 1 集計対象を確認します。 ここでは、[対象] セルがすべて「○」になって いることを確認します。
- $\bigoplus$  [OK] をクリックします。

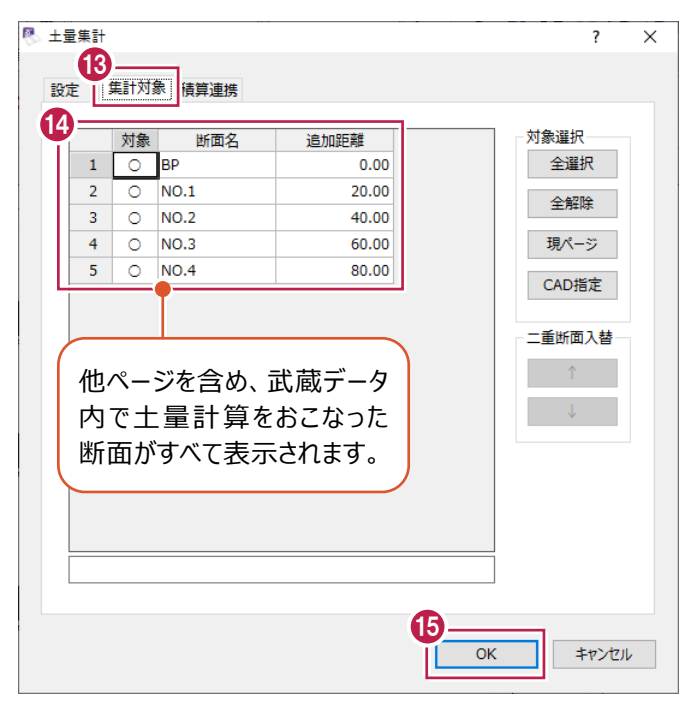

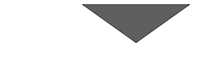

[印刷]をクリックします。

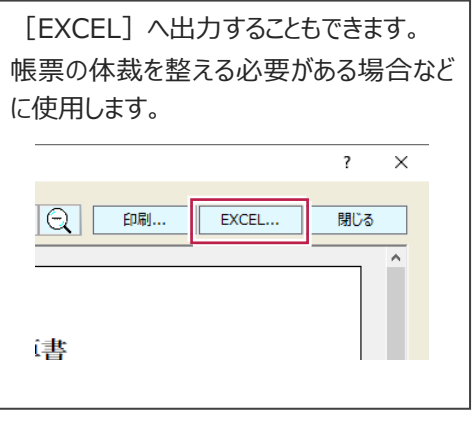

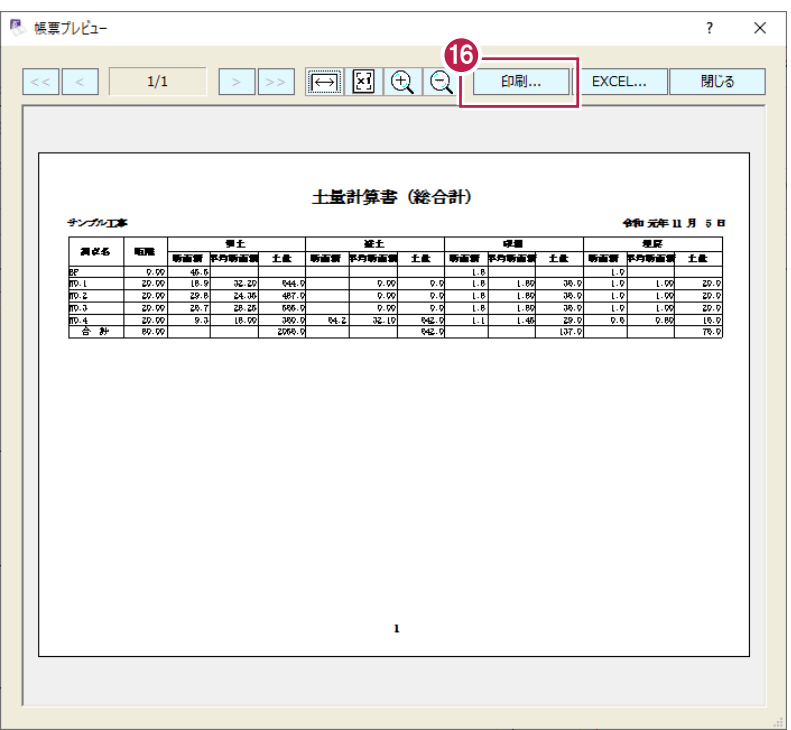

- [プリンター名]で、出力するプリンターを選択し ます。
- [OK] をクリックします。

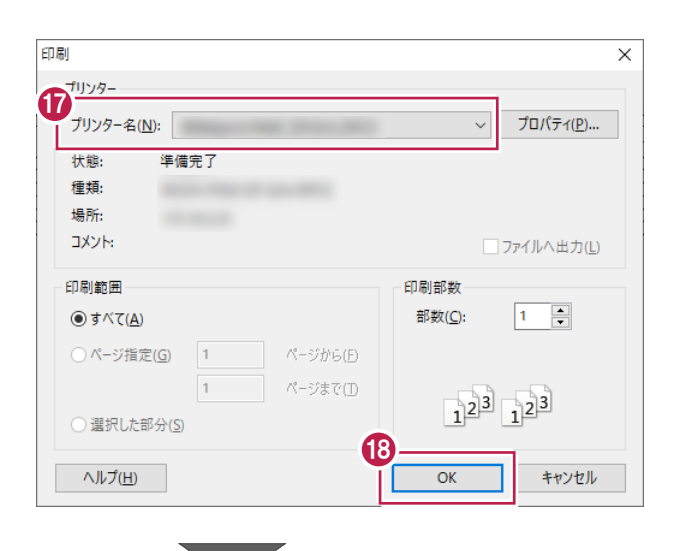

19 [閉じる] をクリックします。

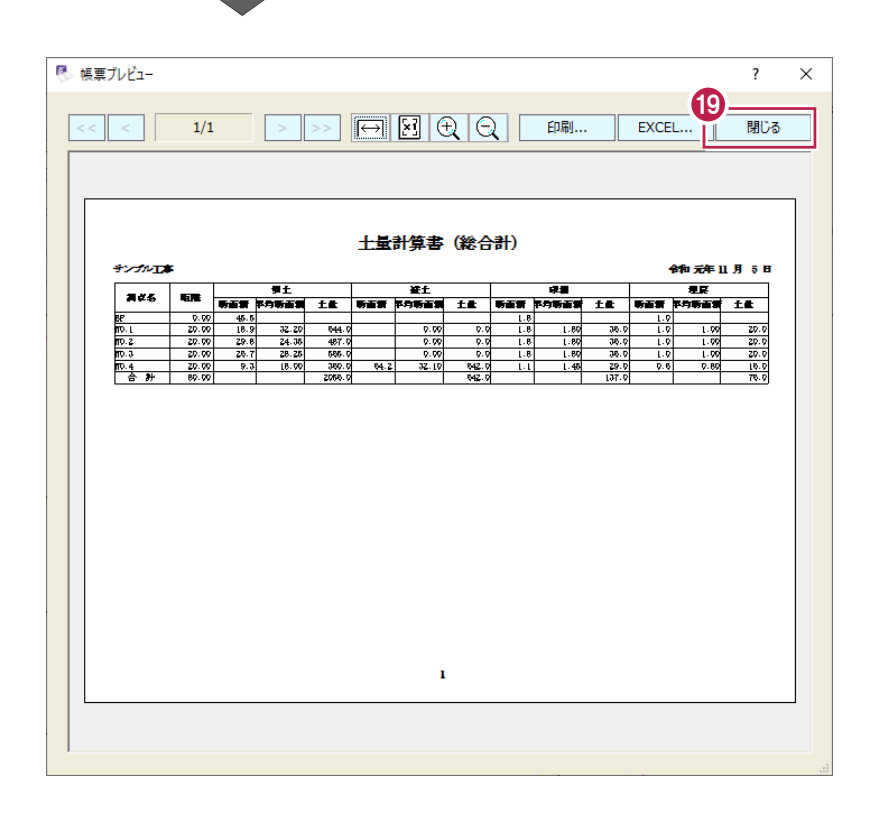

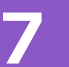

# **7 座標値の取得と活用**

平面図の縮尺と座標系を合わせ、座標点のプロットや座標値の配置など図面を活用する操作について説明します。

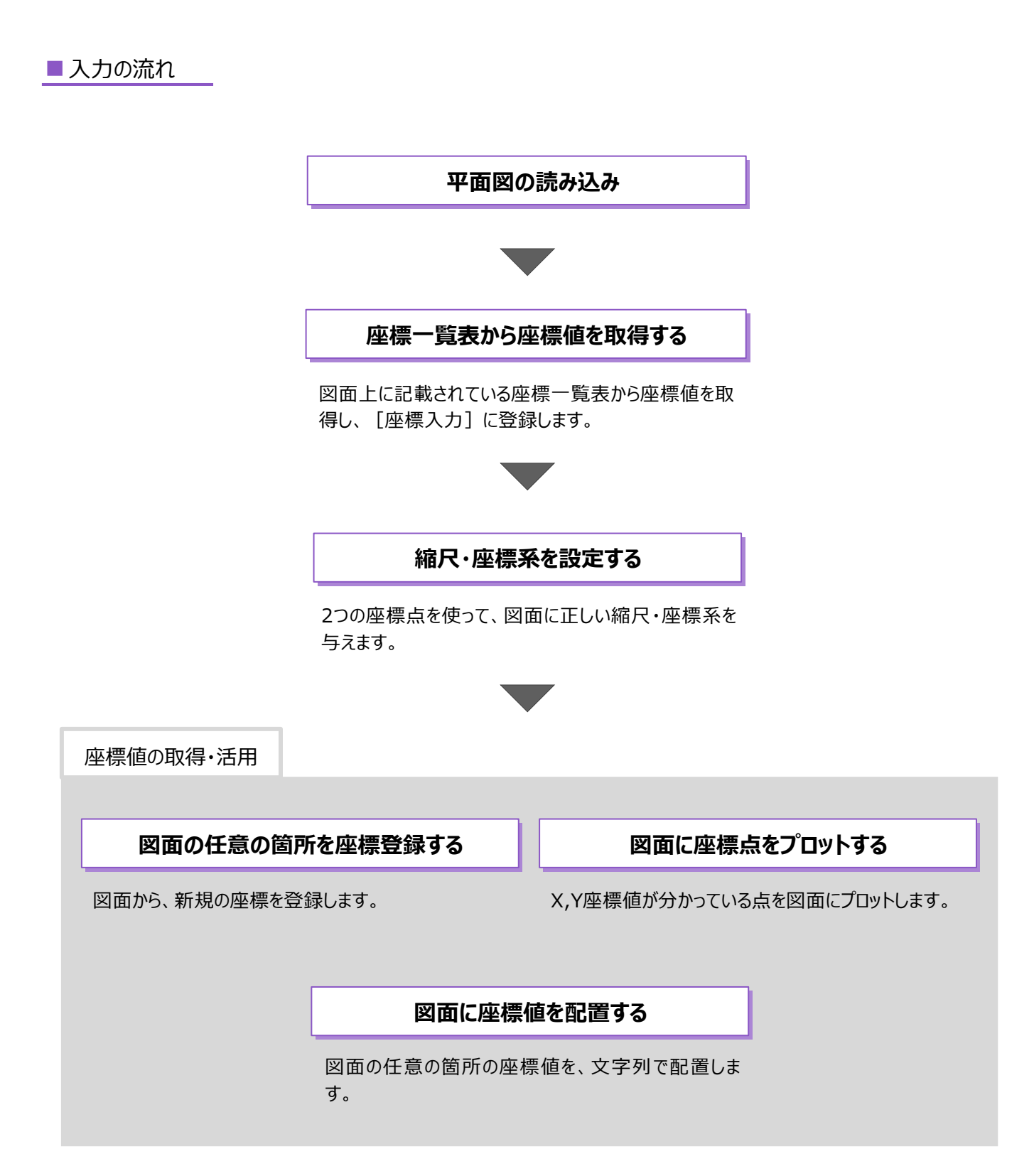

## **7-1 建設CADを起動する**

工事データを開き、建設CADを起動します。

作業をおこなう工事データをダブルクリック します。

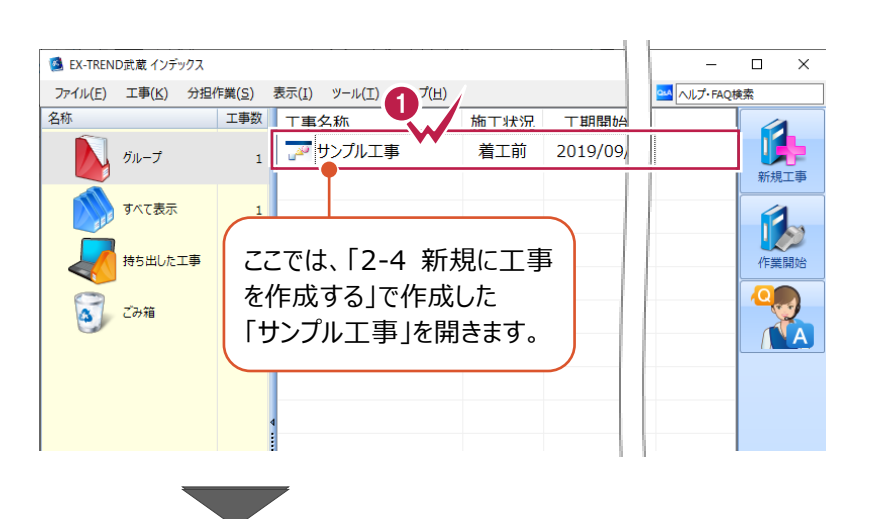

- 2 画面左側で「建設 CAD] をクリックします。
- 6 データ一覧の「新しいデータを作成するには、こ こをダブルクリックしてください。」をダブルクリックし ます。 2008年 - 2009年 - 2009年 - 2009年 - 2009年 - 2009年 - 2009年 - 2009年 - 2009年 - 2009年 - 2009年 - 2009年 - 2009年 - 20<br>- 2008年 - 2008年 - 2008年 - 2008年 - 2008年 - 2008年 - 2008年 - 2008年 - 2008年 - 2008年 - 2008年 - 2008年 - 2008年 - 200

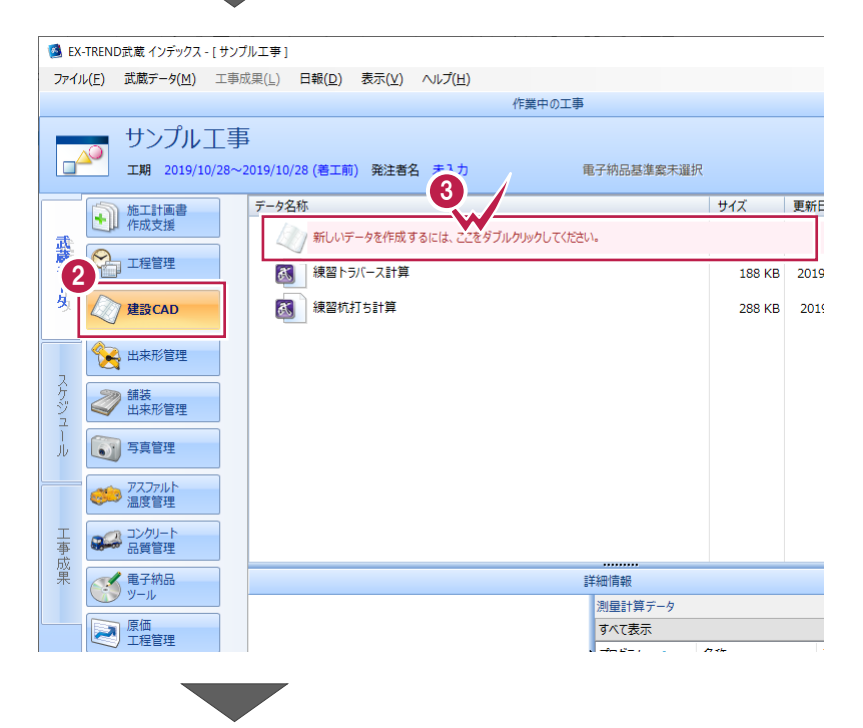

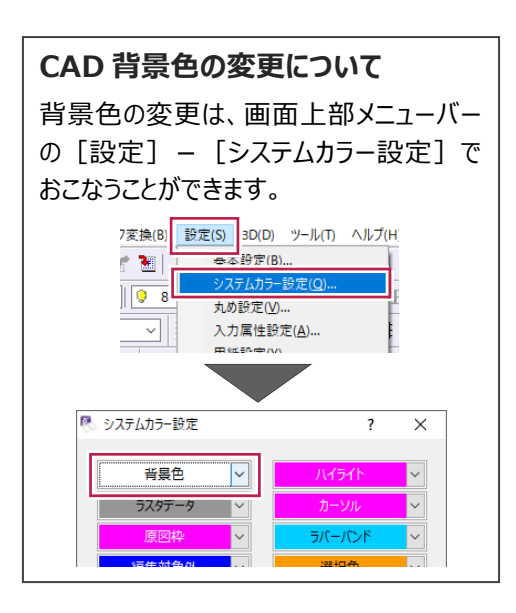

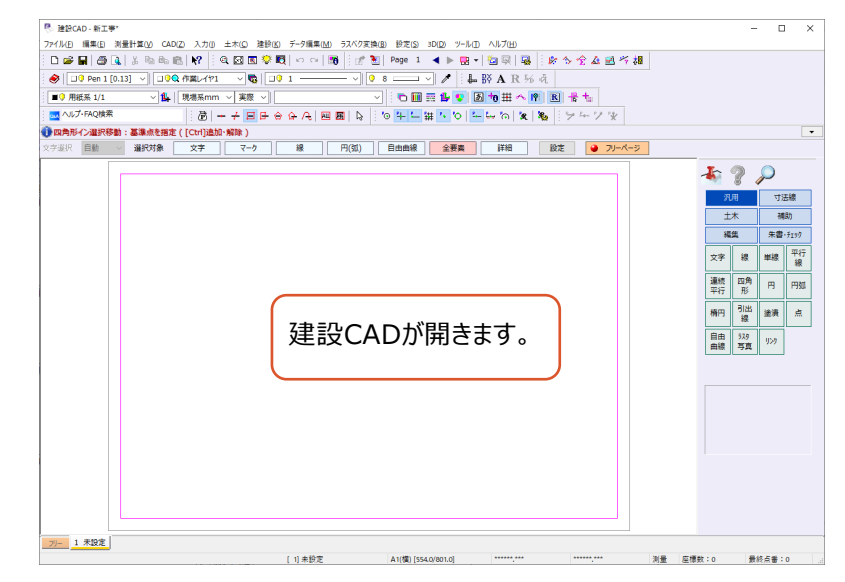

## **7-2 平面図の読み込み**

図面を読み込みます。

ここでは、SXF形式の図面ファイルを読み込む操作を説明します。 (図面ファイルの形式は、DXF、DWG、JWCAD形式なども読み込むことができます。)

### ■ファイルを読み込む

SXF形式のファイルをドラッグ&ドロップで建設CADに取り込みます。

エクスプローラーで、サンプルデータが格納されて いるフォルダーを開きます。

> サンプルデータのフォルダーは以下です。 C:¥FcApp¥EX-TREND武蔵¥マニュ アル用データ¥建設CAD

2 サンプルデータ「2 平面図(座標値活 用).sfc」を建設 CAD の画面にドラッグ& ドロップします。

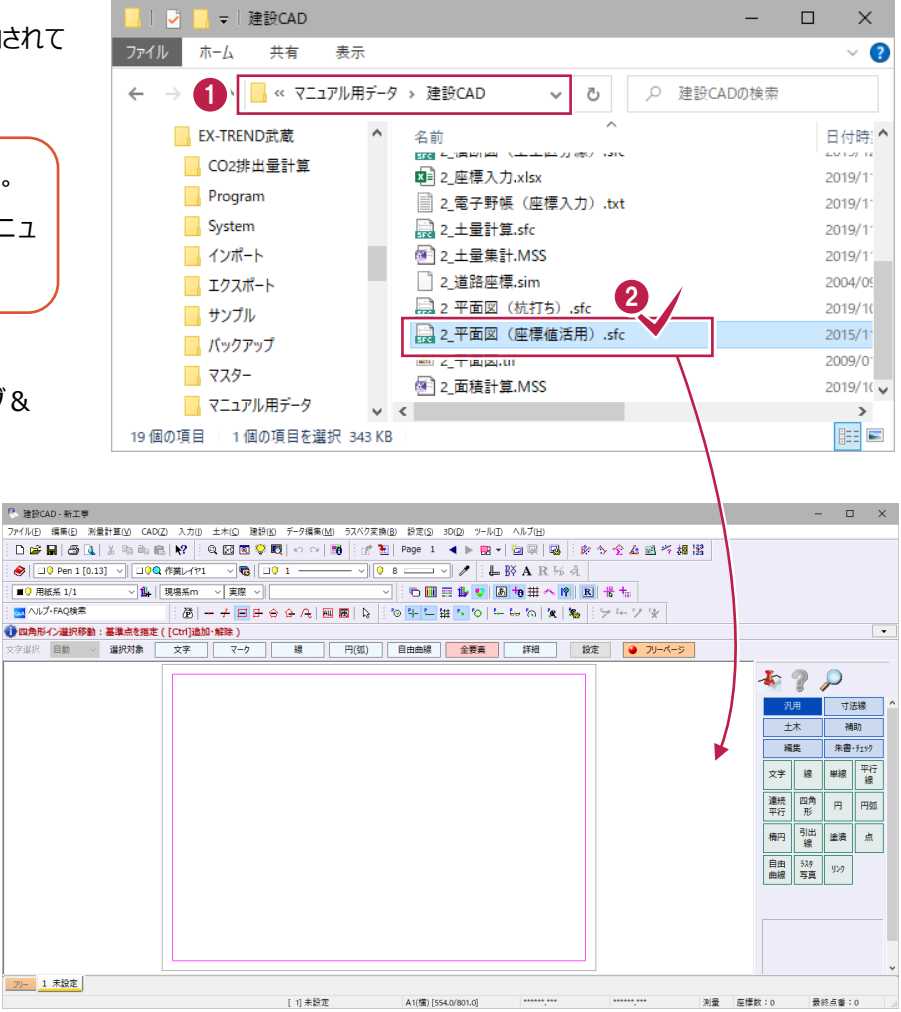

 $\Box$ 

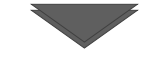

 $\bigcirc$  [OK] をクリックします。

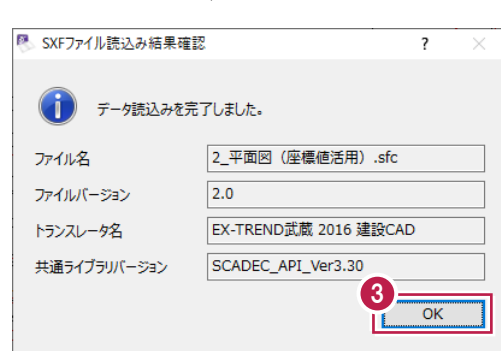

図面が保持している縮尺があるかを確認します。

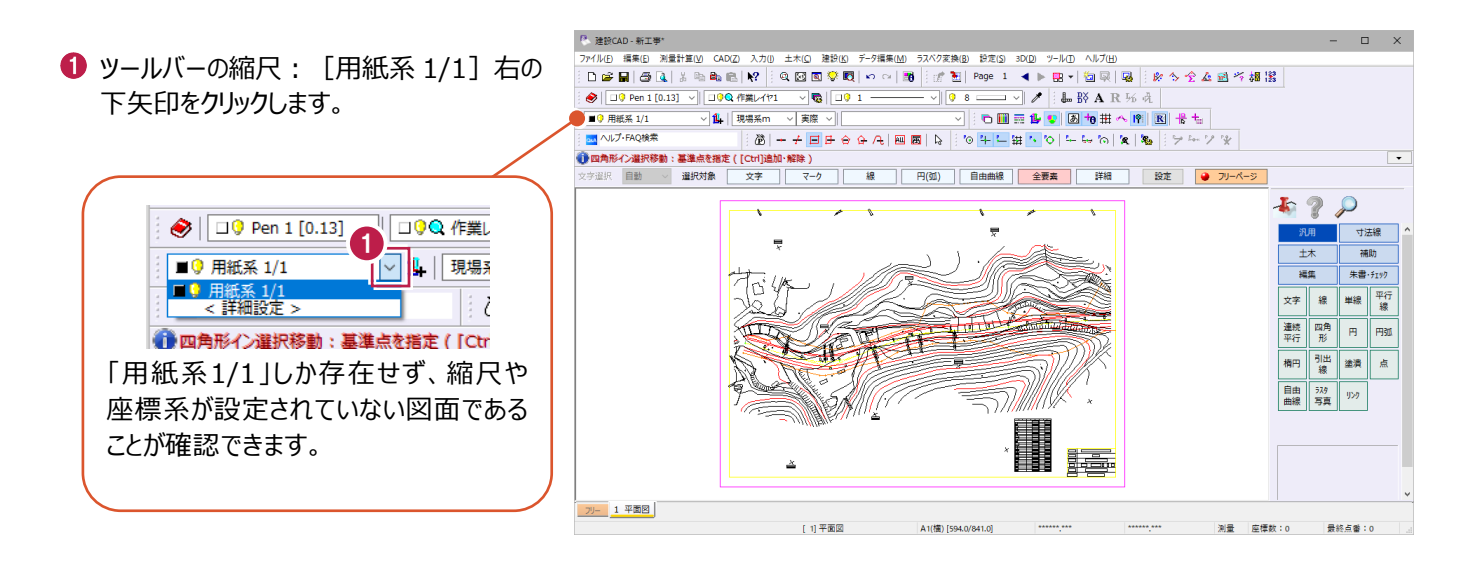

### **7-3 座標一覧表から座標値を取得する**

図面に記載されている座標一覧表から座標値を取得します。 ここでは、[表属性付加]コマンドを使用して、Excel経由で座標点を登録する 操作を説明します。

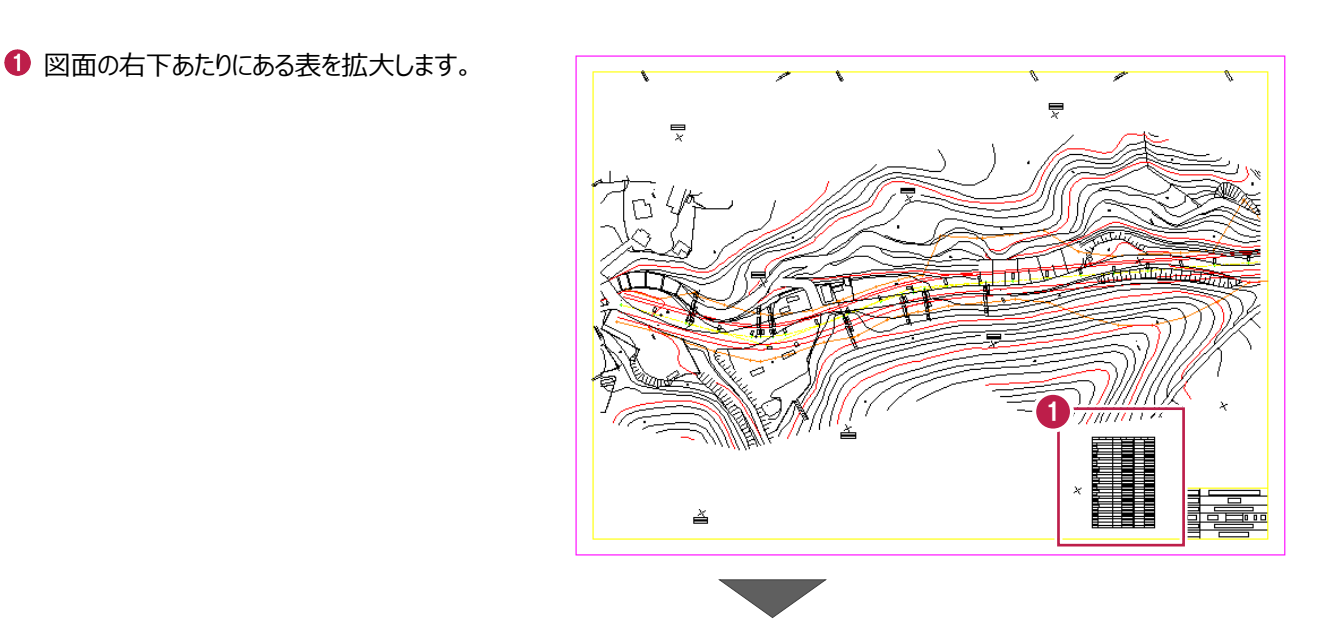

点名、X座標値、 Y座標値が記載 されています。

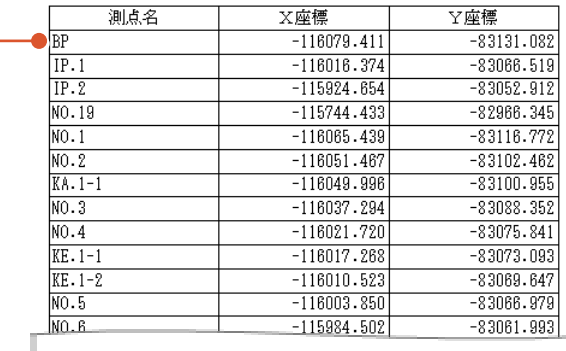

2 メニューバーの [土木] をクリックします。

 $\bigcirc$  [表] - [表属性付加] をクリックします。

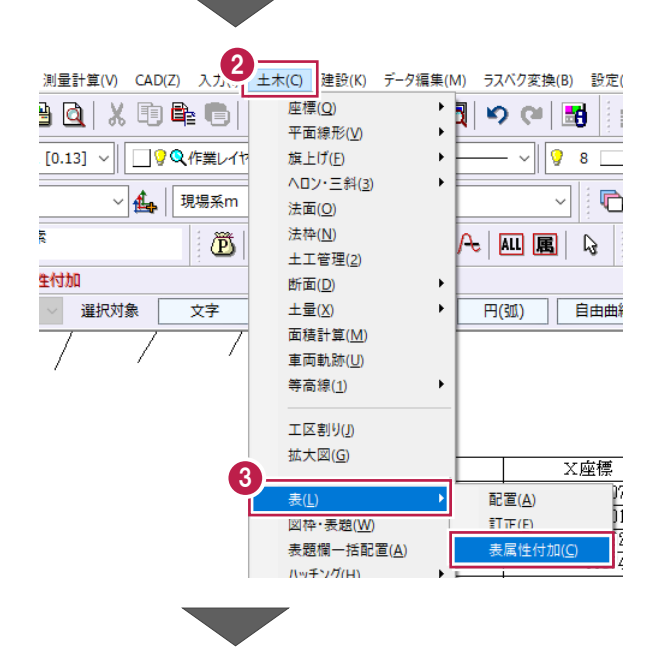

### ◆ 表がおさまるように、対角に 2 点クリックします。

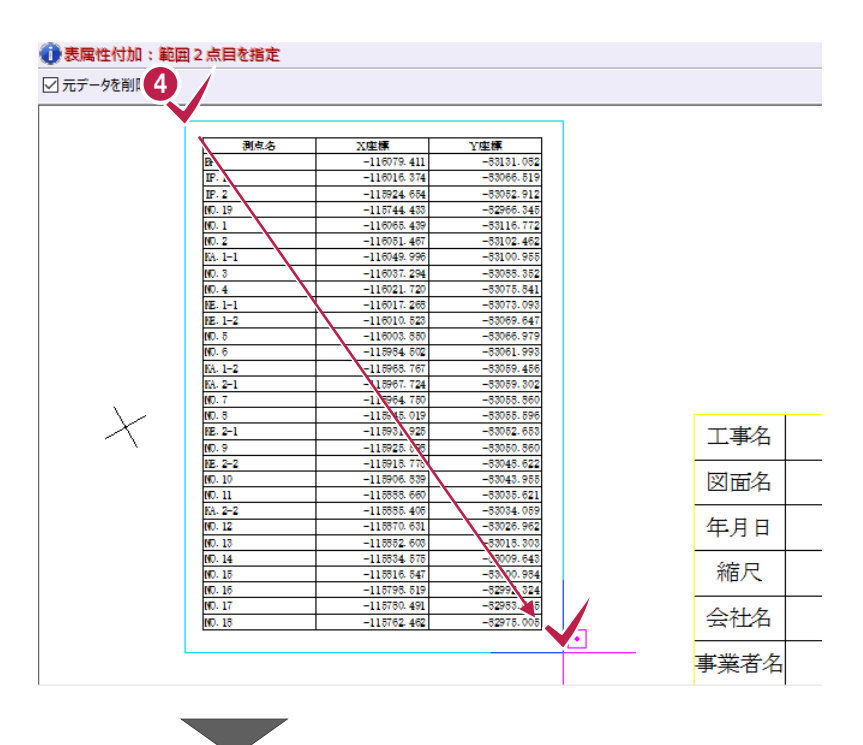

**5** [EXCEL]: [書込み] をクリックします。

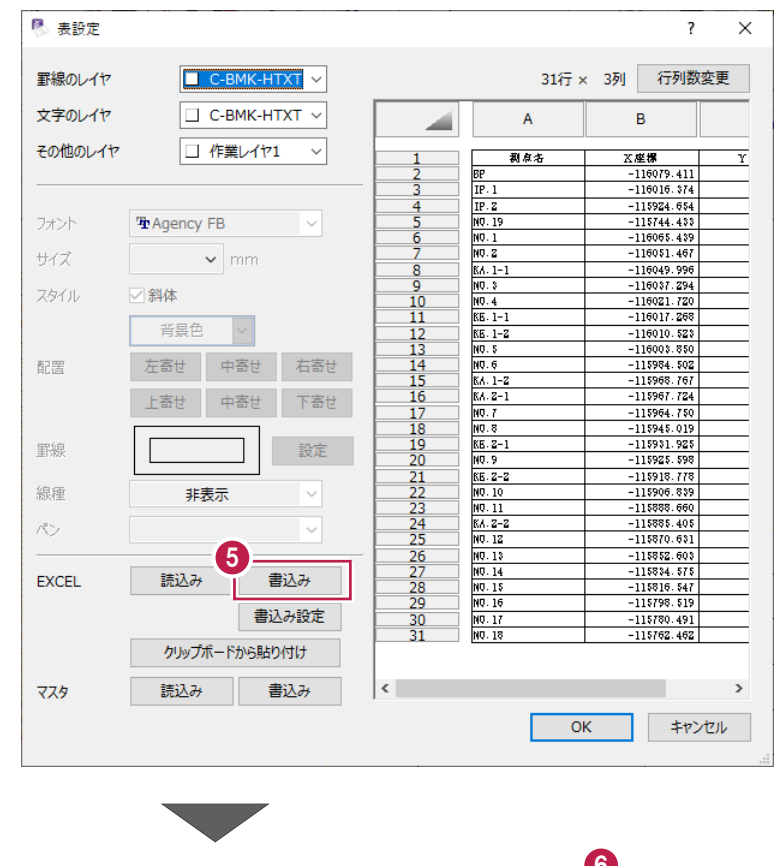

**❺** タスクバーの Excel のアイコンをクリックします。

 $\circ$  $\blacksquare$ ○ ここに入力して検索

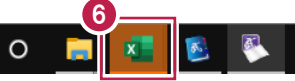

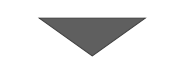

● 2 行目の「測点名」セルから 31 行目の「Y 座標」セルまで範囲選択します。

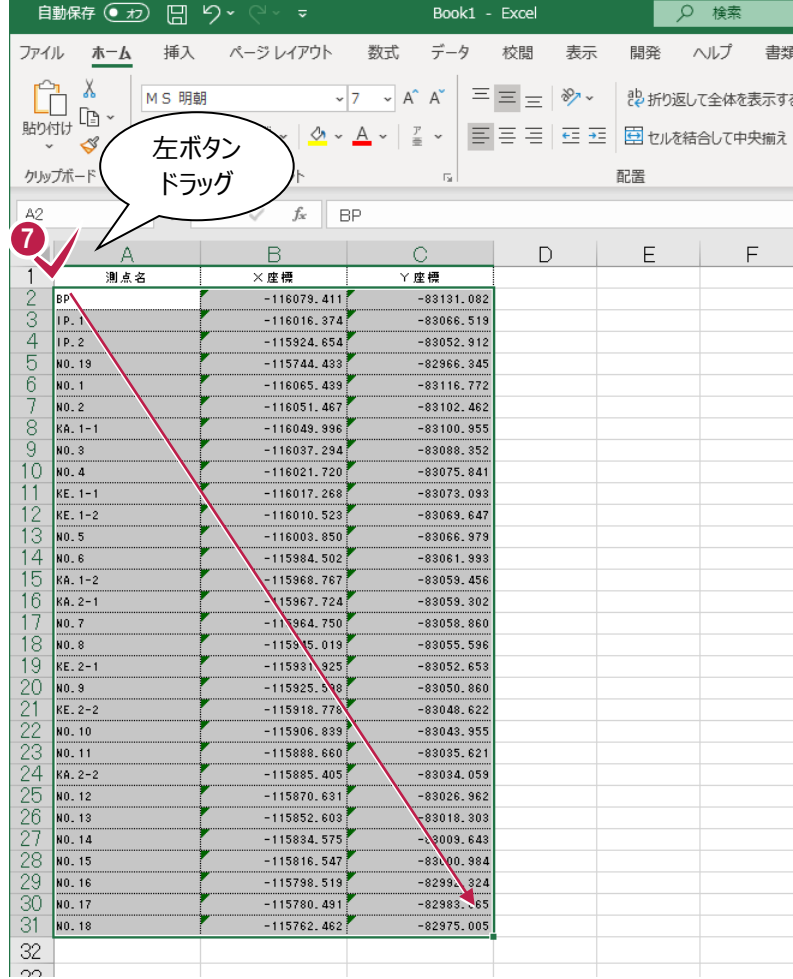

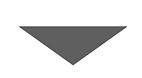

 $\bullet$  右クリックし、[コピー]をクリックします。

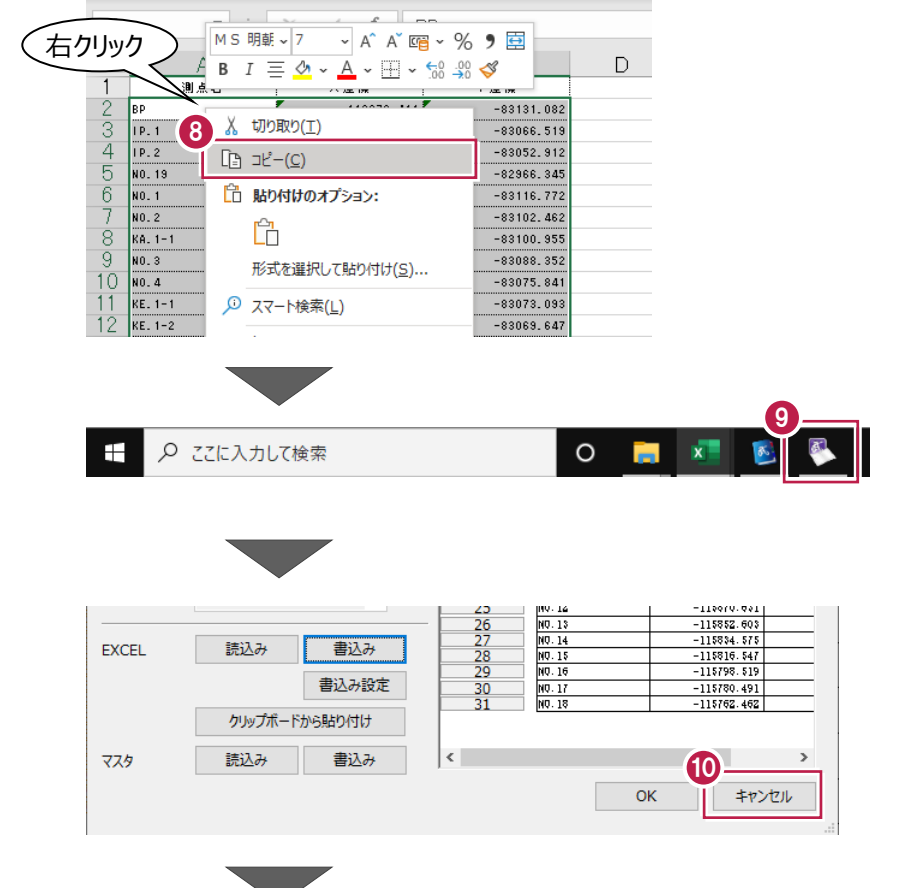

**→ タスクバーの建設 CAD のアイコンをクリック** します。

1 表設定ダイアログは [キャンセル] をクリック します。

メニューバーの[測量計算]をクリックします。

12 [座標入力] をクリックします。

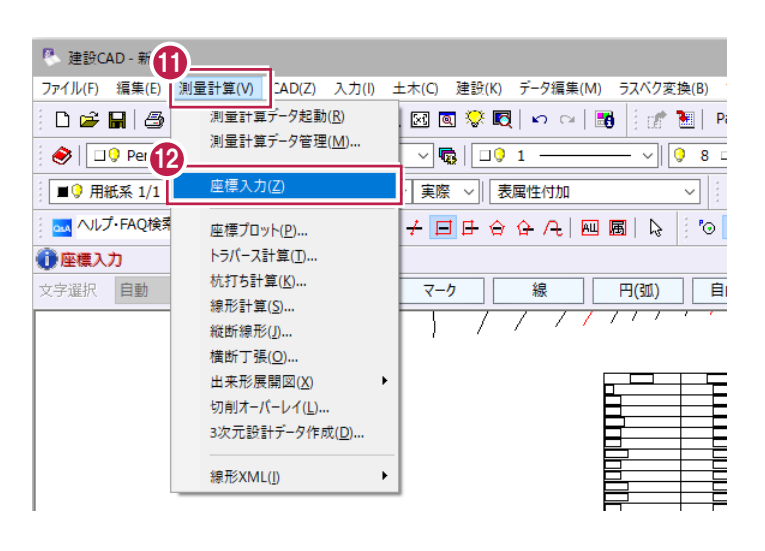

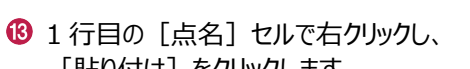

[貼り付け] をクリックします。

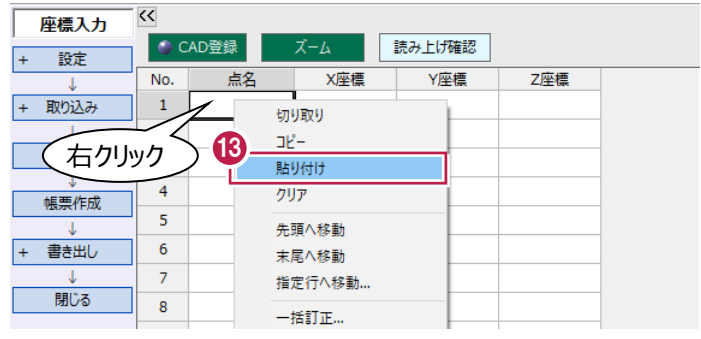

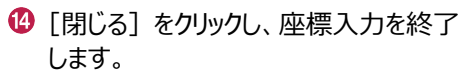

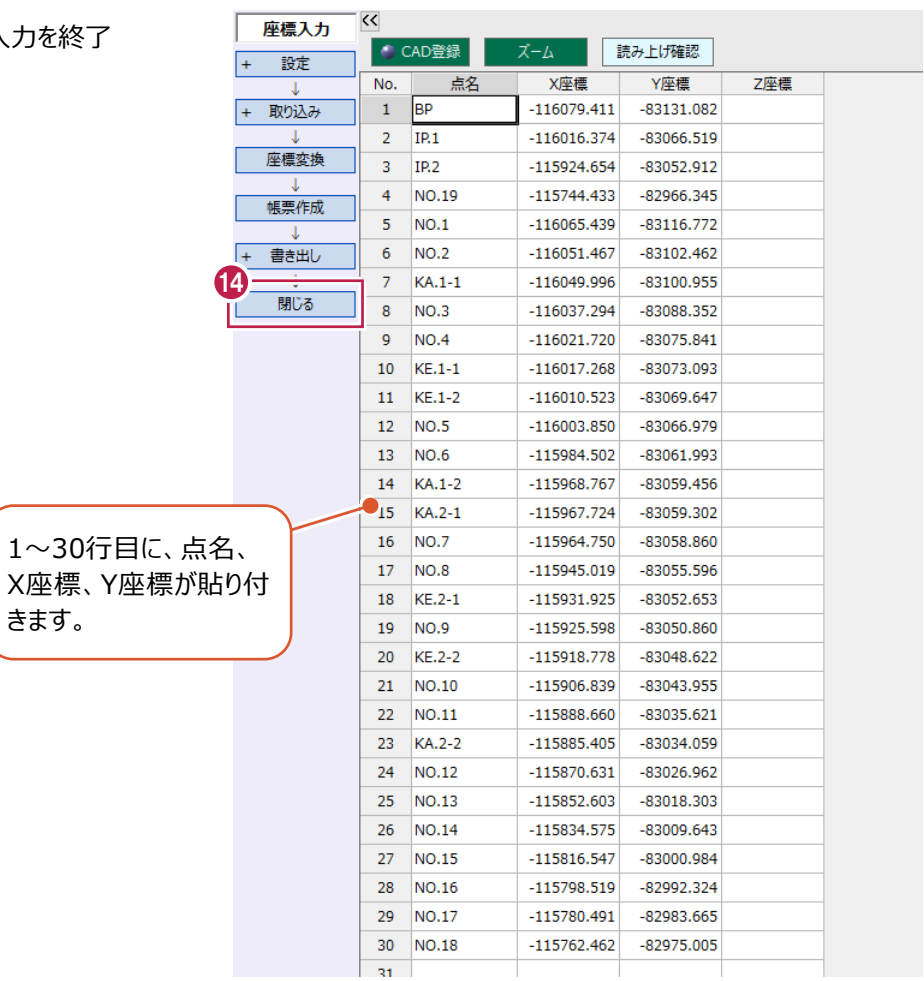

## **7-4 縮尺、座標系を設定する**

平面図に正しい縮尺と座標系を与えます。 ここでは、「7-3」で取り込んだ座標点のうち「BP」と「NO.1」の2点を利用して 縮尺と座標系を合わせる操作を説明します。

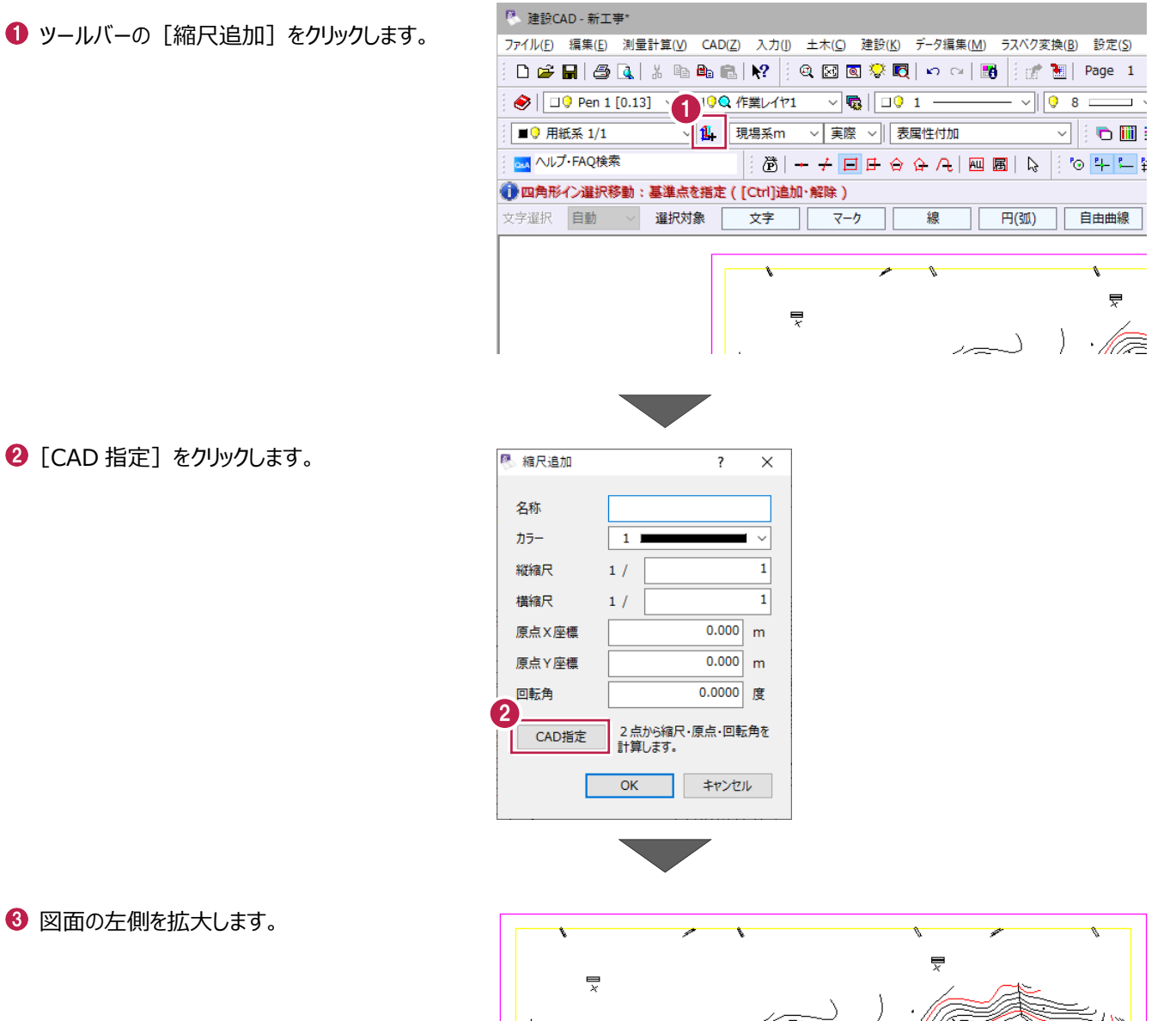

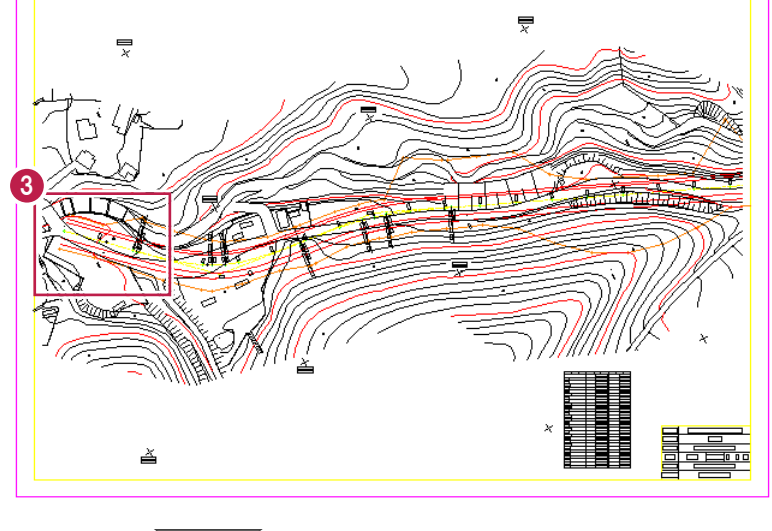

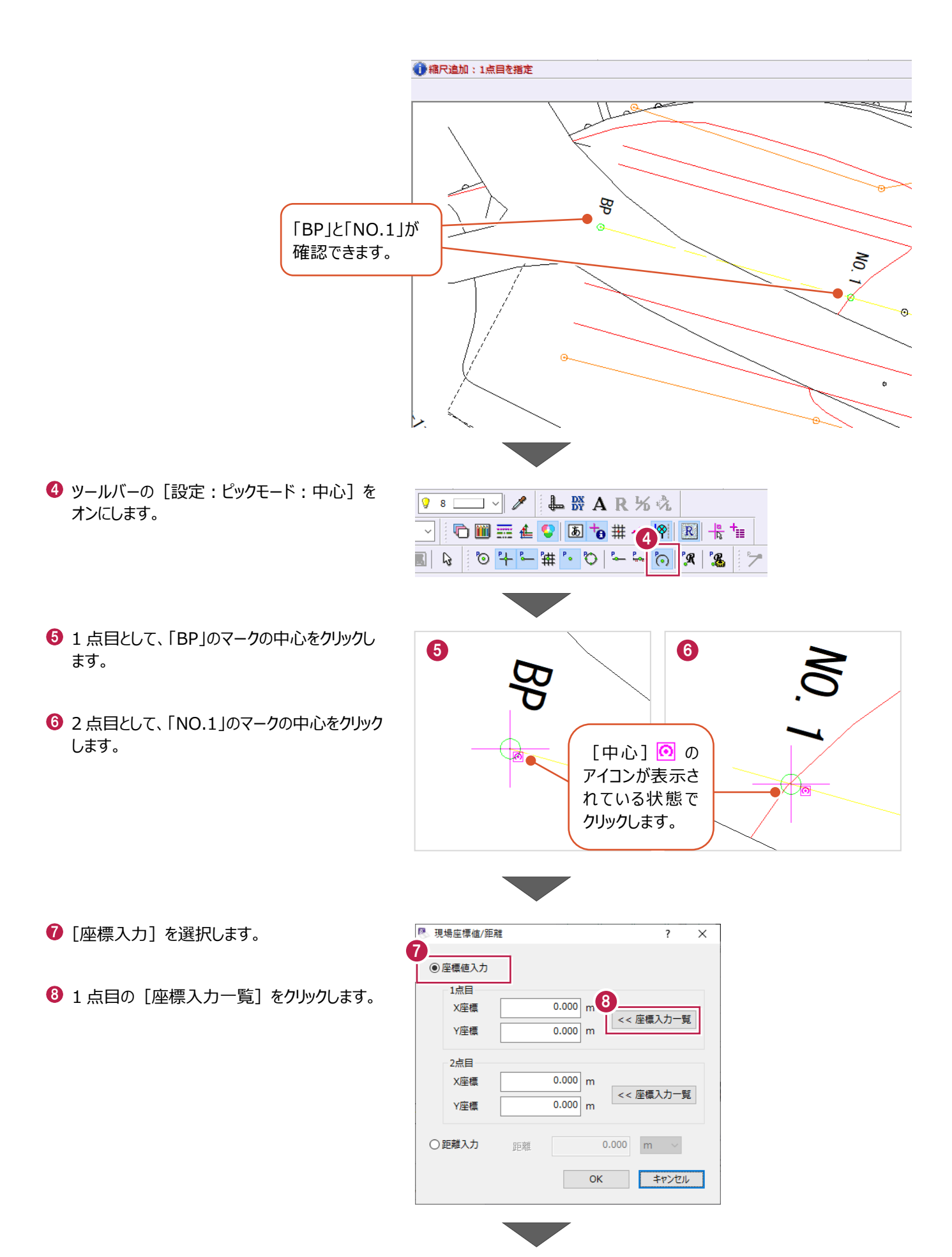

座標入力一覧から「BP」を選択し、 [OK] をクリックします。

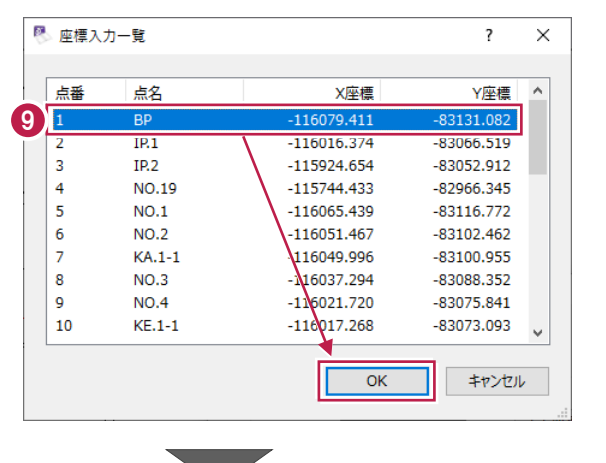

 $\mathbf 0$  2 点目の [座標入力一覧] をクリックします。

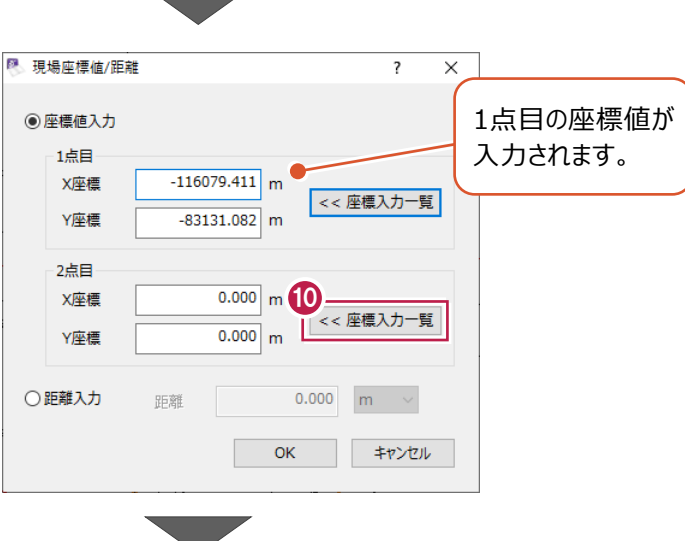

座標入力一覧から「NO.1」を選択し、 [OK] をクリックします。

■ 座標入力一覧  $\overline{\mathbf{z}}$  $\times$ 点番 点名 X座標 Y座標  $\overline{\wedge}$  $\mathbf{1}$ **BP**  $-116079.411$  $-83131.082$  $\overline{2}$  $IR.1$  $-116016.374$  $-83066.519$ 3  $IP.2$  $-115924.654$  $-83052.912$  $NO.19$  $-115744.433$  $-82966.345$ **11**  $NO.1$ 83116.772 5  $\overline{NO.2}$  $-116051.46/$ -83102.462  $\overline{6}$  $KA.1-1$ 116049.996  $-83100.955$  $\overline{7}$  $NO.3$  $\frac{1}{16037.294}$ -83088.352  $\overline{\mathbf{8}}$  $-1\sqrt{6021.720}$  $\overline{9}$ **NO.4**  $-83075.841$  $-110017.268$  $10$  $KE.1-1$  $-83073.093$  $\overline{\alpha}$ キャンセル

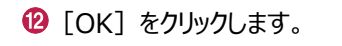

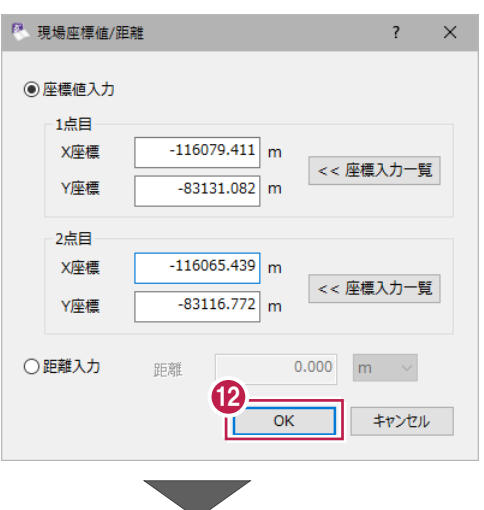

**69 [OK] をクリックします。** 

■ 縮尺追加  $\overline{?}$  $\overline{\mathsf{x}}$ 名称 カラー  $\overline{1}$ 縦縮尺  $1/$ 500  $1/$ 構縮尺  $500$  $-116177.050$  m 原点X座槽 原点Y座標  $-83015.355$  m 回転角 60.0000 度 13  $\overline{\alpha}$ キャンセル П

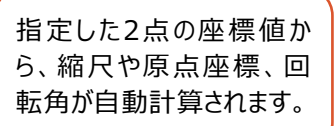

- 1 図面が属する縮尺を変更します。 ツールバーの[設定:選択モード:全選択] をクリックします。
- ツールバーの、縮尺の下矢印をクリックし、 [1/500]を選択します。
- CAD で任意の箇所をクリックし、 選択状態を解除します。

**1 ツールバーの「設定:ピックモード:中心]を** オフに戻します。

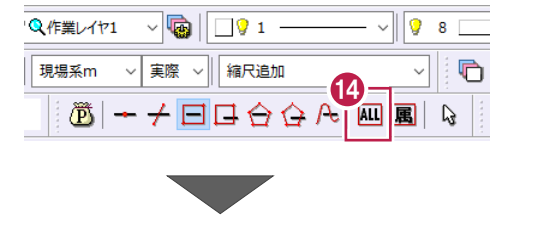

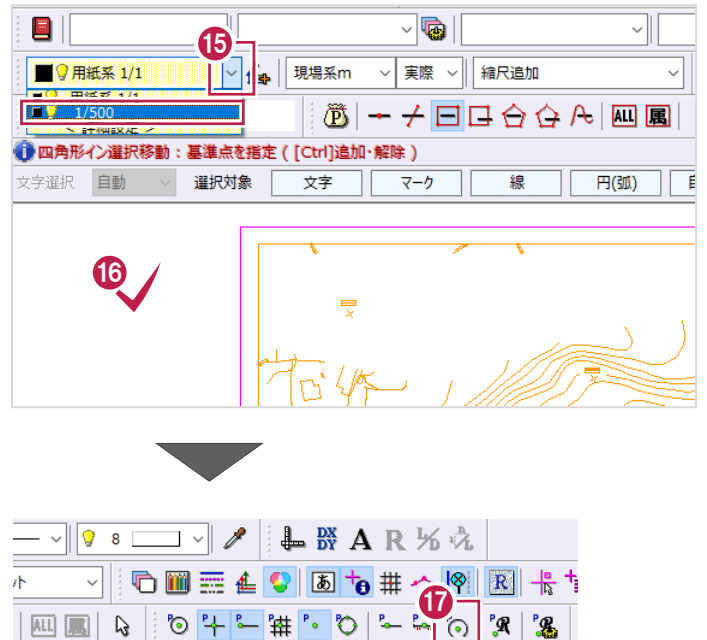

## **7-5 図面の任意の箇所を座標登録する**

縮尺や座標系を与えた平面図から、新規の座標を登録します。 ここでは、「1点ずつ指定する方法」と「領域を指定する方法」の2通りの操作で 建物の角の座標値を取得し、[座標入力]で登録した座標点を確認する操作を説明します。

### ■1点ずつ指定する

[単点指定]を使用し、登録位置をクリックして指定します。

コマンドバーの[土木]をクリックします。

2 [座標] をクリックします。

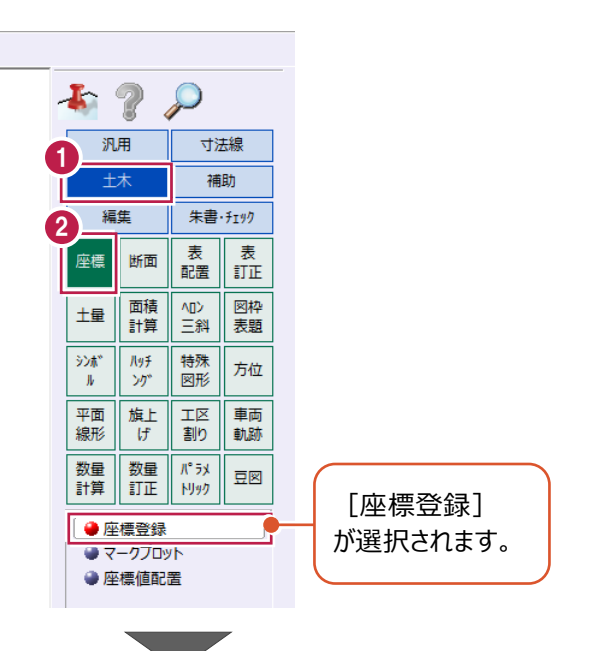

8 図面を拡大します。

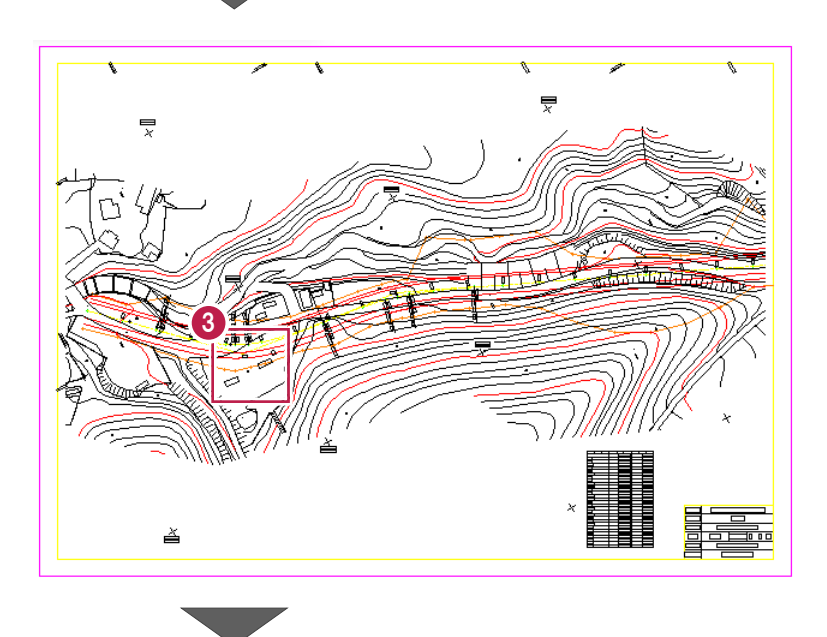
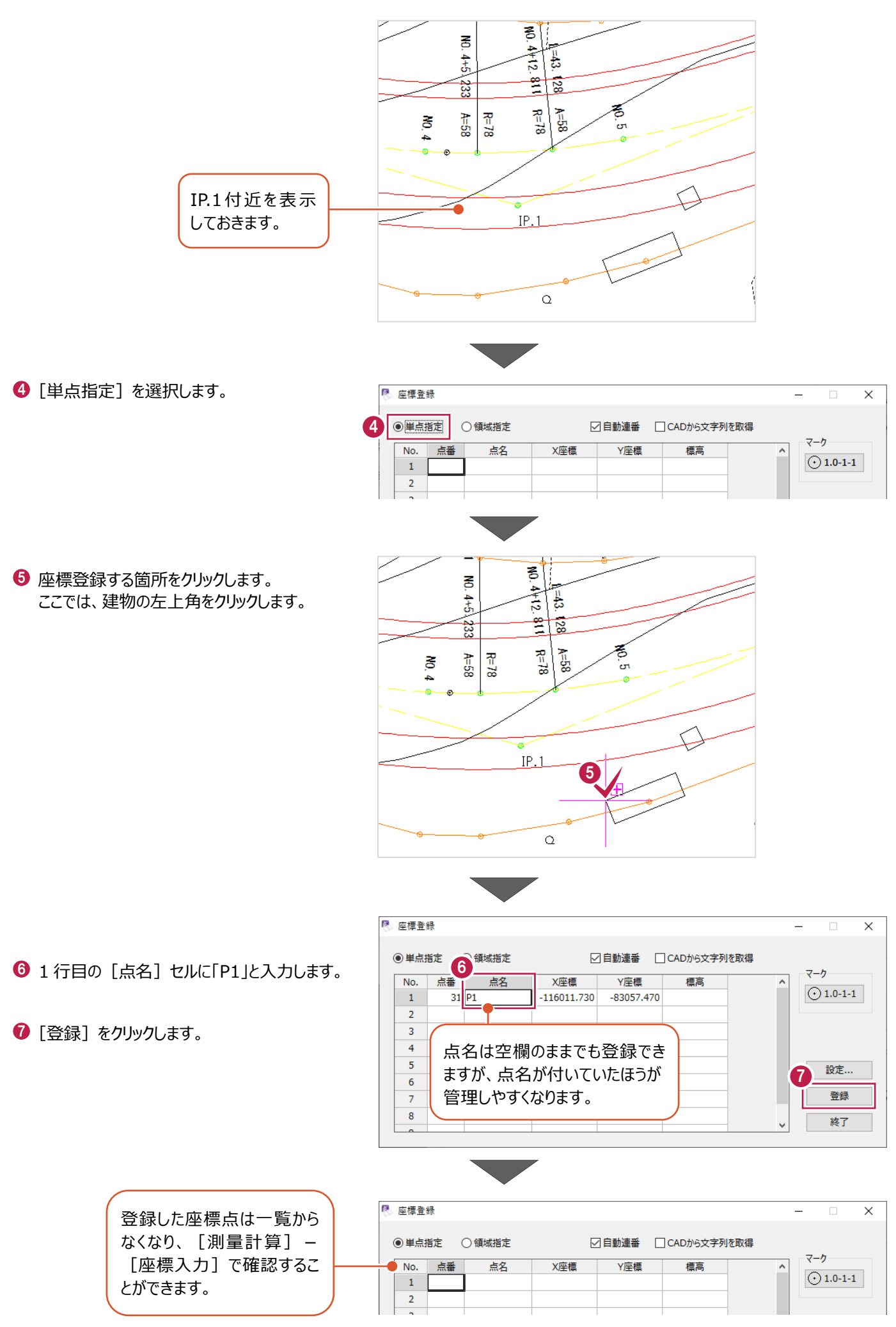

■領域を指定する

閉合領域の変化点を一括して登録します。

1 [領域指定] を選択します。

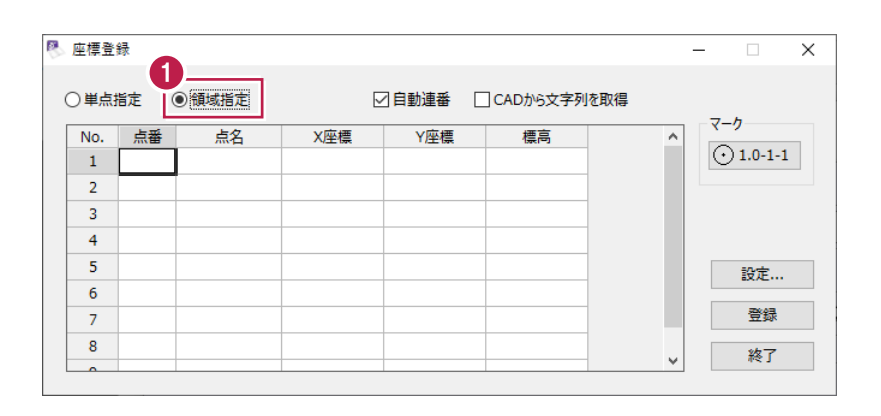

2 領域内をクリックします。 ここでは、建物の内部をクリックします。

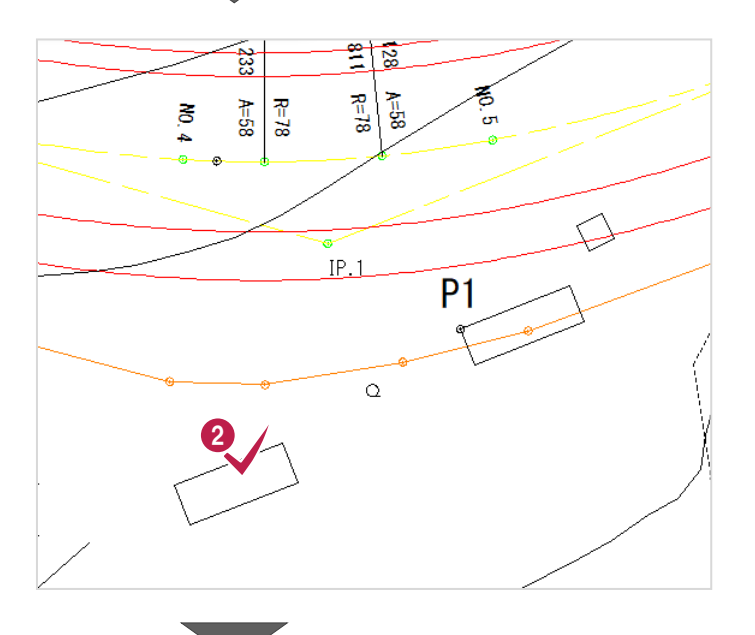

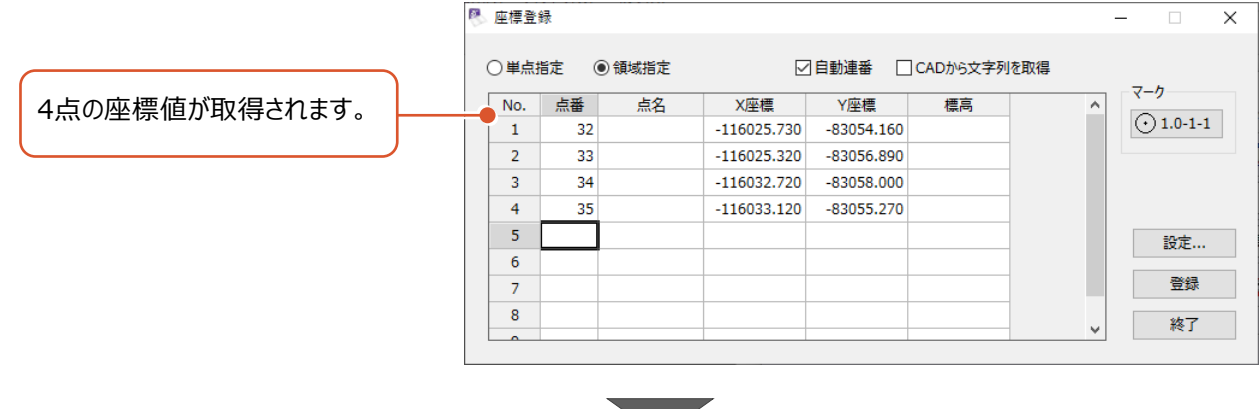

8 点名を一括で入力します。 [点名]セルを一列選択して、 右クリックし、[一括訂正]をクリックします。

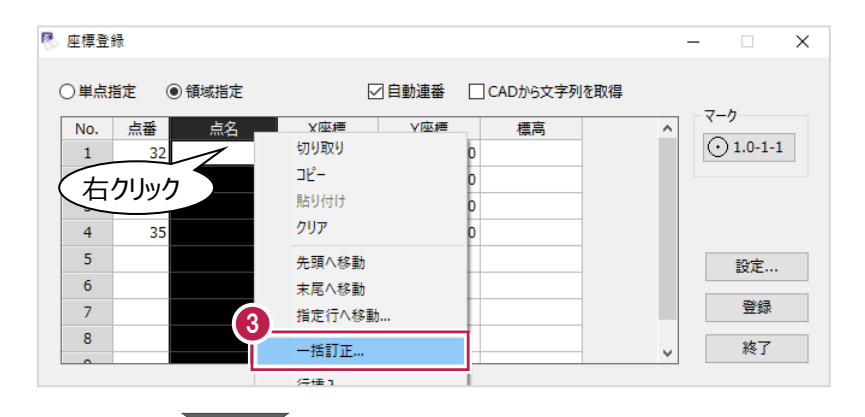

- **4** [開始点名]:「P2」、 [ヘッダー]:空欄、[フッター]:空欄 に設定します。
- $\bigcirc$  [OK] をクリックします。

6 [登録] をクリックします。

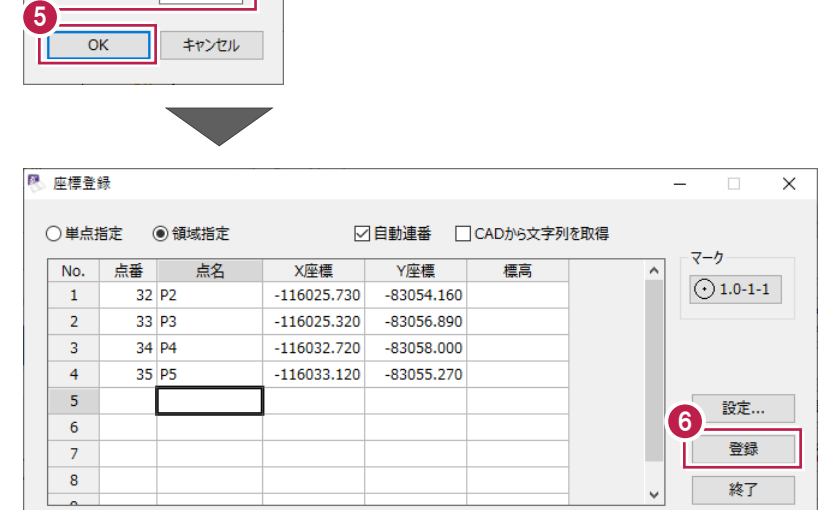

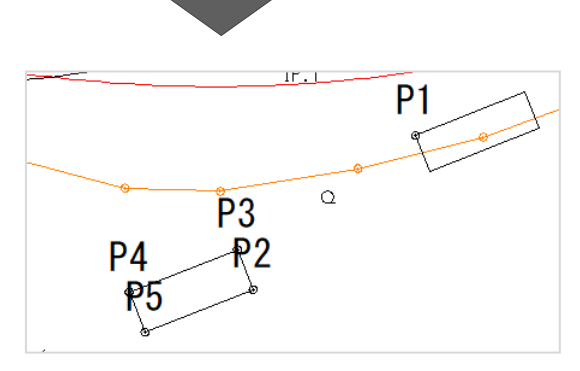

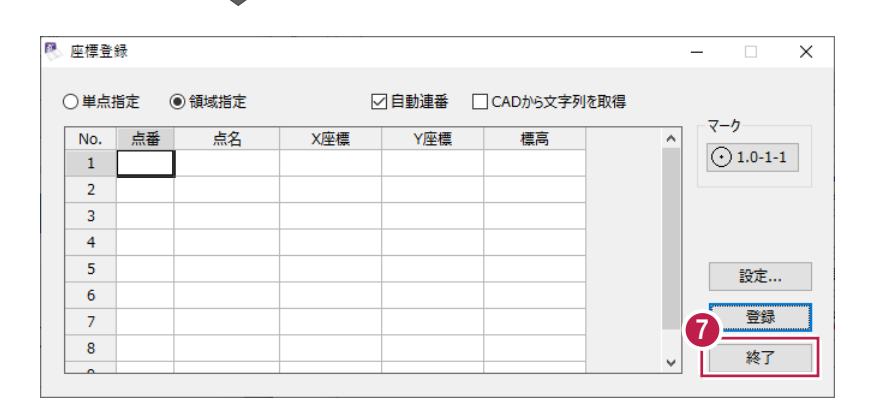

#### ■ [終了] をクリックします。

4 正する値を入力してください。

 $\overline{\phantom{a}}$ 

 $\overline{\mathbf{x}}$ 

 $\overline{P2}$ 

 $P = 1$ 

開始点名 ヘッダー フッター

### ■ 登録座標を確認する

[座標入力]を開き、登録した座標を確認します。

● メニューバーの [測量計算] をクリックします。

2 [座標入力] をクリックします。

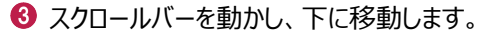

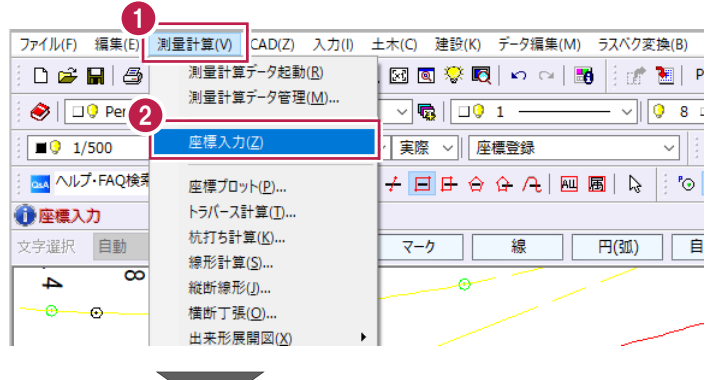

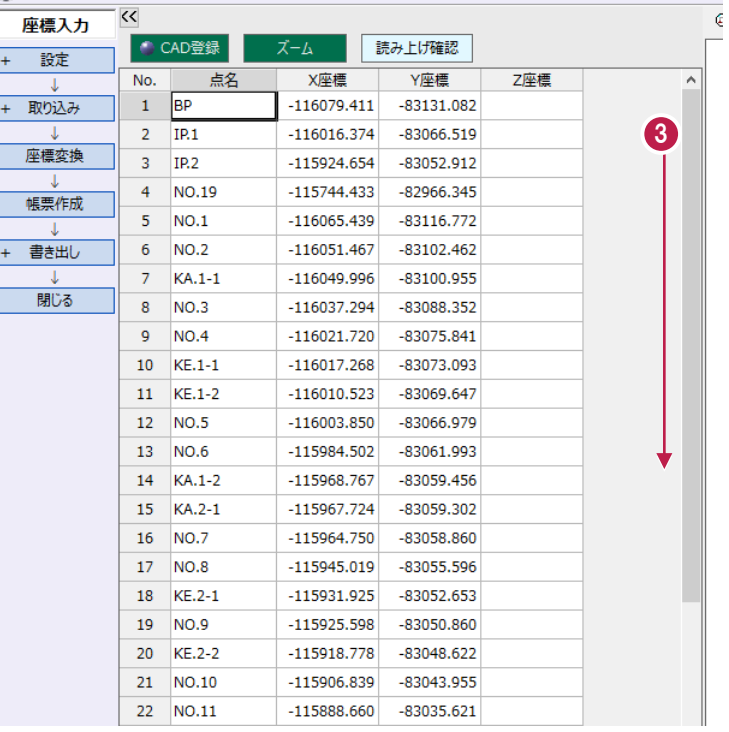

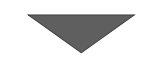

e la

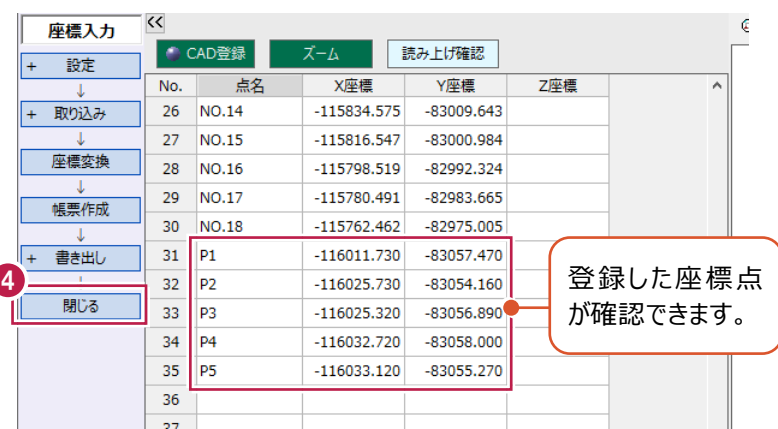

4 [閉じる] をクリックします。

## **7-6 図面に座標点をプロットする**

座標点のX座標、Y座標が分かっている場合に、図面にプロットする方法について説明します。 ここでは、[座標入力]で座標値を手入力し、[マークプロット]で図面上にマークを配置 する操作を例に説明します。

#### ■座標を登録する

[座標入力]を開き、座標値を直接入力して登録します。

● メニューバーの [測量計算] をクリックします。

2 [座標入力] をクリックします。

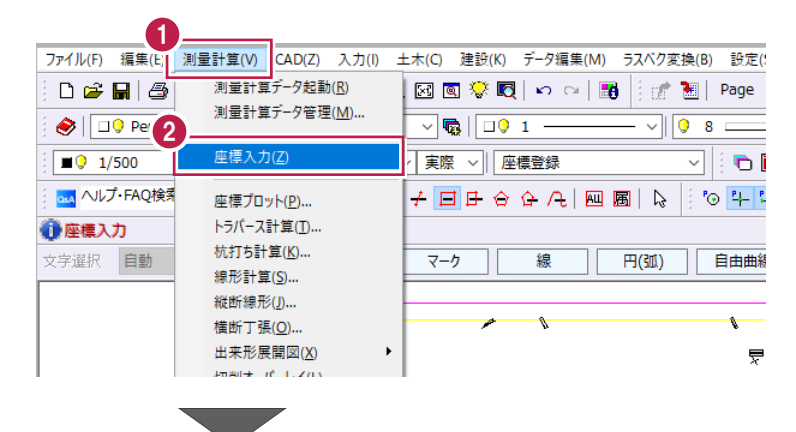

6 スクロールバーを動かし、下に移動します。

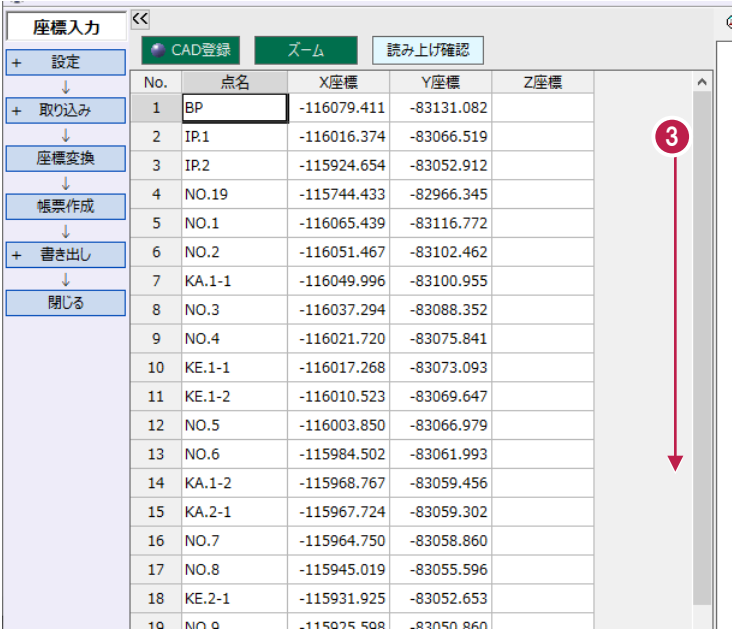

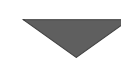

● 36 行目に以下のように入力します。 [点名]:「T1」 [X 座標]:「-115900」 [Y 座標]:「-82930」

6 [閉じる] をクリックします。

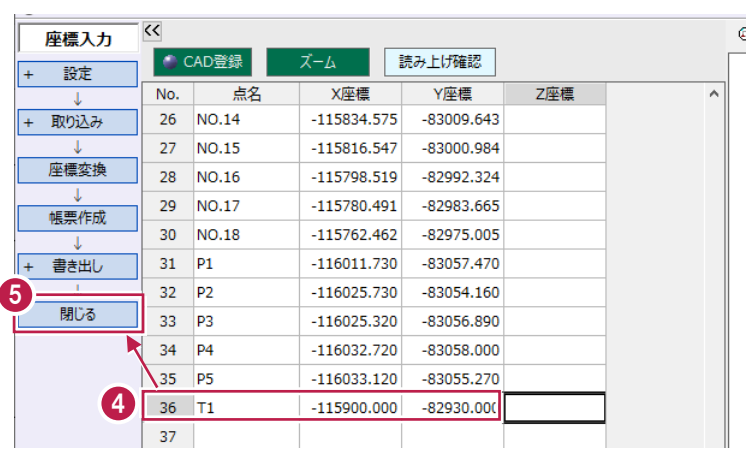

#### ■座標点をプロットする

[座標入力]で登録した座標点を、平面図にプロットします。

● コマンドバーの [土木] をクリックします。

2 [座標] をクリックします。

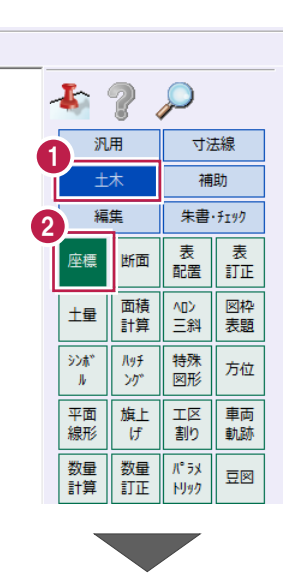

6 座標登録ダイアログが表示された場合は [終了]をクリックします。

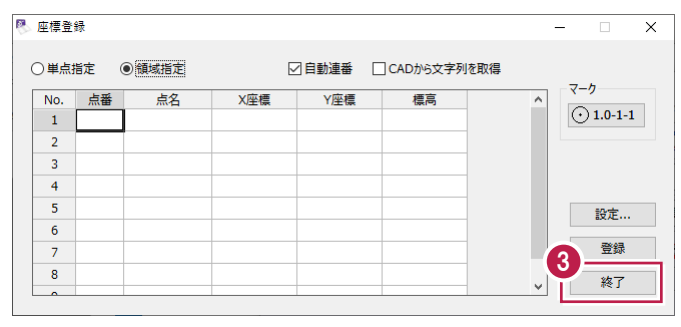

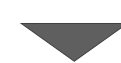

●「マークプロット]をクリックします。

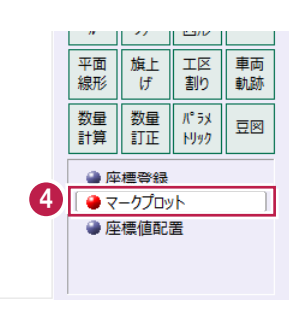

**6** [点名] セルに「T1」と入力し、 enter キーを押します。

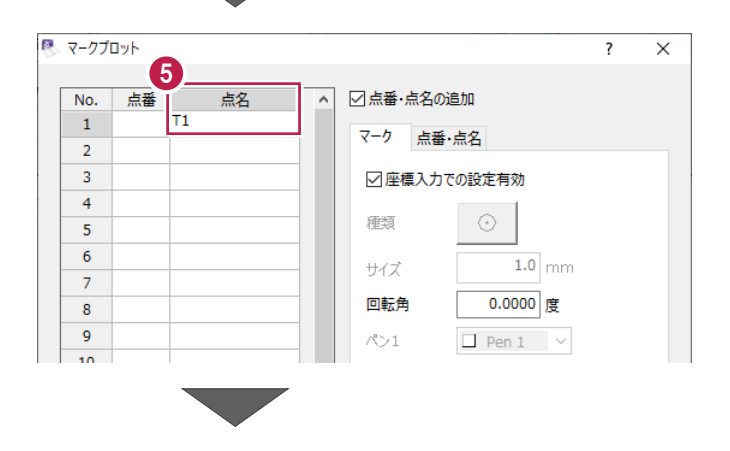

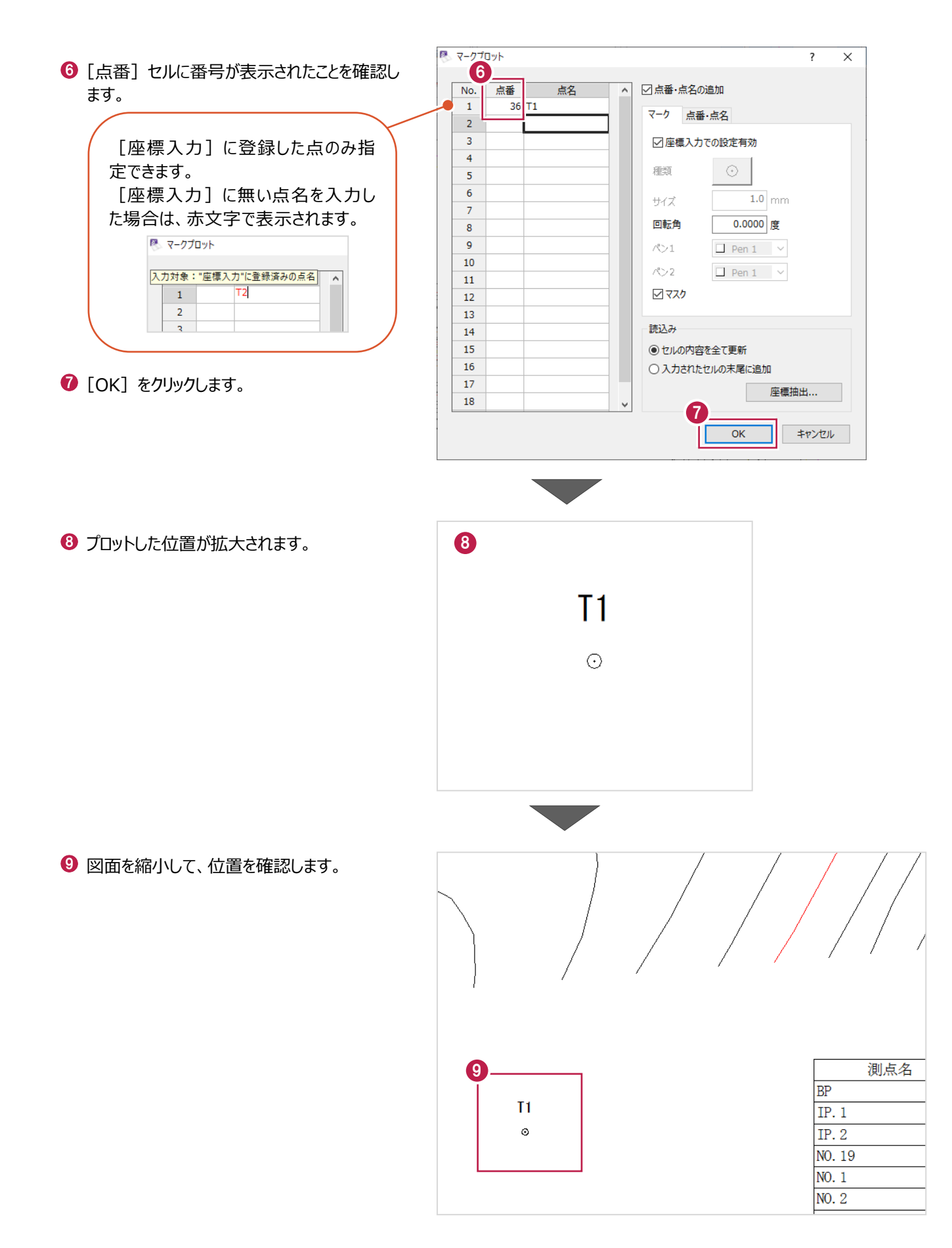

任意の箇所の座標値を、図面に配置します。

ここでは、「7-6」でプロットした座標点のX,Y座標値を配置する操作を説明します。

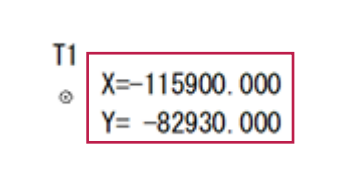

● コマンドバーの [土木] をクリックします。

2 [座標] をクリックします。

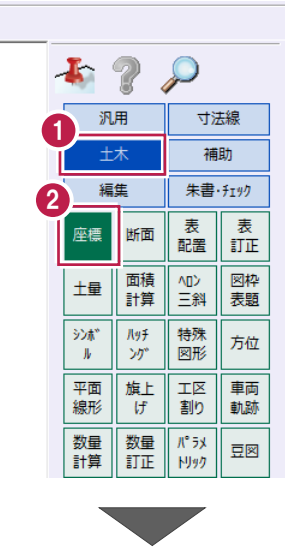

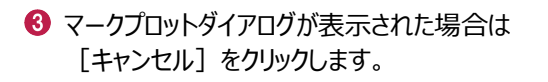

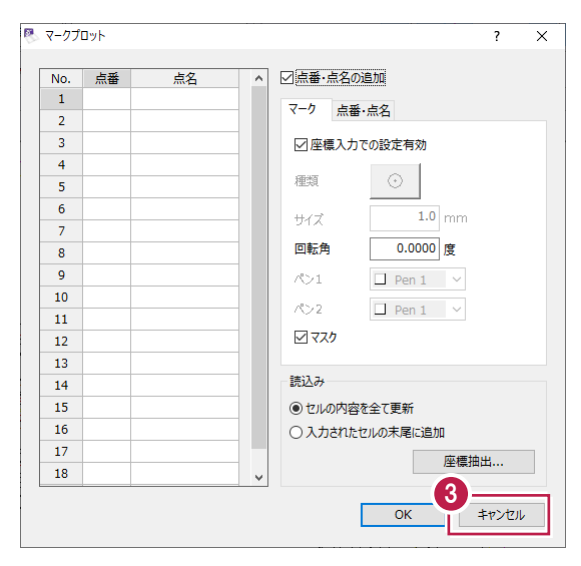

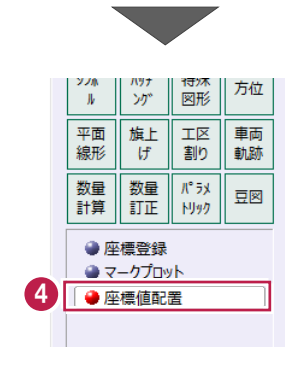

● [座標値配置] をクリックします。

適→子目は合合凡四圓 選択します。 ● 座標 ● 三値ブロット:座標を取得する位置を指定<br>選択方法 | 任意点 | 多角形 | □現在の縮尺で阻 ● 多角形 | □現在の縮尺で座標値を計算 設定  $\overline{\phantom{a}}$   $\overline{\phantom{a}}$   $\overline{\$ 6 ツールバーで「設定:ピックモード:マーク]を  $\boxed{\text{max}}$ オンにします。 ■■■↓ | ◎ + ← # → ◎ | ← ← ◎ | 2 | % | % 座標値を取得する箇所をクリックします。 ここでは、「T1」のマークをクリックします。 「T1」は、図面の赤枠あたりにあります。[マーク] ◎のアイコンが **BP** 表示されている状態でクリ  $\begin{array}{|c|c|c|}\n\hline\n\text{O} & \text{S} & \text{SUSI} & \text{SUSI} \\
\hline\n\text{O} & \text{SUSI} & \text{SUSI} & \text{SUSI} & \text{SUSI} \\
\hline\n\text{O} & \text{SUSI} & \text{SUSI} & \text{SUSI} & \text{SUSI} & \text{SUSI} & \text{SUSI} & \text{SUSI} & \text{SUSI} \\
\hline\n\text{O} & \text{SUSI} & \text{SUSI} & \text{SUSI} & \text{SUSI} & \text{SUSI} & \text{SUSI} &$ IP.  $1$  $IP.2$ NO. 19 NO. 1 N<sub>0</sub>.2  $\overline{V}$  A  $-1$   $-1$ 8 配置位置をクリックします。 水色の円は、文字列配置の 目安として表示されます。 (クリックした位置より1mm 上に表示されます。)  $BP$  $T1$  $IP.1$  $X = -8$ <br> $Y = -82$ <br> $80$ <br> $Y = -82$ <br> $X = 0.000$  $IP.2$ NO. 19 NO. 1 NO. 2  $V A = 1 - 1$ 

 $\sqrt{2}$  1/500 ou ヘルプ・FAQ検索 v 44 | 現場系m v 実際 v 圧壊:座標値プロット

测

測点

6 インプットバーで [選択方法]:「任意点」を

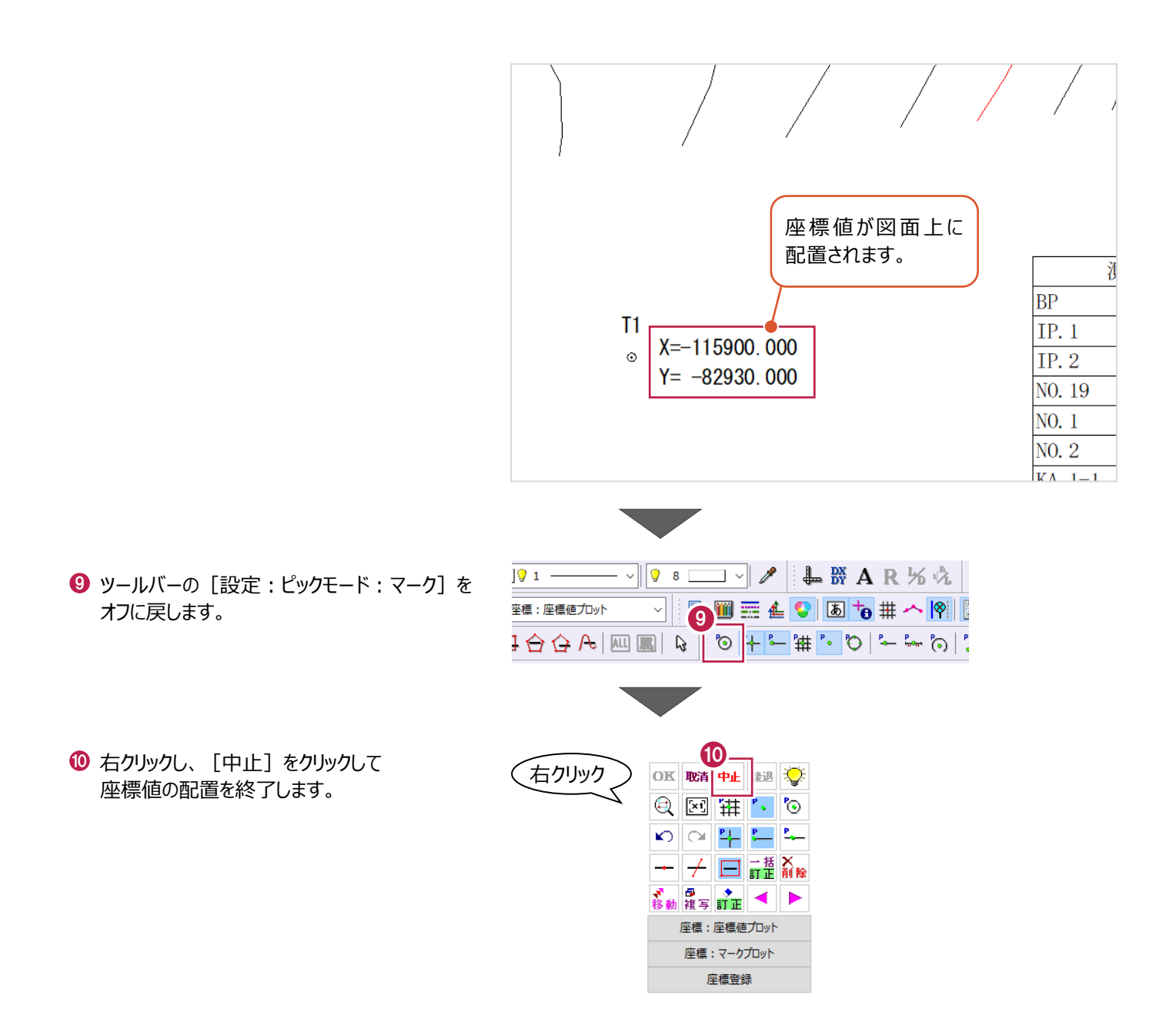

**8 展開図**

建設CADの標準機能である[ヘロン・三斜]コマンドを使用して、展開図を作成する操作を説明します。 (※設計・実測の入力や三斜での入力などが必要な場合には、展開図オプションが必要になります。)

ここでは、ブロックごとの展開図・求積表を作成したのち、合算の求積表を作成する操作を説明します。

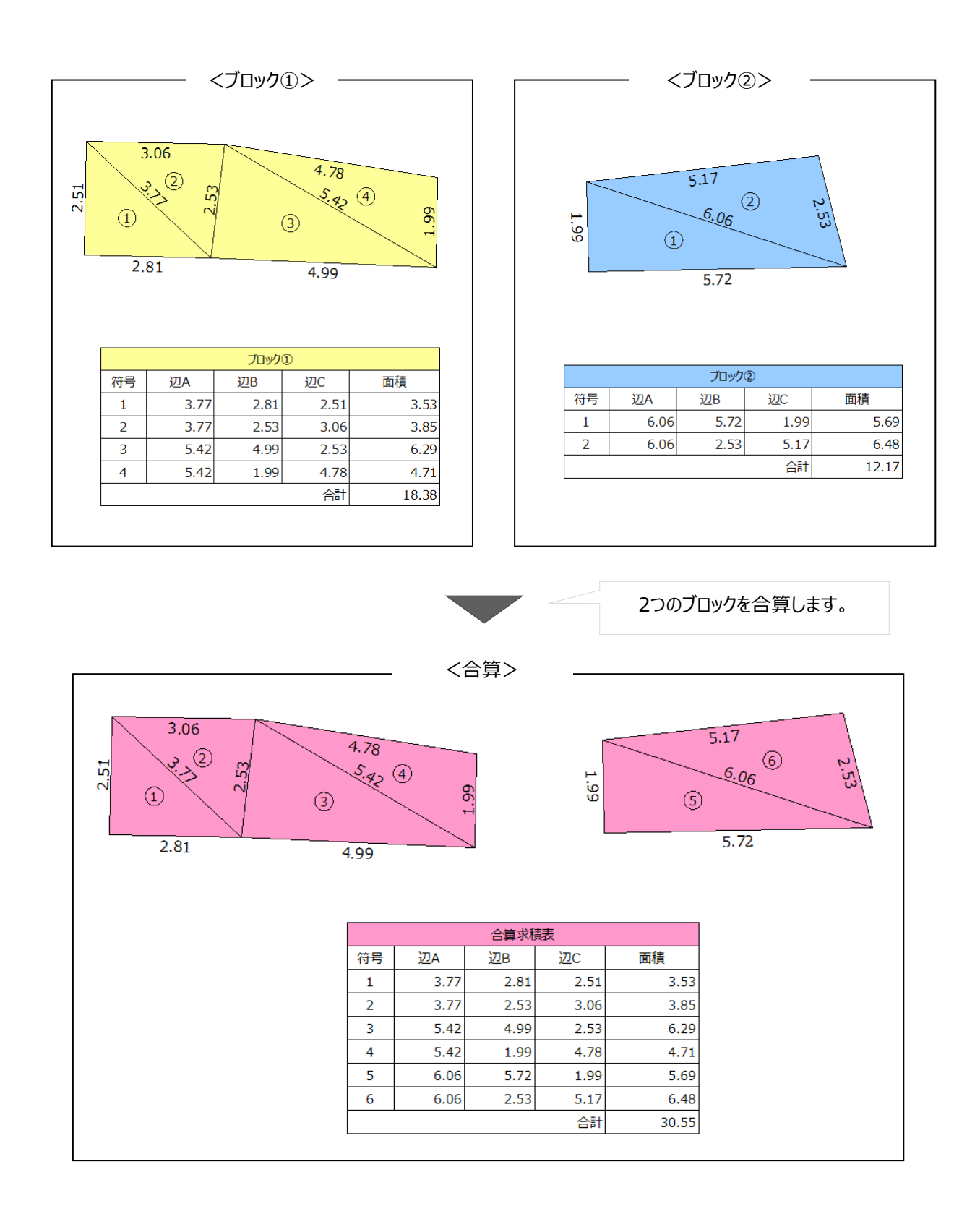

# **8-1 建設CADを起動する**

工事データを開き、建設CADを起動します。

作業をおこなう工事データをダブルクリック します。

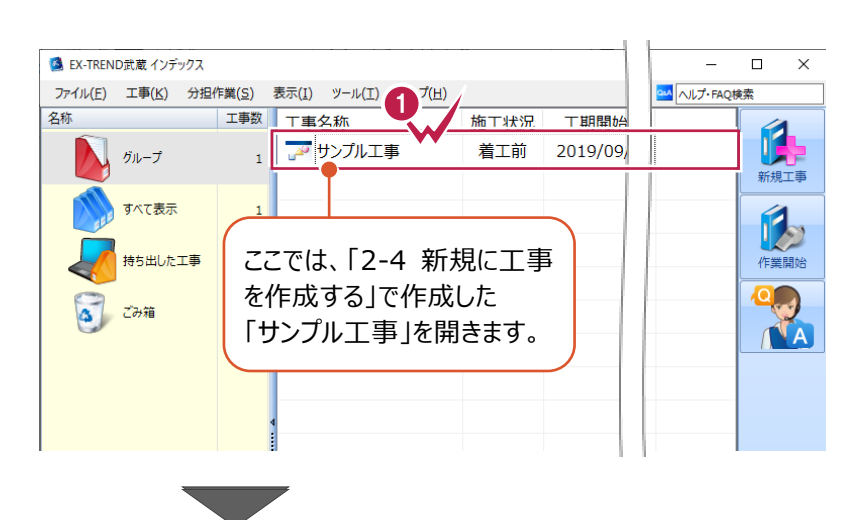

- 2 画面左側で「建設 CAD] をクリックします。
- 6 データ一覧の「新しいデータを作成するには、こ こをダブルクリックしてください。」をダブルクリックし ます。 2008年 - 2009年 - 2009年 - 2009年 - 2009年 - 2009年 - 2009年 - 2009年 - 2009年 - 2009年 - 2009年 - 2009年 - 2009年 - 20<br>- 2008年 - 2008年 - 2008年 - 2008年 - 2008年 - 2008年 - 2008年 - 2008年 - 2008年 - 2008年 - 2008年 - 2008年 - 2008年 - 200

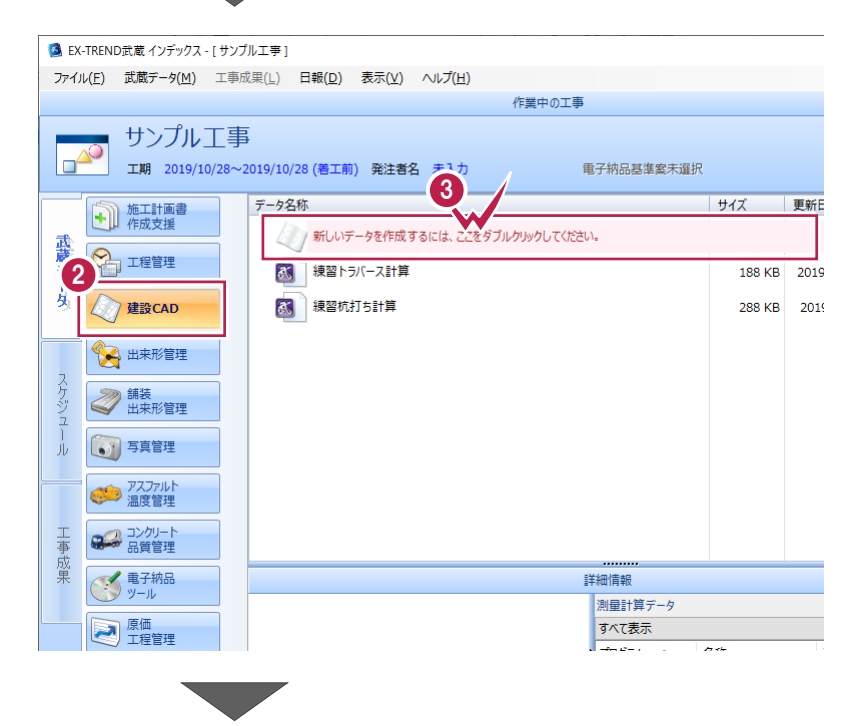

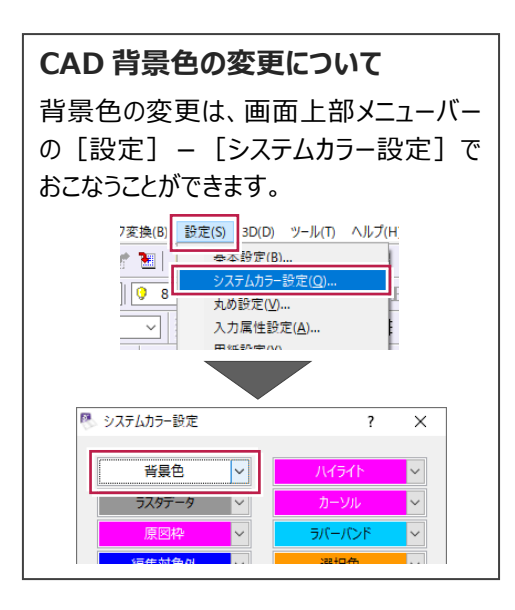

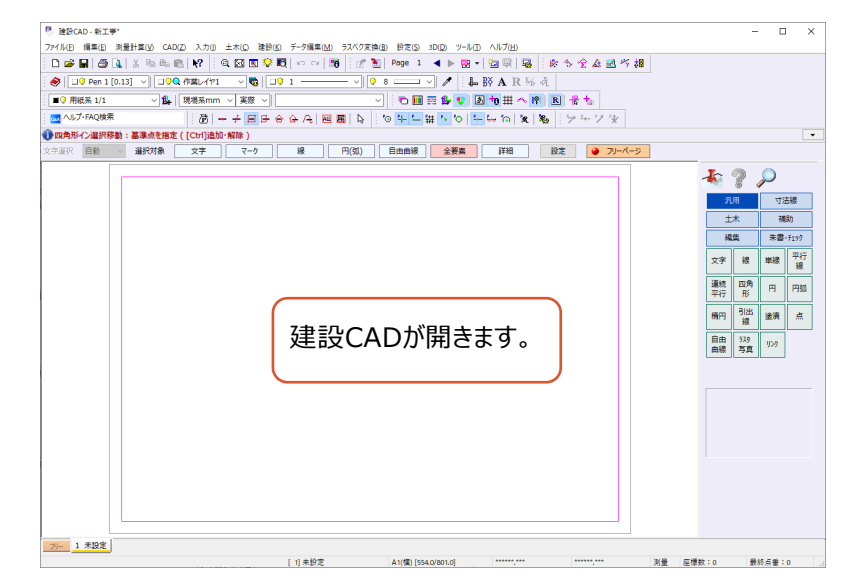

# **8-2 作業前の設定**

作業前に必要な設定をおこないます。

ここでは、用紙サイズ、縮尺、丸めの設定の操作について説明します。

■ 用紙サイズを設定する

用紙サイズをA3に設定します。

1 画面下側のステータスバーで、 現在の用紙サイズをダブルクリックします。

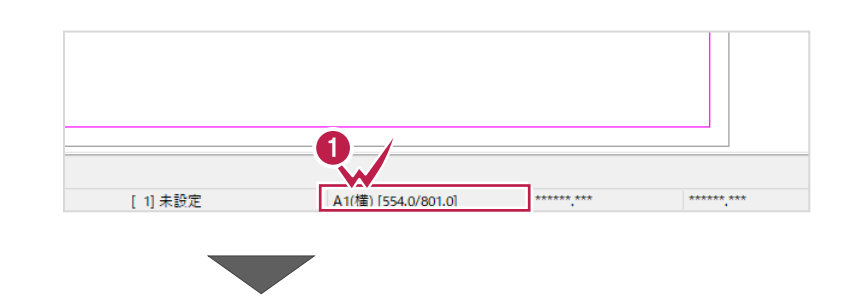

2 [読込み] をクリックします。

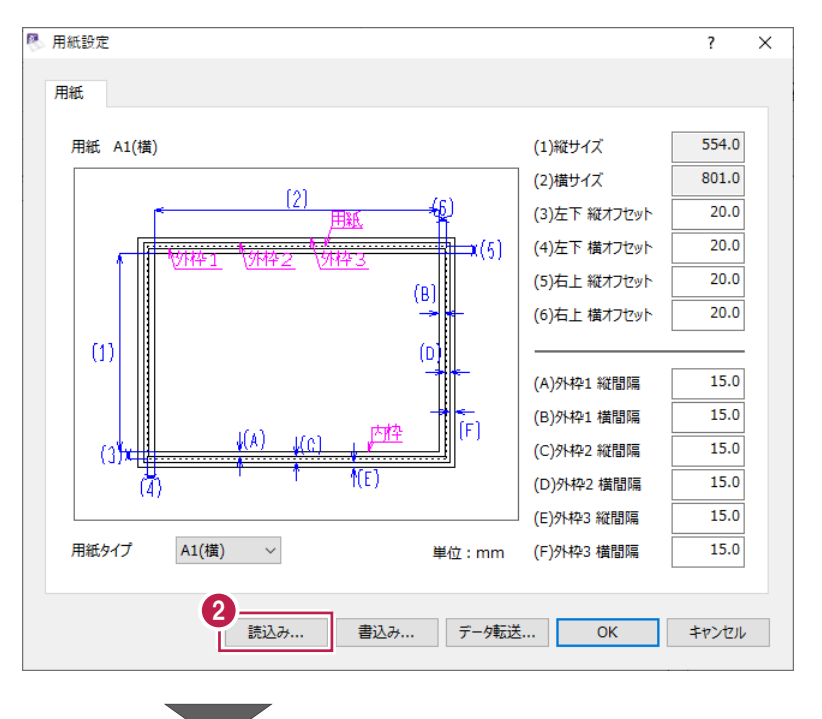

**3 「3 A3 (横) 」を選択します。** 

 $\bigodot$  [OK] をクリックします。

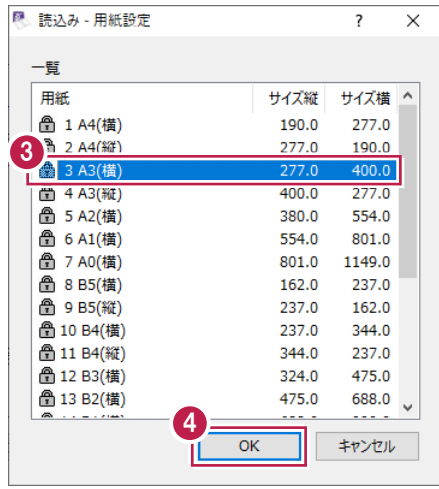

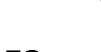

 $\bullet$  [OK] をクリックします。

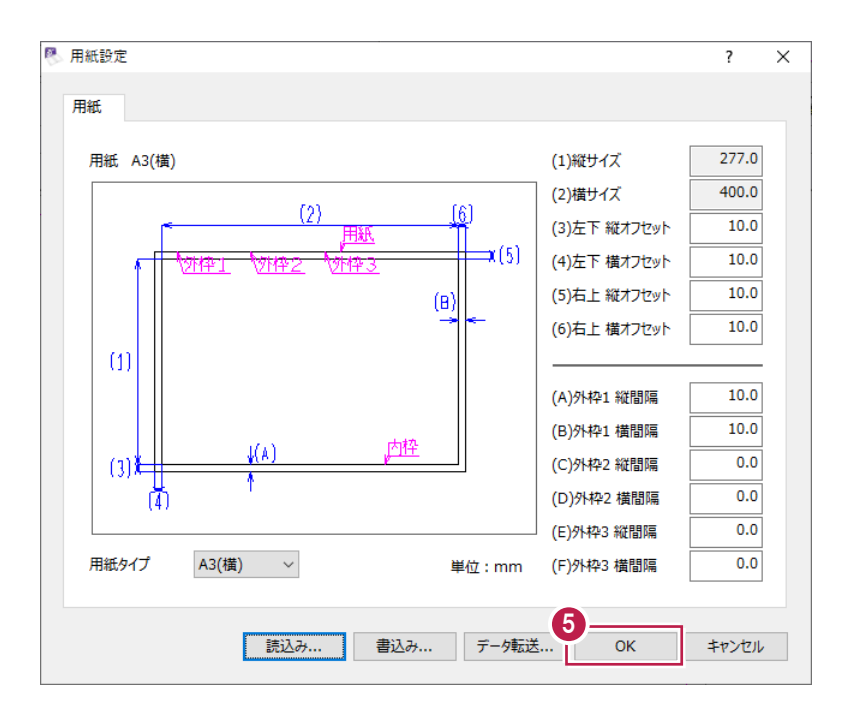

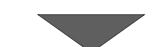

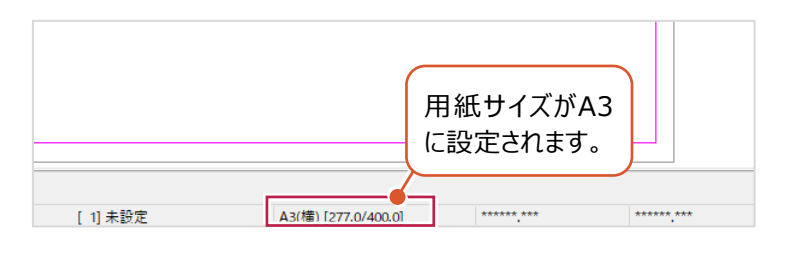

■縮尺を設定する

1/100の縮尺を追加します。

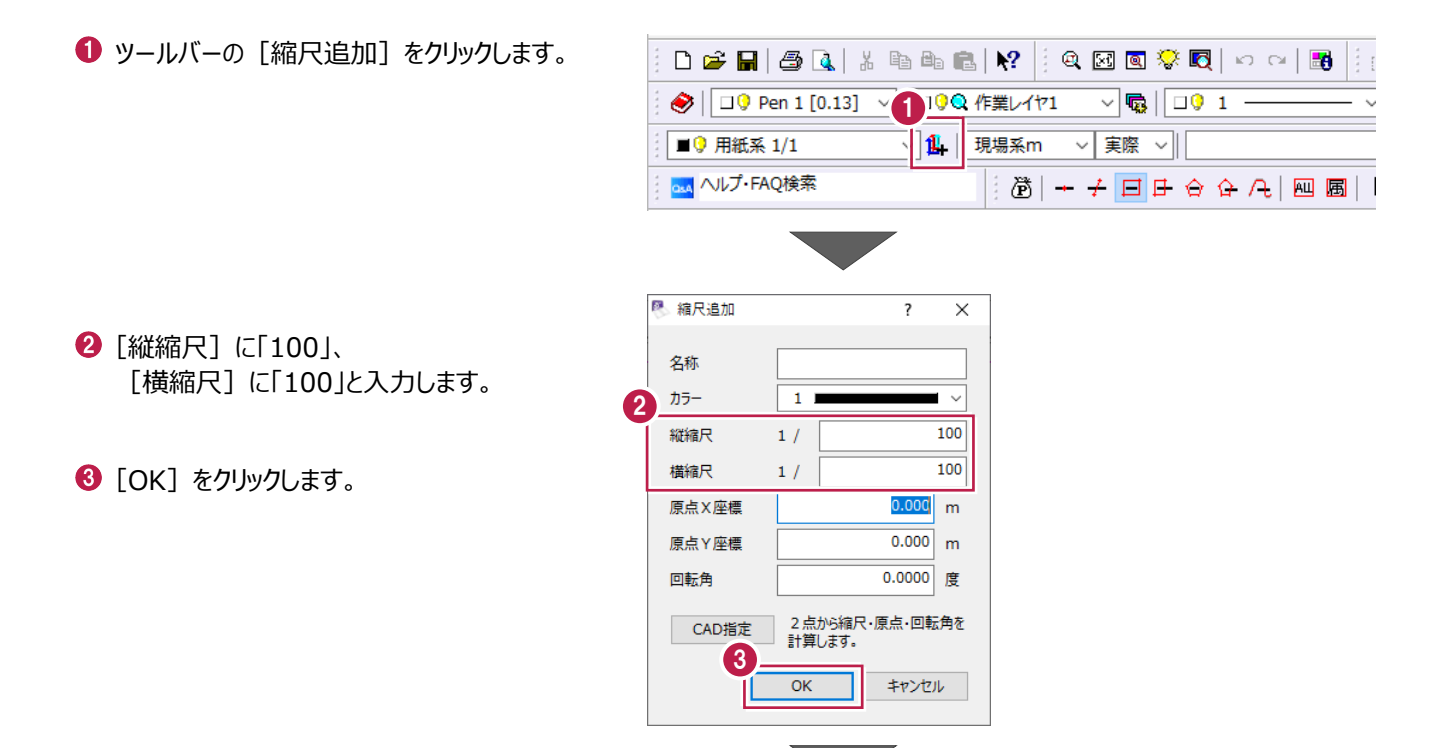

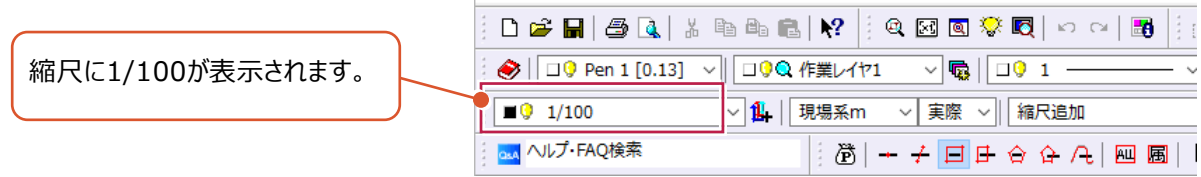

■丸めを設定する

距離と面積の小数点以下の桁数を、それぞれ「2桁」に設定します。 (この設定は辺長入力時や求積表での数値の表示に関わります。)

1 メニューバーの [設定] をクリックします。

2 [丸め設定] をクリックします。

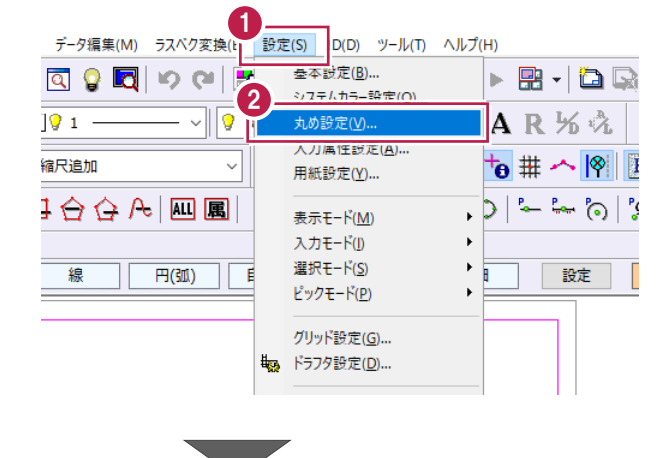

- **6** [距離]:「4捨5入」、「2桁」に設定 します。
- [面積]:「4捨5入」、「2桁」に設定 します。
- $\Theta$  [OK] をクリックします。

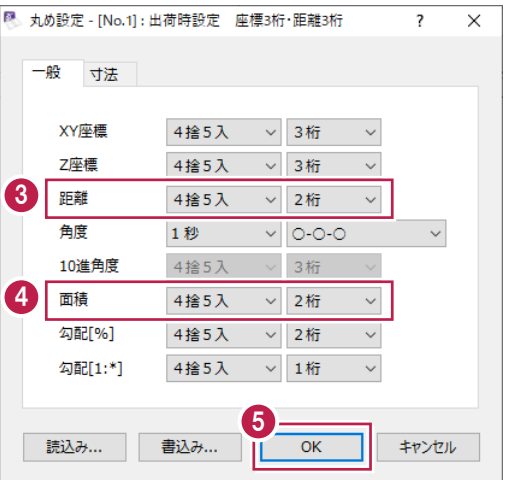

ブロックごとの展開図を入力します。

ここでは、[辺長]コマンドを使用して3辺を入力し、展開図と求積表を配置する操作を 説明します。

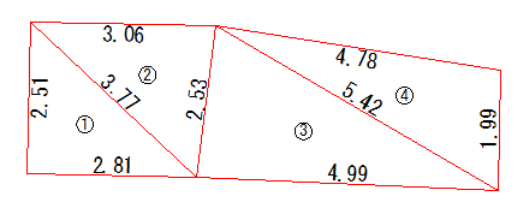

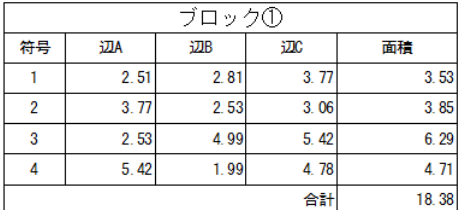

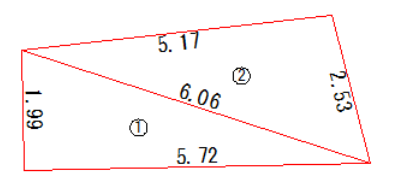

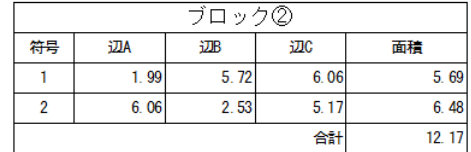

■ブロック①の入力

ブロック①の展開図と求積表を作成します。

1マンドバーの [土木] をクリックします。

- 2 [ヘロン・三斜] をクリックします。
- 8 [辺長] をクリックします。

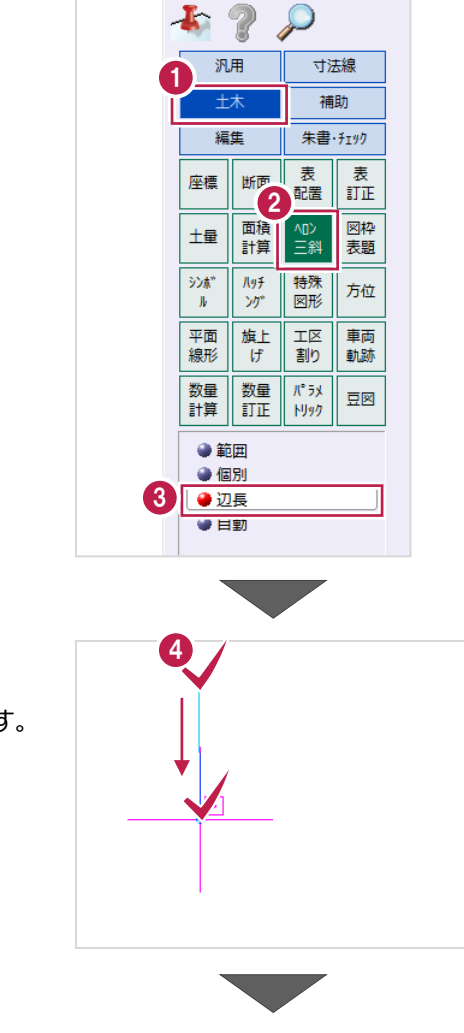

CAD で 1 辺目の開始点、向きを指定します。 上、下の順にクリックします。

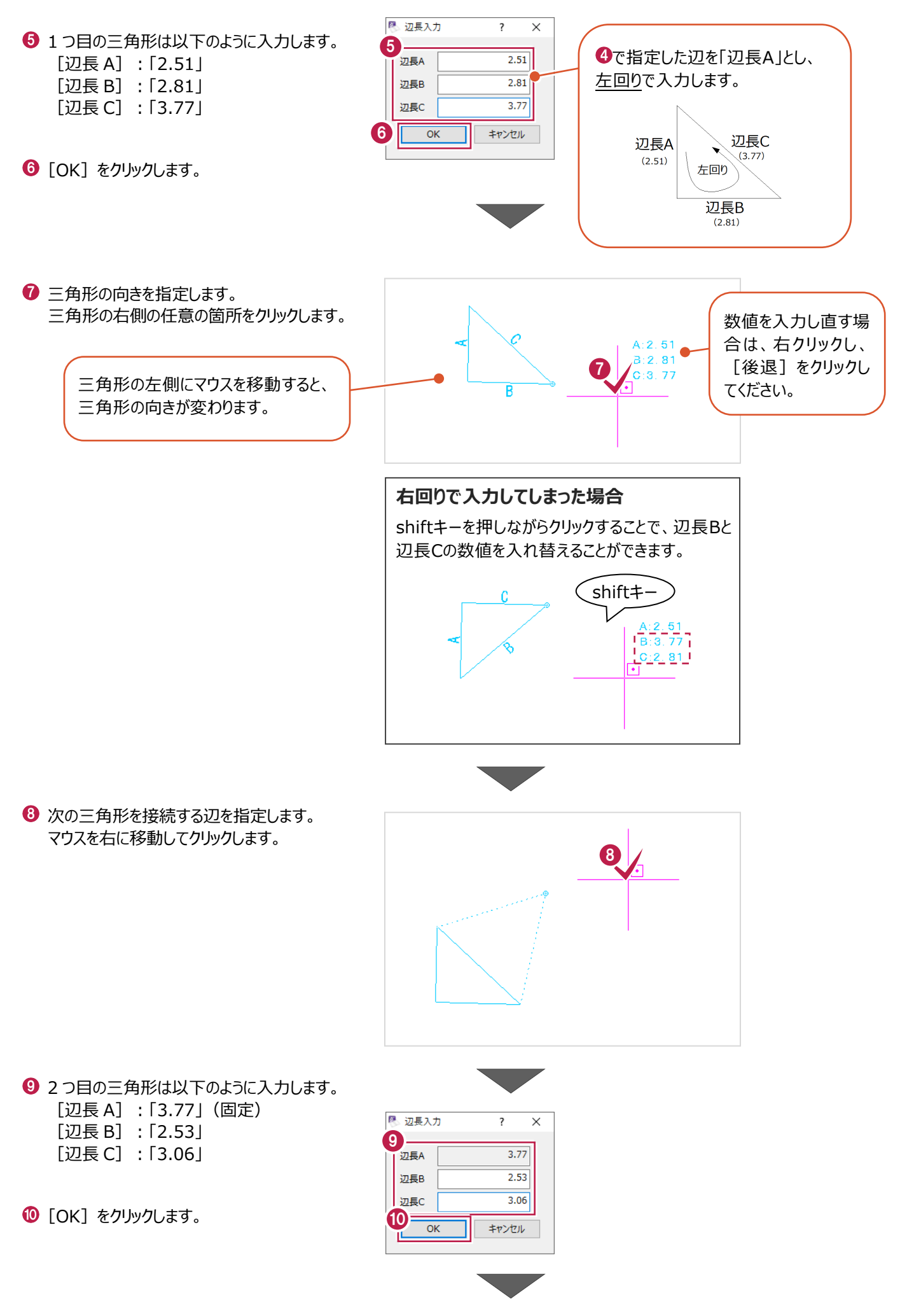

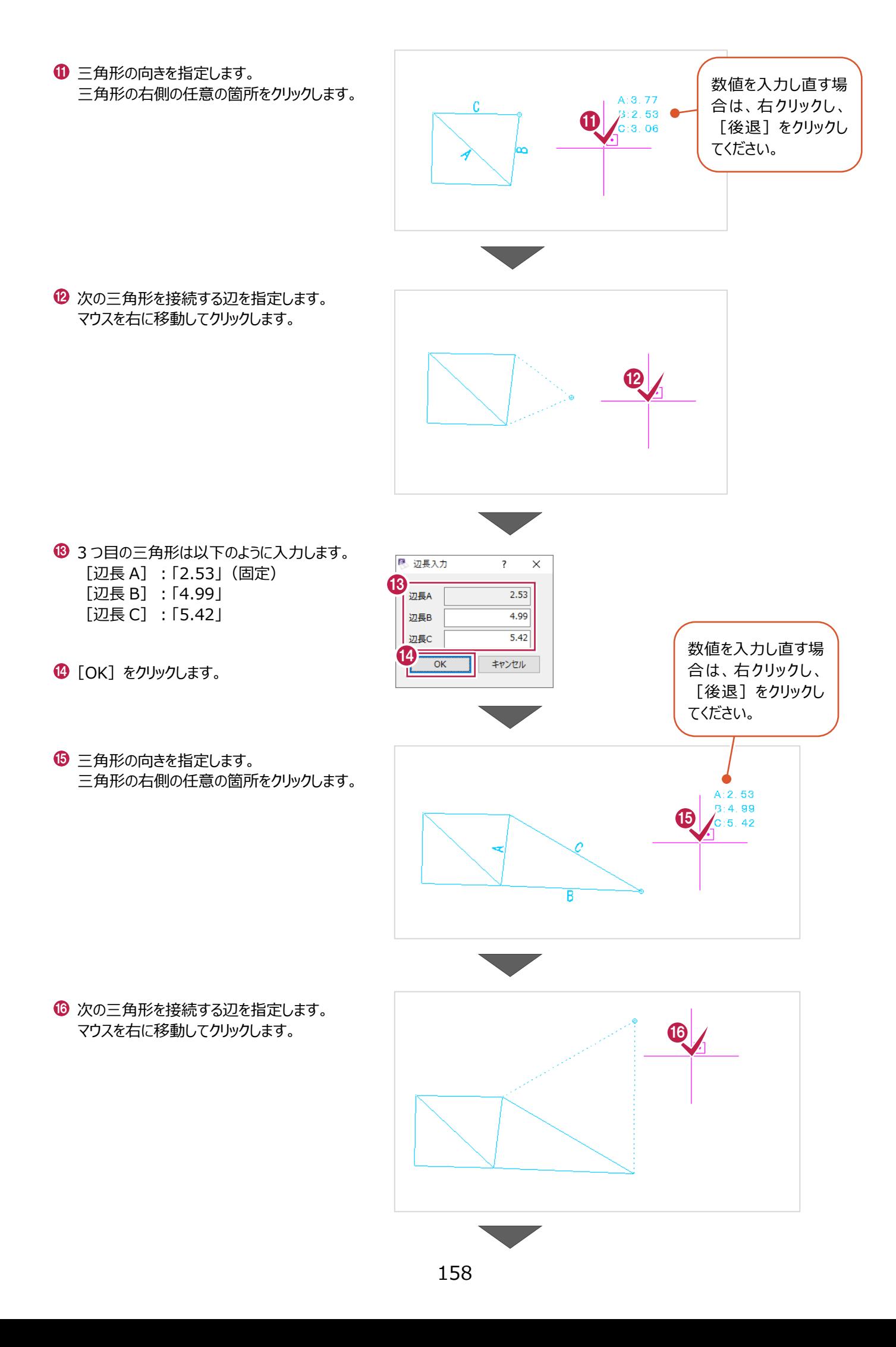

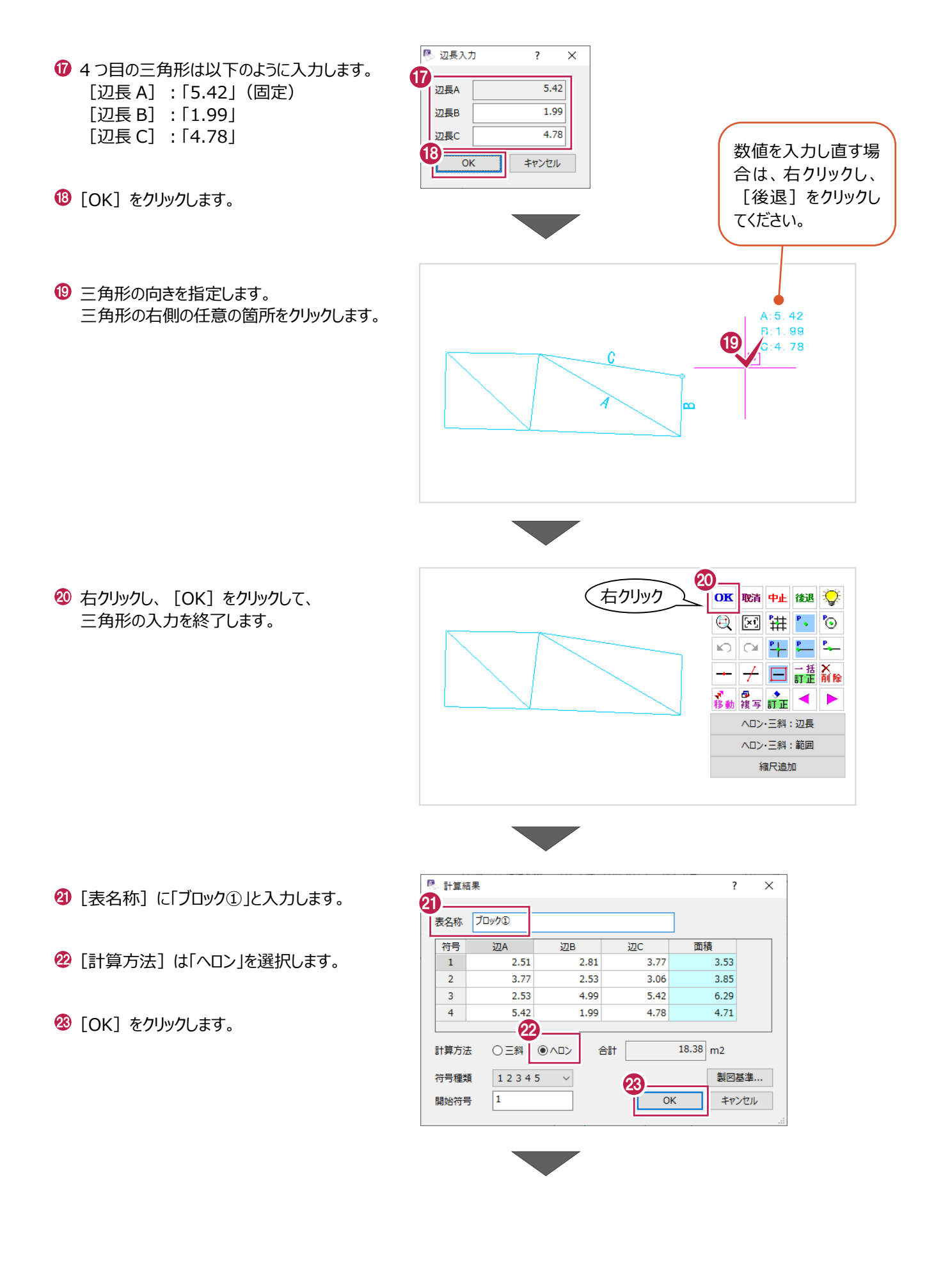

インプットバーで以下のように設定します。 [図]:オン [符号]:オン [辺長]:オン [底辺高さ]:オフ [フォント]:「MS ゴシック」 [サイズ(符号)]:「2.5」 [サイズ(値)]:「3.5」

8 表の配置位置をクリックします。

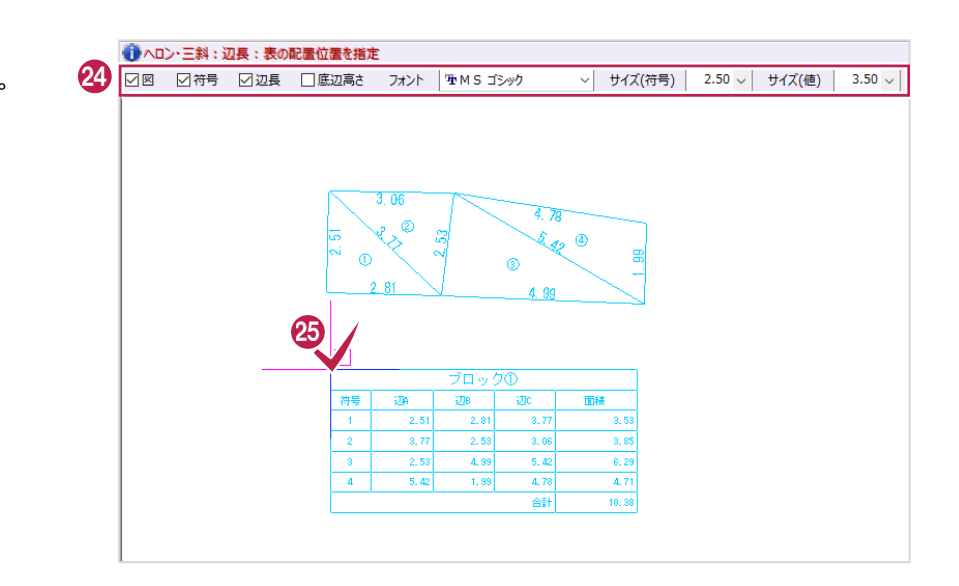

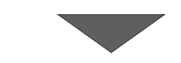

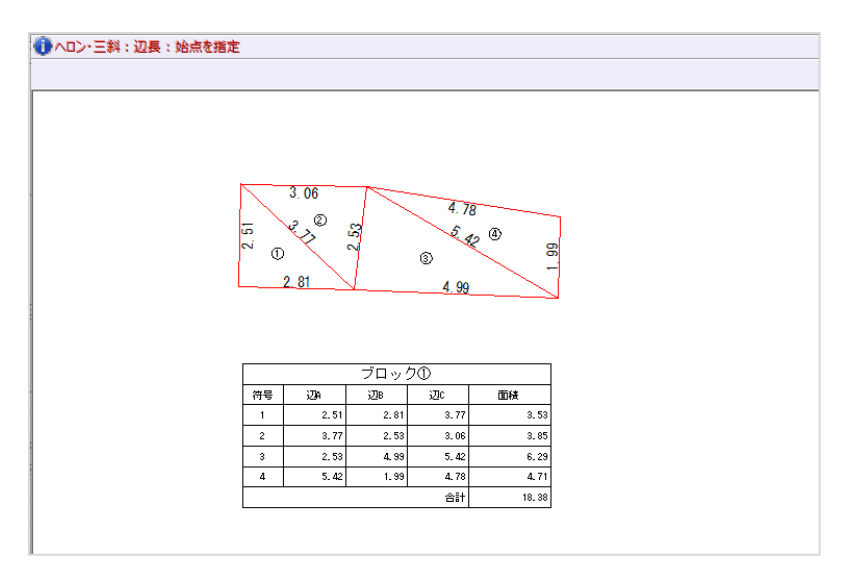

■ブロック2の入力

ブロック②の展開図と求積表を作成します。

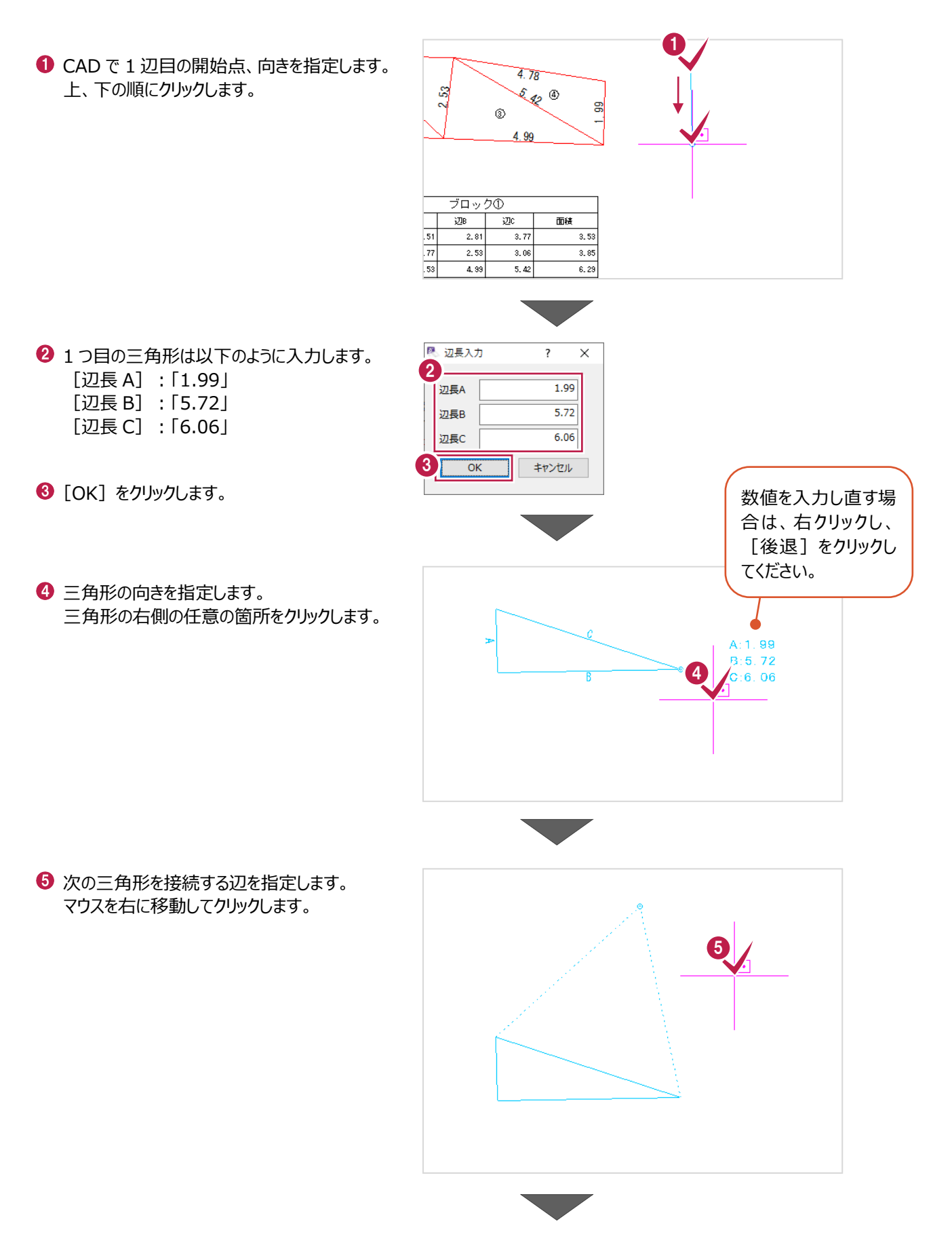

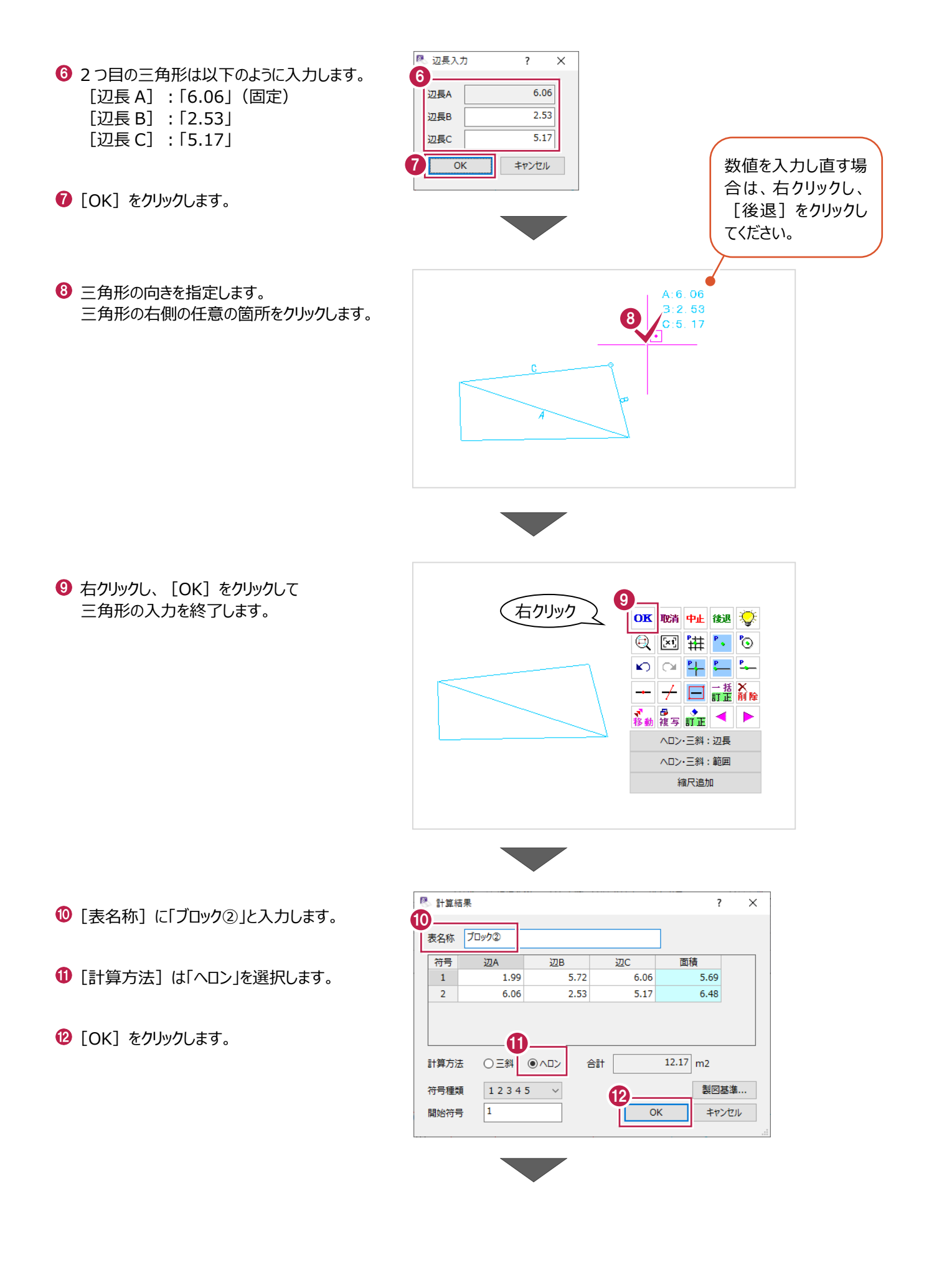

インプットバーで以下のように設定します。 [図]:オン [符号]:オン [辺長]:オン [底辺高さ]:オフ [フォント]:「MS ゴシック」 [サイズ(符号)]:「2.5」 [サイズ(値)]:「3.5」

◎ 表の配置位置をクリックします。

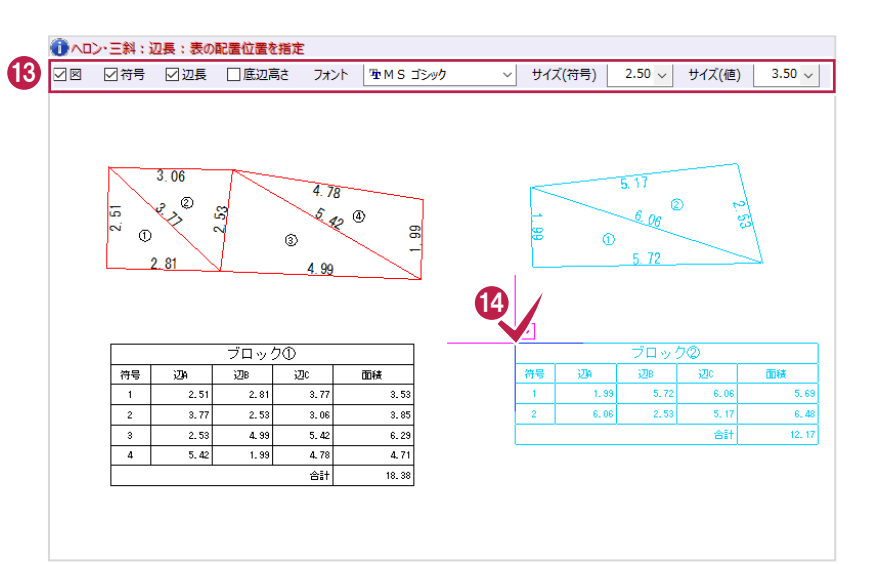

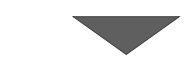

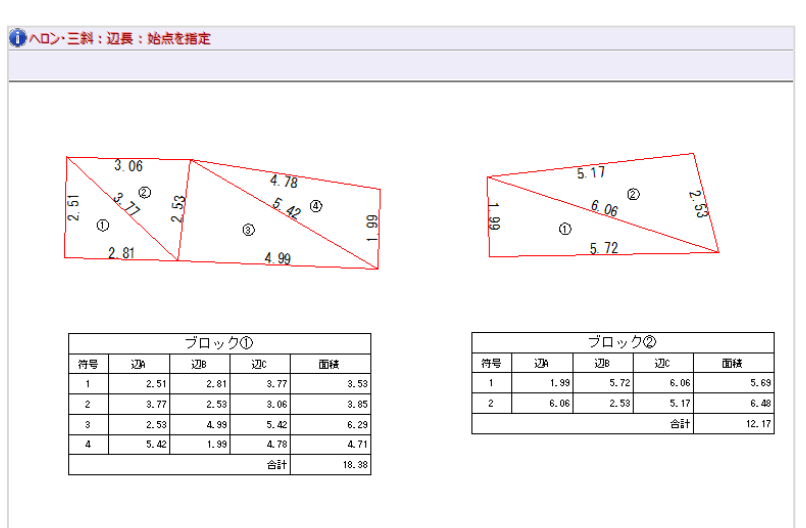

右クリックし、[中止]をクリックして 辺長コマンドを終了します。

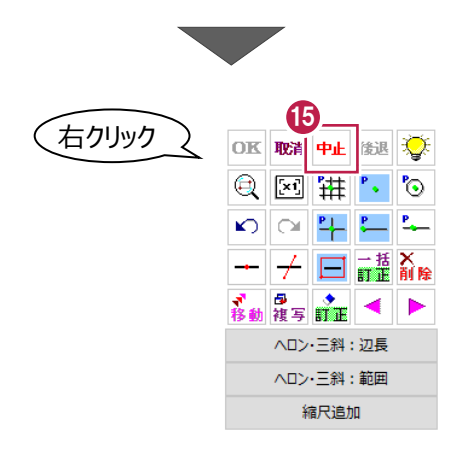

複数のブロックを合算した求積表を作成します。

ここでは、ブロックごとの求積表や面積符号などを削除し、合算したものを作成する操作 を説明します。

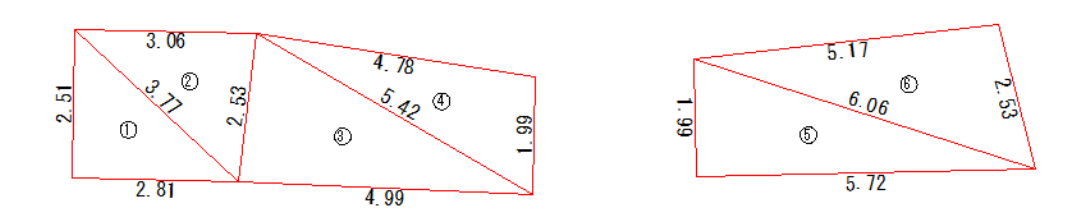

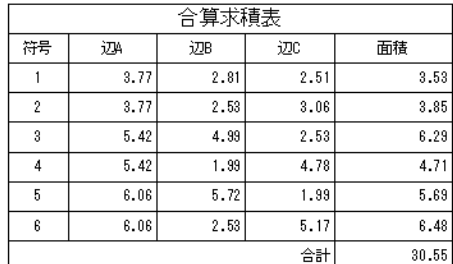

#### ■ 不要な要素の削除

ブロックごとの求積表や、面積符号、辺長などの文字を削除します。

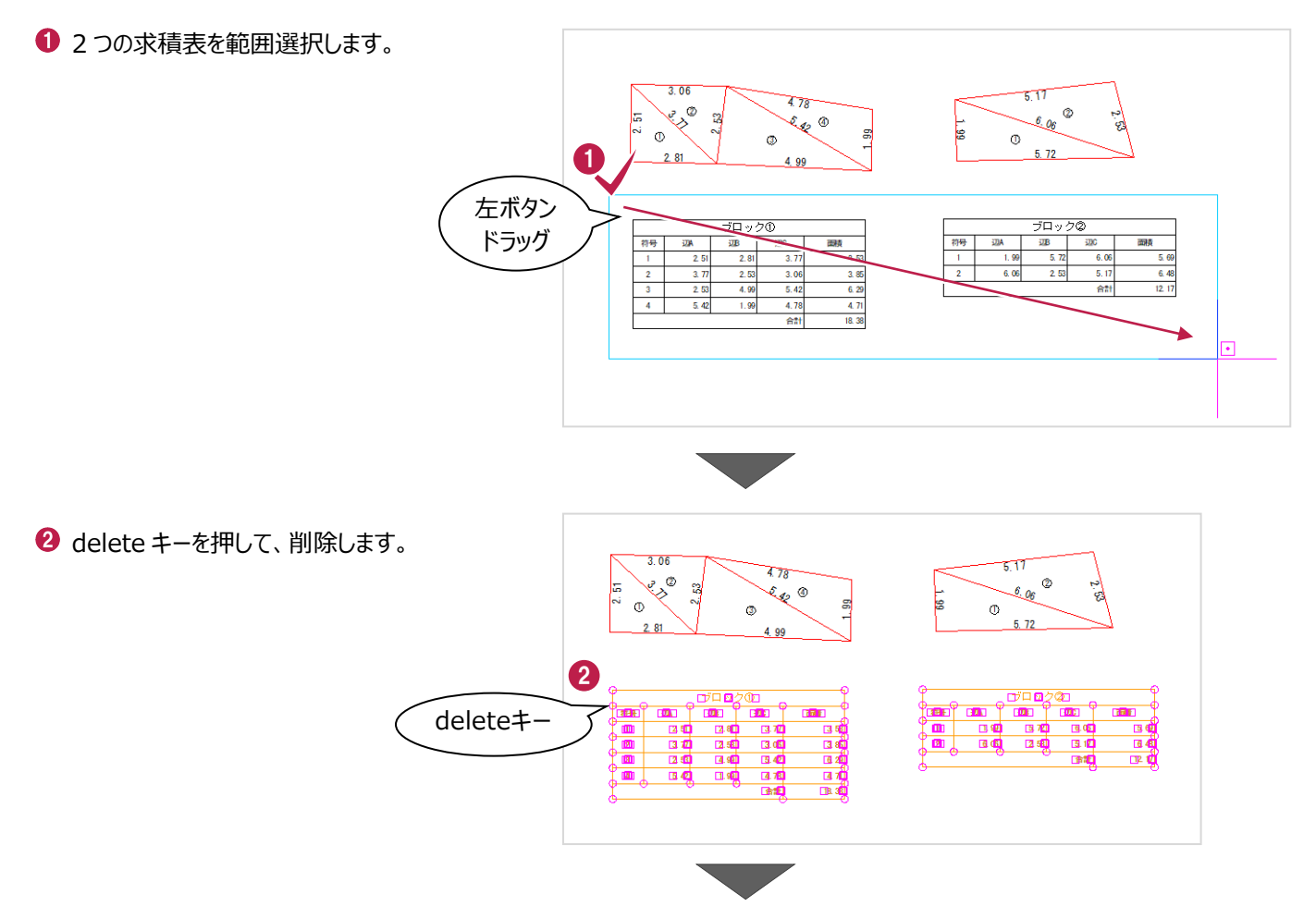

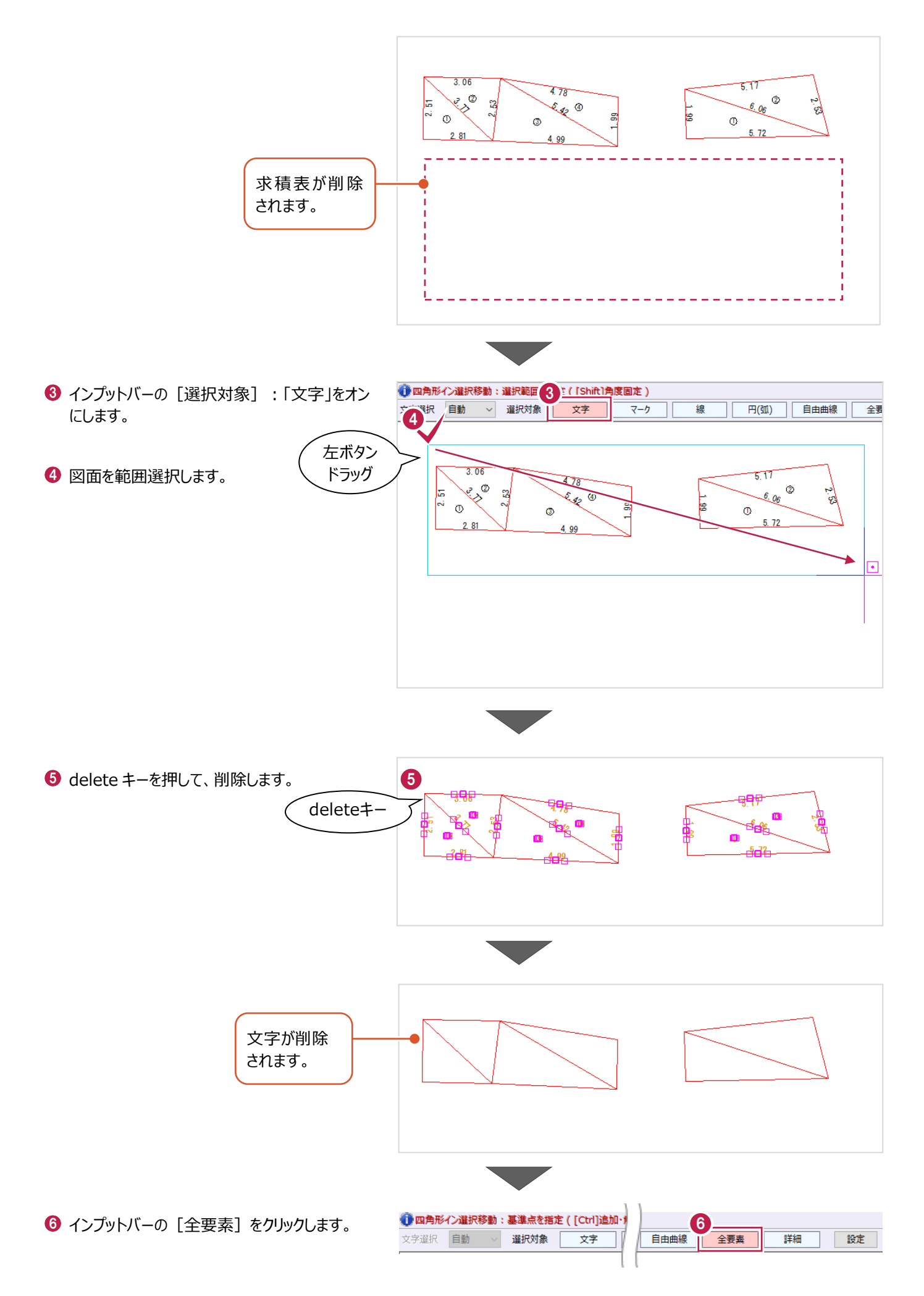

## ■合算の求積表の作成

[ヘロン・三斜] - [自動] コマンドで、2つのブロックを合算した求積表を配置します。

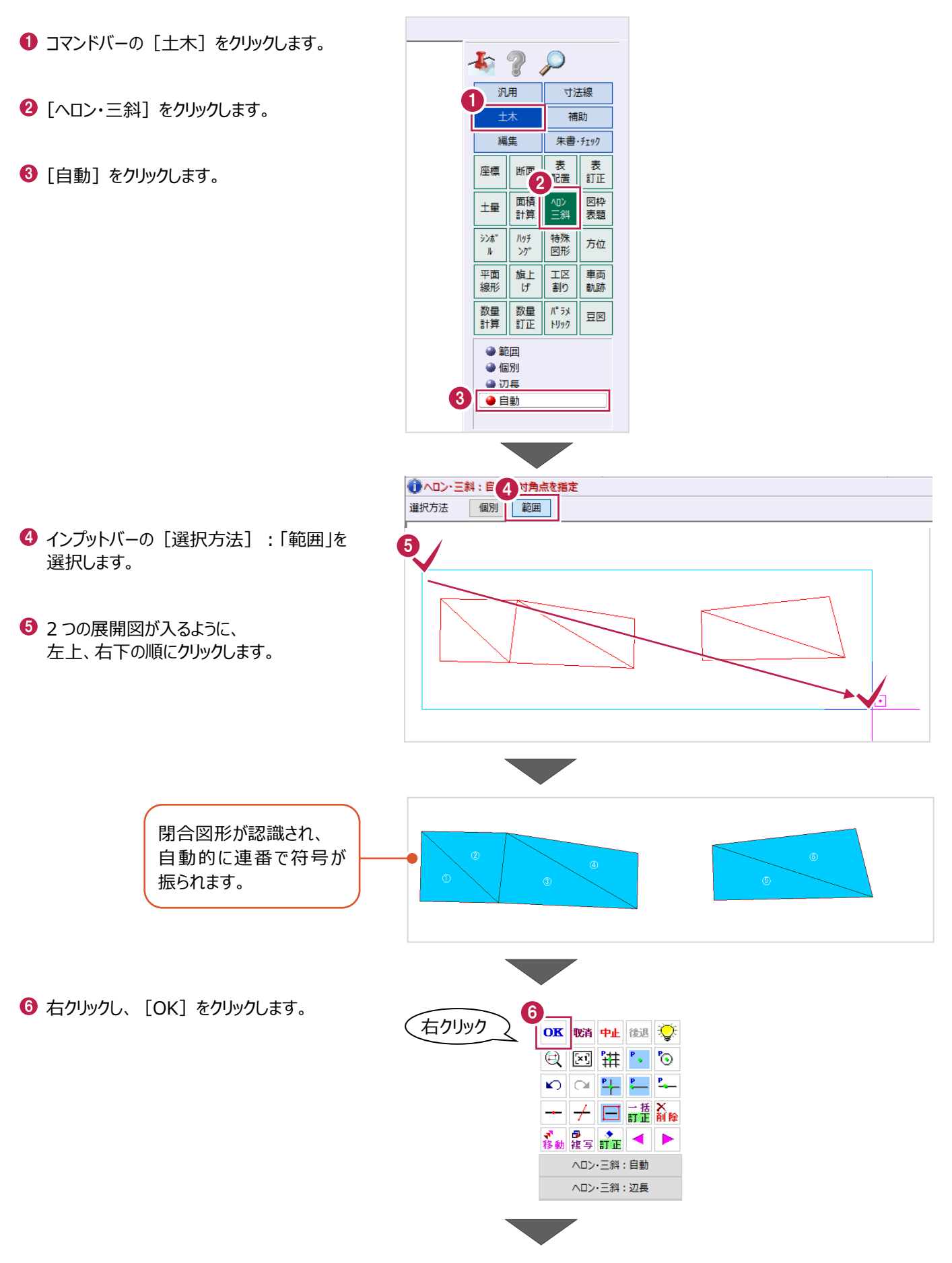

■ 計算結果  $\overline{?}$  $\overline{\mathbf{x}}$ ● [表名称] は「合算求積表」と入力します。 7 表名称 合算求積表 符号 辺B 面積 辺A 迈  $\land$ 6 [計算方法] は「ヘロン」を選択します。  $\frac{1}{1}$  $3.77$  $\overline{2.81}$  $\overline{2.51}$  $3.53$  $\overline{2}$  $3.77$  $2.53$  $3.06$  $3.85$  $\overline{\mathbf{3}}$  $5.42$  $4.99$  $2.53$  $6.29$  $\overline{4}$  $5.42$ 1.99 4.78  $4.71$  $\bigodot$  [OK] をクリックします。  $\checkmark$  $\mathbb{R}^+$ 5.72  $1.00$ 8 5.69  $30.55$  m2 計算方法 合計  $12345 \times$ 製図基準... 符号種類 9  $\overline{1}$  $\overline{\alpha}$ キャンセル 開始符号 ● ヘロン・三斜:自動:表の配置位置を指定 インプットバーで以下のように設定します。 ○符号 □辺長 □底辺高さ フォント | 車MSゴシック v サイズ(符号) 10  $2.50 \times$ サイズ(値) |  $3.50 \sim$ [符号]:オン [辺長]:オン [底辺高さ]:オフ [フォント]:「MS ゴシック」 ¢ [サイズ(符号)]:「2.5」  $^{\circ}$  $\circ$ [サイズ (値) 1:[3.5]  $\mathbf 0$ 表の配置位置をクリックします。 合算求  $\frac{1}{100}$  $\overline{3}$ .  $\overline{2}$  $\overline{3}, \overline{n}$  $2.6$  $\overline{\phantom{a}3}$  $6.42$  $4.9$  $\frac{2.5}{4.7}$  $6.2$  $\overline{4}$ 5.42  $\overline{1, 9}$  $\frac{6.06}{6.06}$  $\overline{6}$  $6.7$  $1.9$  $6.61$  $\overline{2.5}$  $\frac{1}{31}$ 1 へロン·三斜:自動:範囲の始点を指定 選択方法 個別 範囲  $306$  $\overline{\mathbb{1}}$  $4.78$ ...<br>咚>®  $\overline{6}$ ್ಲಿ  $\frac{51}{2}$  $\mathfrak{C}_{\mathcal{A}_{\mathcal{C}}}$   $\Phi$  $600$  $5^{\circ}$ ្ជ  $\Phi$  $\ddot{\bullet}$ ര  $572$  $\overline{A}$  oo 合算求積表  $\frac{37B}{28}$ 符号 **VDA**  $rac{1}{2}$ 面積  $\overline{3.5}$  $\overline{2}$  $\overline{37}$  $\overline{253}$  $\overline{30}$  $\overline{38}$ 4.9  $6.2$  $\overline{3}$  $5.4$  $2.5$  $\overline{4}$  $5.4$  $\overline{1.99}$  $-4.7$  $\overline{47}$  $\overline{5}$  $6.06$  $5.72$  $1.9$  $5.6$  $606$  $253$  $645$  $\overline{a}$  $\overline{B}$  $\hat{B}$ 30.55 12 $\bigcirc$  右クリックし、「中止]をクリックして、 右クリック OK 取消 中止 除退 文 自動コマンドを終了します。  $Q$   $\mathbb{Z}$   $\mathbb{H}$   $\degree$   $\degree$  $\frac{P}{\sqrt{2}}$   $\frac{P}{\sqrt{2}}$  $\mathbf{E} \mathbf{E} \mathbf{$ 

 $+$   $\frac{1}{n^2}$   $\frac{1}{n^2}$ 

> ヘロン·三斜:自動 ヘロン·三斜:辺長

▶